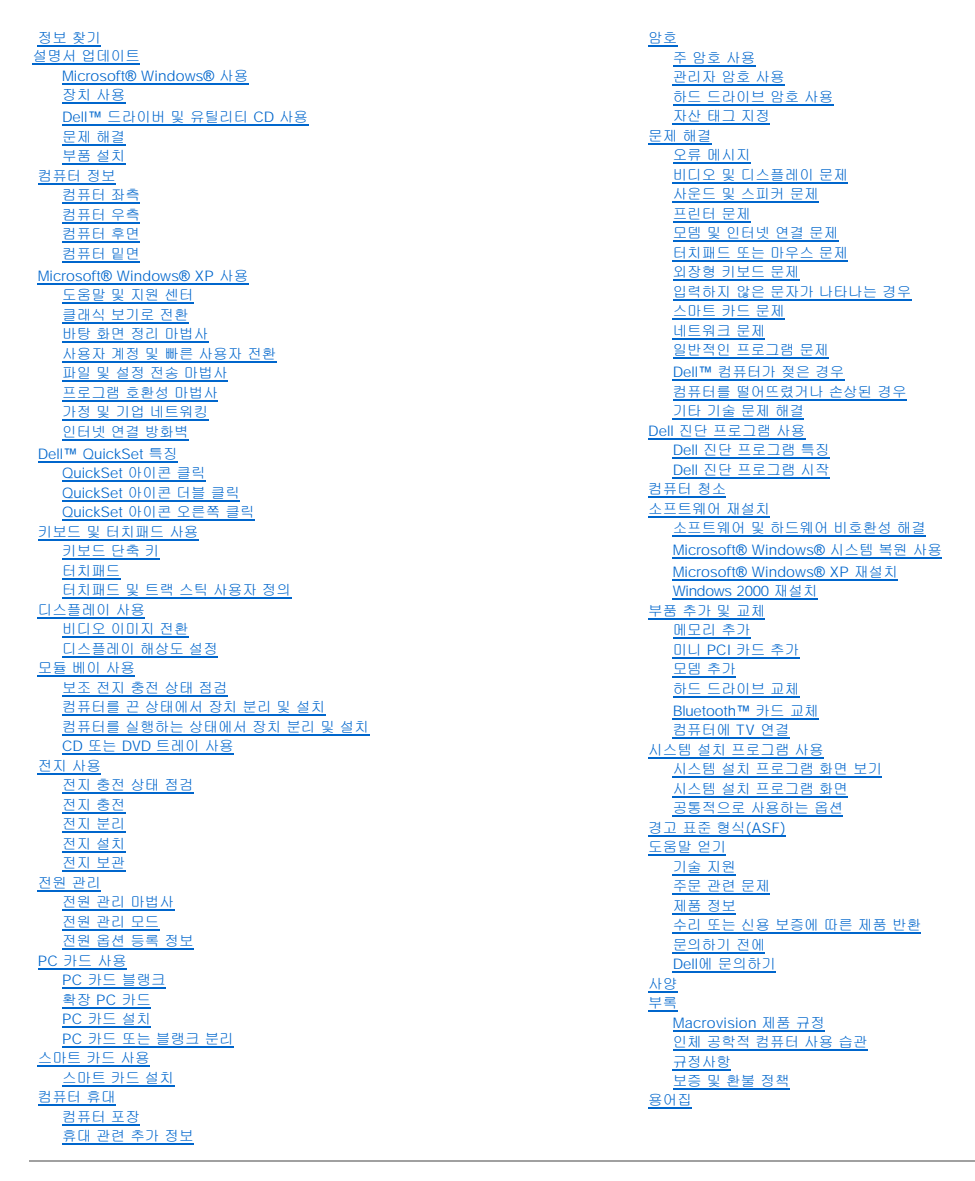

# <span id="page-0-0"></span>**Dell Precision™ M60 Series Mobile Workstation** 사용 설명서

# 주**,** 주의사항 및 주의

주**:** 주는 기억 장치 시스템을 더욱 효율적으로 사용할 수 있는 중요한 정보를 나타냅니다.

주의사항**:** 주의사항은 하드웨어 손상이나 데이타의 유실 위험을 지적하고, 이러한 문제를 사전에 방지할 수 있는 방법을 알려줍니다.

## 주의**:** 주의는 위험한 상황**,** 심각한 부상 또는 사망할 우려가 있음을 알려줍니다**.**

## 약어 및 머리글자

약어 및 머리글자에 대한 자세한 내용은 [용어집을](file:///C:/data/systems/wsM60/ko/ug/glossary.htm#1111155) 참조하십시오.

Dell™ n Series 컴퓨터를 구입한 경우, 본 설명서에 설명된 Microsoft® Windows® 운영 체제와 관련된 사항들은 적용되지 않습니다.

## 본 설명서에 수록된 정보는 사전 통보 없이 변경될 수 있습니다**. ©** 2003 Dell Computer Corporation. 저작권 본사 소유**.**

Dell Computer Corporation의 서면 승인 없이 어떠한 방법으로도 무단 복제하는 것을 엄격히 금합니다.

본설명서에 사용된 상표: Dell, DELL 로고, Inspiron, Dell Precision, Dell TravelLite, Dimension, OptiPlex, 및 Latitude는 Dell Computer Corporation의 상표입니다. Intel 및 Pentium은 Intel Corporation의 등록

상표이며, **Intel Speedstep 및 Centrino는** Intel Corporation의 상표입니다. Mi**crosoft,** Windows, Win**dows NT 및 MS-DOS** 는 Microsoft Corporation의 등록 상표입니다. Bluet**ooth**는 Bluetooth SIG, Inc.의 상표이<br>며, Dell Computer Corporation에서 라이센스를 취득하여

본 설명서에서 특정 회사의 표시나 제품 이름을 지칭하기 위해 기타 상표나 상호를 사용할 수도 있습니다. Dell Computer Corporation은 자사가 소유하고 있는 것 이외의 다른 모든 등록 상표 및 상표명에 대한 어떠한 소유권도 없음을 알려 드립니다.

## 모델 **PP02X**

**2003**년 **6**월 P/N 2W958 Rev. A00

# 컴퓨터 정보

**Dell Precision™ M60 Series Mobile Workstation** 사용 설명서

- [컴퓨터 전면](#page-2-0)
- [컴퓨터 좌측](#page-4-0)
- [컴퓨터 우측](#page-5-0)
- [컴퓨터 후면](#page-6-0)
- [컴퓨터 밑면](#page-8-0)

# <span id="page-2-0"></span>컴퓨터 전면

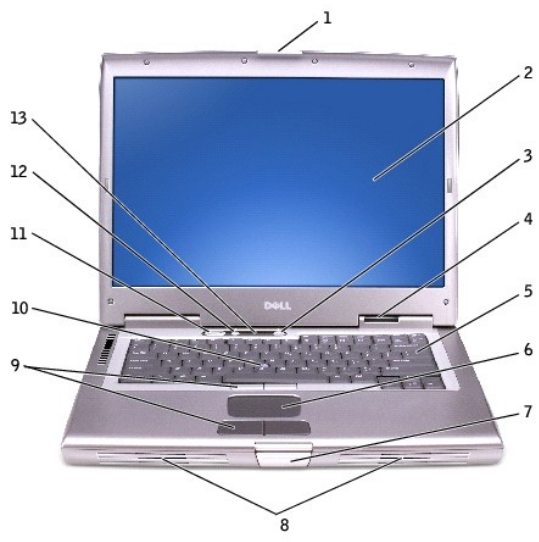

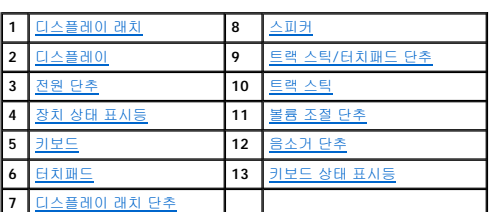

디스플레이 **—** 디스플레이에 관한 자세한 내용은 "[디스플레이 사용](file:///C:/data/systems/wsM60/ko/ug/display.htm#1106633)"을 참조하십시오.

전원 단추 **—** 이 단추를 누르면 컴퓨터의 전원이 켜지거나 [전원 관리 모드를](file:///C:/data/systems/wsM60/ko/ug/power.htm#1112130) 시작하거나 종료합니다.

컴퓨터가 응답하지 않을 경우에는 컴퓨터의 전원이 완전히 꺼질 때까지 전원 단추를 누르십시오(몇 초 정도 걸림).

<span id="page-2-3"></span>주의사항**:** 데이타의 손실을 방지하려면 전원 단추를 누르지 말고 Microsoft® Windows® 종료 과정을 수행하여 컴퓨터의 전원을 끄십시오.

<span id="page-2-2"></span><span id="page-2-1"></span>디스플레이 래치 **—** 디스플레이를 닫는 장치입니다.

<span id="page-2-4"></span>장치 상태 표시등

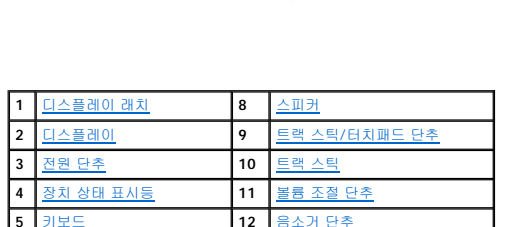

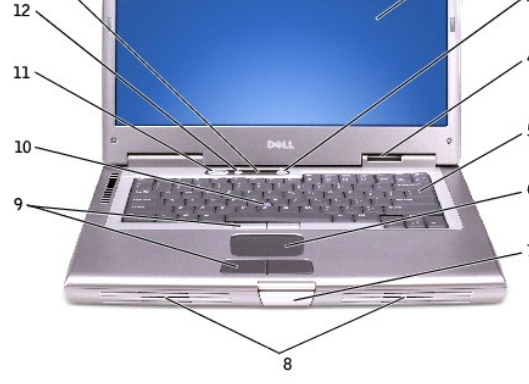

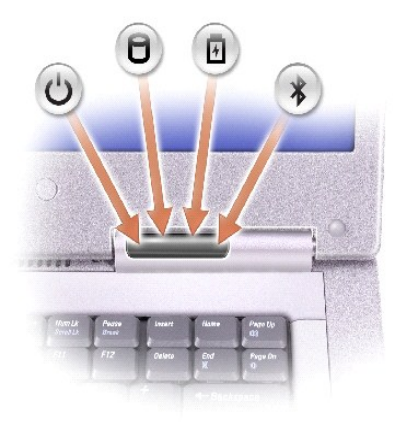

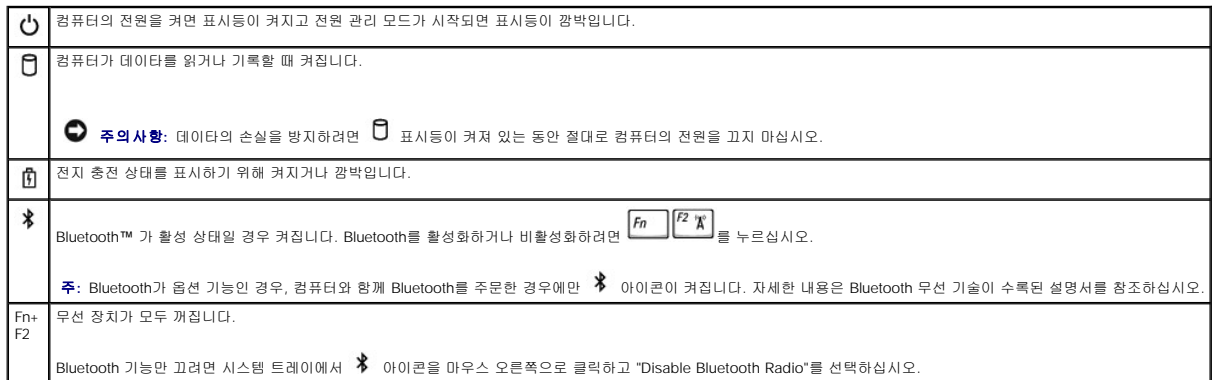

컴퓨터가 전원 콘센트에 연결되어 있는 경우,  $\, \widehat{\Box} \,$  표시등은 다음과 같이 작동합니다:

o 녹색등이 켜진 경우: 전지를 충전하는 중입니다.<br>o 녹색등이 깜박이는 경우: 전지가 완전히 충전된 상태입니다.

컴퓨터를 전지로 실행하고 있는 경우,  $\, \overline{\mathbf{B}} \,$  표시등을 통해 다음과 같은 상태를 알 수 있습니다:

ㅇ 꺼짐: 전지는 적절하게 충전되었거나 컴퓨터가 꺼져있거나 전지가 컴퓨터에 올바르게 설치되어 있지 않습니다.<br>ㅇ 주황색등이 켜박이는 경우: 전지가 많이 소모되었습니다.<br>ㅇ 주황색등이 켜진 경우: 전지를 빨리 충전해야 합니다.

- 
- <span id="page-3-8"></span><span id="page-3-6"></span><span id="page-3-3"></span><span id="page-3-2"></span><span id="page-3-1"></span><span id="page-3-0"></span>

<span id="page-3-4"></span>-<br>**키보드 —** 키보드에는 숫자 키패드 외에 Microsoft® Windows® 로고 키 █████ 가 있습니다. 키보드 단축 키 사용에 대한 자세한 내용은 "<u>[키보드 및 터치패드 사용](file:///C:/data/systems/wsM60/ko/ug/keyboard.htm#1047954)</u>"을 참조하십시오.

터치패드 **—** 터치패드와 터치패드 단추를 마우스처럼 사용할 수 있습니다. 자세한 내용은 "[키보드 및 터치패드 사용](file:///C:/data/systems/wsM60/ko/ug/keyboard.htm#1047954)"을 참조하십시오.

디스플레이 래치 단추 **—** 이 단추를 누르면 디스플레이 래치가 분리되어 디스플레이가 열립니다.

스피커 **—** 내장형 스피커의 볼륨을 조절하려면 볼륨 조절 단추 또는 볼륨 조절 키보드 단축키를 누르십시오. 자세한 내용은 "[키보드 및 터치패드 사용](file:///C:/data/systems/wsM60/ko/ug/keyboard.htm#1047954)"을 참조하십시오.

트랙 스틱**/** 터치패드 단추 **—** 트랙 스틱과 터치패드 단추를 마우스처럼 사용할 수 있습니다. 자세한 내용은 "[키보드 및 터치패드 사용](file:///C:/data/systems/wsM60/ko/ug/keyboard.htm#1047954)"을 참조하십시오.

트랙 스틱 **—** 트랙 스틱과 트랙 스틱 단추를 마우스처럼 사용할 수 있습니다. 자세한 내용은 "[키보드 및 터치패드 사용](file:///C:/data/systems/wsM60/ko/ug/keyboard.htm#1047954)"을 참조하십시오.

볼륨 조절 단추 **—** 이 단추를 눌러 볼륨을 조절합니다.

<span id="page-3-5"></span>음소거 단추 **—** 이 단추를 눌러 볼륨을 끕니다.

<span id="page-3-7"></span>키보드 상태 표시등

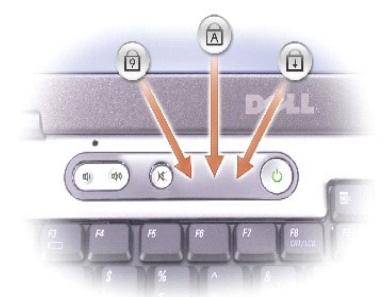

키보드 위에 있는 녹색 표시등은 다음과 같은 상태를 나타냅니다:

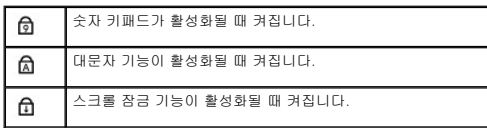

# <span id="page-4-0"></span>컴퓨터 좌측

<span id="page-4-5"></span>오.

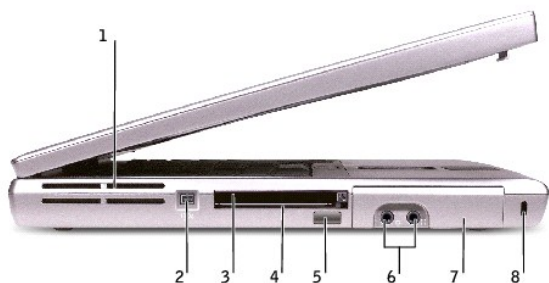

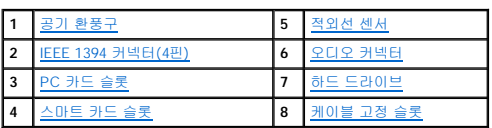

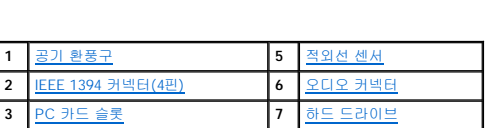

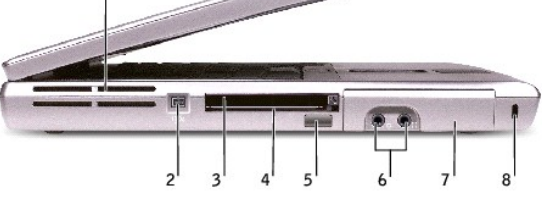

<span id="page-4-3"></span>**IEEE 1394** 커넥터**(4**핀**) —** 일부 디지탈 카메라와 비디오 카메라와 같이 IEEE 1394 고속 전송률을 지원하는 장치를 연결하는 경우에 사용합니다. PC **카드 슬롯 —** 모뎀 또는 네트워크 어댑터와 같은 PC 카드 1개를 지원합니다. 컴퓨터의 슬롯에는 플라스틱 블랭크가 설치되어 있습니다. 자세한 내용은 "<u>PC [카드 사용](file:///C:/data/systems/wsM60/ko/ug/pccards.htm#1104297)"</u>을 참조하십시<br>C

스마트 카드 슬롯 **—** 스마트 카드 1개를 지원합니다. 자세한 내용은 "[스마트 카드 사용](file:///C:/data/systems/wsM60/ko/ug/smart.htm#1109961)"을 참조하십시오.

<span id="page-4-1"></span>공기 환풍구 **—** 컴퓨터가 과열되지 않도록 내부 팬을 사용하여 공기 환풍구를 통해 공기를 순환시킵니다.

적외선 센서 **—** 컴퓨터와 장치가 케이블로 연결되어 있지 않아도 컴퓨터에서 다른 적외선 호환 장치로 파일을 전송할 수 있도록 해줍니다.

주**:** 컴퓨터가 과열되면 팬이 켜집니다. 팬에서 나오는 소음은 정상적인 작동이며, 팬이나 컴퓨터에 이상이 있는 것은 아닙니다.

컴퓨터 구입시 센서는 비활성 상태입니다. <u>시스템 설치 프로그램</u>을 사용하여 센서를 활성화할 수 있습니다. 데이타 전송에 관한 자세한 내용은 적외선 호환 장치와 함께 제공되는 설명서 또<br>는 Windows **도움말**(Windows 2000), Windows [도움말 및 지원 센터](file:///C:/data/systems/wsM60/ko/ug/windowxp.htm#1109157)(Windows XP)를 참조하십시오.

<span id="page-4-4"></span><span id="page-4-2"></span>주의**:** 공기 환풍구를 막거나 물체를 넣지 말고 먼지가 들어가지 않도록 조심하십시오**.** 컴퓨터를 작동시킨 상태에서 가방에 넣어 두면 공기가 차단되므로 컴퓨터가 손상되거나 화재가 발생할 수 있습니다**.**

## <span id="page-5-1"></span>오디오 커넥터

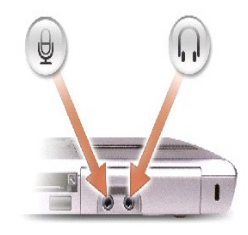

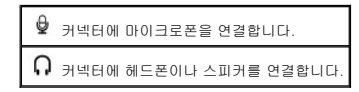

<span id="page-5-3"></span><span id="page-5-2"></span>하드 드라이브 **—** 소프트웨어와 데이타를 저장합니다.

케이블 고정 슬롯 **—** 시중에서 판매되는 도난 방지 장치를 컴퓨터에 부착할 수 있습니다. 자세한 내용은 장치와 함께 제공되는 설명서를 참조하십시오. 주의사항**:** 도난 방지 장치를 구입하기 전에 케이블 고정 슬롯에 맞는지 확인하십시오.

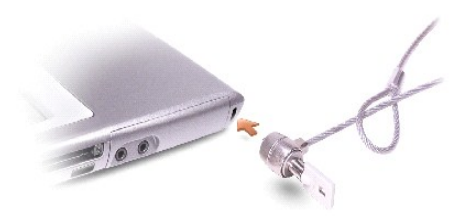

<span id="page-5-0"></span>컴퓨터 우측

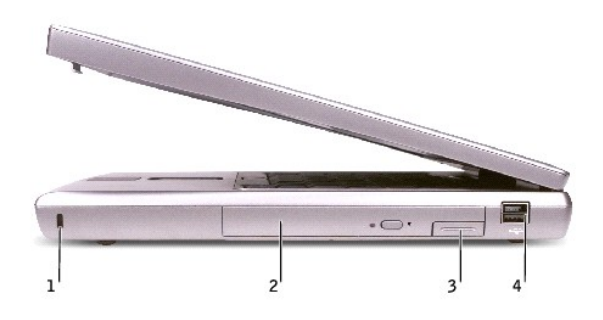

<span id="page-5-4"></span>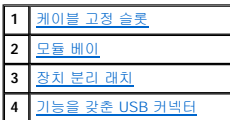

케이블 고정 슬롯 **—** 시중에서 판매되는 도난 방지 장치를 컴퓨터에 부착할 수 있습니다. 자세한 내용은 장치와 함께 제공되는 설명서를 참조하십시오. 주의사항**:** 도난 방지 장치를 구입하기 전에 케이블 고정 슬롯에 맞는지 확인하십시오.

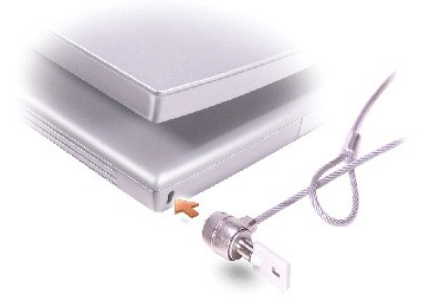

<span id="page-6-1"></span>모듈 베이 **—** 모듈 베이에는 광학 드라이브 또는 Dell TravelLite™ 모듈과 같은 장치를 설치할 수 있습니다. 자세한 내용은 "[모듈 베이 사용](file:///C:/data/systems/wsM60/ko/ug/bay.htm#1112022)"을 참조하십시오.

장치 래치 분리 **—** 장치를 분리합니다. 자세한 지침사항은 "[모듈 베이 사용](file:///C:/data/systems/wsM60/ko/ug/bay.htm#1112022)" 또는 "[전지 사용](file:///C:/data/systems/wsM60/ko/ug/battery.htm#1048420)"을 참조하십시오.

#### <span id="page-6-3"></span><span id="page-6-2"></span>기능을 갖춘 **USB** 커넥터

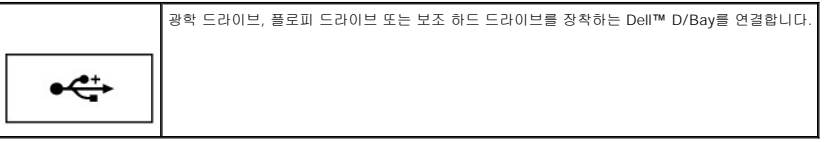

# <span id="page-6-0"></span>후면

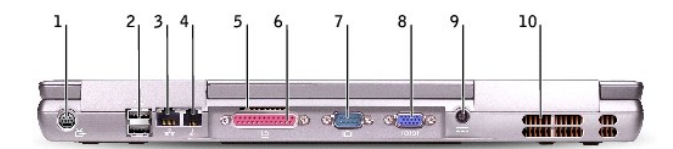

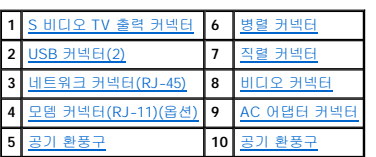

## <span id="page-6-4"></span>**S** 비디오 **TV** 출력 커넥터

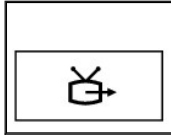

TV에 컴퓨터를 연결할 때 사용합니다. TV/[디지탈 오디오 어댑터 커넥터를 사용하여 디지탈 오디오 케이블 장치를 연결할 수도 있습니다](file:///C:/data/systems/wsM60/ko/ug/rr.htm#1107159). 자세한 내용은 "컴퓨 터에 TV 연결"을 참조하십시오.

## <span id="page-6-5"></span>**USB** 커넥터**(2)**

마우스, 키보드 또는 프린터와 같은 USB 장치를 연결합니다. 다음과 같이 플로피 드라이브 케이블 옵션을 사용하여 플로피 드라이브 옵션을 USB 커넥터에 직접 연결할 수도 있습니다.

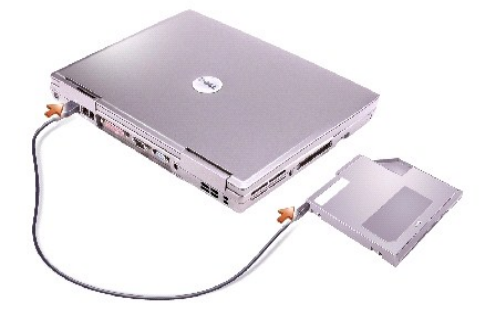

## <span id="page-7-2"></span>네트워크 커넥터**(RJ-45)**

 $\stackrel{\leftrightarrow}{\longleftrightarrow}$ 

주의사항**:** 네트워크 커넥터는 모뎀 커넥터보다 약간 큽니다. 컴퓨터의 손상을 방지하려면, 전화선을 네트워크 커넥터에 연결하지 마십시오.

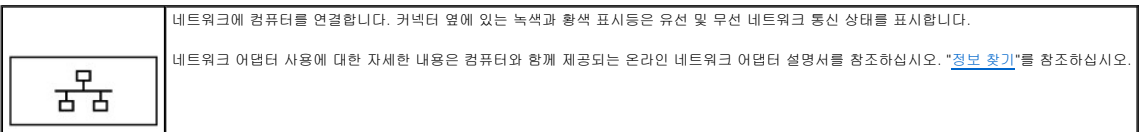

## <span id="page-7-4"></span>모뎀 커넥터**(RJ-11)(**옵션**)**

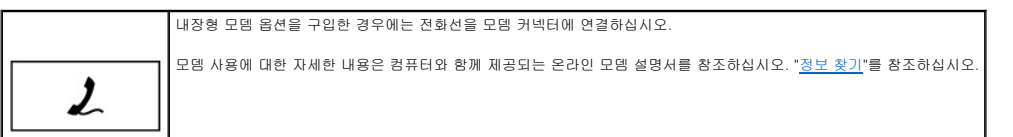

<span id="page-7-6"></span>공기 환풍구 **—** 컴퓨터가 과열되지 않도록 내부 팬을 사용하여 공기 환풍구를 통해 공기를 순환시킵니다.

## <span id="page-7-0"></span>병렬 커넥터

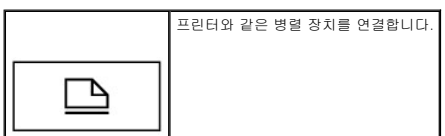

## <span id="page-7-3"></span>비디오 커넥터

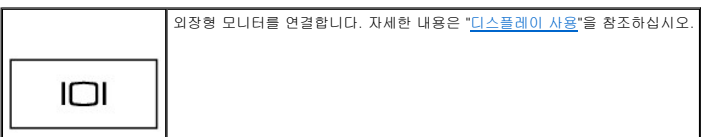

# <span id="page-7-1"></span>직렬 커넥터

<span id="page-7-5"></span>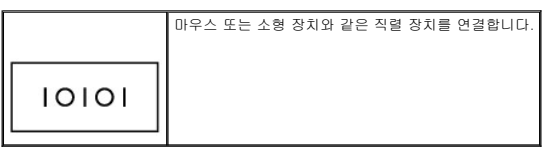

**AC** 어댑터 커넥터 **—** 컴퓨터에 AC 어댑터를 연결합니다.

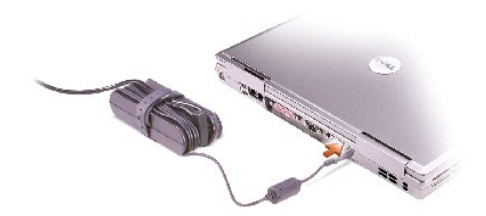

AC 어댑터는 AC 전원을 컴퓨터에서 사용하는 DC 전원으로 변환합니다. 컴퓨터가 꺼져 있거나 켜져 있을 때 AC 어댑터를 컴퓨터에 연결할 수 있습니다.

# 주의**: AC** 어댑터는 **AC** 전원을 사용하는 곳이면 세계 어디에서나 사용할 수 있습니다**.** 그러나 전원 커넥터와 파워 스트립은 나라마다 다릅니다**.** 호환되지 않는 케 이블을 사용하거나 부적합한 케이블을 파워 스트립이나 전원 콘센트에 연결하면**,** 장치가 손상되거나 화재가 발생할 수 있습니다**.**

주의사항**:** AC 어댑터 케이블을 컴퓨터에서 분리할 때, 케이블을 잡지 말고 커넥터를 잡으십시오. 그런 다음 케이블이 손상되지 않도록 조심스럽게 단단히 잡아당기십시오.

<span id="page-8-1"></span>공기 환풍구 **—** 컴퓨터가 과열되지 않도록 내부 팬을 사용하여 공기 환풍구를 통해 공기를 순환시킵니다.

주**:** 컴퓨터가 과열되면 팬이 켜집니다. 팬에서 나오는 소음은 정상적인 작동이며, 팬이나 컴퓨터에 이상이 있는 것은 아닙니다.

# 주의**:** 공기 환풍구를 막거나 물체를 넣지 말고 먼지가 들어가지 않도록 조심하십시오**.** 컴퓨터를 작동시킨 상태에서 가방에 넣어 두면 공기가 차단되므로 컴퓨터가 손상되거나 화재가 발생할 수 있습니다**.**

# <span id="page-8-0"></span>컴퓨터 밑면

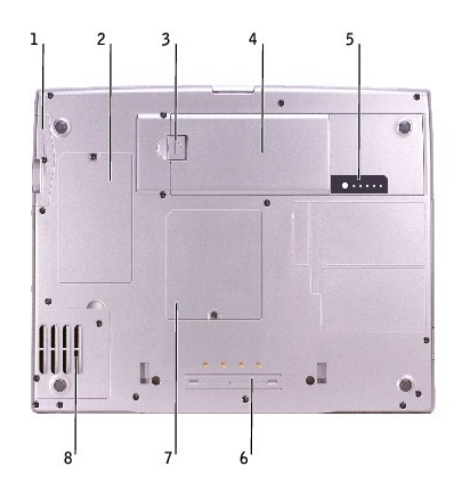

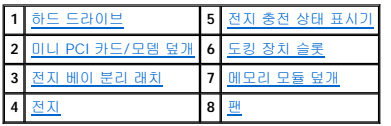

<span id="page-8-4"></span><span id="page-8-2"></span>하드 드라이브 **—** 소프트웨어와 데이타를 저장합니다.

<span id="page-8-5"></span>미니 **PCI** 카드**/** 모뎀 덮개 **—** 모뎀 옵션과 미니 PCI 카드 옵션이 들어 있는 부분의 덮개입니다. "[부품 추가 및 교체](file:///C:/data/systems/wsM60/ko/ug/rr.htm#1106013)"를 참조하십시오.

<span id="page-8-7"></span>전지 베이 분리 래치 **—** 전지를 분리하는 장치입니다. "[전지 사용](file:///C:/data/systems/wsM60/ko/ug/battery.htm#1048420)"을 참조하십시오.

<span id="page-8-3"></span>전지 **—** 전지를 설치하면 전원 콘센트에 연결하지 않고도 컴퓨터를 사용할 수 있습니다. "[전지 사용](file:///C:/data/systems/wsM60/ko/ug/battery.htm#1048420)"을 참조하십시오.

<span id="page-8-6"></span>전지 충전 상태 표시기 **—** 전지 충전 상태를 알려줍니다. "[전지 사용](file:///C:/data/systems/wsM60/ko/ug/battery.htm#1048420)"을 참조하십시오.

<span id="page-9-0"></span>메모리 모듈 덮개 **—** 메모리 모듈이 들어 있는 부분의 덮개입니다. "[부품 추가 및 교체](file:///C:/data/systems/wsM60/ko/ug/rr.htm#1106013)"를 참조하십시오.

도킹 장치 슬롯 **—** 컴퓨터를 도킹 장치에 연결하는 슬롯입니다. 자세한 내용은 도킹 장치와 함께 제공된 설명서를 참조하십시오.

팬 **—** 컴퓨터 내부에 팬이 장착되어 있어 환기구를 통해 컴퓨터가 과열되지 않도록 공기를 순환시킵니다.

<span id="page-9-1"></span>주**:** 컴퓨터가 과열되면 팬이 켜집니다. 팬에서 나오는 소음은 정상적인 작동이며, 팬이나 컴퓨터에 이상이 있는 것은 아닙니다.

# 주의**:** 공기 환풍구를 막거나 물체를 넣지 말고 먼지가 들어가지 않도록 조심하십시오**.** 컴퓨터를 작동시킨 상태에서 가방에 넣어 두면 공기가 차단되므로 컴퓨터가 손상되거나 화재가 발생할 수 있습니다**.**

# 부록

**Dell Precision™ M60 Series Mobile Workstation** 사용 설명서

- [Macrovision](#page-10-0) 제품 규정
- [인체 공학적 컴퓨터 사용 습관](#page-10-1)
- [규정사항](#page-11-0)
- [보증 및 환불 정책](#page-12-0)
- 

# <span id="page-10-0"></span>**Macrovision** 제품 규정

본 제품은 저작권 보호 기술을 통합하였으며, 이 기술은 Macrovision Corporation과 권한 소유자의 미국 특정 특허 및 기타 지적 재산권 권리에 의해 보호됩니다. 이 저작권 보호 기술을<br>사용하려면 Macrovision Corporation의 승인을 받아야 하며, Macrovision Corporation의 승인이 없는한 가정용 및 기타 제한된 용도로만 사용할 수 있습니다. 기술 용되지 않습니다.

# <span id="page-10-1"></span>인체 공학적 컴퓨터 사용 습관

## 주의**:** 키보드를 올바르지 않은 자세로 장시간 사용하면 인체에 해로울 수 있습니다**.**

## 주의**:** 모니터 화면을 장시간 보고 있으면 눈이 피로해집니다**.**

워크스테이션 컴퓨터 설정 및 사용시 다음의 인체 공학적 지침을 준수하면 매우 편안하고 효율적으로 사용할 수 있습니다:

l 작업할 때 모니터와 키보드가 정면에 오도록 컴퓨터를 배치하십시오. 올바른 자세로 키보드를 사용하도록 도와주는 특수 받침대를 별도로 구입하여 사용할 수도 있습니다.

- l 모니터는 보기 편안한 거리에 두십시오(보통 눈에서 450~610mm[18~24인치] 정도).
- l 모니터 앞에 앉았을 때, 모니터 화면이 눈높이와 같거나 조금 낮은 위치에 오도록 조정하십시오.
- l 모니터의 각도, 대비, 밝기를 조절하고, 주변 빛(실내등, 탁상등, 커튼, 블라인드 등)의 화면 반사를 최소화하여 사용하십시오.
- l 적당한 높이의 등받이가 있는 의자를 사용하십시오.
- l 키보드나 마우스를 팔이 손목과 평행이 되는 편안한 위치에 두고 사용하십시오.
- l 키보드나 마우스를 사용할 때 항상 손을 놓을 수 있는 공간을 남겨 두십시오.
- l 양팔을 자연스럽게 옆에 올려 놓으십시오.
- l 사용자의 발이 바닥과 수평을 이루고 편안한 위치에 놓이는지 확인하십시오.
- l 앉아 있을 때는 다리의 중심을 의자 앞에 두지 말고 발에 두십시오. 필요에 따라 의자 높이를 조정하거나 발 받침대를 사용하여 자세를 올바르게 하십시오.
- l 작업을 조절하십시오. 장시간 동안 계속 타이핑 작업을 하지 않도록 작업 시간을 조정하십시오. 타이핑을 멈추면 두 손을 사용하는 작업을 하십시오.

인체 공학적 컴퓨터 사용 습관에 대한 자세한 내용은 HFES(Human Factors and Ergonomics Society) 웹사이트 www.**hfes.org/publications/HFES100.html**에서 구입 가능한<br>BSR/HFES 100 표준을 참조하십시오.

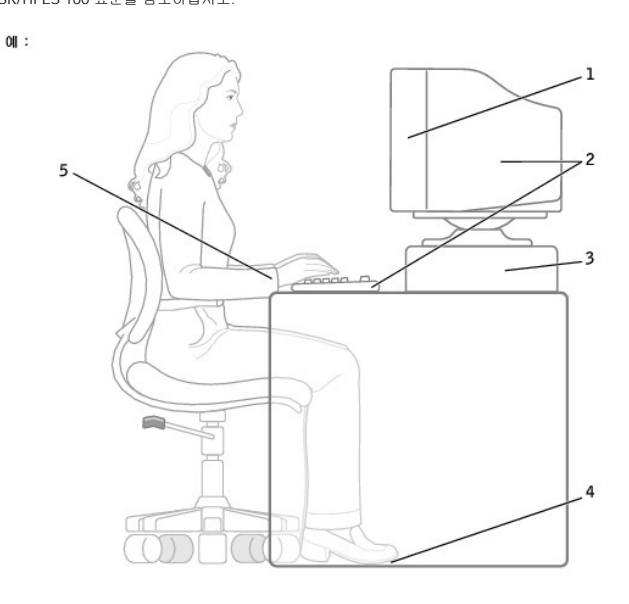

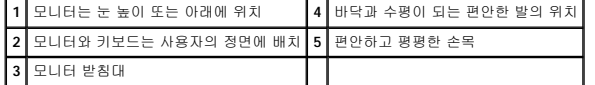

#### 참고자료:

1. American National Standards Institute. **ANSI/HFES 100: American National Standards for Human Factors Engineering of Visual Display Terminal Workstations**. Santa Monica, CA: Human Factors Society, Inc., 1988.

2. Human Factors and Ergonomics Society. **BSR/HFES 100 Draft standard for trial use: Human Factors Engineering of Computer Workstations**. Santa Monica, CA: Human Factors and Ergonomics Society, 2002.

3. International Organization for Standardization (ISO). **ISO 9241 Ergonomics requirements for office work with visual display terminals (VDTs)**. Geneva, Switzerland: International Organization for Standardization, 1992.

## <span id="page-11-0"></span>규정사항

EMI(ElectroMagnetic Interference)는 전원 리드선 또는 신호 리드선을 따라 전도되거나 자유 공간으로 방출되는 신호 또는 전파를 말하며, 신호나 무선 항공 또는 기타 안전 서비스 기능<br>을 저해하고 무선 통신 서비스를 심각하게 방해하거나 지속적으로 차단시킵니다. 무선 통신 서비스에는 상업용 AM/FM 라디오 방송, TV, 휴대 통신 서비스, 레이더, 항공 관제소, 호출기<br>

EMC(ElectroMagnetic Compatibility)는 전자기 환경에서 전자 장치가 올바르게 작동할 수 있도록 하는 기능입니다. 본 컴퓨터는 규정 기관의 EMI 관련 규제사항에 따라 설계되었으며 이 에 부합하다는 판정을 받았으나, 경우에 따라 전자파 장애가 발생할 수 있습니다. 본 장치가 무선 통신 서비스 전파 장애를 일으키는 경우, 장치를 껐다가 다시 켜거나 다음과 같은 방법으로 장애를 해결하십시오:

- l 수신 안테나의 방향을 바꾸십시오.
- l 수신기에 영향을 주는 컴퓨터의 위치를 변경하십시오.
- l 수신기와 컴퓨터를 멀리 떨어뜨려 놓으십시오.
- l 수신기와 컴퓨터가 회로를 공유하지 않도록 컴퓨터의 전원 콘센트를 다른 곳에 꽂으십시오.

필요한 경우 Dell 기술 지원부 또는 숙련된 라디오/TV 기술자에게 문의하여 도움을 받으십시오.

Dell™ 컴퓨터는 전자기 환경에 적합하도록 설계되고 검사를 거쳐 등급을 취득한 제품입니다. 일반적으로 이러한 전자기 환경 등급은 다음과 같은 내용을 나타냅니다:

- l A등급은 업무용 또는 산업용입니다.
- l B등급은 주거용입니다.

컴퓨터에 통합하거나 연결하는 장치, 확장 카드, 프린터, I/O(Input/Output) 장치, 모니터 등과 같은 ITE(Information Technology Equipment)는 컴퓨터의 전자기 환경 등급과 일치해야 합 니다.

# 피복된 신호 케이블에 대한 주의사항: 무선 통신 서비스 간섭 가능성을 줄이기 위해 Dell 장치에 장비 를 연결할 때는 피복된 케이블만 사용하십시오. 피복된 케이블을 사<br>용하면 해당 전자기 환경에 적합한 EMC 등급을 유지할 수 있습니다. 병렬 프린터의 경우 Dell에서 공급하는 케이블을 사용하십시오. 필요한 경우 Dell 월드 와이드 웹<br>accessories.us.dell.com/sna/ca

대부분의 Dell 컴퓨터는 B등급으로 분류됩니다. 그러나 특정 옵션을 포함시킬 경우에는 일부 구성 등급이 A등급으로 변경됩니다. 컴퓨터 또는 장치의 전자기 분류 등급을 확인하려면, 각 규정 기관에서 지정한 다음의 규정사항을 참조하십시오. 다음 각 항목에서는 국가별 EMC/EMI 또는 제품 안전 정보에 대해 설명합니다.

#### **ENERGY STAR®** 준수

Dell 컴퓨터의 일부 구성은 에너지 효율적인 컴퓨터를 구현하기 위해 EPA(Environmental Protection Agency)에서 명시한 요건을 준수합니다. 컴퓨터 전면 패널에 ENERGY STAR® 표시<br>가 있으면 출하시 컴퓨터의 구성이 이러한 요건을 준수하며 모든 ENERGY STAR® 전원 관리 기능이 활성화되어 있음을 나타냅니다.

주**:** ENERGY STAR® 표시가 있는 모든 Dell 컴퓨터는 출하시 EPA ENERGY STAR® 요건을 준수함을 의미합니다. 확장 카드 또는 드라이브를 추가로 설치하는 것과 같이 컴퓨터 구성을 변경하는 경우, 컴퓨터의 소비 전력이 증가하여 EPA의 ENERGY STAR® 컴퓨터 프로그램에 설정된 제한 범위를 초과하게 됩니다.

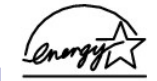

**ENERGY STAR®** 표시

EPA의 ENERGY STAR® 컴퓨터 프로그램은 에너지 효율이 우수한 컴퓨터를 만들어 공기 오염을 줄이기 위한 EPA와 제조업체 간의 공동 노력입니다. EPA는 ENERGY STAR® 표시가 있 는 컴퓨터를 사용하면 매년 2억 달러의 전기를 절약할 수 있다고 추정하고 있습니다. 이렇게 전기를 절약하면 온실 효과의 원인인 이산화탄소와 산성비의 원인인 이산화황과 질소 함유물 발생이 감소됩니다.

특히, 밤시간과 주말에 장시간 동안 컴퓨터를 사용하지 않을 때, 전원을 꺼놓으면 전기 사용량과 그에 따른 부작용을 줄일 수 있습니다.

### **MIC** 규정사항**(**한국에만 해당**)**

본 컴퓨터(또는 기타 Dell 디지탈 장치)의 분류 등급(A 또는 B)을 확인하려면, 컴퓨터(또는 기타 Dell 디지탈 장치)에 표시된 한국 MIC(Ministry of Information and Communications) 등<br>록 레이블을 확인하십시오. MIC 레이블은 제품에 적용된 규정 표시와는 별도로 표시되어 있습니다. 방출 등급은 레이블에 A등급 제품인 경우에는 "(A)", B등급 제

시됩니다.

주**:** MIC 방출 조항에서는 다음 두 가지 등급에 대해 규정하고 있습니다:

l A등급 장치는 업무용입니다.

l B등급 장치는 비업무용입니다.

**A**등급 장치

기 종별 사 용 자 안 내 문 A급 기기<br>(업무용 정보통신기기) 이 기기는 업무용으로 전자파적합등록을 한 "기기이오니 판"이고~ 다"고구"라는 이 점<br>물 주의하시기 바라며 만약 잘못 판매 또<br>는 구입하였을 때에는 가정용으로 교환하 시기 바랍니다.

이 장치는 전자기 간섭을 고려하여 업무용으로 승인되었습니다. 이 장치가 사용하기에 부적합한 경우, 비업무용으로 승인된 장치로 교환할 수 있습니다.

## **MIC A**등급 규정 레이블

규정 레이블에 다음과 같은 표시가 있으면 컴퓨터는 A등급 제품입니다:

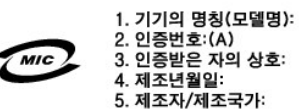

#### **B**등급 장치

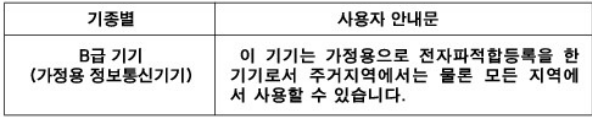

이 장치는 비업무용으로 승인되었으며, 주거 환경을 포함한 모든 환경에서 사용할 수 있습니다.

#### **MIC B**등급 규정 레이블

규정 레이블에 다음과 같은 표시가 있으면 컴퓨터는 B등급 제품입니다.

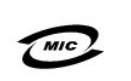

1. 기기의 명칭(모델명): 2. 인증번호 (B) 3. 인증받은 자의 상호:<br>4. 제조년월일: 5. 제조자/제조국가:

# <span id="page-12-0"></span>보증 및 환불 정책

Dell Computer Corporation("Dell")은 제조하는 하드웨어 제품을 업계 표준 실행에 부합하는 신규 또는 그에 상당하는 구성요소와 부품으로 제조합니다. 컴퓨터에 해당하는 Dell 보증에 대<br>한 자세한 내용은 **시스템 정보 설명서**를 참조하십시오.

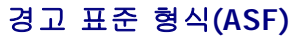

**Dell Precision™ M60 Series Mobile Workstation** 사용 설명서

ASF는 DMTF 관리 표준으로 "이전 운영 체제" 또는 "부재중 운영 체제" 경고 기능입니다. 이러한 표준은 운영 체제가 슬립 상태 또는 시스템 전원이 꺼진 상태에서 발생할 수 있는 보안 및 오류 상태를 경고합니다. ASF는 이전의 부재중 운영 체제 경고 기능의 대체 기술입니다.

본 컴퓨터는 다음과 같은 ASF 경고와 원격 기능을 지원합니다:

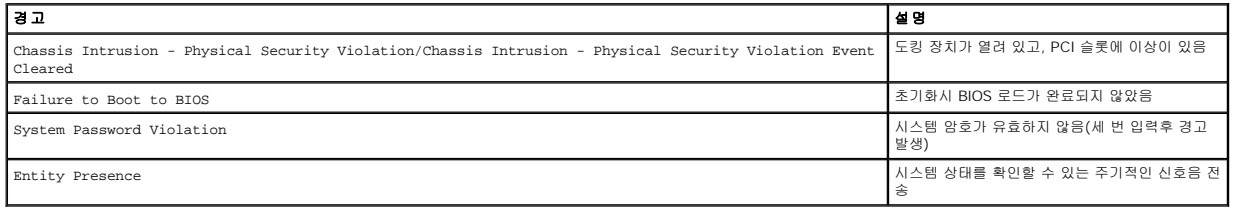

Dell의 ASF 기능에 대한 자세한 내용은 Dell 지원 웹사이트(**support.dell.com**)에서 **Dell** 휴대용 컴퓨터용 **ASF** 및 **Dell** 휴대용 컴퓨터용 **ASF** 관리 설명서를 참조할 수 있습니다.

# 전지 사용

**Dell Precision™ M60 Series Mobile Workstation** 사용 설명서

- [전지 성능](#page-14-0) [전지 충전 상태 점검](#page-14-1)
- [전지 충전](#page-15-0)
- 
- [전지 분리](#page-15-1)
- [전지 설치](#page-16-0)
- [전지 보관](#page-16-1)

# <span id="page-14-0"></span>전지 성능

주**:** 휴대용 컴퓨터의 전지는 컴퓨터의 제한 보증 기간인 초기 1년 동안만 보증됩니다. 해당 컴퓨터의 Dell 보증에 대한 자세한 내용은 시스템 정보 설명서를 참조하십시오.

컴퓨터를 전원 콘센트에 연결하여 사용할 수 없는 경우에는 전지를 사용하여 컴퓨터를 시작할 수 있습니다. 컴퓨터의 전지 베이에는 전지 한 개가 기본으로 제공됩니다.

전지의 작동 시간은 작동 여건에 따라 달라집니다. 완전히 충전된 전지를 사용할 때 평균 사용 시간은 3~4시간 정도입니다. 모듈 베이에 보조 전지 옵션을 설치하여 작동 시간을 연장할 수 있습니다. 보조 전지에 대한 자세한 내용은 "[모듈 베이 사용](file:///C:/data/systems/wsM60/ko/ug/bay.htm#1112022)"을 참조하십시오.

주**:** 컴퓨터의 모듈 베이는 보조 전지를 지원합니다. Dell D/Bay는 보조 전지를 지원하지 않습니다.

다음과 같은 경우에 작동 시간이 현저히 줄어듭니다:

주**:** CD에 데이타를 기록하는 경우, 컴퓨터를 전원 콘센트에 연결하여 사용하는 것이 좋습니다.

- l 광학 드라이브, 특히 DVD, CD-RW 드라이브를 사용할 경우
- l 무선 통신 장치, PC 카드 또는 USB 장치를 사용할 경우
- l 디스플레이 밝기를 높게 설정하고, 3D 화면 보호기 또는 3D 게임과 같이 전력이 많이 소모되는 프로그램을 사용할 경우
- l [최대 성능 모드](file:///C:/data/systems/wsM60/ko/ug/power.htm#1112277)로 컴퓨터를 실행할 경우

컴퓨터에 <u>전지를 설치</u>하기 전에 <u>전지 충전 상태를 확인</u>하십시오. 전지 충전 상태가 <u>낮은</u> 경우, 이를 알려주도록 전원 관리 옵션을 설정할 수도 있습니다.

주**:** 그래픽 카드에 대해 최대 전원 절약 옵션을 설정하면 전지의 수명을 늘릴 수 있습니다. 자세한 내용은 그래픽 카드와 함께 제공된 설명서를 참조하십시오.

주의**:** 부적합한 전지를 사용하면 화재나 파열될 위험이 높습니다**. Dell**에서 구입한 호환 전지만 사용하십시오**.** 리튬 이온 전지는 **Dell™** 컴퓨터에서 작동하도록 제 작되었습니다**.** 다른 컴퓨터의 전지를 본 컴퓨터에 사용하지 마십시오**.** 

주의**:** 전지를 일반 가정용 쓰레기와 함께 버리지 마십시오**.** 전지를 더 이상 충전하여 사용할 수 없는 경우 해당 폐기물 또는 환경 기관에 리튬 이온 전지의 페기 방 법을 문의하십시오**.** 시스템 정보 설명서의 **"**전지 폐기**"**를 참조하십시오**.**

# 주의: 전지를 잘못 사용하면 화재 또는 화상을 입을 수 있는 위험이 높아집니다. 전지에 구멍을 뚫거나 태우거나 분해하지 말고 65°C(149°F) 이상 되는 곳에 두지<br>마십시오. 아이들의 손이 닿지 않는 곳에 전지를 보관하십시오. 손상되었거나 전해액이 새는 전지는 조심스럽게 다루어야 합니다. 손상된 전지를 사용하는 경우 부<br>상을 입거나 장치가 손상될 수 있습니다.

# <span id="page-14-1"></span>전지 충전 상태 점검

Dell QuickSet 전지 측정기, Microsoft® Windows® 전원 측정기 창 및 ██ 아이콘, 전지 충전 상태 표시기, 전지 상태 표시기, 전지 부족 경고를 통해 전지 충전 상태를 알 수 있습니다. 보조 전지 충전 상태 점검에 대한 자세한 내용은 "[모듈 베이 사용](file:///C:/data/systems/wsM60/ko/ug/bay.htm#1112022)"을 참조하십시오.

#### **Dell QuickSet** 전지 측정기

QuickSet **전지 측정기**를 표시하려면  $\boxed{fn}$   $\boxed{\overset{[3]}{\square}}$  을 누르십시오.

전지 측정기 화면에는 컴퓨터의 주 및 보조 전지의 상태, 충전 레벨 및 충전 완료 시간이 표시됩니다.

주**:** 도킹 장치를 사용하여 컴퓨터의 전지를 충전할 수는 있지만, 도킹 장치에 설치된 전지는 도킹 장치 또는 컴퓨터에 전원을 공급하지 않습니다.

또한, 컴퓨터가 도킹 장치에 연결되면(도킹된 경우), **전지 측정기** 화면에는 충전 레벨과 도킹 장치 전지의 현재 상태를 나타내는 **도킹 전지** 탭이 표시됩니다.

다음과 같은 아이콘이 전지 측정기 화면에 표시됩니다:

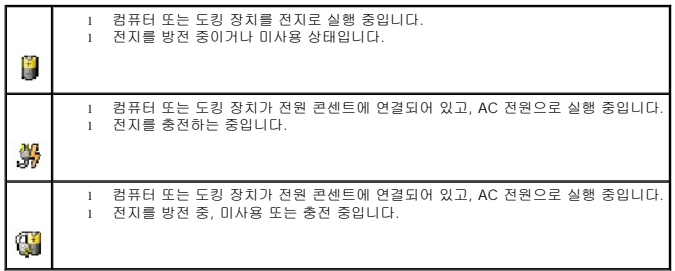

QuickSet에 관한 자세한 내용은 작업 표시줄에 있는 <mark>이</mark>와<br>QuickSet에 관한 자세한 내용은 작업 표시줄에 있는 이용 아이콘을 마우스 오른쪽 단추로 클릭한 다음 **도움말**을 클릭하십시오.

## **Microsoft Windows** 전원 측정기

Windows 전원 측정기를 통해 남아 있는 전지 충전량을 알 수 있습니다. 전원 측정기를 확인하려면 작업 표시줄에 있는 ♥️ 아이콘을 더블 클릭하십시오**. 전원 측정기** 탭에 관한 자세한 내용은 "[전원 관리](file:///C:/data/systems/wsM60/ko/ug/power.htm#1110890)"를 참조하십시오.

컴퓨터를 전원 콘센트에 연결하면, 아이콘이 나타납니다.

# 충전 표시기

[전지를 설치](#page-16-0)하기 전에 전지 충전 표시기에 있는 상태 단추를 눌러 충전 단계 표시등을 점검하십시오. 각 표시등은 전체 전지 충전량의 약 20%를 나타냅니다. 예를 들어, 전지 충전량이<br>80% 정도 남아 있는 경우 4개의 표시등이 켜집니다. 아무 표시등도 켜지지 않으면 전지가 충전되어 있지 않은 것입니다.

## 상태 표시기

전지 수명은 전지의 충전 횟수에 따라 좌우됩니다. 100번 이상 전지를 방전하고 충전하면 전지가 완전히 충전되지 않거나 전지 상태가 나빠집니다. 전지 상태를 점검하려면 전지 충전 상태 표시기에 있는 상태 단추를 3초 이상 누르십시오. 표시등이 켜지지 않으면 전지 상태가 좋은 것이며 총 충전 용량의 80% 이상이 남아 있음을 의미합니다. 각 표시등을 통해 전지 상태의 변 화를 알 수 있습니다. 5개의 표시등이 켜지는 경우, 충전 용량이 60% 이하라는 것을 뜻하며 전지를 교체하는 것이 좋습니다. 전지 수명에 대한 자세한 내용은 "[사양](file:///C:/data/systems/wsM60/ko/ug/specs.htm#1119583)"을 참조하십시오.

## <span id="page-15-2"></span>전지 부족 경고

주의사항**:** 데이타가 손상되지 않도록 방지하려면 전지 부족 경고가 표시될 때 즉시 작업을 저장하십시오. 그런 다음 컴퓨터를 전원 콘센트에 꽂거나 모듈 베이에 보조 전지를 설치 하십시오. 전지가 완전히 방전되면 자동으로 최대 절전 모드가 시작됩니다.

. 전지 부족 경고는 전지가 약 90% 방전되었을 때 나타납니다. 컴퓨터에서 경고음이 한 번 울리면 남아있는 전지 용량이 최저 수준임을 의미합니다. 그런 후에는 주기적으로 경고음이 울립<br>니다. 전지를 2개 설치한 경우에는 두 전지의 충전량을 합해 90% 정도 방전되었을 때 전지 부족 경고가 표시됩니다. 전지 충전 상태가 치명적으로 낮은 경우, 컴퓨터는 자동으로 최대 절전<br>모드를 시작합니다. 전

# <span id="page-15-0"></span>전지 충전

**주**: AC 어댑터는 컴퓨터의 전원이 꺼진 상태에서 완전히 방전된 전지를 약 1시간 정도 충전합니다. 컴퓨터의 전원이 켜져 있을 때 충전하면 시간이 더 오래 걸립니다. 충전이 끝난<br>후 전지를 컴퓨터에서 분리하지 않아도 됩니다. 전지 내부의 회로는 전지가 과열되는 것을 방지해줍니다.

컴퓨터를 전원 콘센트에 연결하거나 컴퓨터가 전원 콘센트에 연결되어 있는 상태에서 전지를 설치하는 경우, 컴퓨터는 전지 충전 상태와 온도를 점검합니다. 필요에 따라 AC 어댑터로 전 지를 충전해둡니다.

전원 콘센트에 컴퓨터가 연결되어 있으면, 컴퓨터에서 사용하거나 온도가 높은 환경에서 사용하다 전지가 과열된 경우 전지가 충전되지 않습니다.

- LI 표시등이 녹색과 주황색으로 번갈아 깜박거리는 것은 전지가 과열되어 충전할 수 없다는 의미입니다. 컴퓨터를 종료하고 전원 콘센트에서 분리한 다음 컴퓨터와 전지가 실내 온도에<br>맞게 식을 때까지 기다리십시오. 그런 다음, 컴퓨터를 전원 콘센트에 연결하고 전지를 계속 충전하십시오.

전지와 관련된 문제 해결에 대한 자세한 내용은 "[전원 문제](file:///C:/data/systems/wsM60/ko/ug/problems.htm#1121681)"를 참조하십시오.

# <span id="page-15-1"></span>전지 분리

보조 전지 분리에 대한 자세한 내용은 "[모듈 베이 사용](file:///C:/data/systems/wsM60/ko/ug/bay.htm#1112022)"을 참조하십시오.

주의**:** 이 절차를 수행하기 전에 컴퓨터의 전원을 끄고 전원 콘센트에서 분리한 다음 전화벽 잭에서 모뎀을 분리하십시오**.**

주의사항**:** 대기 모드일 때 컴퓨터에 설치된 전지를 교체하도록 선택한 경우, 컴퓨터를 종료하기 전에 90초 이내에 전지를 교체하지 않으면 저장되지 않은 데이타가 모두 유실됩니 다.

- 1. 컴퓨터가 꺼져 있는지, 전원 관리 모드의 일시 중지 모드에 있는지 또는 전원 콘센트에 연결되어 있는지 확인하십시오.
- 2. 컴퓨터가 도킹 장치에 연결(도킹)되어 있으면 도킹을 해제하십시오. 자세한 내용은 도킹 장치와 함께 제공된 설명서를 참조하십시오.
- 3. 컴퓨터 밑면에 있는 전지 베이 분리 래치를 민 다음 베이에서 전지를 꺼내십시오.

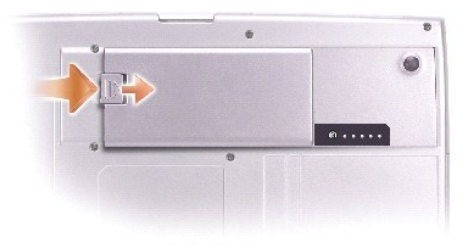

# <span id="page-16-0"></span>전지 설치

전지를 베이에 밀어 넣고 분리 래치에서 딸각하는 소리가 날 때까지 전지를 내리십시오.

보조 전지 설치에 대한 자세한 내용은 "<u>[모듈 베이 사용](file:///C:/data/systems/wsM60/ko/ug/bay.htm#1112022)</u>"을 참조하십시오.

# <span id="page-16-1"></span>전지 보관

컴퓨터를 장기간 사용하지 않을 경우에는 컴퓨터에서 전지를 분리하십시오. 전지를 장기간 보관하면 전지가 방전됩니다. 전지를 오래 보관한 후에는 사용하기 전에 완전히 [전지를 재충전](#page-14-1) 하십시오.

## 모듈 베이 사용

**Dell Precision™ M60 Series Mobile Workstation** 사용 설명서

- [모듈 베이 정보](#page-17-0)
- [보조 전지 충전 상태 점검](#page-17-1)
- [컴퓨터를 끈 상태에서 장치 분리 및 설치](#page-17-2)
- [컴퓨터를 실행하는 상태에서 장치 분리 및 설치](#page-19-0)
- O CD 또는 DVD [트레이 사용](#page-23-0)

## <span id="page-17-0"></span>모듈 베이 정보

모듈 베이에 플로피 드라이브, CD 드라이브, CD-RW 드라이브, DVD 드라이브, CD-RW/DVD 드라이브, DVD+RW, Dell TravelLite™ 모듈, 보조 전지 또는 보조 하드 드라이브와 같은 장치 를 설치할 수 있습니다.

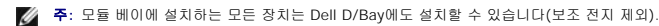

Dell™ 컴퓨터에는 모듈 베이에 광학 드라이브가 설치되어 있습니다. 그러나 장치 나사는 광학 드라이브에 설치되어 있지 않고 별도로 포장되어 제공됩니다. 장치를 모듈 베이에 설치할<br>때, 장치 나사를 사용하십시오.

주**:** 모듈을 보호할 목적으로 컴퓨터 안쪽에 고정시키지 않을 경우에는 장치 나사를 끼울 필요가 없습니다.

# <span id="page-17-1"></span>보조 전지 충전 상태 점검

보조 전지를 설치하기 전에 전지 충전 표시기에 있는 상태 단추를 눌러 충전 단계 표시등을 점검하십시오. 각 표시등은 전체 전지 충전량의 약 20%를 나타냅니다. 예를 들어, 전지 충전량<br>이 80% 정도 남아 있는 경우 4개의 표시등이 켜집니다. 아무 표시등도 켜지지 않으면 전지가 충전되어 있지 않은 것입니다.

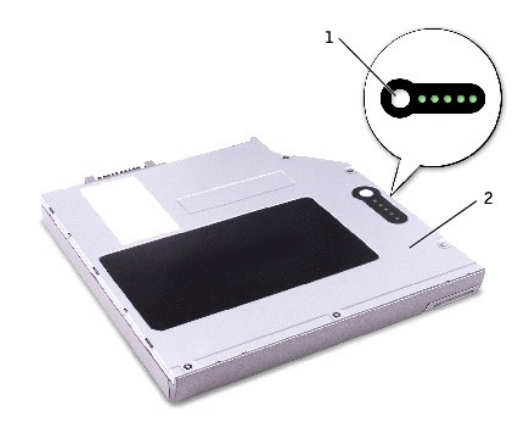

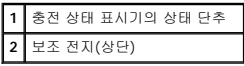

# <span id="page-17-2"></span>컴퓨터를 끈 상태에서 장치 분리 및 설치

주**:** 장치 나사가 설치되어 있지 않은 경우, 컴퓨터가 도킹 장치에 연결되어 있고 [컴퓨터를 실행하는 상태에서 장치를 분리하고 설치](#page-19-0)할 수 있습니다.

본 컴퓨터에는 모듈 베이에 광학 드라이브가 설치되어 있습니다. 그러나 장치 나사는 광학 드라이브에 설치되어 있지 않고 별도로 포장되어 제공됩니다. 장치를 모듈 베이에 설치할 때, 장 치 나사를 사용하십시오.

주**:** 모듈을 보호할 목적으로 컴퓨터 안쪽에 고정시키지 않을 경우에는 장치 나사를 끼울 필요가 없습니다.

# 장치 나사를 설치하지 않은 경우

주의사항**:** 장치의 손상을 방지하려면 장치를 안전한 곳에 두고 컴퓨터에 장치를 설치하지 않은 상태로 습기가 없는 곳에 보관하십시오. 압력을 가하거나 장치 위에 무거운 물건을 올려 놓지 마십시오.

1. 장치 분리 래치를 누르십시오.

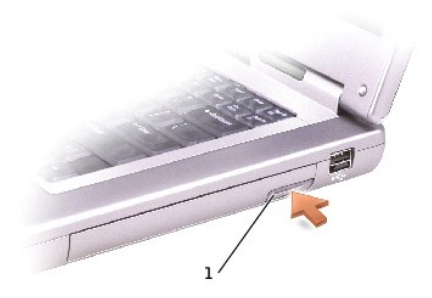

## **1** 장치 분리 래치

2. 장치를 모듈 베이 밖으로 당겨 분리하십시오.

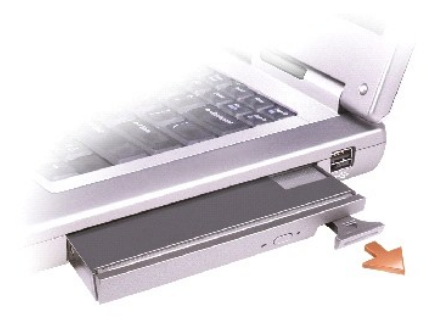

3. 새 장치를 베이에 넣고 '딸각' 소리가 날 때까지 장치를 밀어 넣으십시오.

## 장치 나사를 설치한 경우

- 1. 열려 있는 모든 파일을 저장하고 닫은 다음, 프로그램을 모두 종료하고 컴퓨터를 종료하십시오.
- 2. 컴퓨터가 도킹 장치에 연결(도킹)되어 있으면 도킹을 해제하십시오. 자세한 내용은 도킹 장치와 함께 제공된 설명서를 참조하십시오.

주의사항**:** 장치의 손상을 방지하려면 장치를 안전한 곳에 두고 컴퓨터에 장치를 설치하지 않은 상태로 습기가 없는 곳에 보관하십시오. 압력을 가하거나 장치 위에 무거운 물건을 올려 놓지 마십시오.

- 3. 디스플레이를 닫고 컴퓨터를 뒤집으십시오.
- 4. #1 Phillips 드라이버를 사용하여 컴퓨터 밑면에 있는 장치 나사를 분리하십시오.
- 5. 장치 분리 래치를 누르십시오.

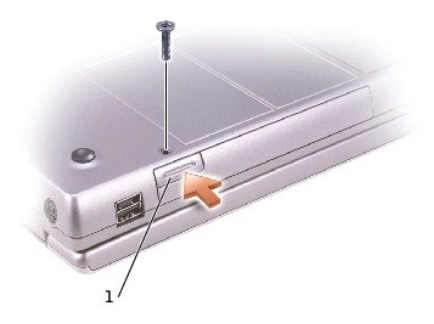

## **1** 장치 분리 래치

6. 장치를 모듈 베이 밖으로 당겨 분리하십시오.

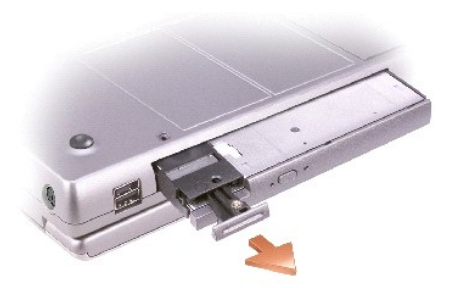

주의사항**:** 먼저 장치를 모듈 베이에 설치한 다음 컴퓨터를 도킹하고 전원을 켜십시오.

- 7. 새 장치를 베이에 넣고 '딸각' 소리가 날 때까지 장치를 밀어 넣으십시오.
- 8. 장치 나사를 다시 끼우십시오.
- 9. 컴퓨터의 전원을 켜십시오.

# <span id="page-19-0"></span>컴퓨터를 실행하는 상태에서 장치 분리 및 설치

주**:** 장치 나사가 설치되어 있지 않은 경우, 컴퓨터가 도킹 장치에 연결되어 있고 컴퓨터를 실행하는 상태에서 장치를 분리하고 설치할 수 있습니다.

본 컴퓨터에는 모듈 베이에 광학 드라이브가 설치되어 있습니다. 그러나 장치 나사는 광학 드라이브에 설치되어 있지 않고 별도로 포장되어 제공됩니다. 장치를 모듈 베이에 설치할 때, 장 치 나사를 사용하십시오.

주**:** 모듈을 보호할 목적으로 컴퓨터 안쪽에 고정시키지 않을 경우에는 장치 나사를 끼울 필요가 없습니다.

# 장치 나사를 설치하지 않은 경우

#### **Microsoft® Windows® XP**

- 1. 작업 표시줄에 있는 **하드웨어 안전 분리** 아이콘을 더블 클릭하십시오.
- 2. 꺼내려는 장치를 클릭하십시오.

주의사항**:** 장치의 손상을 방지하려면 장치를 안전한 곳에 두고 컴퓨터에 장치를 설치하지 않은 상태로 습기가 없는 곳에 보관하십시오. 압력을 가하거나 장치 위에 무거운 물건을 올려 놓지 마십시오.

3. 장치 분리 래치를 누르십시오.

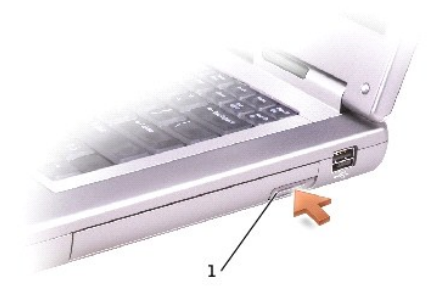

## **1** 장치 분리 래치

4. 장치를 모듈 베이 밖으로 당겨 분리하십시오.

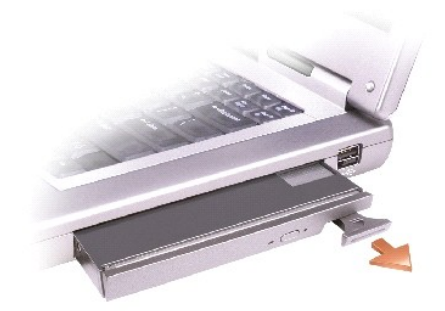

- 5. 새 장치를 베이에 넣고 '딸각' 소리가 날 때까지 장치를 밀어 넣으십시오. Windows XP가 새 장치를 자동으로 인식합니다.
- 6. 필요한 경우, 암호를 입력하여 컴퓨터의 잠금을 해제하십시오.

# **Windows 2000**

- 1. 작업 표시줄에 있는 하드웨어 분리 또는 꺼내기 아이콘을 클릭하십시오.
- 2. 꺼내려는 장치를 클릭한 다음 중지를 클릭하십시오.
- 3. 장치 분리 래치를 누르십시오.

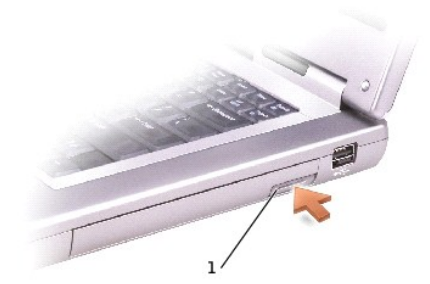

## **1** 장치 분리 래치

4. 장치를 베이 밖으로 당겨 분리하십시오.

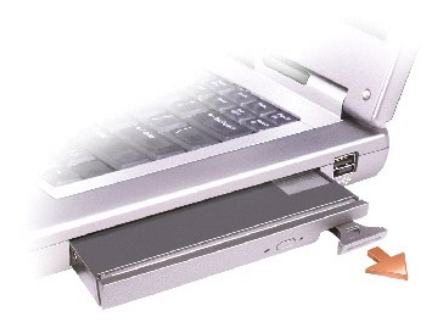

- 5. 새 장치를 베이에 넣고 '딸각' 소리가 날 때까지 장치를 밀어 넣으십시오.
- 6. 운영 체제가 새 장치를 감지하면 닫기를 클릭하십시오.

# 장치 나사를 설치한 경우

## **Windows XP**

- 1. 작업 표시줄에 있는 **하드웨어 안전 분리** 아이콘을 더블 클릭하십시오.
- 2. 꺼내려는 장치를 클릭하십시오.
- 3. 컴퓨터가 도킹 장치에 연결(도킹)되어 있으면 도킹을 해제하십시오. 자세한 내용은 도킹 장치와 함께 제공된 설명서를 참조하십시오.

주의사항**:** 장치의 손상을 방지하려면 장치를 안전한 곳에 두고 컴퓨터에 장치를 설치하지 않은 상태로 습기가 없는 곳에 보관하십시오. 압력을 가하거나 장치 위에 무거운 물건을 올려 놓지 마십시오.

- 4. #1 Phillips 드라이버를 사용하여 컴퓨터 밑면에 있는 장치 나사를 분리하십시오.
- 5. 장치 분리 래치를 누르십시오.

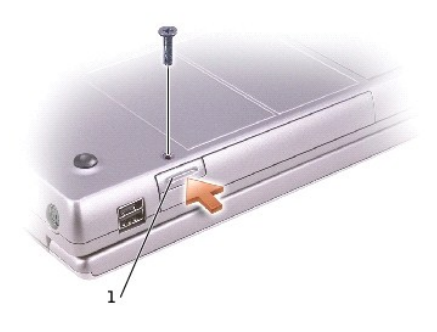

## **1** 장치 분리 래치

6. 장치를 모듈 베이 밖으로 당겨 분리하십시오.

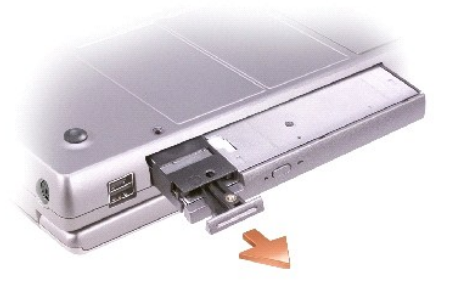

7. 새 장치를 베이에 넣고 '딸각' 소리가 날 때까지 장치를 밀어 넣은 다음 나사를 다시 끼우십시오. Windows XP가 새 장치를 자동으로 인식합니다.

8. 필요한 경우, 암호를 입력하여 컴퓨터의 잠금을 해제하십시오.

## **Windows 2000**

- 1. 작업 표시줄에 있는 하드웨어 분리 또는 꺼내기 아이콘을 클릭하십시오.
- 2. 꺼내려는 장치를 클릭한 다음 중지를 클릭하십시오.
- 3. #1 Phillips 드라이버를 사용하여 컴퓨터 밑면에 있는 장치 나사를 분리하십시오.
- 4. 장치 분리 래치를 누르십시오.

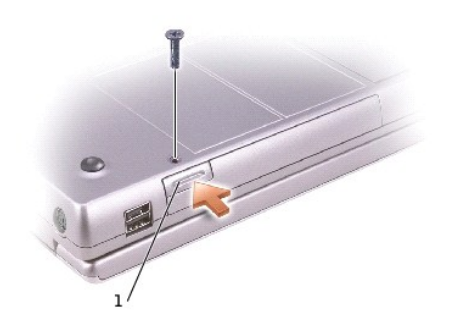

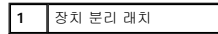

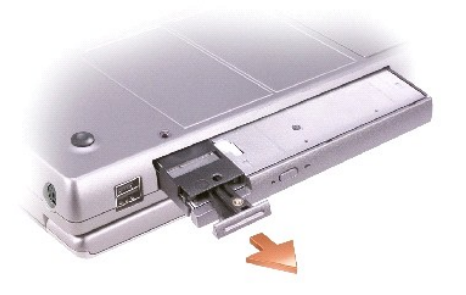

- 5. 장치를 모듈 베이 밖으로 당겨 분리하십시오.
- 6. 새 장치를 베이에 넣고 '딸각' 소리가 날 때까지 장치를 밀어 넣은 다음 나사를 다시 끼우십시오.

7. 운영 체제가 새 장치를 감지하면 닫기를 클릭하십시오.

# <span id="page-23-0"></span>**CD** 또는 **DVD** 트레이 사용

주의사항**:** 드라이브 트레이를 열거나 닫을 때 압력을 가하지 마십시오. 드라이브를 사용하지 않을 때에는 트레이를 닫아 놓으십시오.

주의사항**:** CD 또는 DVD를 재생하고 있을 때는 컴퓨터를 이동시키지 마십시오.

- 1. 드라이브 전면에 있는 배출 단추를 누르십시오.
- 2. 트레이를 잡아 당기십시오.
- 3. 디스크는 레이블이 있는 면을 위로 하여 트레이 중앙에 놓으십시오.
- 4. 디스크를 회전판 위에 끼우십시오.

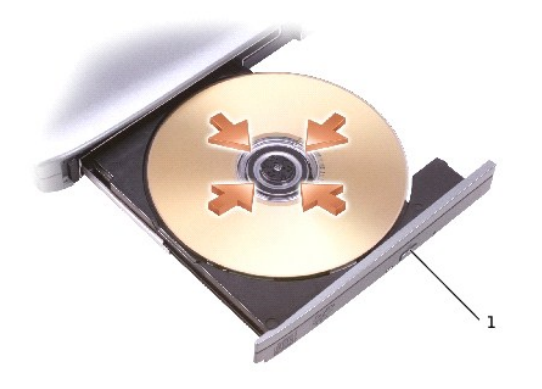

**1** 배출 단추

5. 트레이를 드라이브 쪽으로 밀어 넣으십시오.

**주**: 다른 컴퓨터에 설치된 모듈 베이를 사용할 경우, DVD를 재생하거나 데이타를 기록할 때 필요한 드라이버와 소프트웨어를 설치해야 합니다. 자세한 내용은 **드라이버 및 유틸**<br>**리티** CD를 참조하십시오.

컴퓨터에 DVD 드라이브 또는 CD-RW/DVD 콤보 드라이브가 설치된 경우, 컴퓨터에서 DVD를 재생할 수 있습니다. 컴퓨터에 CD-RW 또는 CD-RW/DVD 콤보 드라이브가 설치된 경우, 공 CD에 데이타를 기록할 수 있습니다.

CD를 재생하거나 영화를 시청하는 자세한 내용은 CD 플레이어나 DVD 플레이어(사용 가능한 경우)에 있는 도움말을 클릭하십시오.

# 볼륨 조정

주**:** 스피커가 음소거로 설정되면, CD 또는 DVD가 재생될 때 소리가 나지 않습니다.

- 1. 시작 단추를 클릭하고 모든 프로그램—> 보조 프로그램—> 엔터테인먼트(또는 멀티미디어)를 차례로 지정한 다음 볼륨 조절을 클릭하십시오.
- 2. 볼륨 조절 창에서 볼륨 조절 부분의 막대를 상하로 드래그하여 볼륨을 올리거나 낮추십시오.

볼륨 조절 옵션에 대한 자세한 내용을 보려면 **볼륨 조절** 창의 도움말을 클릭하십시오.

·**볼륨 측정기**는 음소거 뿐만 아니라 컴퓨터의 현재 볼륨 레벨을 표시해줍니다. 화면의 **볼륨 측정기**를 활성화하거나 비활성화하려면 작업 표시줄의 <sup>6249</sup> 아이콘을 마우스 오른쪽으로 클<br>릭하거나 [볼륨 조절 단추를](file:///C:/data/systems/wsM60/ko/ug/about.htm#1168533) 누르십시오.

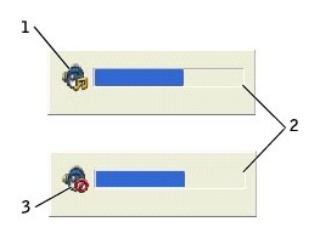

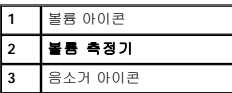

주**:** 볼륨 측정기는 디스플레이 하단부 우측에 기본적으로 표시됩니다. 측정기를 클릭하여 다른 위치에 끌어 놓으면 이후에는 항상 옮긴 위치에 나타납니다.

측정기가 활성화되면 볼륨 조절 단추 또는 다음 키를 눌러 볼륨을 조절하십시오:

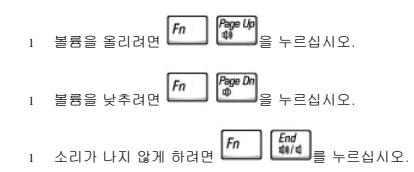

QuickSet에 관한 자세한 내용은 작업 표시줄에 있는 <mark>이</mark>와<br>QuickSet에 관한 자세한 내용은 작업 표시줄에 있는 QUIP 아이콘을 마우스 오른쪽 단추로 클릭한 다음 **도움말**을 클릭하십시오.

# 화면 조정

현재의 해상도와 색상수로 인해 너무 많은 메모리를 사용하여 DVD 재생이 어렵다는 오류 메시지가 나타나면 디스플레이 등록 정보에서 설정을 변경하십시오.

## **Windows XP**

- 1. 시작 단추를 클릭하고 **제어판**을 클릭하십시오.
- 2. 종류 선택에서 모양 및 테마를 클릭하십시오.
- 3. 작업 선택**...**에서 화면 해상도 변경을 클릭하십시오.
- 4. 디스플레이 등록 정보 창에서 설정을 **1280 x 800** 픽셀로 변경하려면 화면 해상도의 막대를 클릭하여 드래그하십시오.
- 5. 색품질에서 드롭다운 메뉴를 클릭하고, 중간**(16**비트**)**을 클릭하십시오.
- 6. 확인을 클릭하십시오.

## **Windows 2000**

- 1. 시작 단추를 클릭하고 설정을 지정한 다음 제어판을 클릭하십시오.
- 2. 디스플레이 아이콘을 더블 클릭한 다음, 설정 탭을 클릭하십시오.
- 3. 설정을 **1280 x 800** 픽셀로 변경하려면 화면 영역의 막대를 클릭하여 드래그하십시오.
- 4. 색품질에서 드롭다운 메뉴를 클릭하고, 하이 컬러**(16**비트**)**를 클릭하십시오.
- 5. **적용**을 클릭하십시오.
- 6. 확인을 클릭하여 설정 내용을 저장하고 창을 닫으십시오.

# 컴퓨터 청소

오.

**Dell Precision™ M60 Series Mobile Workstation** 사용 설명서

- 1. 시작 메뉴를 통해 시스템을 종료하십시오.
- 2. 컴퓨터와 컴퓨터에 연결된 장치의 전원이 꺼져 있는지 확인하십시오. 컴퓨터를 종료할 때 컴퓨터와 컴퓨터에 연결된 장치의 전원이 자동으로 꺼지지 않은 경우 지금 전원을 끄십시
- 3. [설치되어 있는 전지를 모두 분리](file:///C:/data/systems/wsM60/ko/ug/battery.htm#1048184)<mark>하고 AC 어댑터를 분리하십시오.</mark>

주의사항**:** 네트워크 케이블을 분리하려면 먼저 컴퓨터에서 케이블을 분리한 다음, 네트워크 벽면 잭에서 케이블을 분리하십시오.

- 4. 컴퓨터에 연결된 전화선이나 통신선도 분리하십시오.
- 5. 컴퓨터와 컴퓨터에 연결된 장치를 전원 콘센트에서 분리한 다음 전원 단추를 눌러 시스템 보드를 방전시키십시오.
- 6. 컴퓨터에 받침대가 장착되어 있으면 받침대를 분리하십시오.

## 주의**:** 전기 충격을 방지하려면 덮개를 열기 전에 항상 컴퓨터를 전원 콘센트에서 분리해 놓으십시오**.**

7. 컴퓨터 덮개를 여십시오.

주의사항**:** 컴퓨터 내부의 부품을 만지기 전에 컴퓨터 뒷면 금속처럼 도색되지 않은 금속 표면을 만져 접지하십시오. 작업하는 동안 컴퓨터의 도색되지 않은 금속 표면을 주기적으 로 만져 내부 구성부품을 손상시킬 수 있는 정전기를 제거하십시오.

## 컴퓨터**,** 키보드**,** 디스플레이 모니터

l 솔이 달린 진공 청소기를 사용하여 컴퓨터에 있는 슬롯과 구멍 및 키보드와 키 사이에 있는 먼지를 제거하십시오.

주의사항**:** 컴퓨터나 디스플레이가 손상되지 않도록 하려면 디스플레이에 직접 청소용 세제를 뿌리지 마십시오. LCD 전용 청소 제품만 사용하여 청소하고 제품 설명서의 지침을 따 르십시오.

l 보풀이 없는 부드러운 천에 물이나 LCD 세정제를 묻혀 디스플레이를 닦으십시오.

주의사항**:** 모니터 화면을 비누나 알코올로 닦지 마십시오. 이 용액으로 닦으면 반사 방지 코팅 처리가 벗겨질 수 있습니다.

- l 보풀이 없는 부드러운 천에 물이나 LCD 세정제를 묻혀 컴퓨터와 키보드를 닦으십시오. 천에 물을 많이 적시면 터치패드 사이와 손 받침대 주변에 물기가 흘러 내릴 수 있으므로 주 의하십시오.
- l 모니터 화면을 닦으려면 부드럽고 깨끗한 천에 물을 살짝 적십니다. 가능하면 모니터의 정전기 방지 코팅 처리에 적합한 특수 처리된 화면 청소 티슈나 세제를 사용하십시오.
- l 액체 식기 세제와 물을 1:3의 비율로 혼합하여 부드럽고 깨끗한 천에 묻혀 키보드, 컴퓨터, 모니터의 플라스틱 처리된 부분을 닦으십시오. 소독용 알코올을 천에 살짝 묻혀 찌든 때 를 닦아내십시오.

천을 세제에 담그거나 컴퓨터 또는 키보드 내부에 세제가 들어가지 않도록 주의하십시오.

# 터치패드

- 1. 컴퓨터를 종료하고 끈 다음 연결되어 있는 장치를 모두 분리하고 전원 콘센트에서 분리하십시오.
- 2. [설치되어 있는 전지를 모두 분리](file:///C:/data/systems/wsM60/ko/ug/battery.htm#1048184)하고 AC 어댑터를 분리하십시오.
- 3. 보풀이 없는 부드러운 천에 물을 묻혀 터치패드 표면을 부드럽게 닦으십시오. 천에 물을 많이 적시면 터치패드 사이와 손 받침대 주변에 물기가 흘러 내릴 수 있으므로 주의하십시

# 오. 광학 매체

**CD** 및 **DVD** 

## 주의사항**:** 항상 압축 공기를 사용하여 드라이브의 렌즈를 닦고 반드시 사용 지침을 따르십시오. 드라이브의 렌즈를 절대 손으로 만지지 마십시오.

CD나 DVD 재생 상태가 좋지 않은(예를 들면 튕김) 경우, 디스크를 청소하십시오.

- 
- 

- 
- 1. 디스크를 잡을 때는 바깥쪽 테두리를 잡으십시오. 중앙 부분의 구멍 모서리를 잡아도 됩니다.

주의사항**:** 원을 그리면서 디스크를 닦으면 표면이 손상됩니다.

2. 부드러운 천을 사용하여 디스크 밑면(레이블이 없는 쪽)을 중앙에서 바깥쪽을 향해 직선으로 부드럽게 닦으십시오.

찌든 때는 물이나 물과 중성 세제를 혼합하여 닦으십시오. 시중에서 판매하는 제품을 사용해도 디스크를 청소하고 먼지, 지문, 긁힘 등을 방지할 수 있습니다. CD 청소 제품은 DVD 에 사용해도 됩니다.

- 3. 컴퓨터 덮개를 닫으십시오.
- 4. 컴퓨터 받침대를 장착하십시오(옵션).

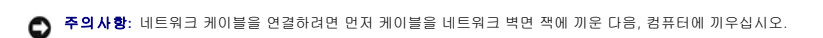

5. 컴퓨터와 장치를 전원 콘센트에 연결하고 전원을 켜십시오.

**Dell** 진단 프로그램 사용 **Dell Precision™ M60 Series Mobile Workstation** 사용 설명서

- $\bullet$  Dell [진단 프로그램 사용 시기](#page-27-0)
- $\bullet$  Dell [진단 프로그램 특징](#page-27-1)
- $\bullet$  Dell [진단 프로그램 시작](#page-27-2)

## <span id="page-27-0"></span>**Dell** 진단 프로그램 사용 시기

컴퓨터의 주요 구성요소 또는 장치가 제대로 작동하지 않는 경우, 구성요소에 문제가 생긴 것일 수 있습니다. Dell™ 컴퓨터에 문제가 생긴 경우, Dell에 기술 지원을 문의하기 전에 "문제 해결"의 점검사항을 수행하고 Dell 진단 프로그램을 실행하십시오. Dell 진단 프로그램을 실행하면 Dell[의 지원을 받지 않고도 사용자가 신속하게 문제를 해결할 수 있습니다](file:///C:/data/systems/wsM60/ko/ug/problems.htm#1121693).

[사용자가 컴퓨터에 대한 지식이 있고 어떤 부품을 검사해야 하는지 알고 있는 경우](#page-27-2), 해당 진단 검사 그룹이나 하위 검사를 선택하십시오. 문제를 진단하는 방법을 잘 모르는 경우, "<u>Dell 진</u><br>단 프로그램 시작"을 참조하십시오.

# <span id="page-27-1"></span>**Dell** 진단 프로그램 특징

Dell 진단 프로그램을 사용하면 별도의 장치를 사용하지 않고도 데이타를 손상시키지 않고 컴퓨터의 하드웨어를 점검할 수 있습니다. 진단 프로그램을 사용하면 컴퓨터의 작동에 대해 확 실히 알 수 있습니다. 사용자 스스로 해결할 수 없는 문제가 발생하여 Dell 서비스 및 지원부에 문의할 때에도, 진단 검사 프로그램 검사를 통해 필요한 주요 정보를 얻을 수 있습니다.

주의사항**:** Dell 진단 프로그램은 Dell 컴퓨터를 검사할 때만 사용하십시오. 다른 컴퓨터에서 이 프로그램을 사용하면, 컴퓨터가 비정상적으로 반응하거나 오류 메시지가 나타납니 다.

진단 검사 그룹이나 하위 검사에는 다음과 같은 특징이 있습니다:

- l 한 개 또는 모든 장치에 대해 빠르게, 전체 또는 사용자 정의 검사를 수행할 수 있는 옵션
- l 문제 증상에 따라 검사를 선택할 수 있는 옵션
- l 검사 그룹 또는 하위 검사의 반복 횟수를 선택할 수 있는 옵션
- l 검사 결과 표시 기능
- l 오류가 감지되면 검사를 잠시 멈추거나 검사를 종료할 수 있는 옵션
- l 검사 및 장치를 설명하는 광범위한 온라인 도움말
- l 검사 그룹 또는 하위 검사의 완료를 알려주는 상태 메시지
- l 문제 발견시 나타나는 오류 메시지

# <span id="page-27-2"></span>**Dell** 진단 프로그램 시작

Dell 진단 프로그램은 하드 드라이브의 숨겨진 Diagnostics 유틸리티 파티션에 있습니다.

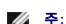

<mark><mark>∥</mark> 주: 컴퓨터에 화면 이미지가 나타나지 않으면 <u>Dell에 문의</u>하십시오.</mark>

- 1. 컴퓨터를 종료하십시오.
- 2. 컴퓨터가 도킹 장치에 연결(도킹)되어 있으면 도킹을 해제하십시오. 자세한 내용은 도킹 장치와 함께 제공된 설명서를 참조하십시오.
- 3. 컴퓨터를 전원 콘센트에 연결하십시오.

주**:** 디스플레이에 아무것도 나타나지 않을 경우, 음소거 단추를 누른 상태에서 F12 대신 전원 단추를 눌러 Dell 진단 프로그램을 시작하십시오. **Diagnostics**를 선택하고  $\leftarrow$  Enter 를 누를 필요가 없습니다. 컴퓨터는 자동으로 사전 부팅 시스템 평가((Pre-boot System Assessment))를 실행합니다.

- 4. 컴퓨터의 전원을 켜십시오. DELL™ 로고가 나타나면 즉시 를 누르십시오. 시간이 초과되어 Microsoft® Windows® 로고가 나타나면 Windows 바탕 화면이 표시될 때까지 기다리십시오. 컴퓨터를 종료했다가 다시 시작해보십시오.
- 5. 부팅 장치 목록이 나타나면 **Diagnostics**를 선택하고 를 누르십시오.

컴퓨터의 시스템 보드, 키보드, 하드 드라이브 및 디스플레이를 처음에 순서대로 검사해주는 사전 부팅 시스템 평가(Pre-boot System Assessment)가 시작됩니다.

- l 검사하는 동안 요청된 질문에 응답하십시오.
- l 구성요소에 오류가 감지되면 컴퓨터는 실행을 중단하고 경고음을 냅니다. 평가를 중단하고 운영 체제를 재부팅하려면 <mark>M</mark><br>l 구성요소에 오류가 감지되면 컴퓨터는 실행을 중단하고 경고음을 냅니다. 평가를 중단하고 운영 체제를 재부팅하려면 Magaza 누르고, 다음 검사를 계속 실행하려면

 $\boxed{r}$   $\equiv$  누르고, 오류가 있는 구성요소를 다시 검사하려면  $\boxed{R}$   $\equiv$  누르십시오.

- l 사전 부팅 시스템 평가가 진행되는 동안 오류가 감지되면 오류 코드를 적어두고, Dell 진단 프로그램을 계속 실행하기 전에 Dell[에 문의](file:///C:/data/systems/wsM60/ko/ug/gethelp.htm#1107048)하십시오.
- l Diagnostics 유틸리티 파티션을 찾을 수 없다는 메시지가 나타나면 **드라이버 및 유틸리티** CD에서 Dell 진단 프로그램을 실행하여 화면에 나타난 지시사항을 따르십시오.

사전 부팅 시스템 평가가 성공적으로 완료되면 Booting Dell Diagnostic Utility Partition. Press any key to continue. 메시지가 나타납니다.

- 6. 아무 키를 눌러 하드 드라이브에 있는 Diagnostics 유틸리티 파티션에서 Dell 진단 프로그램을 시작하십시오.
- 7. Dell 진단 프로그램이 로드되고 **Main Menu** 화면이 나타나면, 원하는 옵션 단추를 클릭하십시오.

주**:** 컴퓨터의 서비스 태그는 각 화면의 제목 표시줄에 표시됩니다.

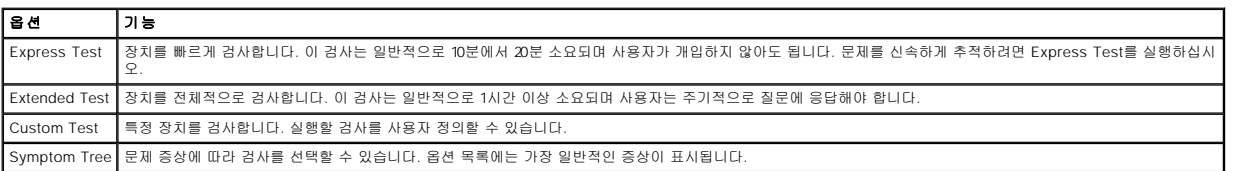

8. 검사 도중 문제가 발견되면 오류 코드와 문제 설명이 메시지에 함께 표시되어 나타납니다. 오류 코드와 문제 설명을 기록해 두고 화면의 지시사항을 따르십시오. 오류 상태를 해결<br>할 수 없는 경우, Dell[에 문의하](file:///C:/data/systems/wsM60/ko/ug/gethelp.htm#1107048)십시오.

9. **Custom Test** 또는 **Symptom Tree** 옵션에서 검사를 실행할 경우 다음 표에서 설명하는 적용 가능한 탭을 클릭하여 추가 정보를 얻으십시오.

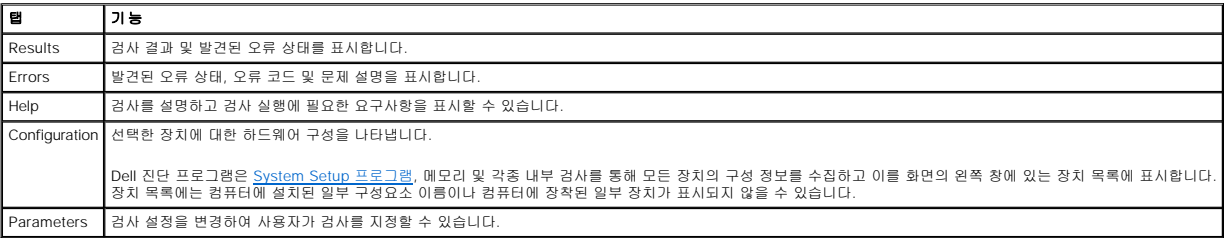

10. 실행 중이던 검사가 완료되면 화면이 닫히고 **Main Menu** 화면으로 돌아갑니다. Dell 진단 프로그램을 종료하고 컴퓨터를 재부팅하려면, **Main Menu** 화면을 닫으십시오.

# 디스플레이 사용

**Dell Precision™ M60 Series Mobile Workstation** 사용 설명서

- [밝기 조정](#page-29-0)
- [비디오 이미지 전환](#page-29-1)
- [디스플레이 해상도 설정](#page-29-2)

# <span id="page-29-0"></span>밝기 조정

Dell™ 컴퓨터를 전지로 작동하는 경우, 디스플레이의 적절한 [키보드 단축 키](file:///C:/data/systems/wsM60/ko/ug/keyboard.htm#1048679)를 사용하여 전력을 가장 적게 소모하도록 밝기 설정을 조정할 수 있습니다.

Dell QuickSet **밝기 측정기**에는 현재 밝기 설정이 표시됩니다. 작업 표시줄에서 역한 아이콘을 마우스 오른쪽으로 클릭하면 화면의 **밝기 측정기**를 활성화하거나 비활성화할 수 있습니 다.

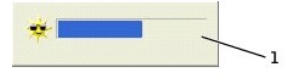

## **1** 밝기 측정기

주**:** 밝기 측정기는 디스플레이 하단부 우측에 기본적으로 표시됩니다. 측정기를 클릭하여 다른 위치에 끌어 놓으면 이후에는 항상 옮긴 위치에 나타납니다.

주**:** 밝기 키보드 단축 키는 휴대용 컴퓨터의 디스플레이에만 적용되며 휴대용 컴퓨터나 도킹 장치에 연결한 모니터에는 사용할 수 없습니다. **CRT** 전용 모드에서 컴퓨터의 밝기 레벨을 변경하려고 하면, 밝기 측정기가 나타나기는 하지만 모니터의 밝기 레벨은 변경되지 않습니다.

QuickSet 작업 표시줄 메뉴에서 **밝기 측정기**를 활성화하거나 비활성화할 수 있습니다. 측정기를 활성화하면 다음 키를 눌러 밝기를 조정할 수 있습니다:

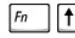

 $\boxed{\textit{fn}\quad \boxed{\textbf{1.3}}}_{\text{S}}$  누르면 내장형 디스플레이만 밝기가 증가합니다(외장형 모니터에는 안됨).

 $\boxed{\textit{Fn}}$   $\left[\begin{matrix} \downarrow \bullet \\ \downarrow \bullet \end{matrix} \right]_{\cong}$  누르면 내장형 디스플레이만 밝기가 감소합니다(외장형 모니터에는 안됨).

QuickSet에 관한 자세한 내용은 작업 표시줄에 있는 QB 아이콘을 마우스 오른쪽 단추로 클릭한 다음 **도움말**을 클릭하십시오.

# <span id="page-29-1"></span>비디오 이미지 전환

외장형 장치(외장형 모니터 또는 프로젝터)를 연결하고 전원이 켜진 상태로 컴퓨터를 부팅한 경우, 디스플레이 또는 외장형 장치에 이미지가 나타날 수 있습니다.

을 눌러 비디오 이미지를 각각 내장형 디스플레이만, 내장형 디스플레이와 외장형 CRT 모니터로 동시에, 외장형 CRT 모니터만, 내장형 디스플레이와 외장형 DVI 모니터로 동시에, 외장형 DVI 모니터만, 내장형 디스플레이만 전환할 수 있습니다.

# <span id="page-29-2"></span>디스플레이 해상도 설정

특정 해상도로 프로그램을 표시하려면 비디오 컨트롤러와 디스플레이가 모두 프로그램을 지원해야 하며 필요한 [비디오 드라이버도 설치되어 있어야 합니다](file:///C:/data/systems/wsM60/ko/ug/drivers.htm#1104481).

디스플레이 기본 설정을 변경하기 전에 나중에 참조할 수 있도록 기본 설정값을 기록해두십시오.

주**:** Dell에서 설치한 비디오 드라이버만 사용하십시오. 이 드라이버의 성능은 Dell에서 설치한 운영 체제에 맞게 최적화되어 있습니다.

디스플레이에서 지원하는 색상이나 해상도보다 높은 값을 선택하면 가장 근접한 값으로 자동 설정됩니다.

## **Microsoft® Windows® XP**

- 1. 시작 단추를 클릭하고 제어판을 클릭하십시오.
- 2. 종류 선택에서 모양 및 테마를 클릭하십시오.
- 3. 작업 선택**...**에서 변경하려는 영역을 클릭하거나 또는 제어판 아이콘에서 디스플레이를 클릭하십시오.

4. 색품질 과 화면 해상도를 다르게 설정하십시오.

## **Windows 2000**

- 1. 시작 단추를 클릭하고 설정을 지정한 다음 제어판을 클릭하십시오.
- 2. 디스플레이 아이콘을 더블 클릭한 다음, 설정 탭을 클릭하십시오.
- 3. . 색상과 해상도를 다르게 설정하십시오.

주**:** 해상도를 높게 설정할수록 아이콘과 텍스트가 작게 표시됩니다.

디스플레이에서 지원하는 해상도보다 높게 비디오 해상도를 설정하면 컴퓨터는 **팬 모드**로 실행합니다. 팬 모드에서는 화면이 완전히 표시되지 않습니다. 즉, 바탕 화면 하단에 일반적으로<br>나타나는 작업 표시줄이 보이지 않을 수 있습니다. 화면의 나머지 부분을 보려면 터치패드나 트랙 스틱을 사용하여 커서를 화면의 위쪽, 아래쪽, 왼쪽 및 오른쪽으로 움직이십시오.

주의사항**:** 지원되지 않는 재생 빈도를 사용하면, 외장형 모니터가 손상될 수 있습니다. 외장형 모니터의 재생 빈도를 조정하기 전에 모니터 사용 설명서를 참조하십시오.

# 소프트웨어 재설치

**Dell Precision™ M60 Series Mobile Workstation** 사용 설명서

- $\bullet$  [드라이버 및 유틸리티 재설치](#page-31-0)
- [소프트웨어 및 하드웨어 비호환성 해결](#page-32-0)
- Microsoft® Windows® [시스템 복원 사용](#page-33-0)
- [Microsoft](#page-34-0)® Windows® XP 재설치
- [Windows 2000](#page-35-0) 재설치

# <span id="page-31-0"></span>드라이버 및 유틸리티 재설치

Dell은 필요한 드라이버와 유틸리티를 컴퓨터에 설치하여 제공하므로 추가로 설치하거나 구성하지 않아도 됩니다.

주의사항**:** 드라이버 및 유틸리티 CD에는 컴퓨터에 설치하지 않은 운영 체제의 드라이버가 포함되어 있기도 합니다. 설치하려는 소프트웨어가 해당 운영 체제에 맞는 것인지 확 인하십시오.

무선 통신, DVD 드라이브와 같은 장치 옵션용 드라이버를 재설치하려면 장치와 함께 제공된 소프트웨어 CD와 설명서를 참조하십시오.

주의사항**:** Dell 지원 웹사이트(**support.dell.com**) 및 드라이버 및 유틸리티 CD에는 Dell™ 컴퓨터에 해당하는 승인된 드라이버가 제공됩니다. 다른 웹사이트나 CD에서 드라 이버를 설치하면 컴퓨터가 올바르게 작동하지 않을 수도 있습니다.

드라이버 및 유틸리티 CD에서 드라이버나 유틸리티를 재설치하려면:

- 1. 열려있는 모든 파일을 저장하고 닫은 다음 프로그램을 종료하십시오.
- 2. 드라이버 및 유틸리티 CD를 넣으십시오.

대부분의 경우 CD가 자동으로 시작됩니다. 자동으로 시작되지 않으면 Microsoft® Windows® 탐색기를 실행하고, 내용을 표시할 CD 드라이브 디렉토리를 클릭한 다음 **autorcd.exe** 파일을 더블 클릭하십시오. 처음 CD를 실행하는 경우 설치 파일을 설치하라는 메시지가 나타날 수 있습니다. **OK**를 클릭하고 화면의 지시사항에 따라 계속하십시오.

3. 도구 모음줄에 있는 **Language** 드롭 다운 메뉴에서 원하는 드라이버 또는 유틸리티의 원하는 언어를 선택하십시오(해당되는 경우).

시작 화면이 나타납니다.

4. **Next**를 클릭하십시오. CD가 자동으로 하드웨어를 검색하여 컴퓨터에서 사용하는 드라이버와 유틸리티를 감지합니다.

CD가 하드웨어 검색을 완료한 후, 기타 드라이버 및 유틸리티를 검색할 수도 있습니다. **Search Criteria**의 **System Model**, **Operating System**, **Topic** 드롭 다운 메뉴에서 해당 범주를 선택하십시오.

컴퓨터에서 사용하는 특정 드라이버나 유틸리티에 해당하는 링크가 나타납니다.

- 5. 설치하려는 드라이버나 유틸리티에 대한 정보를 표시하려면 특정 드라이버나 유틸리티 링크를 클릭하십시오.
- 6. **Install** 단추(있는 경우)를 클릭하여 드라이버나 유틸리티를 설치하십시오. 시작 화면의 지침에 따라 설치를 완료하십시오.

**Install** 단추가 없는 경우 자동 설치는 옵션이 아닙니다. 설치 지침을 보려면 다음 부절의 해당 지침을 참조하거나 **Extract**를 클릭하여 압축된 지침사항을 풀고 readme 파일을 읽 어보십시오.

드라이버 파일을 탐색하도록 지시되면 드라이버 정보 창의 CD 디렉토리를 클릭하여 드라이버와 관련된 파일을 표시하십시오.

## **Windows XP**용 드라이버 수동으로 재설치

주**:** 적외선 센서 드라이버를 재설치하는 경우, 드라이버 설치를 계속 진행하기 전에 먼저 System Setup 프로그램에서 적외선 센서를 활성화해야 합니다.

- 1. 앞에서 설명한 하드 드라이브에 드라이버 파일의 압축을 풀고, **시작** 단추를 클릭하고 **설 정**을 지정한 다음 **제어판**을 클릭하십시오.
- 2. 시작 단추를 클릭한 다음 내 컴퓨터를 마우스 오른쪽으로 클릭하십시오.
- 3. 속성을 클릭하십시오.
- 4. 하드웨어 탭을 클릭한 다음 장치 관리자를 클릭하십시오.
- 5. 설치할 드라이버에 해당하는 장치 유형을 더블 클릭하십시오(예를 들면, 모뎀 또는 적외선 장치).
- 6. 설치할 드라이버에 해당하는 장치명을 더블 클릭하십시오.
- 7. 드라이버 탭을 클릭한 다음 드라이버 업데이트를 클릭하십시오.
- 8. 목록 또는 특정 위치에서 설치**(**고급**)**을 선택하고 다음을 클릭하십시오.
- 9. 찾아보기를 클릭하여 이전에 압축을 푼 드라이버 파일의 위치를 찾아보십시오
- 10. 해당 드라이버 이름이 나타나면 다음을 클릭하십시오.
- 11. 마침을 클릭하고 컴퓨터를 재시작하십시오.

## <span id="page-32-1"></span>**Windows XP** 장치 드라이버 롤백 사용

시스템이 불안정해질 수 있는 새 장치 드라이버를 설치한 경우, Windows XP 장치 드라이버 롤백 기능을 사용하여 새 장치 드라이버를 이전에 설치한 장치 드라이버 버전으로 교체할 수<br>있습니다. 장치 드라이버 롤백 기능을 사용하여 이전 드라이버를 재설치할 수 없는 경우에는 새 장치 드라이버를 설치하기 전의 작동 상태로 운영 체제를 복원하려면 [시스템 복원](#page-33-0) 기능을 사 용하십시오. 장치 드라이버 롤백 기능을 사용하려면:

- 1. 시작 단추를 클릭한 다음 내 컴퓨터를 마우스 오른쪽으로 클릭하십시오.
- 2. 속성을 클릭하십시오.
- 3. 하드웨어 탭을 클릭한 다음 장치 관리자를 클릭하십시오.
- 4. 장치 관리자 창에서 새 드라이버가 설치된 장치를 마우스 오른쪽으로 클릭하고 속성을 클릭하십시오.
- 5. 드라이버 탭을 클릭하십시오.
- 6. 드라이버 롤백을 클릭하십시오.

## **Windows 2000**용 드라이버 수동으로 재설치

주**:** 적외선 드라이버를 재설치하는 경우, 먼저 System Setup 프로그램에서 적외선 센서를 활성화한 다음, 드라이버 설치를 계속 진행하십시오.

- 1. 앞에서 설명한 하드 드라이브에 드라이버 파일의 압축을 풀고, **시작** 단추를 클릭하고 **설정**을 지정한 다음 **제어판**을 클릭하십시오.
- 2. 시스템 아이콘을 더블 클릭하십시오.
- 3. 하드웨어 탭을 클릭하십시오.
- 4. 장치 관리자를 클릭하십시오.
- 5. 설치할 드라이버에 해당하는 장치 유형을 더블 클릭하십시오(예를 들면, **모뎀** 또는 **적외선 장치**).
- 6. 장치명을 더블 클릭하십시오.
- 7. 드라이버 탭을 클릭한 다음 드라이버 업데이트를 클릭하십시오.
- 8. 다음을 클릭하십시오.
- 9. 장치에 적합한 드라이버 검색**(**권장**)**이 선택되어 있는지 확인하고 다음을 클릭하십시오.
- 10. 위치 지정 확인 상자가 선택되어 있는지 확인하고 다른 확인 상자의 선택을 모두 해제한 후 다음을 클릭하십시오
- 11. **찾아보기**를 클릭하여 이전에 압축을 푼 드라이버 파일의 위치를 찾아보십시오.
- 12. 해당 드라이버 이름이 나타나면 다음을 클릭하십시오.
- 13. 마침을 클릭하고 컴퓨터를 재시작하십시오.

## <span id="page-32-0"></span>소프트웨어 및 하드웨어 비호환성 해결

Microsoft® Windows® XP 및 Windows 2000 운영 체제인 경우, 운영 체제를 설치하는 동안 장치가 감지되지 않거나, 장치가 감지되더라도 정확하게 구성되지 않는 경우에는 IRQ 충돌이<br>발생합니다. 시스템에서 IRQ 충돌을 점검하려면 사용자의 운영 체제에 해당하는 다음 부절을 참조하십시오.

#### **Windows XP**

- 1. 시작 단추를 클릭하고 **제어판**을 클릭하십시오.
- 2. 성능 및 유지 관리를 클릭하고 시스템을 클릭하십시오.
- 3. 하드웨어 탭을 클릭한 다음 장치 관리자를 클릭하십시오.
- 4. 장치 관리자 목록에서 다른 장치와 충돌하는지 점검하십시오.

충돌을 일으키는 장치 옆에 황색 느낌표(!)가 표시되거나 장치가 비활성화된 경우 적색 X가 표시됩니다.

- 5. 목록에서 충돌하는 장치를 더블 클릭하여 등록 정보 창을 열면, 장치 관리자에서 재구성되거나 제거되어야 하는 장치를 확인할 수 있습니다.
- 6. 특정 장치를 점검하기 전에 이러한 충돌을 해결하십시오.
- 7. 장치 관리자 목록에서 오작동하는 장치 유형을 더블 클릭하십시오.
- 8. 확장된 목록에서 특정 장치의 아이콘을 더블 클릭하십시오.

등록 정보 창이 나타납니다.

IRQ 충돌이 발생한 경우, 등록 정보 창의 장치 상태 영역에는 다른 장치가 충돌이 발생한 장치의 IRQ를 공유하고 있음을 보고합니다.

9. IRQ 충돌을 모두 해결하십시오.

Windows XP 하드웨어 문제 해결사도 사용할 수 있습니다. 문제 해결사를 사용하려면, **시작** 단추를 클릭하고 **도움말 및 지원**을 클릭하십시오. **검색** 필드에 하드웨어 *중* 돌림 해결해<br>력한 다음, 화살표를 클릭하여 검색을 시작하십시오. **검색 결과** 목록에서 **하드웨어 문제 해결사**를 클릭하십시오. **하드웨어 문제 해결사** 목록에서 **컴퓨터의 하드웨어 충돌을 해결해** - 그는 나라, 최종표를 들극해야 합격을 제국하는<br>**야 합니다**를 클릭하고, **다음**을 클릭하십시오.

#### **Windows 2000**

1. 시작 단추를 클릭하고 설정을 지정한 다음 제어판을 클릭하십시오

- 2. 시스템 아이콘을 더블 클릭하십시오.
- 3. 하드웨어 탭을 클릭하십시오.
- 4. 장치 관리자를 클릭하십시오.
- 5. 보기를 클릭하고 장치를 연결 상태순으로 표시를 클릭하십시오.
- 6. IRQ 할당을 보려면 인터럽트 요구**(IRQ)**를 더블 클릭하십시오.
- 충돌을 일으키는 장치 옆에 황색 느낌표(!)가 표시되거나 장치가 비활성화된 경우 적색 X가 표시됩니다.
- 7. 목록에서 충돌하는 장치를 더블 클릭하여 등록 정보 창을 열면, 장치 관리자에서 재구성되거나 제거되어야 하는 장치를 확인할 수 있습니다. 특정 장치를 점검하기 전에 이러한 충 돌을 해결하십시오.
- 8. 장치 관리자 목록에서 오작동하는 장치 유형을 더블 클릭하십시오.
- 9. 확장된 목록에서 특정 장치의 아이콘을 더블 클릭하십시오.

등록 정보 창이 나타납니다.

IRQ 충돌이 발생한 경우, 등록 정보 창의 장치 상태 영역에는 다른 장치가 충돌이 발생한 장치의 IRQ를 공유하고 있음을 보고합니다.

10. IRQ 충돌을 모두 해결하십시오.

Windows 2000 하드웨어 문제 해결사도 사용할 수 있습니다. 문제 해결사를 사용하려면, **시작** 단추를 클릭하고 **도움말**을 클릭하십시오. **목차 탭에서 문제 해결 및 유지 관리**를 클릭하<br>고 **Windows 2000 문제 해결사**를 클릭한 다음, **하드웨어**를 클릭하십시오. **하드웨어 문제 해결사** 목록에서 **컴퓨터의 하드웨어 충돌을 해결해야 합니다**를 클릭하고, **다음**을 클릭 하십시오.

## <span id="page-33-0"></span>**Microsoft® Windows®** 시스템 복원 사용

Microsoft Windows XP 운영 체제는 컴퓨터의 하드웨어, 소프트웨어(새 하드웨어 또는 프로그램 설치 포함) 또는 시스템 설정이 원하지 않는 상태로 변경되었을 때 이전 운영 상태로 되돌<br>릴 수 있는 시스템 복원 기능을 제공합니다. 마지막 **시스템 복원**의 실행을 취소할 수도 있습니다.

시스템 복원은 자동으로 복원 지점을 작성합니다. 수동으로 복원 지점을 작성할 수도 있습니다. 제한된 하드 디스크 용량을 초과한 경우, 기존 복원 지점이 자동으로 지워집니다.

운영 체제 문제를 해결하려면 이전 운영 상태로 컴퓨터를 되돌리기 위해 안전 모드 또는 표준 모드에서 시스템 복원을 사용할 수 있습니다.

시스템을 복원해도 **내 문서** 폴더에 저장된 개인 파일, 데이타 파일 또는 전자 우편 메시지는 손실되지 않습니다. 프로그램을 설치하기 전의 운영 상태로 컴퓨터를 복원하면 프로그램의 데 이타 파일은 손실되지 않지만 프로그램은 다시 재설치해야 합니다.

주의사항**:** 데이타 파일을 정기적으로 백업해두는 것이 중요합니다. 시스템 복원 기능은 데이타 파일이 변경되거나 복원되었는지 조사하지 않습니다. 하드 디스크에 있는 기존 데이 타를 실수로 삭제하거나 덮어쓴 경우 또는 하드 디스크 고장으로 인해 데이타를 읽을 수 없는 경우에는 백업 파일을 사용하여 지워지거나 손상된 데이타를 복구하십시오.

새 컴퓨터에서 시스템 복원 기능은 활성화되어 있습니다. 그러나 Windows XP를 재설치할 때 사용 가능한 하드 디스크 용량이 200MB 이하인 경우에는 시스템 복원 기능은 자동으로 비활 성화됩니다. 시스템 복원 기능을 사용하기 전에 활성화되어 있는지 확인하십시오:

- 1. 시작 단추를 클릭하고 제어판을 클릭하십시오.
- 2. 성능 및 유지 관리를 클릭하십시오.
- 3. 시스템을 클릭하십시오.
- 4. 시스템 복원 탭을 클릭하십시오.
- 5. 시스템 복원 끄기의 선택 표시가 해제되었는지 확인하십시오.

## 복원 지점 작성

Windows XP의 경우, 시스템 복원 마법사를 사용하거나 수동으로 복원 지점을 작성할 수 있습니다.

#### 시스템 복원 마법사 사용

시스템 복원 마법사를 사용하려면 **시작** 단추를 클릭하고, **도움말 및 지원, 시스템 복원**을 차례로 지정한 다음 **시스템 복원 마법사** 창에 나타난 지침을 수행하십시오. 컴퓨터 관리자나 관리자 권한이 있는 사용자로 로그온한 경우 복원 지점을 작성하고 이름을 지정할 수 있습니다.

#### 수동으로 복원 지점 작성

- 1. 시작 단추를 클릭하고, 모든 프로그램—> 보조프로그램—> 시스템 도구를 차례로 지정한 다음 시스템 복원을 클릭하십시오.
- 2. 복원 지점 작성을 클릭하십시오.
- 3. 다음을 클릭하십시오.
- 4. 복원 지점 설명 필드에 새 복원 지점 이름을 입력하십시오.

현재 날짜와 시간이 자동으로 새 복원 지점의 설명에 추가됩니다.

- 5. 만들기를 클릭하십시오.
- 6. 확인을 클릭하십시오.

#### 이전 작동 상태로 컴퓨터 복원

장치 드라이버를 설치한 후 문제가 발생하면 먼저 <u>[장치 드라이버 롤백](#page-32-1)</u> 기능을 사용해 보십시오. 장치 드라이버 롤백 기능으로 문제를 해결할 수 없는 경우에는 시스템 복원 기능을 사용하 십시오.

주의사항**:** 컴퓨터를 이전 작동 상태로 복원하기 전에 열려있는 모든 파일을 저장하고 닫은 후 프로그램을 종료하십시오. 시스템 복원이 완료될 때까지 파일 또는 프로그램을 고치 거나 열거나 삭제하지 마십시오.

1. 시작 단추를 클릭하고, **모든 프로그램—> 보조프로그램—> 시스템 도구**를 차례로 지정한 다음 **시스템 복원**을 클릭하십시오.

- 2. 이전 시점으로 내 컴퓨터 복원이 선택되어 있는지 확인하고 다음을 클릭하십시오.
- 3. 컴퓨터를 복원하려면 달력 날짜를 클릭하십시오.

복원 지점 선택 화면에는 복원 지점을 확인하고 선택할 수 있는 달력이 제공됩니다. 사용 가능한 복원 지점이 있는 모든 달력 날짜는 굵은체로 표시됩니다.

4. 복원 지점을 선택하고 다음을 클릭하십시오.

달력 날짜에 한 개의 복원 지점만 있는 경우에는 복원 지점이 자동으로 선택됩니다. 두 개 이상의 복원 지점을 이용할 수 있는 경우에는 사용하려는 복원 지점을 클릭하십시오.

주의사항**:** 열려 있는 모든 파일을 저장하고 닫은 후 모든 프로그램을 종료하십시오. 시스템 복원이 완료될 때까지 파일 또는 프로그램을 고치거나 열거나 삭제하지 마십시오.

5. 다음을 클릭하십시오.

Windows XP의 경우, 시스템 복원이 데이타 수집을 완료하면 **복원 완료** 화면이 나타나고 컴퓨터가 자동으로 재시작됩니다.

6. 컴퓨터가 재시작되면 확인을 클릭하십시오.

복원 지점을 변경하려면 다른 복원 지점을 사용하여 단계를 반복 수행하거나 복원 실행을 취소할 수 있습니다.

## 마지막 시스템 복원 실행 취소

주의사항**:** 열려 있는 모든 파일을 저장하고 닫은 후 모든 프로그램을 종료하십시오. 시스템 복원이 완료될 때까지 파일 또는 프로그램을 고치거나 열거나 삭제하지 마십시오.

- 1. 시작 단추를 클릭하고, 모든 프로그램—> 보조프로그램—> 시스템 도구를 차례로 지정한 다음 시스템 복원을 클릭하십시오.
- 2. 마지막 복원 실행 취소를 선택하고 다음을 클릭하십시오.

```
주의사항: 열려 있는 모든 파일을 저장하고 닫은 후 모든 프로그램을 종료하십시오. 시스템 복원이 완료될 때까지 파일 또는 프로그램을 고치거나 열거나 삭제하지 마십시오.
```
3. 다음을 클릭하십시오.

시스템 복원 화면이 나타난 다음 컴퓨터가 자동으로 재시작됩니다.

4. 컴퓨터가 재시작되면 확인을 클릭하십시오

## <span id="page-34-0"></span>**Microsoft® Windows® XP** 재설치

### 재설치하기 전에

새로 설치한 드라이버로 인해 발생한 문제를 해결하기 위해 Windows XP 운영 체제를 재설치하려는 경우, 먼저 Windows XP <u>장치 드라이버 롤백</u> 기능을 사용해보십시오. 장치 드라이버<br>롤백 기능을 사용해도 문제가 해결되지 않으면 [시스템 복원](#page-33-0) 기능을 사용하여 운영 체제를 새 장치 드라이버를 설치하기 이전의 작동 상태로 복원할 수 있습니다.

## **Windows XP** 재설치

Windows XP를 재설치하려면 다음 단원의 모든 단계를 나열된 순서대로 수행하십시오.

재설치 절차를 완료하는 데 1~2시간이 소요됩니다. 운영 체제를 재설치한 후 장치 드라이버, 바이러스 방지 프로그램 및 기타 프로그램도 재설치해야 합니다.

**주의사항: 운영 체제** CD에는 Windows XP를 재설치하는 데 필요한 옵션이 포함되어 있습니다. 옵션은 설치한 파일을 덮어쓰기 때문에 하드 드라이브에 설치되어 있는 프로그램<br>에 영향을 줄 수 있습니다. 따라서 Dell 기술 지원부에서 옵션을 설치하라고 지시한 경우 외에는 Windows XP를 재설치하지 마십시오.

주의사항**:** Windows XP와의 충돌을 방지하려면 Windows XP를 재설치하기 전에 컴퓨터에 설치되어 있는 바이러스 방지 소프트웨어를 모두 비활성화해야 합니다. 자세한 지침은 소프트웨어 설명서를 참조하십시오.

#### 운영 체제 **CD**에서 부팅

- 1. 열려있는 모든 파일을 저장하고 닫은 다음 프로그램을 종료하십시오.
- 2. 운영 체제 CD를 넣으십시오. 자동으로 실행되는 프로그램이 있는 경우, 계속 진행하기 전에 해당 프로그램을 종료하십시오.
- 3. 시작 메뉴를 통해 컴퓨터를 종료한 다음 재시작하십시오.

4. DELL™ 로고가 나타면 즉시 <mark>「<sup>112</sup> ■</mark> 누르십시오

운영 체제 로고가 나타날 경우 Windows 바탕 화면이 표시될 때까지 기다린 후 컴퓨터를 종료한 다음 다시 시도하십시오.

- 5. 화살표 키를 사용하여 **CD-ROM**을 선택한 다음, █<mark>← *Enter* \_</mark>를 누르십시오.
- 6. Press any key to boot from CD 메시지가 나타나면 아무 키나 누르십시오.

#### **Windows XP** 설치

- 1. **Windows XP** 설치 화면이 나타나면 를 눌러 **Windows** 지금 설치를 선택하십시오.
- .<br>2. **Microsoft Windows 사용권** 화면의 내용을 읽은 다음 <mark><sup>CRITACO</sup>를</mark> 눌러 사용권 계약서에 동의하십시오.
- 3. 컴퓨터에 이미 Windows XP가 설치되어 있는 경우, 현재 Windows XP 데이타를 복구하려면 r을 입력하여 복구 옵션을 선택한 다음 드라이브에서 CD를 제거하십시오.
- 4. 새 Windows XP를 설치하려면 를 눌러 해당 옵션을 선택하십시오.
- 5. 지정된 파티션을 선택하려면 █<del>█ 나르</del> \_<br>5. 지정된 파티션을 선택하려면 █<del>█ -</del> 늘 누르십시오(권장).

그런 다음 화면의 지시사항에 따르십시오.

**Windows XP** 설치 화면이 나타나고 운영 체제는 파일 복사 및 장치 설치 절차를 시작합니다. 컴퓨터는 자동으로 여러번 재시작합니다.

주**:** 설치를 완료하는 데 소요되는 시간은 하드 드라이브 크기와 컴퓨터 속도에 따라 다릅니다.

주의사항**:** 다음 메시지가 표시될 때 아무 키나 누르지 마십시오: Press any key to boot from the CD.

- 6. 국가 및 언어 옵션 이 나타나면 해당 위치에 맞는 설정을 선택하고 다음을 클릭하십시오.
- 7. 소프트웨어 개별화 화면에 이름과 회사(옵션)를 입력하고 다음을 클릭하십시오.
- 8. **Windows XP Home Edition**을 재설치하는 경우 컴퓨터 이름을 입력하십시오 창에서 컴퓨터 이름을 입력(또는 지정된 이름 승인)하고 다음을 클릭하십시오.

**Windows XP Professional**을 재설치하는 경우 컴퓨터 이름 및 관리자 암호 창에서 컴퓨터 이름(또는 지정된 이름 승인) 및 암호를 입력하고 다음을 클릭하십시오.

- 9. 모뎀 전화 걸기 정보 화면이 나타나면, 요청된 내용을 입력하고 다음을 클릭하십시오.
- 10. 날짜 및 시간 설정 창에서 날짜, 시간, 시간대를 입력하고 다음을 클릭하십시오.
- 11. 네트워크 설정 화면이 표시되면 일반을 클릭하고 다음을 클릭하십시오.
- 12. Windows XP Professional을 재설치하는 도중에 네트워크 구성과 관련된 추가 정보가 요청될 경우 선택사항을 입력하십시오. 설정에 대해 확실하지 않을 경우 주어진 기본값을 승 ..........<br>인하십시오.

Windows XP는 운영 체제 구성요소를 설치하고 컴퓨터를 구성합니다. 컴퓨터가 자동으로 재시작됩니다.

주의사항**:** 다음 메시지가 표시될 때 아무 키나 누르지 마십시오: Press any key to boot from the CD.

- 13. Microsoft 시작 화면이 나타나면 다음을 클릭하십시오.
- 14. 어떤 방법으로 인터넷에 연결하시겠습니까?란 메시지가 나타나면 **건너뛰기**를 클릭하십시오.
- 15. 지금 **Microsoft**에 등록하시겠습니까**?** 화면이 나타나면 아니오**,** 지금은 등록하지 않습니다를 선택하고 다음을 클릭하십시오.
- 16. 사용자의 이름을 입력하십시오 화면이 나타나면 최대 5명의 사용자를 입력할 수 있습니다. 다음을 클릭하십시오.
- 17. 마침을 클릭하여 설치를 완료하고 드라이브에서 CD를 제거하십시오.

## 드라이버 및 소프트웨어 재설치

- 1. [해당 드라이버를 재설치하십시오](#page-31-0).
- 2. 바이러스 방지 소프트웨어를 재설치하십시오. 자세한 지침은 소프트웨어 설명서를 참조하십시오.
- 3. 다른 소프트웨어 프로그램을 재설치하십시오. 자세한 지침은 소프트웨어 설명서를 참조하십시오.

## <span id="page-35-0"></span>**Windows 2000** 재설치

주의사항**:** 운영 체제 CD에는 Windows 2000 운영 체제 재설치 시 필요한 옵션이 포함되어 있습니다. 옵션을 설치하면 Dell에서 설치한 파일을 덮어쓰기 때문에 하드 드라이브에 설치되어 있는 프로그램에 영향을 줄 수 있습니다. 따라서 Dell 기술 지원부에서 옵션을 설치하라고 지시한 경우 외에는 운영 체제를 재설치하지 마십시오.

## 운영 체제 **CD**에서 부팅

1. 열려있는 모든 파일을 저장하고 닫은 다음 프로그램을 종료하십시오.
- 2. 운영 체제 CD를 넣으십시오. 자동으로 실행되는 프로그램이 있는 경우, 계속 진행하기 전에 해당 프로그램을 종료하십시오.
- 3. 시작 메뉴를 통해 컴퓨터를 종료한 다음 재시작하십시오.
- $\left[\begin{matrix}F12\\F1\end{matrix}\right]_1 = \left[\begin{matrix}F12\\F1\end{matrix}\right]_2 = \left[\begin{matrix}F12\\F1\end{matrix}\right]_1 + \left[\begin{matrix}F12\\F1\end{matrix}\right]_2$

운영 체제 로고가 나타날 경우 Windows 바탕 화면이 표시될 때까지 기다린 후 컴퓨터를 종료한 다음 다시 시도하십시오.

- 5. 화살표 키를 사용하여 **CD-ROM**을 선택한 다음, █<del>  *Enter* 를</del> 누르십시오.
- 6. Press any key to boot from CD 메시지가 나타나면 아무 키나 누르십시오.

#### **Windows 2000** 설치

- 1. Windows 2000 **설치** 창이 나타나면, Win2000**을 지금 설치하려면 ENTER를 누르십시오**가 지정되어 있는지 확인하십시오. 그런 다음 <mark>(+ *Enter* )</mark> 를 누르십시오.
- 2. 사용권 계약 창의 내용을 읽고, <mark> $\frac{[R]}{[cn\pi(c\sigma)]}$ 를 눌러 계속 진행하십시오.</mark>
- 3. **Windows 2000 Professional** 설치 창이 나타나면 화살표 키를 눌러 원하는 Windows 2000 파티션 옵션을 선택하십시오. 그런 다음 선택한 파티션 옵션의 키를 누르십시오.
- 4. **Windows 2000 Professional 설치** 창이 다시 나타나면, 화살표 키를 눌러 Windows 2000에서 사용할 파일 시스템 종류를 선택한 다음 <mark>(+ Enter )</mark> 를 누르십시오.
- 5.  $\left[\begin{array}{c} \leftarrow \text{Enter} \end{array}\right]$ 를 다시 눌러 컴퓨터를 재시작하십시오.
- 6. **Windows 2000** 설치 마법사 시작 창이 나타나면 다음을 클릭하십시오.
- 7. 지역 설정 창이 나타나면 해당 설정값을 선택하고 다음을 클릭하십시오.
- 8. 소프트웨어 개별화 화면에 이름과 회사를 입력하고 다음을 클릭하십시오.
- 9. 컴퓨터에 부착된 Microsoft 레이블에 인쇄된 Windows 제품 키를 입력하십시오. 다음을 클릭하십시오.
- 10. 컴퓨터 이름 및 관리자 암호 창이 나타나면, 원하는 이름과 암호를 입력하십시오. 다음을 클릭하십시오.
- 11. 날짜 및 시간 설정 창에 날짜와 시간을 입력하고 다음을 클릭하십시오.

Windows 2000은 구성요소를 설치하고 컴퓨터를 구성합니다.

12. **Windows 2000** 설치 마법사 완료 창이 나타나면, 드라이브에서 CD를 꺼내고 마침을 클릭하십시오.

컴퓨터가 자동으로 재시작됩니다.

## 최대 절전 모드 활성화

- 1. 시작 단추를 클릭하고 설정을 지정한 다음, 제어판을 클릭하십시오.
- 2. **전원 관리** 아이콘을 더블 클릭하십시오.
- 3. 최대 절전 탭을 클릭하십시오.
- 4. 최대 절전 지원 활성화가 선택되어 있는지 확인하고 적용을 클릭하십시오.
- 5. 확인을 클릭하여 제어판을 닫으십시오.

# 정보 찾기

**Dell Precision™ M60 Series Mobile Workstation** 사용 설명서

- [안전 지침](#page-37-0)
- [설명서 업데이트](#page-37-1)
- [Microsoft](#page-37-2)® Windows® 사용
- [장치 사용](#page-37-3)
- Dell™ [드라이버 및 유틸리티](#page-37-4) CD 사용
- [문제 해결](#page-37-5)
- $9 = 41$

# <span id="page-37-0"></span>안전 지침

#### 주의**:** 안전**,** 컴퓨터 사용 및 정전기 방전 지침은 시스템 정보 설명서의 안전 지침을 참조하십시오**.**

# <span id="page-37-1"></span>설명서 업데이트

컴퓨터나 소프트웨어의 변경사항을 설명하기 위해 설명서 업데이트본이 컴퓨터와 함께 제공되기도 합니다. 업데이트본에는 최신 정보가 수록되어 있으므로 다른 설명서를 읽기 전에 반드 시 먼저 참조하십시오.

Readme 파일은 하드 드라이브에 설치되어 있거나 **드라이버 및 유틸리티** CD와 같은 CD에 들어 있습니다. 여기에는 최신의 기술 변경에 대한 업데이트 내용 또는 숙련된 사용자나 기술<br>자를 위한 고급 기술 자료가 들어 있습니다.

# <span id="page-37-2"></span>**Microsoft® Windows®** 사용

#### **Windows** 도움말

운영 체제에는 도움말을 사용하는 방법에 관한 온라인 지침이 제공됩니다:

- <sup>l</sup> **Windows XP**의 경우, 시작 단추를 클릭하고 도움말 및 지원을 클릭하십시오. 자세한 내용은 "[Microsoft](file:///C:/data/systems/wsM60/ko/ug/windowxp.htm#1104359)® Windows® XP 사용"을 참조하십시오.
- l **Windows 2000**의 경우, 시작 단추를 클릭하고 도움말을 클릭하십시오.

#### **Microsoft Windows** 설명서

Windows 운영 체제 사용에 대한 자세한 내용은 컴퓨터와 함께 제공된 Windows 설명서를 참조하십시오.

# <span id="page-37-3"></span>장치 사용

### 장치 사용 설명서

컴퓨터와 별도로 구입한 컴퓨터 장치(예를 들면 모뎀) 및 옵션 사용에 대한 도움말은 장치 사용 설명서를 참조하십시오.

- l **Windows XP**의 경우, 시작 단추를 클릭하고 도움말 및 지원을 클릭하십시오. 도움말 및 지원 창에서 사용 및 시스템 설명서를 클릭하십시오.
- l **Windows 2000**의 경우, 시작 단추를 클릭하고 프로그램을 지정한 다음 사용 설명서를 클릭하십시오.

# <span id="page-37-4"></span>**Dell™** 드라이버 및 유틸리티 **CD** 사용

**'드라이버 및 유틸리티** CD에는 드라이버, 유틸리티, Dell 진단 프로그램 및 컴퓨터와 장치 옵션의 사용 설명서가 포함되어 있습니다. Dell은 필요한 드라이버와 유틸리티를 컴퓨터에 설<br>치하여 제공하므로 추가로 설치하거나 구성하지 않아도 됩니다. 드라이버나 유틸리티를 **재설치**해야 하는 경우, 컴퓨터에서 진단 프로그램 검사를 실행하는 경우 또는 사용 설명서에 액세<br>스하려는 경우에는 **드라** 

### <span id="page-37-5"></span>문제 해결

컴퓨터 문제 해결에 필요한 도움말은 "[문제 해결](file:///C:/data/systems/wsM60/ko/ug/problems.htm#1121693)" 및 "Dell [진단 프로그램 사용](file:///C:/data/systems/wsM60/ko/ug/diag.htm#1108529)"을 참조하십시오.

**Microsoft Windows** 설명서

문제 해결에 대한 자세한 내용은 컴퓨터와 함께 제공된 Windows 설명서를 참조하십시오.

# **Dell** 지원

개별화된 온라인 지원, 드라이버 업데이트, 질문에 대한 신속한 답변이 필요한 경우 Dell 지원 웹사이트(**support.dell.com**)에 액세스하십시오.

# <span id="page-38-0"></span>부품 설치

컴퓨터에 부품을 추가하는 데 필요한 도움말은 "[부품 추가 및 교체](file:///C:/data/systems/wsM60/ko/ug/rr.htm#1106013)"를 참조하십시오.

컴퓨터 부품 및 부속품과 이를 분리하고 교체하는 자세한 내용은 **support.dell.com**에서 컴퓨터 서비스 설명서를 참조하십시오.

# 도움말 얻기

**Dell Precision™ M60 Series Mobile Workstation** 사용 설명서

- [기술 지원](#page-39-0)
- [주문 관련 문제](#page-40-0)
- [제품 정보](#page-40-1)
- [수리 또는 신용 보증에 따른 제품 반환](#page-40-2)
- [문의하기 전에](#page-40-3)
- $\bullet$  Dell[에 문의하기](#page-41-0)

# <span id="page-39-0"></span>기술 지원

기술적인 문제와 관련하여 지원이 필요한 경우, Dell에 문의하십시오.

## 주의**:** 컴퓨터 덮개를 분리해야 하는 경우**,** 먼저 전원 콘센트에서 컴퓨터 전원과 모뎀 케이블을 분리하십시오**.**

- 1. "[문제 해결](file:///C:/data/systems/wsM60/ko/ug/problems.htm#1121693)"의 절차를 수행하십시오.
- 2. Dell [진단 프로그램을](file:///C:/data/systems/wsM60/ko/ug/diag.htm#1108529) 실행하십시오.
- 3. [진단 점검사항](#page-40-4) 사본을 만들어 작성하십시오.
- 4. 설치 및 문제 해결 절차에 대한 도움말은 Dell 지원(**support.dell.com**)에서 Dell의 다양한 온라인 서비스를 참조하십시오.
- 5. 이 단계를 수행해도 문제가 해결되지 않으면 Dell에 문의하십시오.
- 주**:** Dell 기술 지원부에 전화로 문의하는 경우 필요한 절차를 수행할 수 있도록 컴퓨터 옆이나 가까운 곳에서 전화하십시오.
- 주**:** Dell 특급 서비스 코드 시스템은 모든 국가에 지원되지는 않습니다.

Dell 자동 응답 시스템에 연결되면, Express Service Code(특급 서비스 코드)를 입력하십시오. 그러면 해당 지원 담당자와 직접 연결됩니다. 특급 서비스 코드가 없는 경우, **Dell Accessories** 폴더에서 **Express Service Code** 아이콘을 더블 클릭한 다음 화면에 나타나는 지침을 따르십시오.

[기술 지원 서비스](#page-40-5) 이용에 관한 지침은 "<mark>기술 지원 서비스</mark>"를 참조하십시오.

주**:** 미국 이외의 지역에서는 다음 서비스 중 일부가 지원되지 않습니다. 사용가능 여부를 확인하려면, 해당 지역의 Dell 지사로 문의하십시오.

# 온라인 서비스

**support.dell.com**에서 Dell 지원에 액세스할 수 있습니다. 도움말 도구 및 정보를 얻으려면 **WELCOME TO DELL SUPPORT** 페이지에서 해당 지역을 선택하고 요청된 세부사항을 입력하십시오.

Dell에 온라인으로 문의하려면 다음 웹 사이트 주소를 사용하십시오:

l 월드 와이드 웹

**www.dell.com/**

**www.dell.com/ap/**(아시아/태평양 지역 국가 전용)

**www.euro.dell.com**(유럽 지역 전용)

**www.dell.com/la/**(라틴 아메리카 지역 전용)

l Anonymous FTP(File Transfer Protocol)

**ftp.dell.com/**

사용자명을 anonymous로 로그인하고 본인의 전자 우편 주소를 암호로 사용하십시오.

l 전자 지원 서비스

mobile\_support@us.dell.com

support@us.dell.com

apsupport@dell.com(아시아/태평양 지역 국가 전용)

**support.euro.dell.com**(유럽 지역 전용)

l 전자 시세 정보 서비스

sales@dell.com

apmarketing@dell.com(아시아/태평양 지역 국가 전용)

- l 전자 정보 서비스
	- info@dell.com

#### **AutoTech** 서비스

Dell의 자동 응답 기술 지원 서비스인 AutoTech는 Dell 고객이 휴대용과 데스크탑용 컴퓨터에 관해 자주 질문하는 사항을 응답기를 통해 제공합니다.

AutoTech로 문의할 때 질문사항에 해당하는 주제를 선택하려면 버튼식 전화를 사용하십시오.

AutoTech 서비스는 하루 24시간 연중 무휴로 이용할 수 있습니다. 기술 지원 서비스를 통해 이 서비스를 이용할 수도 있습니다. 해당 지역의 전화 번호는 Dell[에 문의하기를](#page-41-0) 참조하십시오.

### 자동 주문 현황 서비스

주문한 Dell 제품 현황을 확인하려면 **support.dell.com** 또는 자동화된 주문 상태 서비스로 문의하십시오. 자동 응답 시스템을 이용하는 경우, 녹음된 안내 내용을 통해 주문 확인에 필요 한 여러 정보를 묻습니다. 해당 지역의 전화 번호는 Dell[에 문의하기를](#page-41-0) 참조하십시오.

### <span id="page-40-5"></span>기술 지원 서비스

이 서비스는 연중 무휴로 제공되며 Dell 하드웨어에 대해 질문하고 응답하는 Dell만의 업계 선두적인 하드웨어 기술 지원 서비스입니다. Dell의 기술 지원부 직원들은 컴퓨터 기반 진단 프 로그램을 사용하여 보다 빠르고 정확하게 답변해드리고 있습니다.

Dell의 기술 지원 서비스를 이용하려면, "[기술 지원](#page-39-0)"을 참조한 다음 "Dell[에 문의하기](#page-41-0)"에 나와 있는 해당 지역 연락처로 전화하십시오.

# <span id="page-40-0"></span>주문 관련 문제

부품의 누락 및 결함, 또는 잘못된 청구서 발송과 같은 주문상의 문제가 발생하는 경우에는 Dell 고객 지원부로 문의하십시오. 문의할 때에는 제품 구매서나 포장재를 준비하십시오. 해당 지역의 전화 번호는 Dell[에 문의하기를](#page-41-0) 참조하십시오.

### <span id="page-40-1"></span>제품 정보

Dell에서 추가로 구입할 수 있는 제품에 대한 정보가 필요하거나 제품을 주문하려면 Dell 웹사이트(**www.dell.com**)를 방문하십시오. 영업 담당자와 통화하려면, Dell[에 문의하기](#page-41-0)에서 해 당 지역을 참조하십시오.

# <span id="page-40-2"></span>수리 또는 신용 보증에 따른 제품 반환

수리 또는 신용 보증에 따라 제품을 반환하는 경우, 다음 사항을 준비하십시오:

1. Dell에 전화를 걸어 제품 반환 승인 번호를 받으십시오. 이 번호를 상자 바깥쪽에 알기 쉽도록 잘 보이게 적어 놓으십시오.

- 해당 지역의 전화 번호는 Dell[에 문의하기를](#page-41-0) 참조하십시오.
- 2. 제품 구매서 사본 및 반환 사유를 첨부하십시오.
- 3. 실행한 검사 및 Dell 진단 프로그램에서 표시한 오류 메시지를 기록한 <u>진단 점검사항</u> 사본 한 부를 첨부하십시오.
- 4. 신용 반환하는 경우 장치와 함께 제공된 모든 부속품(전원 케이블, 소프트웨어 플로피 디스크, 설명서 등)도 함께 반환해야 합니다.
- 5. 반환 제품은 제품 구입시 사용되거나 비슷한 종류의 포장재에 넣어 반환하십시오.

반환 운송료는 사용자가 부담하게 됩니다. 제품을 안전하게 반환해야 하며 제품 운송 중 발생한 손실에 대해서는 사용자가 책임을 져야 합니다. 수신자 부담(C.O.D.)으로 발송한 제품은 접 수하지 않습니다.

위에서 설명한 조건이 하나라도 빠진 경우, Dell은 반환된 제품을 다시 반송합니다.

# <span id="page-40-3"></span>문의하기 전에

주**:** 전화를 걸어 문의하기 전에 특급 서비스 코드를 알아두십시오. 이 코드를 사용하면 Dell의 자동 응답 지원 전화 시스템을 효율적으로 사용할 수 있습니다.

\_[진단 점검사항에](#page-40-4) 기록해 두는 것을 잊지 마십시오. 가능하면 Dell에 기술 지원을 문의하기 전에 컴퓨터를 켜고 가까운 곳에서 전화를 거십시오. 문의 중에 전화 상담원이 키보드로 몇 가지<br>명령을 수행하도록 하고 이에 대한 반응을 묻거나 시스템 자체적인 문제 해결 절차를 수행하도록 요청받을 수도 있습니다. 컴퓨터 설명서가 필요한지 확인하십시오.

#### 주의**:** 컴퓨터의 내부 작업을 하기 전에 시스템 정보 설명서의 안전 지침을 읽어 보십시오**.**

<span id="page-40-4"></span>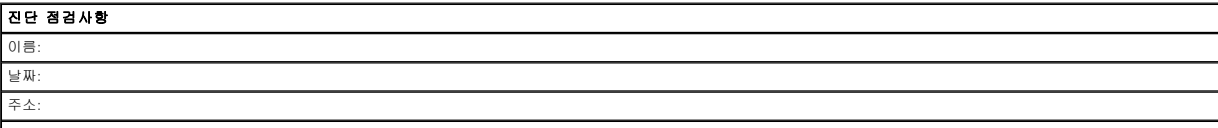

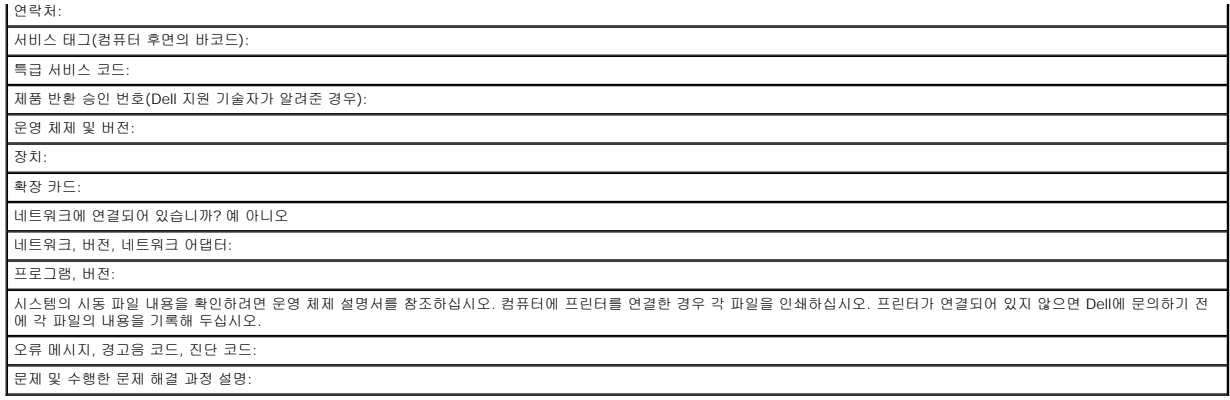

# <span id="page-41-0"></span>**Dell**에 문의하기

인터넷으로 Dell에 접속하려면 다음 웹사이트를 이용하십시오:

- l **www.dell.com**
- l **support.dell.com**(기술 지원)
- l **premiersupport.dell.com**(교육, 정부, 의료 기관, 중소 기업/대기업 고객, 프리미어, 플래티넘 및 우량 고객을 포함한 대기업 고객의 기술 지원)

국가별 웹 주소는 아래 표에 나와있는 해당 지역을 찾아 보시기 바랍니다.

주**:** 수신자 부담 번호는 목록에 명시되어 있는 국가에서만 사용할 수 있습니다.

Dell에 문의하려면 다음 표에 나와 있는 전화 번호, 코드, 전자 우편 주소를 사용하십시오. 사용할 코드를 확인하려면, 지역 또는 국제 교환원에게 문의하십시오.

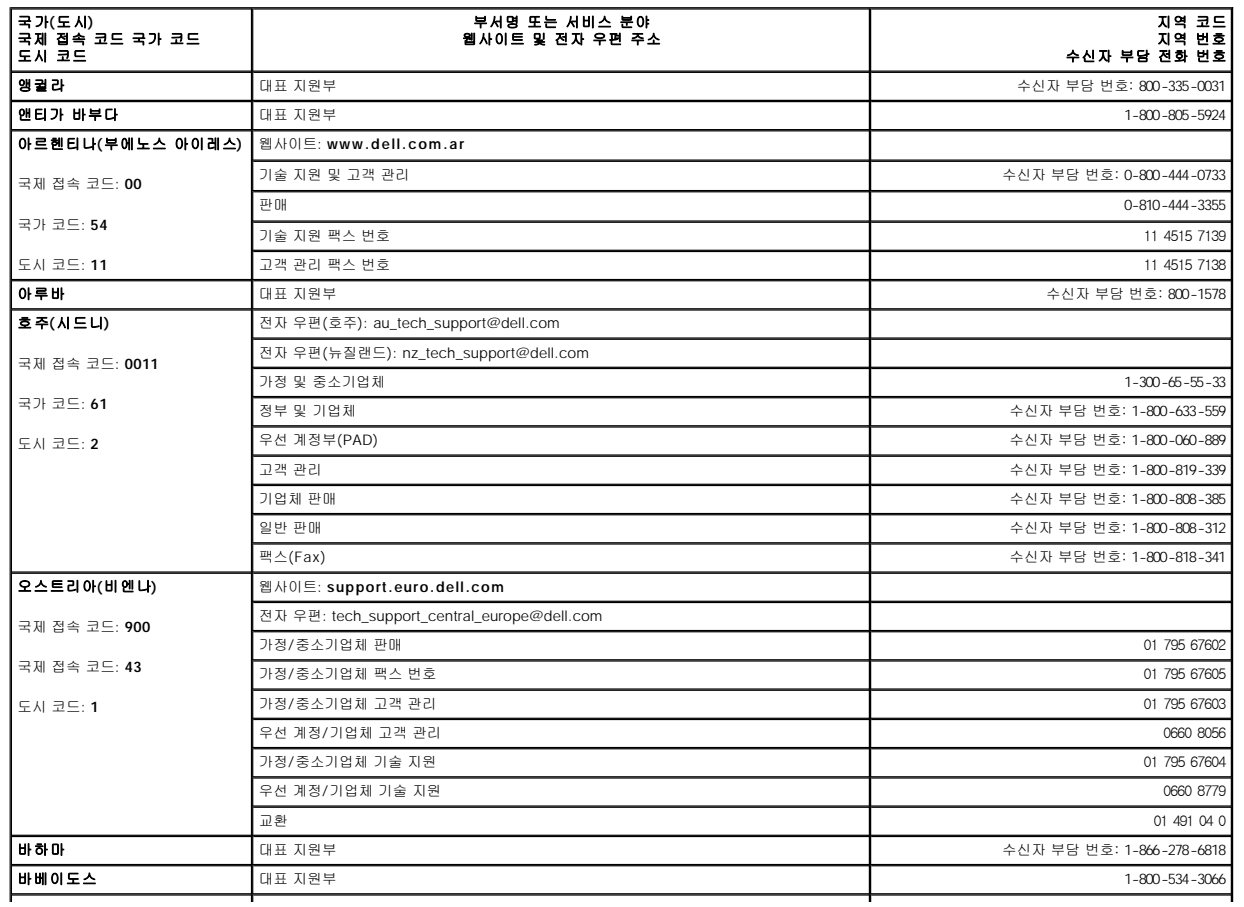

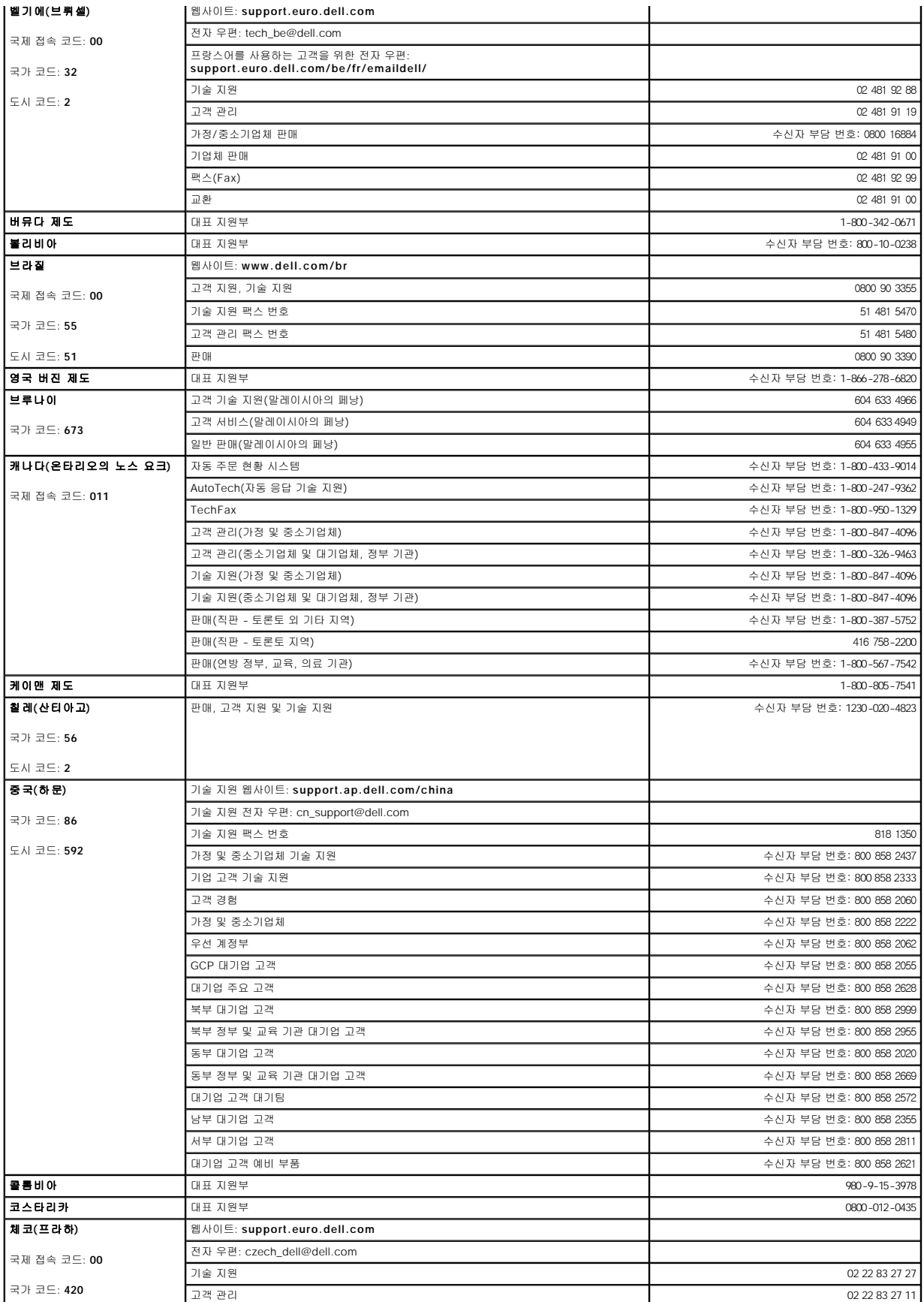

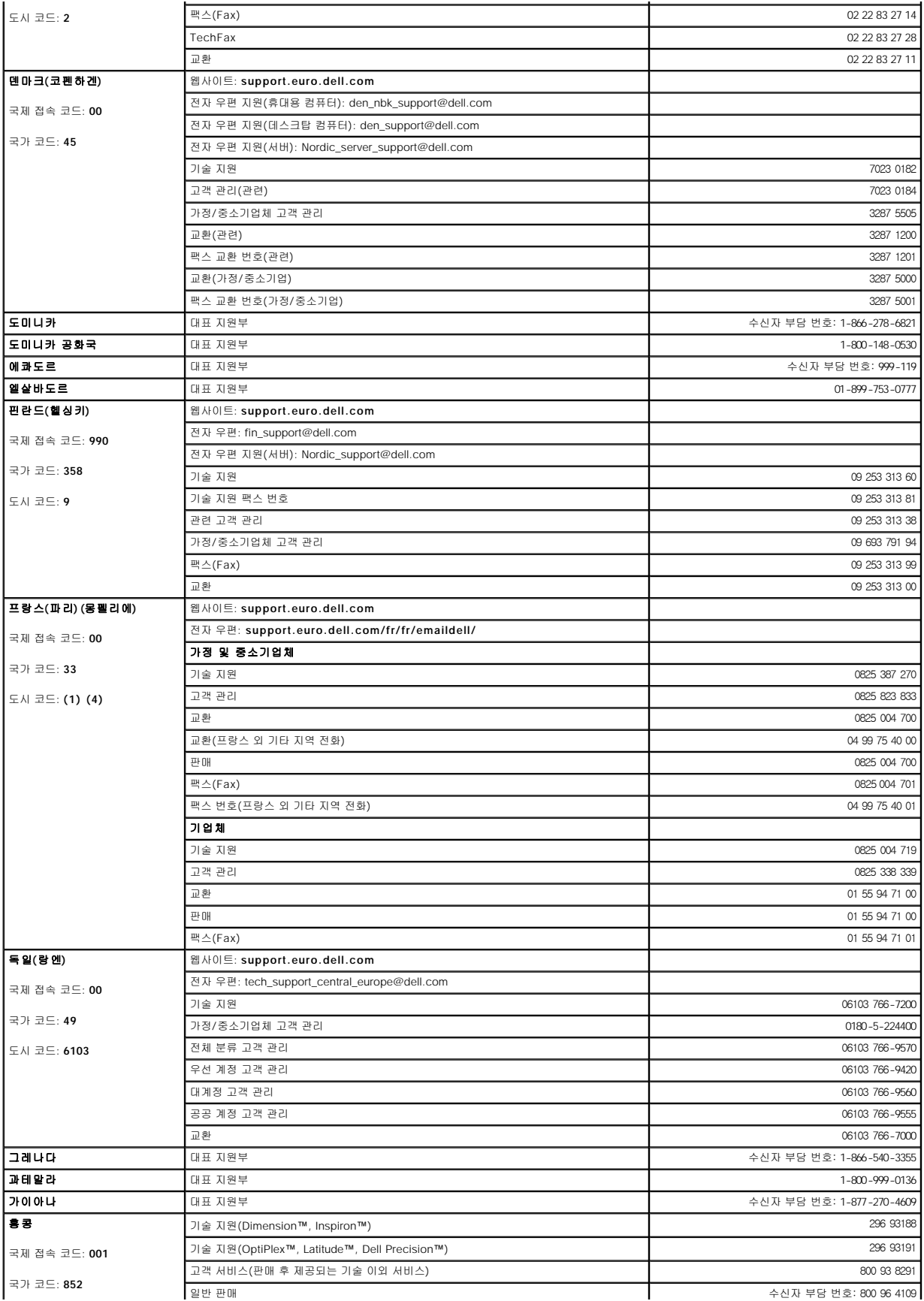

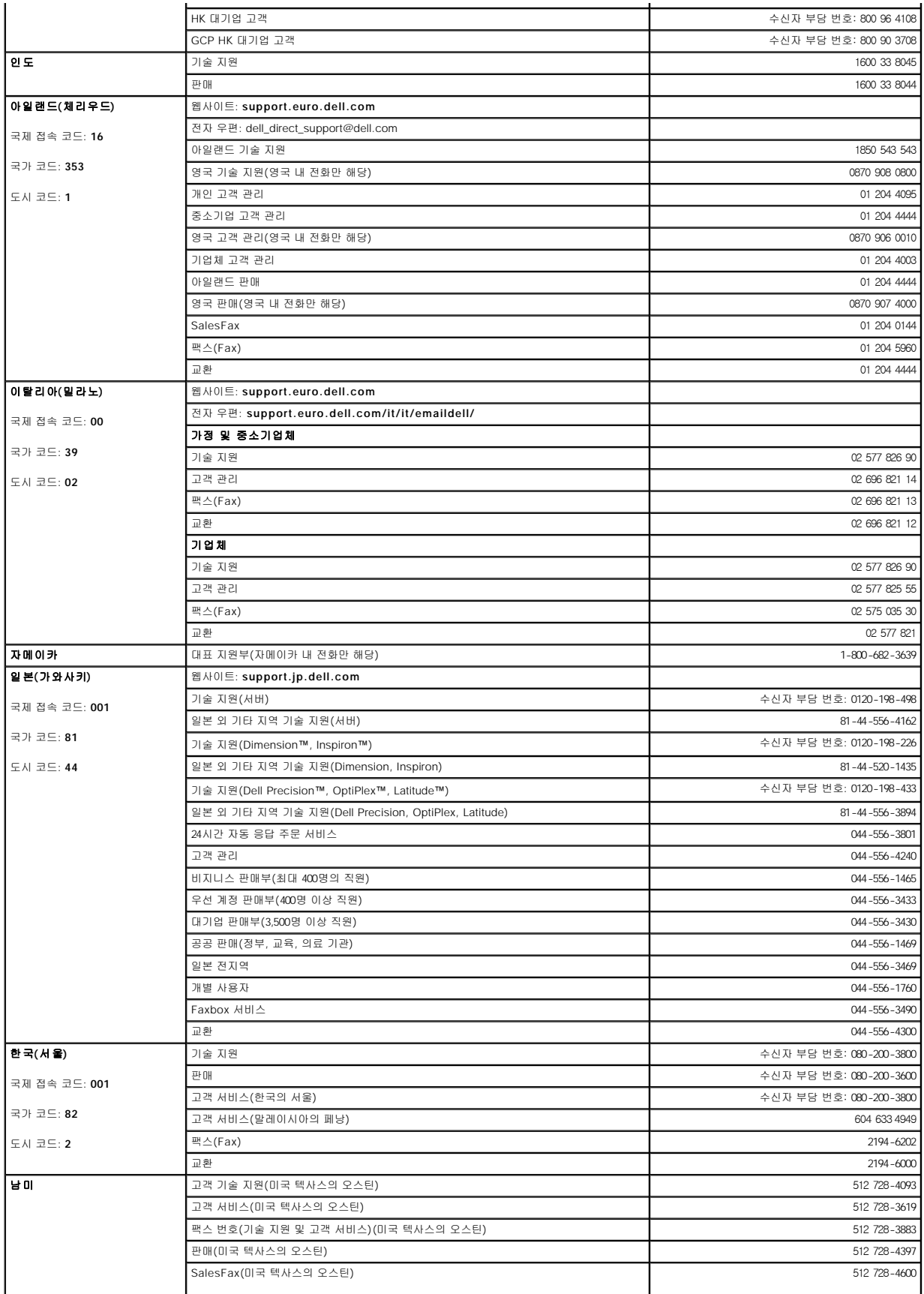

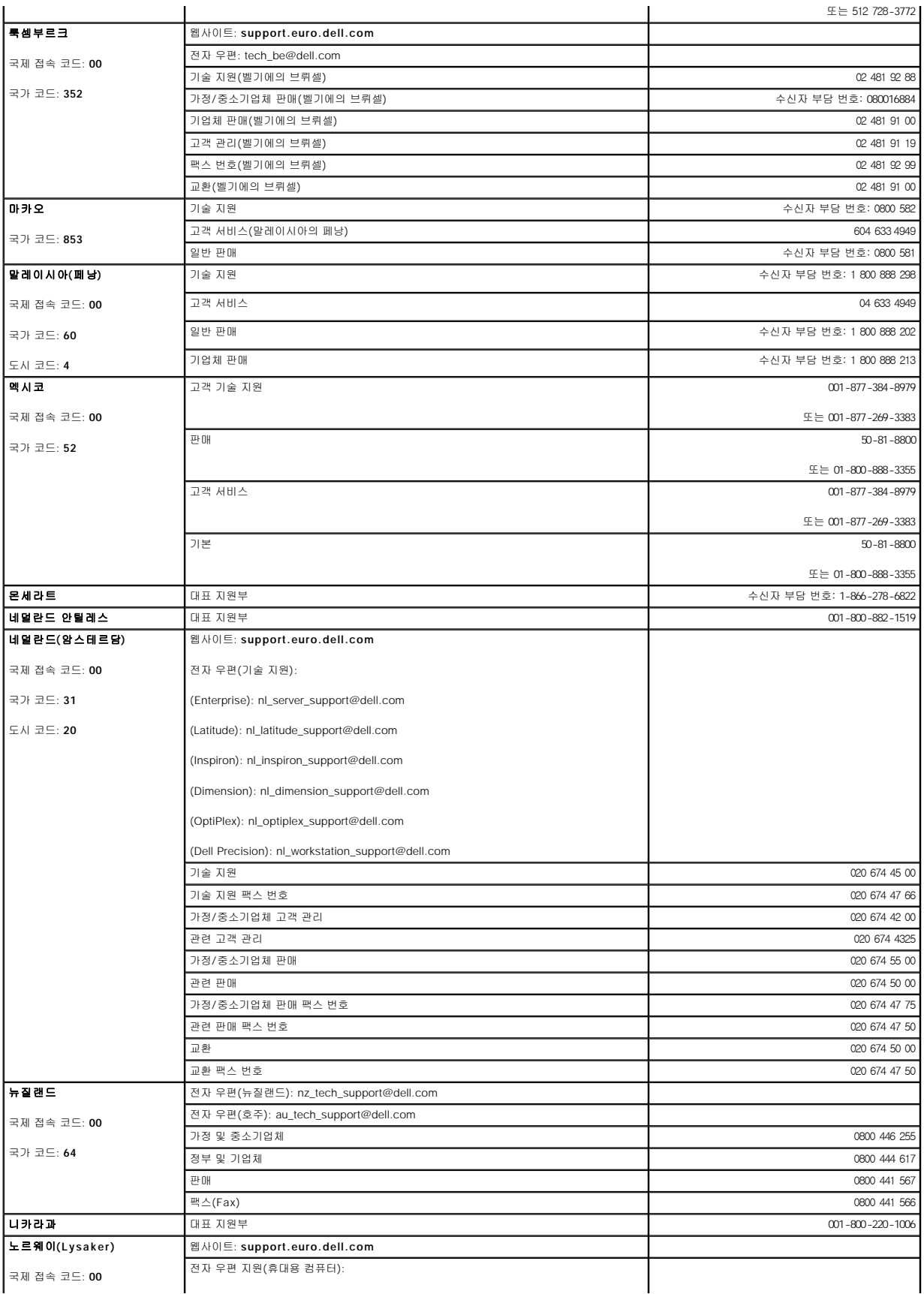

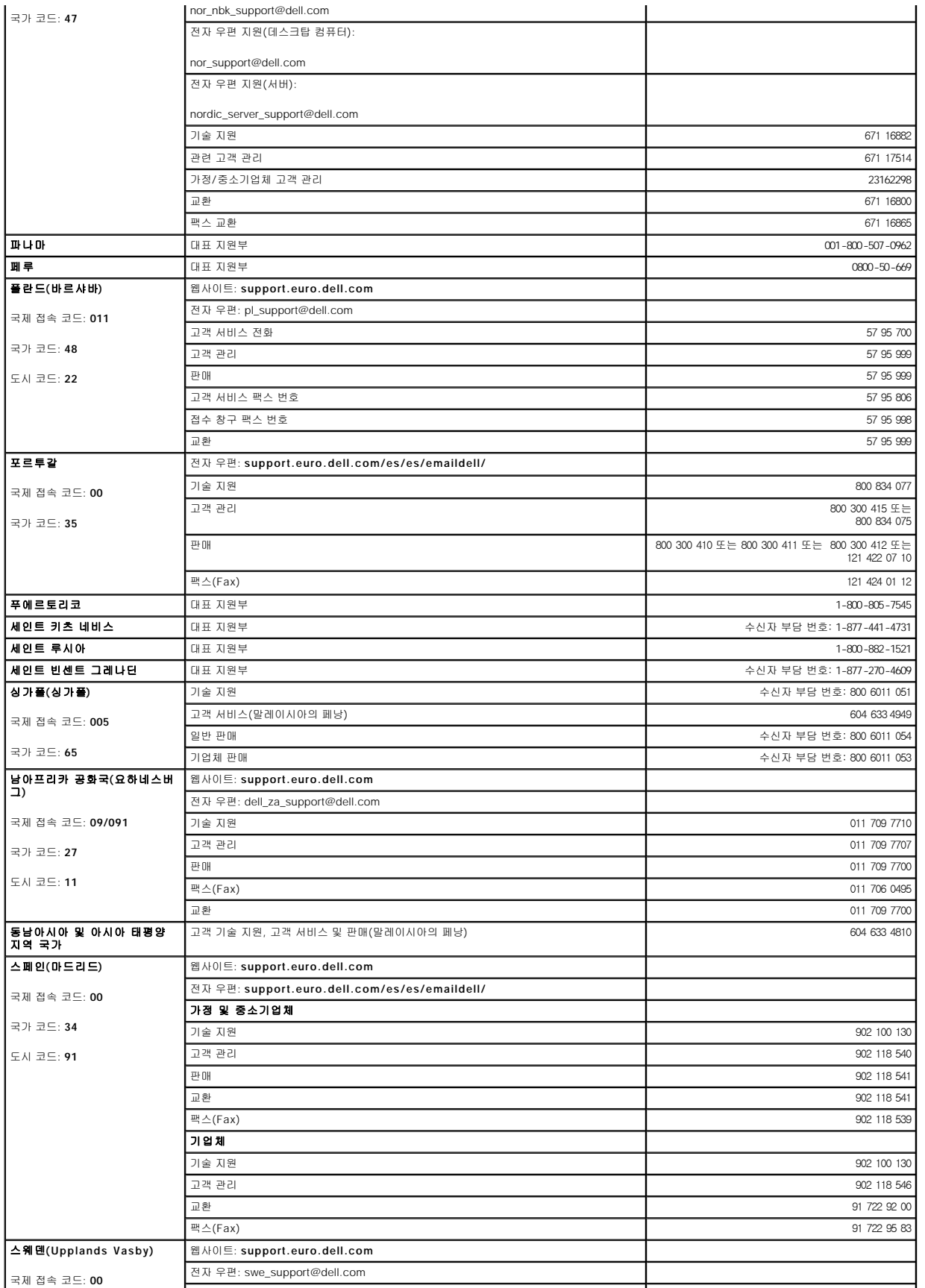

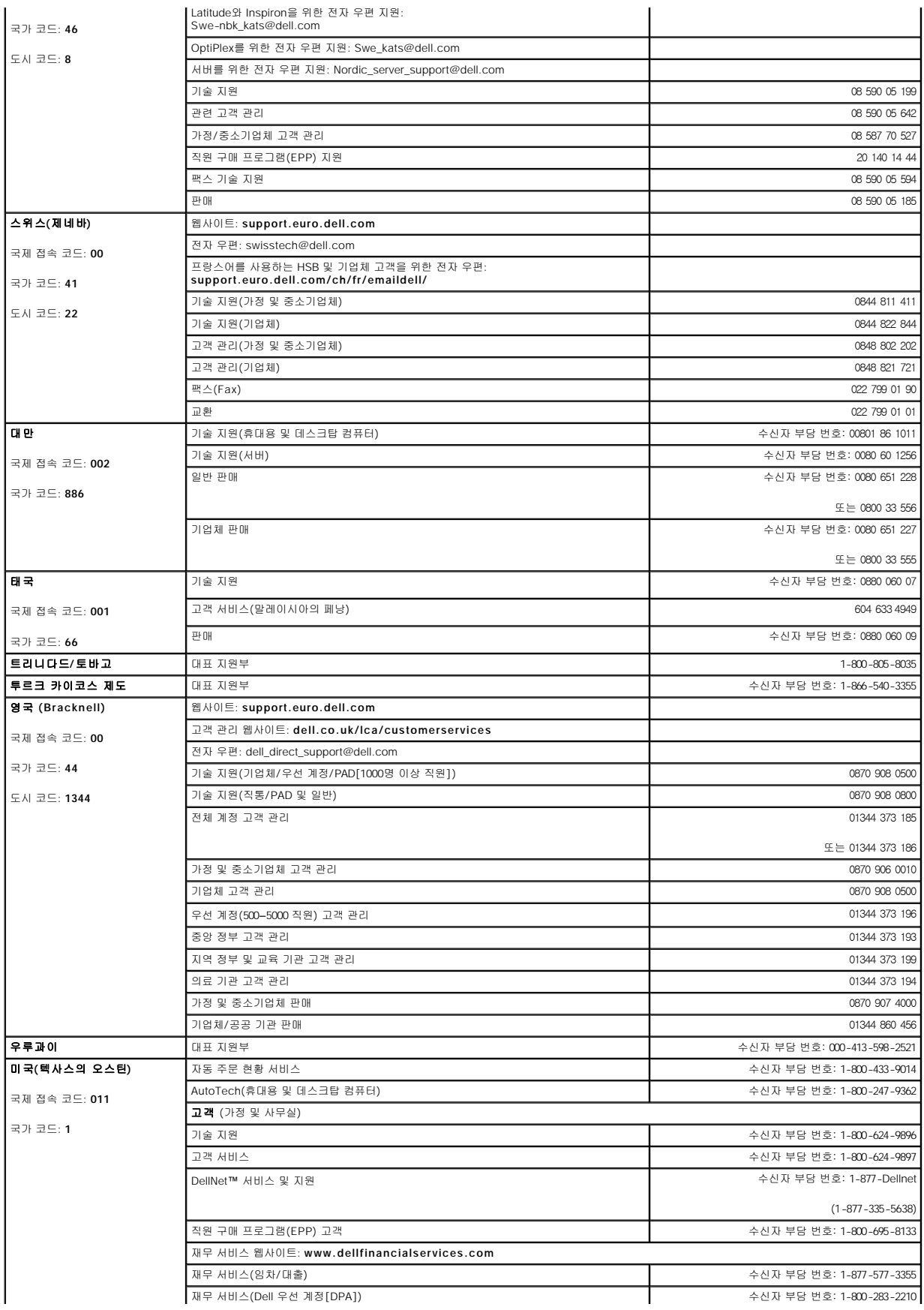

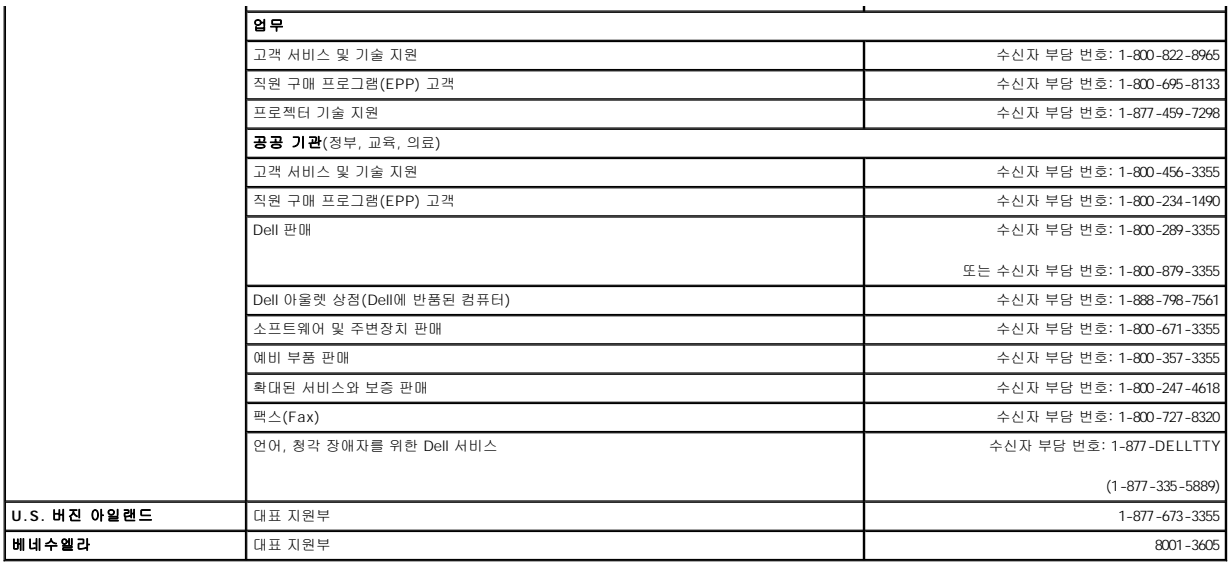

# 용어집

#### **Dell Precision™ M60 Series Mobile Workstation** 사용 설명서

<u>[가](#page-49-0) [나](#page-49-1) [다](#page-49-2) [라](#page-49-3)  [마](#page-49-4)  [바](#page-50-0)  [사](#page-50-1)  [아](#page-51-0) [자](#page-51-1) [차](#page-51-2) [카](#page-51-3)  [타](#page-52-0)  [파](#page-52-1)  [하](#page-52-2)  [A](#page-52-3) [B](#page-52-4) [C](#page-53-0) [D](#page-53-1) [E](#page-53-2) [F](#page-54-0) [G](#page-54-1) [H](#page-54-2) [I](#page-54-3) [K](#page-54-4) [L](#page-55-0) [M](#page-55-1) [N](#page-55-2) [P](#page-55-3) [R](#page-55-4) [S](#page-56-0) [T](#page-56-1) [U](#page-56-2) [V](#page-56-3) [W](#page-57-0) [X](#page-57-1) [Z](#page-57-2)</u>

본 용어집의 용어는 정보를 제공하기 위한 용도로만 설명되었으며, 특정 컴퓨터에 포함된 특징은 아닙니다.

# <span id="page-49-0"></span>가

광학 드라이브 **—** CD, DVD 또는 DVD+RW에서 데이타를 읽거나 기록할 때 광학 기술을 사용하는 드라이브입니다. 광학 드라이브에는 CD 드라이브, DVD 드라이브, CD-RW 드라이브, CD-RW/DVD 콤보 드라이브가 있습니다.

그래픽 모드 **— x** (수평 픽셀) X **y** (수직 픽셀) X **z** (색상)으로 정의할 수 있는 비디오 모드입니다. 그래픽 모드는 다양한 모양과 글꼴을 표시할 수 있습니다.

### <span id="page-49-1"></span>나

내장형 **—** 일반적으로 컴퓨터의 시스템 보드에 물리적으로 설치되어 있는 구성요소를 말합니다. 장착이라고도 합니다.

**네트워크 어댑터 —** 네트워크 기능을 제공하는 칩입니다. 컴퓨터에는 시스템 보드에 네트워크 어댑터가 포함되어 있거나 어댑터가 있는 PC 카드가 포함되어 있습니다. 네트워크 어댑터<br>는 **NIC**(Network Interface Controller)라고도 합니다.

# <span id="page-49-2"></span>다

대기 모드 **—** 에너지 절약을 위해 필요없는 모든 컴퓨터 작동을 종료하는 전원 관리 모드입니다.

도메인 **—** 특정 사용자 그룹이 사용하는 공동 규칙과 절차를 단위로 하여 관리하는 네트워크의 컴퓨터, 프로그램 및 장치 그룹입니다. 사용자는 자원을 사용하기 위해 도메인에 로그온합 니다.

도움말 파일 **—** 제품에 관한 설명이나 지침 내용이 수록되어 있는 파일입니다. 일부 도움말 파일(예를 들면 MS 워드의 도움말)은 특정 프로그램과 연계하여 작동합니다. 기타 도움말 파 일은 개별적으로 참조할 수 있도록 작동됩니다. 도움말 파일은 일반적으로 **.hlp** 또는 **.chm**과 같은 확장자로 표시됩니다.

도킹 장치 **— APR**을 참조하십시오.

듀얼 디스플레이 모드 **—** 디스플레이 확장용으로 보조 모니터를 사용할 수 있도록 해주는 디스플레이 설정입니다. 확장 디스플레이 모드라고도 합니다.

드라이버 **—** 운영 체제가 프린터와 같은 장치를 제어할 수 있도록 해주는 소프트웨어입니다. 대부분의 장치는 컴퓨터에 올바른 드라이버가 설치되어 있지 않으면 작동하지 않습니다.

**디스크 스트라이핑 —** 여러 개의 디스크 드라이브에 데이타를 보내는 기술입니다. 디스크 스트라이핑 기능은 디스크 저장 장치에서 데이타를 검색하는 속도를 높일 수 있습니다. 디스크<br>스트라이핑을 사용하는 시스템에서는 일반적으로 사용자가 데이타 단위의 크기나 스트라이프 폭을 선택할 수 있습니다.

# <span id="page-49-3"></span>라

로컬 버스 **—** 장치와 마이크로프로세서 간에 데이타를 신속히 처리해주는 버스입니다.

#### <span id="page-49-4"></span>마

마우스 **—** 화면의 커서 움직임을 조정하는 입력 장치입니다. 딱딱하고 평평한 표면 위에서 마우스를 움직이면 포인터 또는 커서가 움직입니다.

마이크로프로세서 **—** 프로그램 명령을 해석하고 실행하는 컴퓨터 칩입니다. 마이크로프로세서는 프로세서 또는 CPU(Central Processing Unit)라고도 합니다.

**메모리 —** 컴퓨터 내부의 임시 데이타 저장 공간입니다. 메모리에 있는 데이타는 비영구적이므로 작업하는 동안 자주 파일을 저장하고 컴퓨터를 종료하기 전에도 항상 파일을 저장하는 것<br>이 좋습니다. 컴퓨터에는 다양한 형태의 메모리가 있습니다(예를 들면 RAM, ROM, 비디오 메모리). 일반적으로 메모리는 RAM의 동의어로 사용됩니다.

**메모리 매핑 —** 시동시 컴퓨터가 메모리 주소를 물리적 메모리 위치에 지정하는 과정입니다. 이때 장치와 소프트웨어는 마이크로프로세서가 액세스할 수 있는 정보를 식별할 수 있습니다.

메모리 모듈 **—** 시스템 보드에 연결하는 메모리 칩이 포함된 작은 회로 보드입니다.

메모리 주소 **—** RAM에 임시로 저장되는 데이타의 특정 위치입니다.

모니터 **—** TV와 같이 컴퓨터에서 출력하는 내용을 표시해주는 고해상도 장치입니다.

모뎀 **—** 아날로그 전화선을 통해 컴퓨터가 다른 컴퓨터와 통신할 수 있도록 해주는 장치입니다. 모뎀에는 외장, PC 카드 및 내장 모뎀의 세 가지 유형이 있습니다. 모뎀을 이용하여 인터넷 에 연결하고 전자 우편을 주고 받을 수 있습니다.

모듈 베이 **—** 광학 드라이브, 보조 전지 또는 Dell TravelLite™ 모듈과 같은 장치를 지원하는 베이입니다.

무관세 허가증 **—** 국제 세관 문서로써 해외에서 임시로 물품을 반입하는 것을 용이하게 해줍니다. 상업 여권이라고도 합니다.

### <span id="page-50-0"></span>바

바로가기 **—** 자주 사용하는 프로그램, 파일, 폴더, 드라이브에 빠르게 액세스할 수 있는 아이콘입니다. Windows 바탕 화면에 있는 바로가기 아이콘을 더블 클릭하면 해당 폴더나 파일이 바로 열립니다. 바로가기 아이콘으로 파일 위치를 변경할 수 없습니다. 바로가기 아이콘을 삭제해도 기존 파일에는 아무 영향이 없습니다. 바로가기 아이콘을 다른 이름으로 변경할 수도 있 습니다.

**바이러스 —** 컴퓨터에 저장되어 있는 데이타를 파괴하거나 사용자에게 불편하도록 고안된 프로그램입니다. 바이러스 프로그램은 감염된 디스크, 인터넷에서 소프트웨어를 다운로드하거<br>나 전자 우편 첨부와 같은 경로를 통해 다른 컴퓨터로 이동합니다. 감염된 프로그램이 실행되면 내장된 바이러스도 실행됩니다.

일반적인 유형의 바이러스는 부팅 바이러스로 플로피 디스크의 부팅 섹터에 저장되어 있습니다. 컴퓨터를 종료하고 다시 켤 때 드라이브에 플로피 디스크가 있으면 컴퓨터에서 운영 체제를 찾기 위해 플로피 디스크의 부팅 섹터를 읽을 때 컴퓨터가 감염됩니다. 컴퓨터가 감염되면 바이러스를 없앨 때까지 부팅 바이러스는 컴퓨터에서 읽거나 기록하는 모든 플로피 디스크에 자 신을 복제합니다.

바이트 **—** 컴퓨터에서 사용되는 기본 데이타 단위입니다. 일반적으로 1바이트는 8비트입니다.

방열판 **—** 열 분산을 도와주는 마이크로프로세서의 금속판입니다.

배경화면 **—** Windows 바탕 화면의 배경 형태 또는 그림입니다. Windows 제어판을 통해 배경화면을 변경합니다. 사용자가 원하는 그림을 배경화면으로 지정할 수도 있습니다.

백업 **—** 플로피 디스크, CD 또는 하드 드라이브에 저장된 프로그램이나 데이타 파일 복사본입니다. 예방 조치로 데이타 파일을 하드 드라이브에 주기적으로 백업해야 합니다.

버스 **—** 컴퓨터 구성요소 간의 통신 경로입니다.

버스 속도 **—** 속도(MHz 단위)는 버스의 정보 전달 속도를 나타냅니다.

병렬 커넥터 **—** 주로 병렬 프린터를 컴퓨터에 연결할 때 사용하는 I/O 포트입니다. **LPT** 포트라고도 합니다.

부팅 디스크 **—** 컴퓨터를 시작할 때 사용할 수 있는 디스크입니다. 하드 드라이브가 손상되었거나 컴퓨터가 바이러스에 감염된 경우에 사용할 수 있도록 부팅 CD나 플로피 디스크를 준비 하십시오.

부팅 순서 **—** 컴퓨터에서 부팅하는 장치의 순서를 말합니다.

**부팅 CD —** 컴퓨터를 시작할 때 사용할 수 있는 CD입니다. 하드 드라이브가 손상되었거나 컴퓨터가 바이러스에 감염된 경우에 사용할 수 있도록 부팅 CD나 플로피 디스크를 준비하십시<br>오. **드라이버 및 유틸리티** 또는 Resource CD는 부팅 CD입니다.

**비디오 메모리 —** 비디오 기능 전용의 메모리 칩으로 구성된 메모리입니다. 비디오 메모리는 대개 시스템 메모리보다 빠릅니다. 설치되어 있는 비디오 메모리 용량은 프로그램이 표시할<br>수 있는 색상 수에 영향을 줍니다.

**비디오 모드 —** 텍스트와 그래픽이 모니터에 표시되는 방법을 설명하는 모드입니다. Windows 운영 체제와 같은 그래픽 기반 소프트웨어는 **x** (수평 픽셀) X **y** (수직 픽셀) X **z** (색상)으로<br>정의할 수 있는 비디오 모드로 표시됩니다. 텍스트 편집기와 같은 문자 기반 소프트웨어는 **x** 행 X **y** 열로 정의할 수 있는 비디오 모드에서 표시합니다.

비디오 컨트롤러 **—** 컴퓨터에 비디오 기능을 제공해주는(모니터와 연계하여) 비디오 카드나 시스템 보드(내장형 비디오 컨트롤러가 있는 컴퓨터)의 회로입니다.

비디오 해상도 **—** 해상도를 참조하십시오.

비트 **—** 컴퓨터에서 해석하는 데이타의 최소 단위입니다.

#### <span id="page-50-1"></span>사

**서비스 태그 —** 컴퓨터에 부착된 바코드 레이블은 Dell 지원 웹사이트(**support.dell.com**)에 접속하거나 Dell에 고객 서비스 또는 기술 지원을 문의할 때 컴퓨터를 확인하기 위해 사용합<br>니다.

**서지 방지기 —** 뇌우가 발생한 경우 전원 콘센트를 통해 시스템에 유입되는 전압을 차단해 줍니다. 서지 방지기는 번개가 치거나 절전될 때 전압이 정상적인 AC 회선 수준보다 20% 이상<br>떨어지는 경우, 보호 기능을 발휘하지 못합니다.

네트워크 연결 상태는 서지 방지기로 보호할 수 없습니다. 뇌우 시에는 항상 네트워크 케이블을 네트워크 커넥터에서 분리하십시오.

설치 프로그램 **—** 하드웨어와 소프트웨어를 설치하고 구성할 때 사용하는 프로그램입니다. **setup.exe** 또는 **install.exe** 프로그램은 대부분의 Windows 소프트웨어 패키지에 포함되어 있습니다. 설치 프로그램은 System Setup 프로그램과 다릅니다.

소프트웨어 **—** 컴퓨터 파일이나 프로그램과 같이 전기적으로 저장 가능한 것을 말합니다.

스마트 카드 **—** 마이크로프로세서와 메모리 칩에 내장되는 카드입니다. 스마트 카드는 스마트 카드가 장착된 컴퓨터의 사용자를 인증할 때 사용됩니다.

시스템 보드 **—** 컴퓨터의 주 회로 보드입니다. 마더보드라고도 합니다.

**시스템 설치 프로그램 —** 컴퓨터 하드웨어와 운영 체제 사이의 인터페이스로 작동하는 프로그램입니다. 날짜와 시간 또는 시스템 암호와 같이 사용자가 BIOS에서 선택할 수 있는 옵션을<br>System Setup 프로그램에서 구성할 수 있습니다. 컴퓨터 설정 변경에 대해 잘 모르면 이 프로그램의 설정을 변경하지 마십시오.

#### 시스템 트레이 **—** 알림 영역을 참조하십시오.

**쓰기 방지 —** 변경할 수 없는 파일 또는 매체입니다. 데이타가 변경되거나 손상되지 않도록 보호하려면 쓰기 방지 기능을 사용하십시오. 3.5인치 플로피 디스크의 쓰기를 방지하려면 쓰기<br>방지 탭을 열림 위치로 미십시오.

### <span id="page-51-0"></span>아

다.

안티바이러스 소프트웨어 **—** 컴퓨터에서 바이러스를 확인, 검사, 삭제하도록 고안된 프로그램입니다.

- 알림 영역 **—** Windows 작업 표시줄 부분에는 프로그램과 컴퓨터 기능(시계, 볼륨 조절, 인쇄 상태)을 빠르게 액세스할 수 있는 아이콘이 포함되어 있습니다. 시스템 트레이라고도 합니
- 읽기 전용 **—** 읽을 수만 있고 편집하거나 삭제할 수 없는 데이타 및/또는 파일입니다. 파일은 다음과 같은 경우에 읽기 전용 상태가 됩니다.
	- l 물리적으로 쓰기 방지되어 있는 플로피 디스크, CD 또는 DVD에 있는 파일인 경우 l 네트워크의 디렉토리에 있고 시스템 관리자가 특정 사용자에만 권한을 지정한 경우

# <span id="page-51-1"></span>자

장치 **—** 디스크 드라이브, 프린터 또는 키보드와 같이 컴퓨터에 설치되어 있거나 연결되어 있는 하드웨어입니다.

- 장치 드라이버 **—** 드라이버를 참조하십시오.
- 재생 빈도 **—** Hz로 표시하며 화면의 수평 라인이 재충전되는 주파수(수직 주파수라고도 함)입니다. 재생 빈도가 높을수록 눈에 보이는 화면 깜박임이 줄어듭니다.

적외선 센서 **—** 케이블을 연결하지 않고도 컴퓨터와 IR 호환 장치 간의 데이타를 전송할 수 있도록 해주는 포트입니다.

- 전지 **—** 휴대용 컴퓨터를 AC 어댑터와 전원 콘센트에 연결할 수 없을 때 사용되는 내부 전원입니다.
- 전지 수명 연장 **—** 휴대용 컴퓨터의 전지가 다 소모되면 다시 충전하여 사용할 수 있습니다.
- 전지 작동 시간 **—** 휴대용 컴퓨터의 전지는 컴퓨터에 전원이 공급되는 동안 충전 상태를 유지합니다(분 또는 시간).
- 제어판 **—** 디스플레이 설정과 같은 운영 체제와 하드웨어 설정을 수정할 수 있는 Windows 유틸리티입니다.
- 종료 **—** 창과 프로그램을 닫고 운영 체제를 종료하여 컴퓨터를 끄는 과정입니다. 종료 과정이 완료되기 전에 컴퓨터를 끄면 데이타가 유실됩니다.

직렬 커넥터 **—** 소형 디지탈 장치 또는 디지탈 카메라와 같은 장치를 컴퓨터에 연결하는데 주로 사용되는 I/O 포트입니다.

# <span id="page-51-2"></span>차

최대 절전 모드 **—** 메모리의 모든 정보를 하드 드라이브의 예약된 공간에 저장하고 컴퓨터를 끄는 전원 관리 모드입니다. 컴퓨터를 재시작하면 하드 드라이브에 저장했던 메모리 정보가 자동으로 복원됩니다.

# <span id="page-51-3"></span>카

캐쉬 **—** 주 메모리의 예약된 부분이나 독립형 고속 저장 장치에서 사용되는 특수한 고속 저장 메커니즘입니다. 캐쉬는 여러 마이크로프로세서의 작동 효율성을 높여줍니다.

L1 캐쉬 — 마이크로프로세서에 저장된 주 캐쉬입니다.

L2 캐쉬 — 마이크로프로세서 외부에 있거나 마이크로프로세서 아키텍처로 통합할 수 있는 보조 캐쉬입니다.

커서 **—** 키보드, 터치패드, 마우스의 다음 작동이 일어날 위치를 알려주는 디스플레이 또는 화면에 표시되는 기호입니다. 선이 깜박거리거나 글자 아래 밑줄이 있거나 작은 화살표로 표시 됩니다.

컨트롤러 **—** 마이크로프로세서와 메모리 또는 마이크로프로세서와 장치 간의 데이타 전송을 제어하는 칩입니다.

클럭 속도 **—** 속도(MHz 단위)는 시스템 버스로 연결되는 컴퓨터 구성요소의 작동 속도를 나타냅니다.

### <span id="page-52-0"></span>타

텍스트 편집기 **—** 텍스트만 포함된 파일을 작성하고 편집할 때 사용하는 프로그램입니다. 예를 들어 Windows 메모장은 텍스트 편집기를 사용합니다. 텍스트 편집기에는 자동 줄바꿈 또 는 서식(밑줄, 글꼴 변경 옵션 등) 기능이 없습니다.

**특급 서비스 코드 —** Dell™ 컴퓨터에 부착된 스티커에 있는 숫자 코드입니다. Dell에 지원을 요청할 때 특급 서비스 코드를 사용합니다. 특급 서비스 코드 서비스는 일부 국가에서는 사용 할 수 없습니다.

#### <span id="page-52-1"></span>파

<span id="page-52-2"></span>하

파티션 **—** 하드 드라이브의 물리적 저장 공간이며, 논리 드라이브라고 하는 1개 이상의 논리 저장 영역을 지정할 수 있습니다. 각 파티션에는 여러 논리 드라이브가 포함될 수 있습니다.

플로피 드라이브 **—** 플로피 디스크를 읽고 기록할 수 있는 디스크 드라이브입니다.

화씨 **—** 32°를 빙점, 212°를 끓는점으로 간주하는 온도 측정 시스템입니다.

확장 **PC** 카드 **—** 설치했을 때 PC 카드 슬롯 끝으로 튀어 나오는 PC 카드입니다.

실행하도록 Microsoft® Windows® 운영 체제를 활성화하는 전원 관리 사양입니다.

존 하드웨어와의 호환성을 제공합니다.

폴더 **—** 파일이 구성되어 있는 디스크 또는 드라이브의 공간을 설명하는 용어입니다. 폴더에 있는 파일은 여러 방식(예를 들면 알파벳순, 날짜별, 크기별 등)으로 정렬할 수 있습니다.

플러그 앤 플레이 **—** 컴퓨터의 장치를 자동으로 구성하는 기능입니다. BIOS, 운영 체제 및 모든 장치에서 플러그 앤 플레이를 준수할 경우, 플러그 앤 플레이 기능은 자동 설치, 구성, 기

픽셀 **—** 디스플레이 화면의 단일 점입니다. 픽셀은 행과 열로 정렬되어 이미지를 만듭니다. 비디오 해상도는 800 x 600과 같이 수평 방향 픽셀과 수직 방향의 픽셀 수로 표시합니다.

포맷 **—** 파일을 저장할 드라이브나 디스크 공간을 준비하는 과정입니다. 드라이브나 디스크가 포맷되면 기존 정보는 지워집니다.

프로그램 **—** 스프레드시트, 워드 프로세서, 데이타베이스, 게임 등을 포함한 데이타 처리 소프트웨어입니다. 운영 체제를 실행해야 프로그램을 사용할 수 있습니다.

하드 드라이브 **—** 하드 디스크에 데이타를 기록하고 읽을 수 있는 드라이브입니다. 하드 드라이브와 하드 디스크라는 용어는 같은 의미로 쓰입니다.

확장 디스플레이 모드 **—** 디스플레이 확장용으로 보조 모니터를 사용할 수 있는 디스플레이 설정입니다. 듀얼 디스플레이 모드라고도 합니다.

**AC —** 교류 전류(Alternating Current) — AC 어댑터 전원 케이블을 전원 콘센트에 연결했을 때 컴퓨터에 전력을 공급해주는 전류 형식입니다.

확장 카드 **—** 컴퓨터의 기능을 확장시킨 일부 컴퓨터에는 확장 슬롯에 회로 보드가 설치되어 있습니다. 확장 카드에는 비디오, 모뎀, 사운드 카드 등이 있습니다.

주의사항**:** 컴퓨터를 포장하거나 휴대하기 전에 항상 확장 PC 카드를 분리하십시오. PC 카드 끝 부분을 세게 치면 시스템 보드가 손상될 수 있습니다.

해상도 **—** 프린터나 모니터에 나타나는 이미지 상태와 선명도입니다. 해상도가 높을수록 이미지가 선명합니다.

확장 슬롯 **—** 일부 컴퓨터의 시스템 보드 커넥터에는 시스템 보드에 연결하는 확장 카드가 꽂혀 있습니다.

휴대용 모듈 **—** 휴대용 컴퓨터의 모듈 베이에 넣어 컴퓨터 무게를 줄이도록 고안된 플라스틱 장치입니다.

**APR —** 고급 포트 복제기(Advanced Port Replicator) — 모니터, 키보드, 마우스 및 휴대용 장치에 사용하는 기타 장치를 편리하게 사용할 수 있는 도킹 장치입니다.

<span id="page-52-4"></span>**ASF —** 경고 표준 포맷(Alert Standards Format) — 하드웨어 및 소프트웨어가 관리 콘솔에 경고하도록 보고하는 구조를 정의한 표준입니다. ASF는 플랫폼과 운영 체제에 독립적으로 고 안되었습니다.

**ACPI —** 고급 구성 및 전원 인터페이스(Advanced Configuration and Power Interface) — 컴퓨터에 연결된 각 장치에 할당된 전원을 절약하기 위해 대기 또는 최대 절전 모드로 컴퓨터를

**AGP —** 가속 그래픽 포트(Accelerated Graphics Port) — 비디오 관련 작업에 시스템 메모리를 사용하도록 해주는 전용 그래픽 포트입니다. AGP를 사용하면 비디오 회로와 컴퓨터 메모<br>리 사이의 인터페이스가 보다 빠르게 이루어지기 때문에 훨씬 부드럽고, 생생한 비디오 이미지를 구현할 수 있습니다.

<span id="page-52-3"></span>**A** 

**BIOS —** 기본 입출력 시스템(Basic Input/Output System) — 컴퓨터 하드웨어와 운영 체제 간의 인터페이스로 작동하는 프로그램(또는 유틸리티)입니다. 컴퓨터 설정 변경에 대해 잘 모<br>르면 이 프로그램의 설정을 변경하지 마십시오. **System Setup 프로그램**이라고도 합니다.

**Bluetooth —** 작동되는 각 장치가 서로를 자동적으로 인식할 수 있게 해주는 단거리(9m[29 feet]) 네트워킹 장치의 무선 기술 표준입니다.

**bps —** 초당 비트(bits per second) — 데이타 전송 속도를 측정하는 데 사용하는 표준 단위입니다.

**BTU —** 영국식 열단위(British Thermal Unit) — 방출열의 측정 단위입니다.

# <span id="page-53-0"></span>**C**

**C —** 섭씨(Celsius) — 0°를 빙점, 100°를 끓는점으로 간주하는 온도 측정 시스템입니다.

**CD-R —** 기록 가능 CD(CD Recordable) — 데이타를 기록할 수 있는 CD입니다. CD-R에는 데이타를 한 번만 기록할 수 있습니다. 일단 기록하면 데이타를 지우거나 덮어쓸 수 없습니다.

**CD-RW —** 재기록 가능 CD(CD ReWritable) — 데이타를 재기록할 수 있는 CD입니다. CD-RW 디스크에 데이타를 기록한 후 지우거나 덮어쓸 수(재기록) 있습니다.

**CD-RW** 드라이브 **—** CD를 읽고 CD-RW(재기록 가능 CD) 및 CD-R(기록 가능 CD) 디스크에 기록할 수 있는 드라이브입니다. CD-RW 디스크에는 여러 번 데이타를 기록할 수 있지만 CD-R 디스크에는 한 번만 기록할 수 있습니다.

**CD-RW/DVD <b>드라이브 —** 콤보 드라이브라고도 하며 CD와 DVD를 읽을 수 있고, CD-RW(재기록 가능 CD) 및 CD-R(기록 가능) 디스크에 기록할 수 있습니다. CD-RW 디스크에는 여러<br>번 데이타를 기록할 수 있지만 CD-R 디스크에는 한 번만 기록할 수 있습니다.

**CD —** 컴팩트 디스크(Compact Disc) — 오디오와 소프트웨어 프로그램에 주로 이용되는 광학 저장 매체입니다.

**CD** 드라이브 **—** CD의 데이타를 읽기 위해 광학 기술을 사용하는 드라이브입니다.

**CD** 플레이어 **—** 음악 CD를 재생할 때 사용하는 소프트웨어입니다. CD 플레이어 창에는 CD를 재생할 때 사용하는 여러 단추가 표시됩니다.

**COA —** 인증서(Certificate Of Authenticity) — Windows 영숫자 코드는 컴퓨터에 부착된 스티커에 표기되어 있습니다. 운영 체제를 설치하거나 재설치할 때 COA가 필요합니다. 제품 키 또는 제품 **ID**라고도 합니다.

**CRIMM —** 연속 램버스 입력 라인 메모리 모듈(Continuity Rambus In-line Memory Module) — 이 모듈에는 메모리 칩이 포함되어 있지 않으며 사용하지 않는 RIMM 슬롯에 삽입하는 특수 모듈입니다.

### <span id="page-53-1"></span>**D**

**DDR SDRAM —** 더블 데이타 속도 SDRAM(Double-Data-Rate SDRAM) — 시스템 성능을 향상시켜주는 데이타 버스트 주기가 두 배 빠른 SDRAM 유형입니다.

**DIN** 커넥터 **—** DIN(Deutsche Industrinorm-Norm) 표준에 맞는 둥근 모양의 6핀 커넥터는 일반적으로 PS/2 키보드 또는 마우스 케이블 커넥터에 연결합니다.

**DMA —** 직접 메모리 접근(Direct Memory Access) — 마이크로프로세서를 거치지 않고 RAM과 장치 간의 특정 데이타 전송을 가능하게 해주는 채널입니다.

**DMTF —** 분산형 관리 작업 단체(Distributed Management Task Force) — 분산형 데스크탑, 네트워크, 엔터프라이즈 및 인터넷 환경 관리의 표준화를 추진하고 있는 하드웨어 및 소프트 웨어 회사의 단체입니다.

**DRAM —** 동적 임의 접근 메모리(Dynamic Random-Access Memory) — 축전기가 포함되어 있는 집적 회로에 정보를 보관하는 메모리입니다.

**DSL —**

디지탈 가입자 회선**(Digital Subscriber Line) —** 아날로그 전화선을 통해 일정하게 고속 인터넷 연결을 제공하는 기술입니다.

**DVD —** 디지탈 만능 디스크(Digital Versatile Disc) — 영화를 저장할 때 주로 사용하는 디스크입니다. DVD는 양면이며 CD는 단면입니다. DVD 드라이브는 대부분의 CD 매체도 읽을 수 있습니다.

**DVD** 드라이브 **—** 광학 기술을 사용하여 DVD와 CD의 데이타를 읽을 수 있는 드라이브입니다.

**DVD** 플레이어 **—** DVD 영화를 재생할 때 사용되는 소프트웨어입니다. DVD 플레이어 창에는 영화를 볼 때 사용하는 단추가 표시됩니다.

**DVD+RW —** 재기록 가능 DVD(DVD ReWritable) — 재기록할 수 있는 DVD입니다. DVD+RW 디스크에 데이타를 기록한 후 지우거나 덮어쓸 수(재기록) 있습니다(DVD+RW 기술은 DVD-RW 기술과는 다릅니다).

**DVD+RW** 드라이브 **—** DVD와 대부분의 CD 매체를 읽고 DVD+RW(재기록 가능 DVD) 디스크에 기록할 수 있는 드라이브입니다.

**DVI —** 디지탈 비디오 인터페이스(Digital Video Interface) — 컴퓨터와 디지탈 비디오 디스플레이간 디지탈 정보의 전송 표준이며, DVI 어댑터는 컴퓨터에 내장된 그래픽을 통해 작동합니 다.

#### <span id="page-53-2"></span>**E**

**ECC —** 오류 검사 및 수정(Error Checking and Correction) — 메모리로 입출력되는 데이타의 정확성을 검사하는 특정 회로가 포함된 메모리의 일종입니다.

**ECP —** 확장 기능 포트(Extended Capabilities Port) — 향상된 양방향 데이타 전송을 제공하는 병렬 포트입니다. EPP와 유사한 ECP는 직접 메모리 접근을 사용하여 데이타를 전송하고 성능을 향상시킵니다.

**EIDE —** 고급 내장형 장치 전자기(Enhanced Integrated Device Electronics) — 하드 드라이브와 CD 드라이브용 IDE 인터페이스의 향상된 버전입니다.

**EMI —** 전자기 간섭(ElectroMagnetic Interference) — 전자기 방사로 인해 나타나는 전자기 간섭입니다.

**ENERGY STAR® —** 환경 보호 단체는 전체 전류 소모량을 줄이도록 요구합니다.

**EPP —** 고급 병렬 포트(Enhanced Parallel Port) — 양방향으로 데이타를 전송하도록 고안된 병렬 포트입니다.

**ESD —** 정전기 방전(ElectroStatic Discharge) — 정전기의 빠른 방전입니다. ESD는 컴퓨터와 통신 장치의 내장형 회로를 손상시킬 수 있습니다.

#### <span id="page-54-0"></span>**F**

**FCC —** 미 연방 통신 위원회(Federal Communications Commission) — 컴퓨터 및 기타 전자 장비의 방사선 방출량에 관한 통신 관련 규정을 담당하는 미국의 정부 기관입니다.

**FSB —** 전면 버스(Front Side Bus) — 마이크로프로세서와 RAM 간의 데이타 경로 및 물리적 인터페이스입니다.

**FTP —** 파일 전송 프로토콜(File Transfer Protocol) — 인터넷에 연결된 컴퓨터들 간에 파일을 주고 받을 때 사용하는 표준 인터넷 프로토콜입니다.

#### <span id="page-54-1"></span>**G**

**G —** 중력(Gravity) — 무게와 힘의 측정 단위입니다.

**GB —** 기가바이트(GigaByte) — 1024MB(1,073,741,824바이트)에 해당되는 데이타 저장 단위입니다. 하드 드라이브 저장 장치에서는 대개 1,000,000,000바이트로 간주합니다.

**GHz —** 기가헤르쯔(GigaHertz) — 10억Hz 또는 1000MHz에 해당되는 주파수 측정 단위입니다. 컴퓨터 마이크로프로세서, 버스, 인터페이스 속도는 대개 GHz로 측정합니다.

**GUI —** 그래픽 사용자 인터페이스(Graphical User Interface) — 메뉴, 창, 아이콘을 사용하여 사용자와 상호 작용하는 소프트웨어입니다. Windows 운영 체제에서 작동하는 대부분의 응 용프로그램은 GUI 방식입니다.

#### <span id="page-54-2"></span>**H**

**HTML —** 하이퍼텍스트 생성 언어(HyperText Markup Language) — 인터넷 브라우저에서 볼 수 있도록 인터넷 웹 페이지에 삽입된 코드의 집합입니다.

**HTTP —** 하이퍼텍스트 전송 프로토콜(HyperText Transfer Protocol) — 인터넷에 연결된 컴퓨터 간 파일 교환 프로토콜입니다.

**Hz —** 헤르쯔(Hertz) — 초당 1주기와 같으며 주파수 측정 단위입니다. 컴퓨터와 전자 장치는 대개 킬로헤르쯔(kHz), 메가헤르쯔(MHz), 기가헤르쯔(GHz) 또는 테라헤르쯔(THz) 단위로 ..<u>.</u><br>측정됩니다.

#### <span id="page-54-3"></span>**I**

**I/O —** 입/출력(Input/Output) — 컴퓨터에 데이타를 입력하고 출력하는 작동 또는 장치입니다. 키보드와 프린터는 I/O 장치입니다.

**I/O** 주소 **—** RAM의 주소는 특정 장치(예를 들면 직렬 커넥터, 병렬 커넥터 또는 확장 슬롯)와 연계되어 있기 때문에 마이크로프로세서가 장치와 통신할 수 있습니다.

**IC —** 집적 회로(Integrated Circuit) — 컴퓨터, 오디오 및 비디오 장치에서 사용되는 수 천 또는 수 백만개의 작은 전자 구성요소로 합성된 반도체 박막 또는 칩입니다.

**IC —** 캐나다 산업부(Industry Canada) — 미국 FCC와 마찬가지로 전자 장치 방출 규정을 담당하는 캐나다 규정 기관입니다.

**IDE —** 내장형 장치 전자기(Integrated Device Electronics) — 하드 드라이브 또는 CD 드라이브에 내장된 대량 저장 장치의 인터페이스입니다.

**IEEE 1394 —** Institute of Electrical and Electronics Engineers, Inc. — 디지탈 카메라 및 DVD 플레이어와 같은 IEEE 1394 호환 장치를 컴퓨터에 연결하는 데 사용하는 고성능 직렬 버 스입니다.

**IRQ —** 인터럽트 요청(Interrupt ReQuest) — 특정 장치에 지정되어 해당 장치가 마이크로프로세서와 통신할 수 있는 전자 경로입니다. 연결된 각 장치에는 IRQ가 지정되어 있어야 합니다. 2개의 장치에 동일한 IRQ를 지정하여 공유할 수는 있지만 양쪽 장치를 동시에 작동할 수는 없습니다.

<span id="page-54-4"></span>**ISP —** 인터넷 서비스 제공업체(Internet Service Provider) — 호스트 서버에 액세스하여 직접 인터넷에 연결하고 전자 우편을 주고 받고 웹사이트에 접속할 수 있는 서비스를 제공하는 회<br>사입니다. ISP에서는 일정한 요금을 받고 소프트웨어 패키지, 사용자 이름, 접속 전화 번호를 제공합니다.

- **KB —** 킬로바이트(KiloByte) 1024바이트에 해당하는 데이타 단위지만 대개 1000바이트로 간주합니다.
- **Kb —** 킬로비트(Kilobit) 1024비트에 해당되는 데이타 단위입니다. 메모리 집적 회로의 용량을 측정합니다.

**kHz —** 킬로헤르쯔(kiloHertz) — 1000Hz에 해당하는 주파수 측정 단위입니다.

#### <span id="page-55-0"></span>**L**

- **LAN —** 근거리 네트워크(Local Area Network) 소규모 지역을 제어하는 컴퓨터 네트워크입니다. LAN은 한 빌딩이나 가까운 몇 개의 빌딩으로 한정됩니다. LAN은 전화선과 전파를 통 해 멀리 떨어진 다른 LAN에 연결하여 WAN(Wide Area Network)을 구축할 수 있습니다.
- **LCD —** 액정 디스플레이(Liquid Crystal Display) 이 기술은 휴대용 컴퓨터와 평면 디스플레이에 사용됩니다.
- **LED —** 발광 다이오드(Light-Emitting Diode) 컴퓨터의 상태를 나타내주는 표시등에 사용되는 전자기 구성요소입니다.
- **LPT —** 라인 인쇄 터미널(Line Print Terminal) 프린터 또는 기타 병렬 장치의 병렬 연결 지정지입니다.

#### <span id="page-55-1"></span>**M**

- **MB —** 메가바이트(MegaByte) 1,048,576바이트에 해당되는 데이타 저장 측정 단위입니다.1MB는 1024KB에 해당됩니다. 하드 드라이브 저장 장치에서는 대개 1,000,000바이트로 간주<br>합니다.
- **Mb —** 메가비트(Megabit) 1024Kb에 해당되는 메모리 칩 용량의 측정 단위입니다.
- **MB/sec —** 초당 메가바이트(Megabytes per second) 초당 100만 바이트입니다. 일반적으로 데이타 전송률을 측정하는데 사용합니다.
- **Mbps —** 초당 메가비트(Megabits per second) 초당 100만 비트입니다. 주로 네트워크와 모뎀의 전송 속도를 측정하는데 사용합니다.
- **MHz —** 메가헤르쯔(MegaHertz) 초당 100만 주기에 해당하며 주파수 측정 단위입니다. 컴퓨터 마이크로프로세서, 버스, 인터페이스 속도는 대개 MHz로 측정합니다.
- **ms —** 밀리세컨드(millisecond) 1/1000초에 해당하는 시간 측정 단위입니다. 저장 장치의 액세스 시간은 주로 ms로 측정합니다.

#### <span id="page-55-2"></span>**N**

**NIC —** 네트워크 어댑터를 참조하십시오.

**ns —** 나노세컨드(nanosecond) — 1/10억 초에 해당하는 시간 측정 단위입니다.

**NVRAM —** 비휘발성 임의 접근 메모리(NonVolatile Random Access Memory) — 컴퓨터의 전원이 꺼지거나 외부 전원이 끊긴 경우 데이타를 보관하는 메모리의 일종입니다. NVRAM<br>은 날짜, 시간 및 기타 사용자가 설정할 수 있는 시스템 설치 프로그램 옵션과 같은 컴퓨터 구성 정보를 유지하는 데 이용됩니다.

#### <span id="page-55-3"></span>**P**

**PC** 카드 **—** PCMCIA 표준을 따르는 이동식 I/O 카드입니다. 모뎀과 네트워크 어댑터는 일반 PC 카드 종류입니다.

**PCI —** 주변장치 구성요소 상호 연결(Peripheral Component Interconnect) — PCI는 마이크로프로세서 및 비디오, 드라이브, 네트워크와 같은 장치 사이에 고속 데이타 경로를 제공하면 서 32비트와 64비트 데이타 경로를 지원하는 로컬 버스입니다.

**PCMCIA —** 국제 개인용 컴퓨터 메모리 카드 협회(Personal Computer Memory Card International Association) — PC 카드 표준을 지정하는 단체입니다.

**PIN —** 개인 식별 번호(Personal Identification Number) — 컴퓨터의 네트워크와 기타 보안 시스템에 무단 접근을 제한하기 위해 사용되는 일련의 숫자 및/또는 문자입니다.

**PIO —** 프로그램된 입/출력(Programmed Input/Output) — 데이타 경로의 일부인 마이크로프로세서를 통해 두 개의 장치 사이에 데이타를 전송하는 방식입니다.

**POST —** 전원 켜질 때 자동 검사(Power-On Self-Test) — BIOS에서 자동으로 로드한 진단 프로그램은 메모리, 하드 드라이브, 비디오 같은 컴퓨터의 주요 구성요소에 대해 기본적인 검 사를 수행합니다. POST 동안 문제가 발견되지 않으면 컴퓨터는 시동 과정을 계속 진행합니다.

**PS/2 —** 개인용 시스템(Personal System/2) — PS/2 호환 키보드, 마우스 또는 키패드를 연결하는 커넥터의 일종입니다.

<span id="page-55-4"></span>**PXE —** 사전 부팅 실행 환경(Pre-boot eXecution Environment) — 원격으로 구성하거나 시작할 운영 체제가 없는 컴퓨터를 네트워크화 하는 WfM(Wired for Management)입니다.

**RAID —** 독립 디스크 중복 배열(Redundant Array of Independent Disks) — 성능과 장애 허용 기능이 같이 작용하는 드라이브가 두 개 이상인 시스템입니다. 대개 RAID 드라이브는 서버 와 고급 PC에 사용됩니다. 가장 일반적인 RAID 레벨은 0, 3, 5입니다:

- l 레벨 0: 데이타 스트라이핑을 제공하지만 보호 기능은 없습니다. 레벨 0은 성능을 향상시키지만 장애 허용 기능은 제공하지 않습니다. l 레벨 3: 레벨 0과 같지만, 우수한 성능과 일부 장애 허용 레벨을 제공하며 오류 수정 데이타 전용 드라이브가 따로 하나 있습니다.
- 
- l 레벨 5: 바이트 레벨에서 데이타 스트라이핑을 제공하며, 최고의 성능과 우수한 장애 허용 기능을 제공하는 스트라이프 오류 수정 정보도 있습니다.

**RAM —** 임의 접근 메모리(Random-Access Memory) — 프로그램 명령과 데이타를 저장하는 주 임시 저장 영역입니다. RAM에 저장되어 있는 정보는 컴퓨터를 끄면 모두 사라집니다.

**readme <b>파일 —** 소프트웨어 패키지 또는 하드웨어 제품에 포함되어 있는 텍스트 파일입니다. 일반적으로 readme 파일에는 설치 정보와 새로운 제품의 개선된 특징이 설명되어 있으며<br>설명서에서 변경된 사항도 포함되어 있습니다.

**RFI —** 무선 주파수 간섭(Radio Frequency Interference) — 일반 무선 주파수에서는 10kHz ~100,000MHz의 간섭이 발생합니다. 무선 주파수는 전자 주파수 스펙트럼 끝의 가장 아래쪽이<br>며 적외선과 빛과 같은 고주파수 에너지보다 간섭이 자주 발생합니다.

**ROM —** 읽기 전용 메모리(Read-Only Memory) — 컴퓨터에서 삭제하거나 기록할 수 없는 데이타와 프로그램을 보관하는 메모리입니다. ROM은 RAM과 달리 컴퓨터를 종료해도 내용이 유지됩니다. 컴퓨터 작동에 필수적인 일부 프로그램은 ROM에 저장됩니다.

**RPM —** 분당 회전수(Revolutions Per Minute) — 1분당 회전 수입니다. 하드 드라이브 속도는 주로 rpm으로 측정합니다.

**RTC —** 실시간 클럭(Real Time Clock) — 컴퓨터를 종료한 후에도 전지로 전원을 공급하여 날짜와 시간을 유지하는 시스템 보드에 있는 클럭입니다.

**RTCRST —** 실시간 클럭 재설정(Real-Time Clock Reset) — 일부 컴퓨터의 경우, 시스템 보드의 점퍼를 설정하여 문제를 해결할 수 있습니다.

#### <span id="page-56-0"></span>**S**

**S** 비디오 **TV** 출력 **—** TV 또는 디지탈 오디오 장치를 컴퓨터에 연결할 때 사용하는 커넥터입니다.

**S/PDIF —** Sony/Philips 디지탈 인터페이스(Sony/Philips Digital Interface) — 파일 품질을 저하시킬 수 있는 아날로그 형식으로 변환하지 않고도 오디오를 한 파일에서 다른 파일로 전 송할 수 있는 오디오 전송 파일 형식입니다.

**ScanDisk —** 파일, 폴더, 하드 디스크 표면의 오류를 점검하는 Microsoft 유틸리티입니다. ScanDisk는 컴퓨터가 응답하지 않을 경우, 재시작할 때 주로 실행됩니다.

**SDRAM —** 동기식 동적 임의 접근 메모리(Synchronous Dynamic Random-Access Memory) — 최적의 마이크로프로세서 클럭 속도로 동기화된 DRAM 종류입니다.

**SVGA —** 수퍼 비디오 그래픽 배열(Super-Video Graphics Array) — 비디오 카드와 컨트롤러의 비디오 표준입니다. 일반적인 SVGA 해상도는 800 x 600 및 1024 x 768입니다. 프로그램<br>에서 표시하는 색상 수와 해상도는 모니터 기능, 비디오 컨트롤러와 드라이버, 컴퓨터에 설치되어 있는 비디오 메모리 총량에 따라 다릅니다.

**SXGA —** 수퍼 확장 그래픽 배열(Super-Extended Graphics Array) — 비디오 카드와 컨트롤러의 비디오 표준으로 최대 1280 x 1024 해상도를 지원합니다.

**SXGA+ —** 수퍼 확장 그래픽 배열 플러스(Super Extended Graphics Array plus) — 비디오 카드와 컨트롤러의 비디오 표준으로 최대 1400 x 1050의 해상도를 지원합니다.

#### <span id="page-56-1"></span>**T**

**TAPI —** 전화 겸용 응용프로그램 인터페이스(Telephony Application Programming Interface) — 이 인터페이스를 사용하면 Microsoft Windows 응용프로그램으로 음성, 데이타, 팩스,<br>비디오 등이 포함된 다양한 전화 겸용 장치와 함께 작동할 수 있습니다.

#### <span id="page-56-2"></span>**U**

**UPS —** 무정전 전원 공급 장치(Uninterruptible Power Supply) — 전원이 유실되거나 일정 단계 이하로 전압이 떨어지는 경우에 사용하는 전원 백업 장치입니다. UPS를 사용하면 전원이<br>없어도 제한된 시간 동안 컴퓨터가 작동합니다. UPS 시스템은 일반적으로 서지를 억제하고 전압을 조절합니다. 소형 UPS 시스템은 컴퓨터를 종료할 때 몇 분 정도 전지로 전원을 공급합니 다.

**USB —** 범용 직렬 버스(Universal Serial Bus) — USB 호환 키보드, 마우스, 조이스틱, 스캐너, 스피커 세트 또는 프린터와 같은 저속 장치용 하드웨어 인터페이스입니다. 장치는 컴퓨터<br>의 4핀 소켓에 직접 꽂거나 컴퓨터에 연결된 다중 포트 허브에 꽂습니다. USB 장치는 컴퓨터가 켜져 있어도 연결하거나 분리할 수 있으며 데이지 체인 방식을 함께 사용할 수도 있습니다.

**UTP —** 피복되지 않은 이중선(Unshielded Twisted Pair) — 일반 전화 네트워크와 일부 컴퓨터 네트워크에서 사용하는 케이블의 종류입니다. 간섭을 방지하기 위해 각 이중선 둘레를 금<br>속으로 피복시키기 보다는 피복되지 않은 상태로 두십시오.

**UXGA —** 울트라 확장 그래픽 배열(Ultra Extended Graphics Array) — 비디오 카드와 컨트롤러의 비디오 표준으로 최대 1600 x 1200의 해상도를 지원합니다.

#### <span id="page-56-3"></span>**V**

**V —** 볼트(Volt) — 전위 또는 기전력을 측정하는 단위입니다. 1V는 1A의 전류가 저항기를 통해 흐를때 1ohm의 저항을 지나가는 것을 나타냅니다.

<span id="page-57-0"></span>**W —** 와트(Watt) — 전력 측정 단위입니다. 1W는 1V에서 흐르는 1A 전류입니다.

**WHr —** 와트 시간(Watt-Hour) — 전지 용량을 대략적으로 나타내는 데 주로 사용되는 측정 단위입니다. 예를 들면, 66WHr 전지는 전원을 66W로 1시간 또는 33W로 2시간 동안 공급해줍니 다.

**WSXGA+ —** 와이드 확장 그래픽 배열(Wide Extended Graphics Array) — 비디오 카드와 컨트롤러의 비디오 표준으로 최대 1680 x 1050의 해상도를 지원합니다.

**WUXGA —** 와이드 울트라 확장 그래픽 배열(Wide Ultra Extended Graphics Array) — 비디오 카드와 컨트롤러의 비디오 표준으로 최대 1920 x 1200의 해상도를 지원합니다.

**WXGA —** 와이드 확장 그래픽 배열(Wide Extended Graphics Array) — 비디오 카드와 컨트롤러의 비디오 표준으로 최대 1280 x 800의 해상도를 지원합니다.

# <span id="page-57-1"></span>**X**

**XGA —** 확장 그래픽 배열(Extended Graphics Array) — 비디오 카드와 컨트롤러의 비디오 표준으로 최대 1024 x 768의 해상도를 지원합니다.

# <span id="page-57-2"></span>**Z**

**ZIF —** 삽입력 제로(Zero Insertion Force) — 칩이나 소켓에 압력을 가하지 않고 컴퓨터 칩을 설치하거나 분리할 수 있는 소켓이나 커넥터의 일종입니다.

**Zip —** 가장 일반적인 데이타 압축 형식입니다. Zip 형식으로 압축한 파일을 Zip 파일이라고 하며 파일명에 **.zip**이라는 확장명이 있습니다. Zip 파일의 특수한 형태로는 자가 압축 해제 파 일이 있는데 이 파일명에는 **.exe**라는 확장명이 붙습니다. 자가 압축 해제 파일을 더블 클릭하면 압축을 해제할 수 있습니다.

**Zip** 드라이브 **—** Zip 디스크라고 하는 3.5인치 분리형 디스크를 사용하는 고용량 플로피 드라이브이며 Iomega Corporation에서 개발했습니다. Zip 디스크는 일반 플로피 디스크보다 약 간 크고 두 배 정도 두꺼우며 100MB의 데이타를 저장할 수 있습니다.

# 키보드 및 터치패드 사용

**Dell Precision™ M60 Series Mobile Workstation** 사용 설명서

- $\bullet$  [숫자 키패드](#page-58-0)
- $9$  [키보드 단축 키](#page-58-1)
- $\bullet$  [터치패드](#page-60-0)
- $\bigcirc$  [터치패드 및 트랙 스틱 사용자 정의](#page-60-1)

# <span id="page-58-0"></span>숫자 키패드

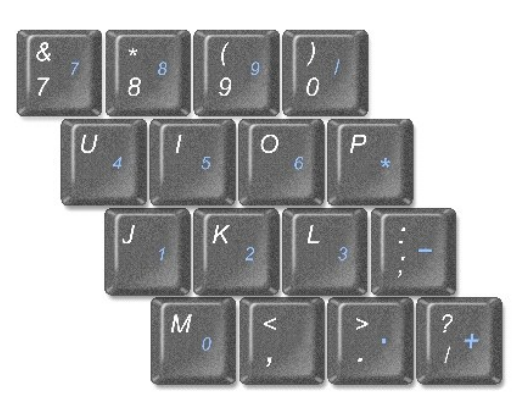

키패드 숫자 및 기호들은 키패드 키 오른쪽에 청색으로 표시되어 있습니다. 번호 또는 기호를 입력하려면 키패드가 활성화되었는지 확인하고, 를 누른 상태에서 원하는 키를 누르십 시오. 표시등이 켜지면 키패드가 활성화된 것입니다.

# <span id="page-58-1"></span>키보드 단축 키

# 시스템 기능

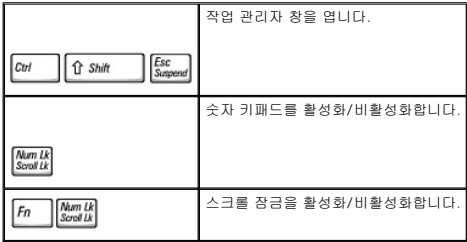

# 전지

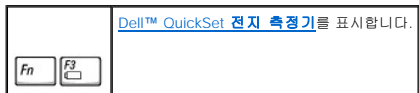

### **CD** 또는 **DVD** 트레이

 $F_n$   $F_10$ 

# 디스플레이 기능

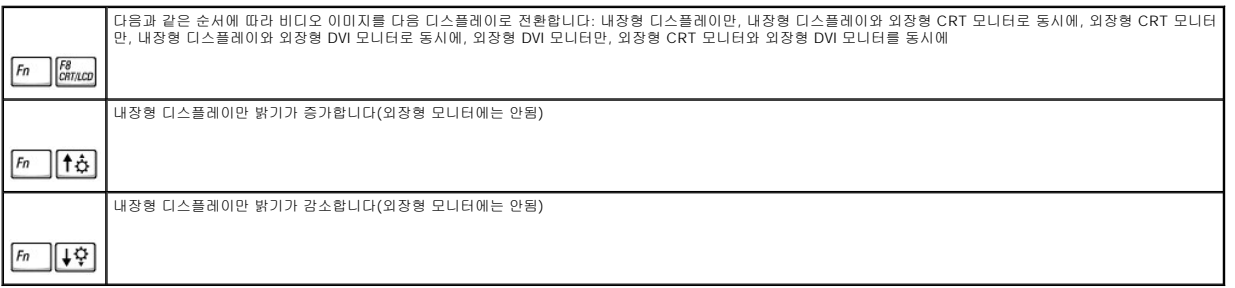

# 라디오**(**무선 네트워킹 및 **Bluetooth™** 포함**)**

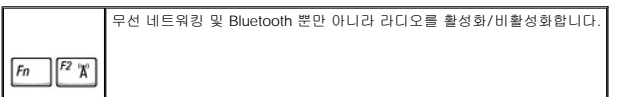

# 전원 관리

 $\boxed{fn}$ 

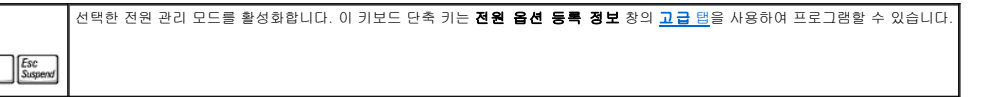

# 스피커 기능

스피커에서 아무 소리도 나지 않는 경우  $\boxed{\mathit{fn}}$   $\boxed{\mathsf{Em}}$  를 눌러 볼륨을 조정하십시오.

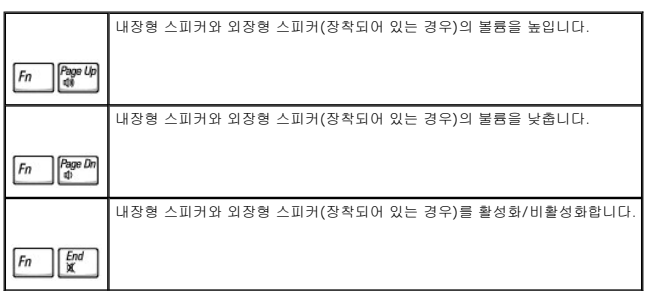

# **Microsoft® Windows®** 로고 키 기능

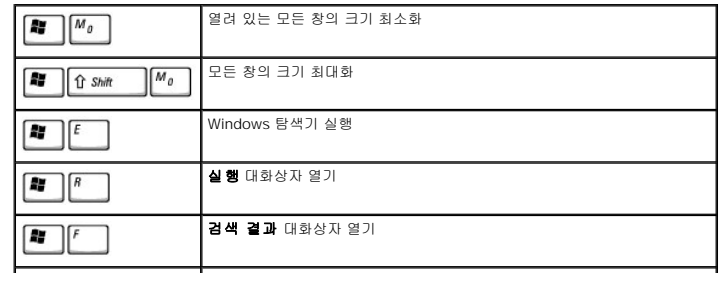

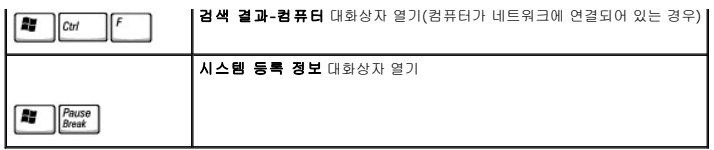

문자 반복 속도와 같은 키보드 작동을 조정하려면 제어판을 열고 프린터 및 기타 하드웨어(**Windows XP**)를 클릭하거나 키보드 아이콘(**Windows 2000**)을 더블 클릭하십시오.

# <span id="page-60-0"></span>터치패드

터치패드는 손가락의 압력과 움직임을 감지하여 화면상의 커서를 움직입니다. 터치패드 및 터치패드 단추를 마우스처럼 사용할 수 있습니다.

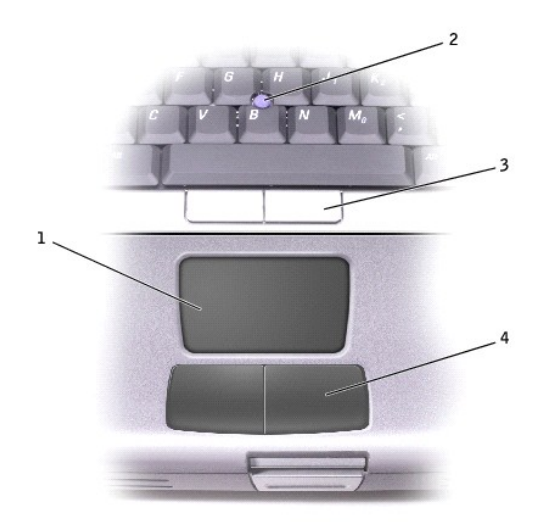

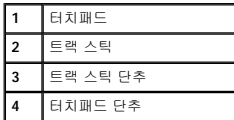

l 커서를 움직이려면, 손가락을 터치패드에서 부드럽게 미십시오.

- l 개체를 선택하려면 터치패드 표면을 한 번 가볍게 치거나 엄지 손가락으로 터치패드 단추 왼쪽을 누르십시오.
- l 개체를 선택하여 움직이려면 커서를 개체에 놓고 터치패드의 위 아래로 두드리십시오. 두 번째로 아래쪽으로 움직일 때에는 터치패드에서 손가락을 떼지 말고 밀면서 선택한 개체 를 움직이십시오.
- l 개체를 더블 클릭하려면 개체 위에 커서를 놓고 터치패드를 두 번 두드리거나 엄지 손가락으로 터치패드 단추 왼쪽을 두 번 누르십시오.

트랙 스틱을 사용해서 커서를 움직일 수도 있습니다. 트랙 스틱을 좌우 또는 상하로 눌러 디스플레이의 커서 위치를 변경할 수 있습니다. 트랙 스틱과 트랙 스틱 단추를 마우스처럼 사용할 수 있습니다.

# <span id="page-60-1"></span>터치패드 및 트랙 스틱 사용자 정의

터치패드 및 트랙 스틱을 비활성화하거나 마우스 등록 정보 창을 사용하여 설정을 조정할 수 있습니다.

- 1. 제어판을 열고 마우스 아이콘을 더블 클릭하십시오.
- 2. 마우스 등록 정보 창에서 다음을 수행하십시오:
	- l 장치 선택 탭을 클릭하여 터치패드와 트랙 스틱을 비활성화하십시오.
	- l 포인터 탭을 클릭하여 터치패드와 트랙 스틱 설정을 조정하십시오.
- 3. 원하는 설정을 선택한 다음 **적용**을 클릭하십시오.
- 4. 확인을 클릭하여 설정 내용을 저장하고 창을 닫으십시오.

### 트랙 스틱 캡 교체

컴퓨터와 함께 여분의 트랙 스틱 캡이 제공됩니다. Dell 웹사이트(**www.dell.com**)에서 추가로 캡을 주문할 수 있습니다. 트랙 스틱을 오래 사용하여 마모된 경우, 트랙 스틱을 교체해야 합니다.

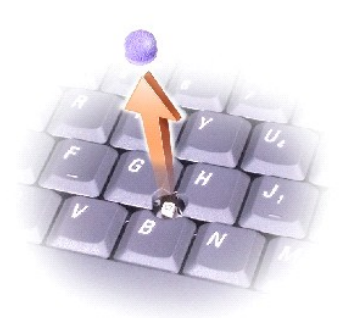

- 1. 트랙 스틱에서 캡을 벗기십시오.
- 2. 새 캡을 사각의 트랙 스틱 막대에 맞추고 부드럽게 눌러 끼우십시오.
- 3. 트랙 스틱을 사용하여 캡이 올바르게 장착되었는지 확인하십시오.

# 암호

**Dell Precision™ M60 Series Mobile Workstation** 사용 설명서

- [암호 정보](#page-62-0)
- $\bullet$  [주 암호 사용](#page-62-1)
- $Q$  [관리자 암호 사용](#page-62-2)
- [하드 드라이브 암호 사용](#page-63-0)
- [자산 태그 지정](#page-63-1)

# <span id="page-62-0"></span>암호 정보

주**:** 컴퓨터 구입시 암호는 비활성 상태입니다.

주 암호를 사용하면 컴퓨터 시작시 암호를 입력해야 하므로 컴퓨터를 무단으로 사용하지 못하게 할 수 있습니다. 주 암호 대신 관리자 암호를 사용할 수 있습니다. 하드 드라이브 암호를 지 정하면 드라이브를 다른 컴퓨터에 설치해도 드라이브에 있는 데이타에 무단으로 접근할 수 없도록 보호할 수 있습니다.

주**:** Dell™ Latitude™ D 계열 컴퓨터에 사용하도록 고안된 Dell에서 구입한 하드 드라이브에만 하드 드라이브 암호가 지원됩니다.

주의사항**:** 암호를 지정하면 컴퓨터나 하드 드라이브에 있는 데이타를 안전하게 보호할 수 있습니다. 그러나, 이 기능만으로는 안전하지 않습니다. 보다 안전하게 보호하려면 스마 트 카드, 데이타 암호화 프로그램이나 암호화 기능이 있는 PC 카드 등과 같은 추가 보호 수단을 사용하십시오.

암호를 잊은 경우, 시스템 관리자나 Dell에 문의하십시오. 보안을 위해 Dell 기술 지원부 직원이 신원을 파악하기 위해 질문을 할 것입니다.

다음 표에는 컴퓨터에서 사용할 수 있는 암호 종류와 기능이 나와 있습니다.

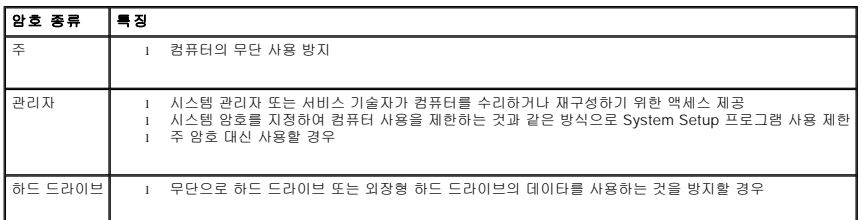

# <span id="page-62-1"></span>주 암호 사용

주 암호를 사용하면 컴퓨터를 무단으로 사용하는 것을 방지할 수 있습니다.

주 암호를 지정한 후에는 컴퓨터를 켤 때마다 암호를 입력해야 합니다. 컴퓨터를 켤 때마다 다음과 같은 메시지가 나타납니다:

Please type in the primary or administrator password and press  $\leftarrow$  Enter

계속하려면 암호를 입력하십시오(최대 8문자).

2분 이내에 암호를 입력하지 않으면 컴퓨터가 이전 상태로 돌아갑니다.

관리자 암호를 지정한 경우, 주 암호 대신 관리자 암호를 입력해도 됩니다. 관리자 암호에 대한 메시지는 별도로 표시되지 않습니다.

주의사항**:** 관리자 암호를 비활성화하면, 주 암호도 비활성화됩니다.

# <span id="page-62-2"></span>관리자 암호 사용

관리자 암호는 시스템 관리자나 서비스 기술자가 컴퓨터를 수리하거나 재구성할 때 사용됩니다. 관리자나 기술자는 개별 관리자 암호를 컴퓨터 그룹에 지정할 수 있으며 사용자가 주 암호 를 지정할 수 있도록 해줍니다.

관리자 암호를 설정하면 System Setup 프로그램의 **Configure Setup** 옵션을 사용할 수 있습니다. 주 암호를 지정하여 컴퓨터를 무단으로 사용하는 것을 제한하는 것과 같은 방식으로 **Configure Setup** 옵션을 통해 System Setup 프로그램에 대한 접근을 제한할 수 있습니다.

주 암호 대신 관리자 암호를 사용할 수 있습니다. 주 암호 입력 메시지가 나타날 때마다 관리자 암호를 입력해도 됩니다.

주**:** 관리자 암호를 사용하여 컴퓨터를 사용할 수는 있지만 하드 드라이브 암호가 지정된 경우에는 하드 드라이브를 사용할 수 없습니다.

주 암호를 잊어버렸거나 지정되어 있는 관리자 암호를 모르는 경우 또는 주 암호와 관리자 암호를 모두 지정했지만 잊은 경우에는 시스템 관리자나 Dell에 문의하십시오.

주의사항**:** 관리자 암호를 비활성화하면, 주 암호도 비활성화됩니다.

# <span id="page-63-0"></span>하드 드라이브 암호 사용

하드 드라이브 암호를 사용하면 하드 드라이브의 데이타를 무단으로 사용하지 못하도록 보호할 수 있습니다. 외장형 하드 드라이브에도 암호를 지정할 수 있습니다(사용하고 있는 경우). 암호는 주 하드 드라이브 암호와 같거나 다르게 지정할 수 있습니다.

하드 드라이브 암호를 지정한 후, 컴퓨터를 켤 때마다 암호를 입력해야 하며 대기 모드에서 정상 작동으로 복귀할 때도 암호를 입력해야 합니다.

하드 드라이브 암호가 활성 상태인 경우, 컴퓨터를 켤 때마다 다음과 같은 메시지가 나타납니다:

Please type in the hard-disk drive password and press  $\overline{+$  *Enter* 

계속하려면 암호를 입력하십시오(최대 8문자). 컴퓨터를 이전 상태로 복귀하려면 를 누르십시오.

2분 이내에 암호를 입력하지 않으면 컴퓨터가 이전 상태로 돌아갑니다.

잘못된 암호를 입력하면, 다음과 같은 메시지가 나타납니다:

Invalid password [Press Enter to retry]

System Setup 프로그램의 **Boot First Device** 옵션이 설정되어 있는 경우, 세 번 이상 틀린 암호를 입력하면 다른 부팅 장치로 부팅을 시도합니다. **Boot First Device** 옵션에 다른 장 치로 부팅하도록 설정되어 있지 않은 경우에는 컴퓨터를 켰을 때의 상태로 돌아갑니다.

하드 드라이브 암호, 외장형 하드 드라이브 암호, 주 암호를 동일하게 지정한 경우 주 암호만 입력하면 됩니다. 하드 드라이브 암호가 주 암호와 다른 경우에는 두 개의 암호를 모두 입력해 야 합니다. 암호를 다르게 지정하면 시스템을 보다 안전하게 보호할 수 있습니다.

주**:** 관리자 암호를 사용하여 컴퓨터에 액세스할 수는 있지만 하드 드라이브 암호가 지정되어 있는 하드 드라이브로는 액세스할 수 없습니다.

# <span id="page-63-1"></span>자산 태그 지정

Asset Tag 유틸리티를 사용하여 사용자나 회사에서 컴퓨터에 지정한 자산 태그를 입력합니다. 자산 태그를 입력하면 System Setup 프로그램 화면에 태그가 나타납니다.

또한, Asset Tag 유틸리티에서 시스템 로그온 화면 및 주 암호 프롬프트와 함께 표시되는 소유자 태그도 입력할 수 있습니다.

드라이버 및 유틸리티 CD를 사용하여 부팅 가능한 플로피 디스크를 만든 후 부팅 플로피 디스크를 사용하여 자산 태그를 할당하십시오:

- 1. 열려있는 모든 파일을 저장하고 닫은 다음 프로그램을 종료하십시오.
- 2. 플로피 드라이브가 장착된 Dell™ D/Bay를 컴퓨터 오른쪽에 있는 기능을 갖춘 USB 커넥터에 연결하거나 USB 플로피 드라이브를 컴퓨터 후면에 있는 2개의 USB 커넥터 중 하나에 연결하십시오.
- 3. 드라이버 및 유틸리티 CD를 넣으십시오.
- 4. **Welcome Dell System Owner** 창이 나타나면 Next를 클릭하십시오.
- 5. **Operating System** 드롭다운 메뉴에서 **MS-DOS**를 선택하십시오.
- 6. **Dell Portables Asset Tag**, **Extract**, **Setup**을 차례대로 클릭하십시오.
- 7. 공 플로피 디스크를 넣은 다음 를 누르십시오.

화면의 지침에 따라 부팅 플로피 디스크를 만드십시오.

- 8. 부팅 플로피 디스크로 컴퓨터를 부팅하십시오:
	- a. 컴퓨터를 재시작하십시오.
	- b. DELL™ 로고가 나타면 즉시 $\overbrace{\phantom{aa}}^{F12}$ 를 누르십시오

운영 체제 로고가 나타날 경우 Windows 바탕 화면이 표시될 때까지 기다린 후 컴퓨터를 종료한 다음 다시 시도하십시오.

c. 화살표 키를 사용하여 **Diskette Drive**를 선택한 다음, <mark>(→ *En*ter )</mark>를 누르십시오.

9. asset을 입력하고 한 칸 띄운 다음 새 자산 태그를 입력하고 <mark>( + Enter )</mark><br>- asset을 입력하고 한 칸 띄운 다음 새 자산 태그를 입력하고

예를 들면, 다음과 같이 명령줄을 입력한 다음 █<mark> ← *Enter* \_\_\_</mark> 를 누르십시오

asset 1234\$ABCD&

주**:** 자산 태그는 최대 10자까지 지정할 수 있으며 공백을 제외한 모든 문자 조합을 사용할 수 있습니다.

10. 자산 태그 확인 창이 나타나면 y를 입력하십시오.

화면에 새로 지정했거나 변경한 자산 태그와 서비스 태그가 표시됩니다.

11. Asset Tag 유틸리티를 종료하려면 컴퓨터를 재시작하십시오.

# 기존의 자산 태그 및 서비스 태그 확인

- .<br>1. "<u>[자산 태그 지정](#page-63-1)</u>"에서 만든 부팅 플로피 디스크로 컴퓨터를 부팅하십시오.
- 2. asset을 입력하고  $\left\{ \begin{array}{c} \leftarrow$  Enter 를 누르십시오.

### 자산 태그 삭제

- 1. "[자산 태그 지정](#page-63-1)"에서 만든 부팅 플로피 디스크로 컴퓨터를 부팅하십시오.
- 2. asset / d를 입력하고  $\leftarrow$  *Enter*  $\right]$  를 누르십시오.
- 3. 자산 태그 삭제 창이 나타나면 y를 입력하십시오.

### 소유자 태그 지정

소유자 태그는 최대 48자까지 지정할 수 있으며 스페이스, 문자 및 숫자를 조합하여 사용할 수 있습니다.

- 1. "[자산 태그 지정](#page-63-1)"에서 만든 부팅 플로피 디스크로 컴퓨터를 부팅하십시오.
- 2. asset /o를 입력하고 한 칸 띄운 다음 새 소유자 태그를 입력하고  $\overbrace{\phantom{a} }^{a}$   $\overbrace{\phantom{a} }^{a}$  두르십시오.

예를 들면, 다음과 같이 명령줄을 입력한 다음 <mark>↔ Enter</mark> 를 누르십시오:

asset /o ABC Company

3. 소유자 태그 확인 창이 나타나면 y를 입력하십시오.

컴퓨터 화면에 새 소유자 태그가 나타납니다.

# 소유자 태그 삭제

주**:** 보안을 위해 주 또는 관리자 암호가 설정되어 있는 경우에는 소유자 태그를 설정, 변경, 삭제할 수 없습니다.

.<br>1. "자산 <u>태그 지정</u>"에서 만든 부팅 플로피 디스크로 컴퓨터를 부팅하십시오.

- 2. asset /o /d를 입력하고  $\overline{$ <sup>+</sup> Enter = 를 누르십시오.
- 3. 소유자 태그 삭제 창이 나타나면 y를 입력하십시오.

#### 자산 태그 옵션

자산 태그 옵션을 사용하려면(다음 표 참조):

- 1. "[자산 태그 지정](#page-63-1)"에서 만든 부팅 플로피 디스크로 컴퓨터를 부팅하십시오.
- 2. asset을 입력하고 한 칸 띄운 다음 옵션을 입력한 후 <mark>( + Enter )</mark> 를 누르십시오.

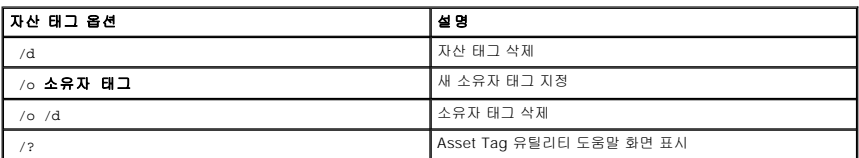

# **PC** 카드 사용

**Dell Precision™ M60 Series Mobile Workstation** 사용 설명서

- PC [카드 종류](#page-66-0)
- PC [카드 블랭크](#page-66-1)
- <sup>●</sup> [확장](#page-66-2) PC 카드
- PC [카드 설치](#page-66-3)
- PC [카드 또는 블랭크 분리](#page-67-0)

# <span id="page-66-0"></span>**PC** 카드 종류

지원되는 PC 카드 종류에 대한 내용은 "[사양](file:///C:/data/systems/wsM60/ko/ug/specs.htm#1119583)"을 참조하십시오.

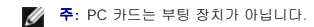

PC 카드 슬롯에는 유형 I 또는 유형 II 카드 1개를 지원하는 1개의 커넥터가 있습니다. PC 카드 슬롯에는 CardBus 기술 및 확장 PC 카드를 사용할 수 있습니다. "유형"은 카드의 기능이 아 닌 두께에 따라 분류한 것입니다.

# <span id="page-66-1"></span>**PC** 카드 블랭크

본 컴퓨터에는 PC 카드 슬롯에 설치된 플라스틱 블랭크가 함께 제공됩니다. 사용하지 않는 슬롯에 블랭크를 넣으면 먼지나 다른 물질로 더럽혀지는 것을 방지해줍니다. PC 카드를 슬롯에 설치하지 않을 경우에 대비하여 블랭크를 보관해두십시오. 다른 컴퓨터의 블랭크는 본 컴퓨터에 맞지 않을 수 있습니다.

블랭크를 제거하려면 "PC [카드 또는 블랭크 분리](#page-67-0)"를 참조하십시오.

# <span id="page-66-2"></span>확장 **PC** 카드

확장 PC 카드(예를 들면 무선 네트워크 어댑터)는 일반 PC 카드보다 길이가 더 길고 컴퓨터 밖으로 확장됩니다. 확장 PC 카드 사용시 다음 지침을 준수하십시오:

- l 설치한 카드 끝으로 나온 부분을 보호하십시오. 카드 끝을 치면 시스템 보드가 손상될 수 있습니다.
- l 컴퓨터를 운송 상자에 넣어 운반하는 경우, 반드시 확장 PC 카드를 분리하십시오.

# <span id="page-66-3"></span>**PC** 카드 설치

시스템이 실행 중인 경우에도 컴퓨터에 PC 카드를 설치할 수 있습니다. 컴퓨터가 자동으로 카드를 감지합니다.

PC 카드에는 일반적으로 슬롯에 넣는 방향을 표시해주는 기호가 있습니다(삼각형 또는 화살표 등). 카드는 잘못 넣지 않도록 제작되었습니다. 카드의 방향을 모르는 경우, 카드와 함께 제 공된 설명서를 참조하십시오.

PC 카드를 설치하려면:

- 1. 카드를 잡을 때는 방향 표시가 슬롯쪽을 향하게 하고 카드 윗면이 보이도록 하십시오. 카드를 넣기 전에 래치가 "in" 위치에 있는지 확인하십시오.
- 2. 카드가 커넥터에 완전히 장착될 때까지 슬롯 안쪽으로 카드를 밀어 넣으십시오.

카드가 잘 들어가지 않을 경우, 카드를 강제로 넣지 마십시오. 카드 방향을 확인하고 다시 해보십시오.

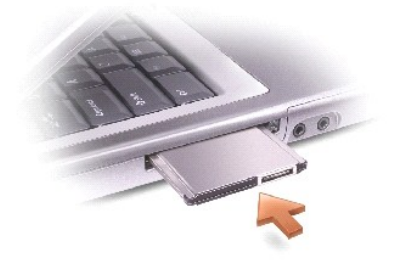

컴퓨터는 대부분의 PC 카드를 인식하고 해당 장치 드라이버를 자동으로 로드합니다. 구성 프로그램이 제조업체의 드라이버를 로드하도록 표시하는 경우, PC 카드와 함께 제공된 플로피

# <span id="page-67-0"></span>**PC** 카드 또는 블랭크 분리

**주의사항:** 컴퓨터에서 카드를 꺼내기 전에 작업 표시줄에서 PC 카드 구성 유틸리티 로 <sup>호</sup>를 사용하여 카드를 선택하고 중지시키십시오. 구성 유틸리티에서 카드를 중지시키지 않<br>으면 데이타가 유실될 수 있습니다. 케이블이 연결되어 있는 경우 카드를 꺼낼 때 케이블을 잡아 당기지 마십시오.

래치를 누르고 카드 또는 블랭크를 조심스럽게 분리하십시오. 일부 래치는 두 번 눌러야 합니다. 한 번 누르면 래치가 튀어 나오고, 두 번째 누르면 카드가 빠져 나옵니다.

3. 카드나 블랭크를 조심스럽게 분리하십시오.

슬롯에 PC 카드를 설치하지 않을 경우에 대비하여 블랭크를 보관해 두십시오. 사용하지 않는 슬롯에 블랭크를 넣으면 먼지나 다른 물질로 더럽혀지는 것을 방지해줍니다.

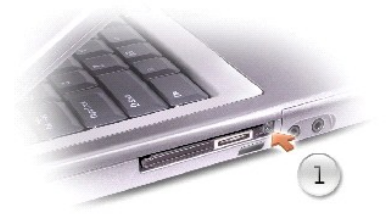

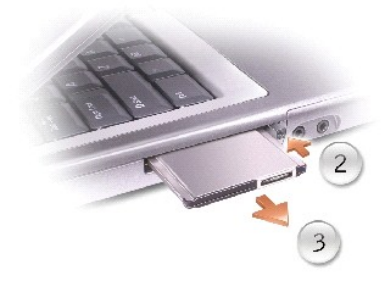

# 전원 관리

**Dell Precision™ M60 Series Mobile Workstation** 사용 설명서

- [전원 관리 추가 정보](#page-68-0)
- [전원 관리 마법사](#page-68-1)
- [전원 관리 모드](#page-69-0) ● [전원 옵션 등록 정보](#page-70-0)
- 

# <span id="page-68-0"></span>전원 관리 추가 정보

주**:** 전지를 절약하는 방법에 대한 자세한 내용은 "[전지 사용](file:///C:/data/systems/wsM60/ko/ug/battery.htm#1048420)"을 참조하십시오.

l 전지 충전 횟수에 따라 전지 수명이 크게 좌우되므로 가능하면 컴퓨터를 전원 콘센트에 연결하여 사용하십시오.

- l 컴퓨터를 장시간 사용하지 않는 경우에는 <u>대기 모드</u> 또는 <u>최대 절전 모드</u>에 두십시오.
- l 전원 관리 모드를 실행하려면 디스플레이를 닫거나 를 누르십시오.
- l 전원 관리 모드를 종료하려면 디스플레이를 열거나 전원 단추를 누르십시오.

# <span id="page-68-1"></span>전원 관리 마법사

주**:** 액세스 권한이 없는 사용자는 전원 관리 마법사를 사용할 수 없습니다.

전원 관리 마법사를 열려면 아이콘을 클릭하거나 더블 클릭하십시오.

마법사를 열면 가장 먼저 다양한 전원 관리 옵션이 설명되어 있는 환영합니다와 전원 관리란**?** 화면이 표시됩니다.

주**:** 전원 관리란**?** 화면에서 이 페이지를 다시 표시하지 않음을 선택할 수 있습니다. 이 옵션을 선택하면 환영합니다 화면이 다시 나타나지 않습니다.

다음과 같은 **전원 관리 마법사** 화면에서 슬립 모드, 전원 구성표 및 전지 부족 경고 뿐만 아니라 다양한 관리 옵션을 설정할 수 있습니다.

# 슬립 모드 설정

이 화면에는 대기 모드와 최대 절전 모드에 대해 정의되어 있으며, 다음 사항을 설정할 수 있습니다:

- l 대기 모드 암호 옵션 설정
- l 최대 절전 모드 활성화 또는 비활성화
- l 디스플레이를 닫을 때 컴퓨터에서 수행할 작업 선택:
	- ¡ 조치할 사항 없음
	- 대기 모드 시작
	- o 최대 절전 모드 시작
- l 전원 단추를 누를 때 컴퓨터에서 수행할 작업 선택:
	- ¡ 조치할 사항 없음
	- ¡ 대기 모드 시작
	- ¡ 최대 절전 모드 시작
	- ¡ Microsoft® Windows® 운영 체제 종료 후 컴퓨터 끄기
	- ㅇ 조치할 사항을 사용자에게 표시(**도움말**)

 $\boxed{\textit{fn}\quad\text{[see]} \atop\text{[Sapsond]}}$ 를 누를 때 컴퓨터에서 수행할 작업 선택:

- ¡ 조치할 사항 없음
- ¡ 대기 모드 시작
- o 최대 절전 모드 시작
- ¡ Microsoft Windows 종료 및 컴퓨터 끄기
- ㅇ 조치할 사항을 사용자에게 표시(도움말)

# 전원 구성표 선택

주**:** 컴퓨터를 전지 전원으로 실행할 경우, 네트워크 비활성화 전원 구성표는 내부 네트워크와 무선 작동 기능을 비활성화합니다. 컴퓨터가 전원 콘센트 또는 도킹 장치에 연결된 경우, **네트워크 비활성화** 전원 구성표는 무선 작동 기능만 비활성화합니다. 그러나 **네트워크 비활성화** 기능을 작동시키려면 전원 구성표를 Microsoft® Windows® 에서가 아니<br>라 반드시 QuickSet에서 설정해야 합니다.

이 화면에서 전원 구성표 설정을 선택하고 생성 및 편집할 수 있습니다. 생성한 전원 구성표를 삭제할 수도 있지만 Dell™ QuickSet에서 이미 정의한 전원 구성표(**최대 전지, 최대 성능,**<br>**프리젠테이션, 네트워크 비활성화)**는 삭제할 수 없습니다.

주**:** QuickSet을 사용하여 전원 구성표 이름을 생성한 후, QuickSet은 생성한 단어 **(QuickSet)**를 자동으로 추가합니다.

모든 QuickSet 전원 구성표는 화면 중앙부에 있는 드롭다운 메뉴에 표시됩니다. 메뉴에 있는 각 구성표의 전원 설정값은 메뉴 목록에 표시됩니다. 전원 설정값은 컴퓨터가 전지로 실행 중 인 경우이거나 전원 콘센트에 연결되어 있는 경우에 각각 따로 표시됩니다.

또한 전원 관리 마법사는 디스플레이 밝기 레벨과 전원 구성표를 함께 연동시켜 줍니다. 밝기 레벨을 설정하려면 QuickSet를 통해 밝기 레벨 전원 구성표를 활성화해야 합니다.

디스플레이 밝기, 내부 네트워크 카드 작동 및 무선 작동 기능은 Microsoft® Windows® **제어판** 전원 구성표에서 사용할 수 없습니다. 이러한 유용한 기능들을 추가로 사용하려면 반드시<br>QuickSet 전원 구성표에서 설정해야 합니다.

**주**: 밝기 단축 키는 휴대용 컴퓨터의 디스플레이에만 적용되며 휴대용 컴퓨터나 도킹 장치에 연결한 모니터에서는 사용할 수 없습니다. CRT **전용** 모드에서 컴퓨터의 밝기 레벨을<br>변경하려고 하면, **밝기 측정기**가 나타나기는 하지만 모니터의 밝기 레벨은 변경되지 않습니다.

# 전지 경고 및 조치 설정

이 화면에서 전지 부족 및 치명적 전지 경고 기능을 활성화하고 경고 설정을 변경할 수 있습니다. 예를 들면, 20%일 때 작업을 저장하고 AC 전원으로 변환할 수 있도록 전지 부족 경고 알<br>림을 설정하고, 10%일 때 최대 절전 모드를 시작할 수 있도록 치명적 전지 경고 알림을 설정할 수 있습니다. 이 화면에서 다음 사항을 설정할 수 있습니다:

- l 사운드 또는 텍스트로 경고 알림 선택
- l 경고를 알려줄 전원 레벨 사용자 조정
- l 경고를 알릴 때 컴퓨터에서 수행할 작업 선택:
	- ¡ 조치할 사항 없음
	- o 대기 모드 시작
	- ¡ 최대 절전 모드 시작
	- ¡ Windows 종료 및 컴퓨터 끄기

### 전원 관리 마법사 완료

이 화면에는 컴퓨터의 QuickSet 전원 구성표, 슬립 모드, 전지 경고 설정이 요약되어 있습니다. 선택한 설정을 다시 한 번 검토해보고, **완료**를 누르십시오

QuickSet에 관한 자세한 내용은 작업 표시줄에 있는 QB 아이콘을 마우스 오른쪽 단추로 클릭한 다음 도움말을 클릭하십시오.

# <span id="page-69-0"></span>전원 관리 모드

### <span id="page-69-1"></span>대기 모드

대기 모드를 사용하면 미리 설정한 시간 동안 작동하지 않는 경우(타임 아웃) 디스플레이와 하드 드라이브를 꺼서 전원을 절약합니다. 대기 모드를 종료하면 대기 모드를 시작하기 전의 작 동 상태로 돌아갑니다.

주의사항**:** 대기 모드일 때 전지 전력 및 AC 전원 공급이 중단되면 데이타가 유실됩니다.

대기 모드를 시작하려면:

<sup>l</sup> **Microsoft**® **Windows**® **XP** 운영 체제인 경우, 시작 단추를 클릭하고, 컴퓨터 끄기를 클릭한 다음 대기를 클릭하십시오.

**Windows 2000**인 경우, 시작 단추를 클릭하고, 시스템 종료, 대기를 차례로 클릭한 다음 확인을 클릭하십시오.

또는

l 전원 옵션 등록 정보 창의 [고급](#page-70-2) [탭에](#page-70-2) 있는 전원 관리 옵션 설정 내용에 따라 다음과 같은 방법 중 하나를 사용하십시오:

o 디스플레이를 닫으십시오.

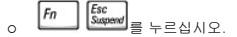

대기 모드를 종료하려면 전원 단추를 누르거나 [고급](#page-70-2) [탭에](#page-70-2) 옵션을 설정한 방법에 따라 디스플레이를 여십시오. 터치패드 또는 트랙 스틱을 사용하거나 키를 눌러 대기 모드로 컴퓨터를 종 료할 수 없습니다.

# <span id="page-70-1"></span>최대 절전 모드

최대 절전 모드는 하드 드라이브의 예약된 영역에 시스템 데이타를 복사한 다음 컴퓨터를 꺼서 전원을 절약합니다. 컴퓨터가 최대 절전 모드를 종료한 후 최대 절전 모드를 시작하기 전의 작동 상태로 돌아갑니다.

주의사항**:** 컴퓨터가 최대 절전 모드인 경우에는 도킹 장치에서 장치를 분리하거나 컴퓨터를 분리할 수 없습니다.

전지 충전 단계가 매우 낮을 경우 컴퓨터는 최대 절전 모드를 시작합니다.

최대 절전 모드를 수동으로 실행하려면:

l **Windows XP의 경우, 시작** 단추를 클릭하고, **컴퓨터 끄기**를 클릭한 다음, <mark>① Shift \_\_\_</mark> 를 누른 상태에서 **최대 절전**을 클릭하십시오.

Windows 2000의 경우, <u>[최대 절전 지원이 활성화되어 있으면](#page-71-0)</u> 시작 단추를 클릭하고, **시스템 종료**를 클릭한 다음, 최대 절전을 클릭하고 확인을 클릭하십시오

또는

- l **전원 옵션 등록 정보** 창에서 <u>[고급](#page-70-2) [탭](#page-70-2)</u>의 전원 관리 옵션을 설정한 방법에 따라 다음과 같은 방식 중 한 가지를 사용하여 최대 절전 모드를 실행하십시오:
	- ¡ 디스플레이를 닫으십시오.
	- $\boxed{Fn}$   $\boxed{\frac{fsc}{Sxq$ <br> $\equiv$   $\leftarrow$  르십시오.

주**:** 일부 PC 카드는 컴퓨터의 최대 절전 모드를 종료한 후 제대로 작동되지 않는 경우가 있습니다. [카드를 꺼냈다가 다시 넣거나](file:///C:/data/systems/wsM60/ko/ug/pccards.htm#1102175) 컴퓨터를 재시작(재부팅)하면 됩니다.

최대 절전 모드를 종료하려면 전원 단추를 누르십시오. 최대 절전 모드를 종료하는 데 약간의 시간이 소요될 수 있습니다. 터치패드 또는 트랙 스틱을 사용하거나 키를 눌러 컴퓨터의 최대 절전 모드를 종료할 수 없습니다. 최대 절전 모드에 대한 자세한 내용은 운영 체제와 함께 제공된 설명서를 참조하십시오.

# <span id="page-70-0"></span>전원 옵션 등록 정보

전원 옵션 등록 정보 창은 전원 소비량을 관리하고 전지 충전 상태를 감시합니다. Microsoft Windows 전원 옵션 등록 정보 창에 액세스하려면:

- l **Windows XP**의 경우, 시작 단추를 클릭하고, 제어판을 클릭한 다음, 성능 및 유지 관리를 클릭하고 전원 옵션을 클릭하십시오.
- l **Windows 2000**의 경우, 제어판을 열고 전원 옵션 아이콘을 더블 클릭하십시오.

# <span id="page-70-3"></span>전원 구성표 탭

Windows XP는 사용자가 선택한 전원 구성에 따라 프로세서의 성능 단계를 제어합니다. 이 성능 단계는 따로 조정할 필요가 없습니다. 기타 운영 체제의 프로세서 성능 설정에 대한 자세 한 내용은 "<u>Intel® [SpeedStep](#page-71-1)™ 기술 탭</u>"을 참조하십시오.

미리 설정된 각 전원 구성표에서 대기 모드로 들어가는 시간, 디스플레이와 하드 드라이브의 전원이 꺼지는 타임 아웃 시간을 각각 다르게 설정할 수 있습니다. 전원 관리 옵션에 대한 자세<br>한 내용은 [도움말 및 지원 센터를](file:///C:/data/systems/wsM60/ko/ug/windowxp.htm#1109157) 참조하십시오(Windows 2000의 Windows **도움말**).

#### 알림 탭

주**:** 알림 소리를 활성화하려면 각 알림 작동 단추를 클릭하고 알림 사운드를 선택하십시오.

 **전지 부족 상태 알림** 및 **치명적 전지 상태 알림** 설정은 전지의 충전 상태가 일정 비율 이하로 떨어진 경우 메시지를 표시하여 알려줍니다. 컴퓨터 구입시 **전지 부족 상태 알림** 및 **치**<br>**명적 전지 상태 알림** 확인 상자가 선택되어 있는지 확인하십시오. 이러한 설정은 계속 사용하는 것이 좋습니다. 전지 부족 경고에 대한 자세한 내용은 "[전지 사용](file:///C:/data/systems/wsM60/ko/ug/battery.htm#1048420)"을 참조하십시오.

# 전원 측정기 탭

**전원 측정기** 탭에는 현재의 전력 및 남아 있는 전지 총량이 표시됩니다.

#### <span id="page-70-2"></span>고급 탭

고급 탭을 사용하면 다음 작업을 수행할 수 있습니다:

- l 전원 아이콘 및 [대기 모드](#page-69-1) 암호 옵션을 설정할 수 있습니다.
- l 다음과 같은 기능을 프로그램할 수 있습니다(운영 체제에 따라 다름):
	- ㅇ 조치할 사항을 사용자에게 표시(도움말)
	- ¡ 대기 모드 시작
	- o [최대 절전 모드](#page-70-1) 시작
	- ¡ Windows 종료 및 컴퓨터 끄기
	- ㅇ 조치할 사항 없음 선택(없음 또는 사용 안함).

이러한 기능을 프로그램하려면 해당 드롭 다운 메뉴에서 옵션을 클릭한 다음 확인을 클릭하십시오.

# <span id="page-71-0"></span>최대 절전 탭

최대 절전 탭의 최대 절전 지원 활성화 확인 상자를 클릭하면 최대 절전 모드가 활성화됩니다.

<span id="page-71-1"></span>**Intel® SpeedStep™** 기술 탭

**- 주**: Windows XP는 사용자가 선택한 전원 구성에 따라 프로세서의 성능 단계를 제어합니다. "<u>[전원 구성표 탭](#page-70-3)</u>"을 참조하십시오.

주**:** Intel SpeedStep 기술을 사용하려면 Windows 운영 체제를 사용해야 합니다.

·운영 체제와 마이크로프로세서에 따라 **전원 옵션 등록 정보** 창에는 **Intel® SpeedStep™ 기술** 탭이 포함됩니다. Intel SpeedStep 기술을 사용하면 컴퓨터가 전지 또는 AC 전원으로<br>작동하는지에 따라 프로세서의 성능 단계를 설정할 수 있습니다. 운영 체제에 따라 일반 옵션은 다음과 같습니다:

- l **자동 —** 컴퓨터가 AC 전원으로 실행 중인 경우, 프로세서는 최대한 빠른 속도로 실행됩니다(최대 성능 모드). 컴퓨터가 전지 전원으로 실행 중인 경우, 프로세서는 전지 최적화 모<br>- 드로 실행됩니다.
- l **최대 성능 —** 컴퓨터가 전지로 작동되는 경우라도 프로세서가 최대 속도로 작동합니다.
- l **전지 성능 최적화 —** 컴퓨터가 전원 콘센트에 연결되어 있어도 프로세서 속도가 전지 전력에 알맞게 최적화됩니다.
- <sup>l</sup> 최대 전지 전지 수명을 늘이기 위해 프로세서가 느린 속도로 실행됩니다.

추가 Intel SpeedStep 옵션을 변경하려면:

- 1. 고급을 클릭하고 다음 옵션 중 하나를 클릭하십시오:
	- l **Intel SpeedStep** 기술 제어 비활성화
	- l **깃발 아이콘 제거**(알림 영역에서)
	- l 성능이 변경될 때 알림 소리 비활성화

2. 변경사항을 적용하려면 확인을 클릭하고, **Intel**® **SpeedStep™** 기술 창을 닫으려면 확인을 클릭하십시오.

알림 영역에 있는 깃발 모양의 아이콘을 마우스 오른쪽으로 클릭해도 Intel SpeedStep 설정을 변경할 수 있습니다.
# 문제 해결

**Dell Precision™ M60 Series Mobile Workstation** 사용 설명서

- [전원 문제](#page-72-0)
- [오류 메시지](#page-73-0)
- $\bullet$  [비디오 및 디스플레이 문제](#page-75-0)
- $\bullet$  [사운드 및 스피커 문제](#page-76-0)
- $\bullet$  [프린터 문제](#page-78-0)
- [모뎀 및 인터넷 연결 문제](#page-78-1)
- [터치패드 또는 마우스 문제](#page-79-0)
- [외장형 키보드 문제](#page-80-0)
- [입력하지 않은 문자가 나타나는 경우](#page-80-1)
- $\bullet$  [드라이브 문제](#page-81-0)
- $\overline{\bullet}$  PC [카드 문제](#page-82-0)
- $\bullet$   $\overline{\triangle}$  아트 카드 문제
- $\bullet$  [네트워크 문제](#page-82-2)
- $<sup>9</sup>$  [일반적인 프로그램 문제](#page-83-0)</sup>
- O Dell™ [컴퓨터가 젖은 경우](#page-83-1)
- [컴퓨터를 떨어뜨렸거나 손상된 경우](#page-84-0)
- 
- [기타 기술 문제 해결](#page-84-1)

## <span id="page-72-0"></span>전원 문제

수행한 점검사항을 <u>진단 점검사항</u>에 기입하십시오.

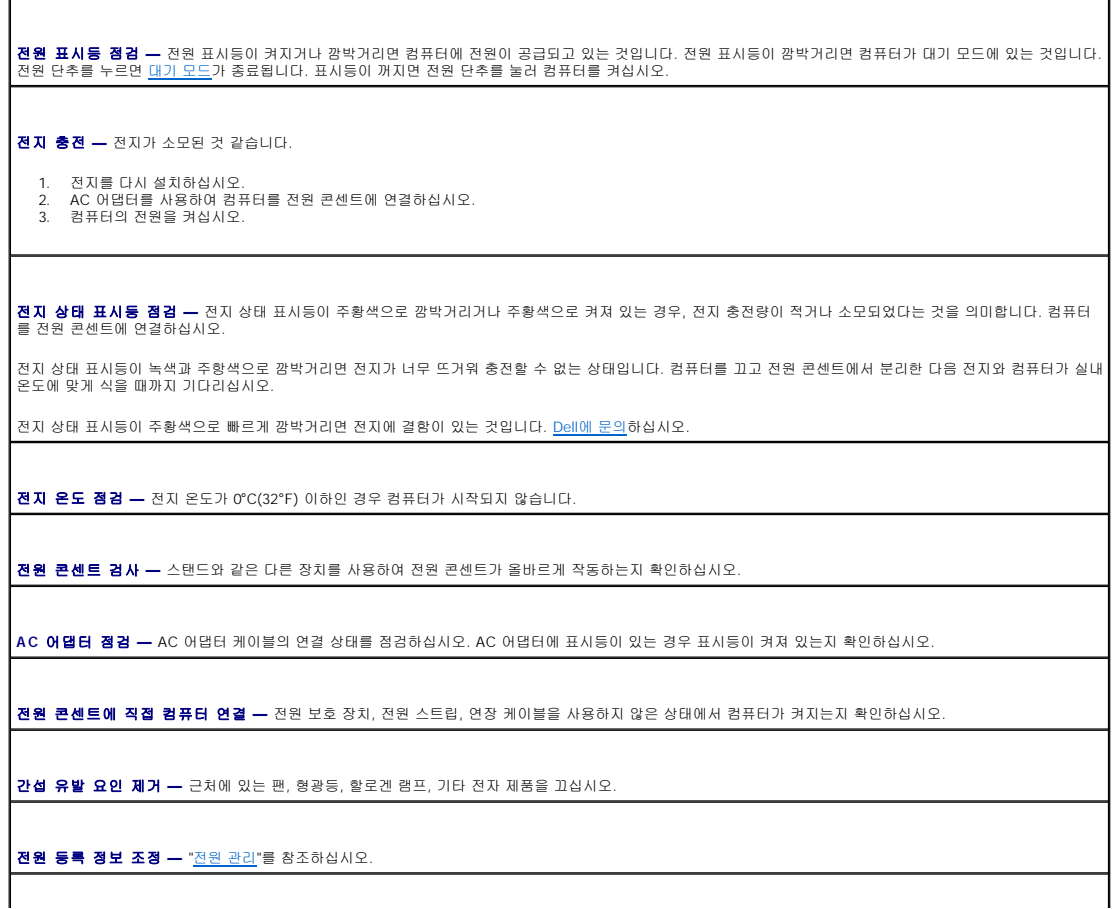

■<mark>메모리 모듈 재배치 —</mark> 컴퓨터 전원 표시등이 켜져 있지만 디스플레이에 아무 것도 나타나지 않는 경우 <u>메모리 모듈을 재배치</u>하십시오.

#### 컴퓨터에 충분한 전원이 공급되는지 확인

사용자의 컴퓨터는 90W AC 어댑터를 사용할 수 있도록 설계되었습니다. 최적의 시스템 성능을 위해서는 항상 이 어댑터를 사용하십시오.

기존 Dell™ 휴대용 컴퓨터에 사용했던 65W AC 어댑터도 본 컴퓨터에 사용할 수는 있지만 시스템 성능이 저하됩니다. 65W AC 어댑터를 포함하여, 이보다 약한 AC 어댑터를 사용할 경우 WARNING 메시지가 표시됩니다.

#### 도킹 전원 고려사항

컴퓨터가 Dell D/Dock 도킹 장치에 도킹되어 있을 때 전력 소모량이 증가하기 때문에 전지 전원만으로는 정상적인 컴퓨터 작동이 되지 않습니다. 컴퓨터가 Dell D/Dock 도킹 장치에 도킹 되어 있을 때는 컴퓨터에 90W AC 어댑터가 연결되어 있는지 확인하십시오.

#### 컴퓨터를 실행하는 동안 도킹한 경우

컴퓨터가 실행 중일 때 Dell D/Dock 도킹 장치 또는 Dell D/Port 도킹 장치에 연결되어 있는 경우 컴퓨터에 AC 어댑터를 연결하기 전까지 도킹 장치를 인식하지 못합니다.

#### 컴퓨터가 도킹되어 있는 동안 **AC** 전원이 유실된 경우

컴퓨터가 Dell D/Dock 도킹 장치 또는 Dell D/Port 도킹 장치에 연결되어 있을 때 AC 전원이 유실될 경우 컴퓨터는 즉시 저성능 모드로 전환됩니다.

## <span id="page-73-0"></span>오류 메시지

표시된 메시지가 다음 목록에 없는 경우, 운영 체제 설명서 또는 메시지가 나타났을 때 사용하고 있던 프로그램 설명서를 참조하십시오.

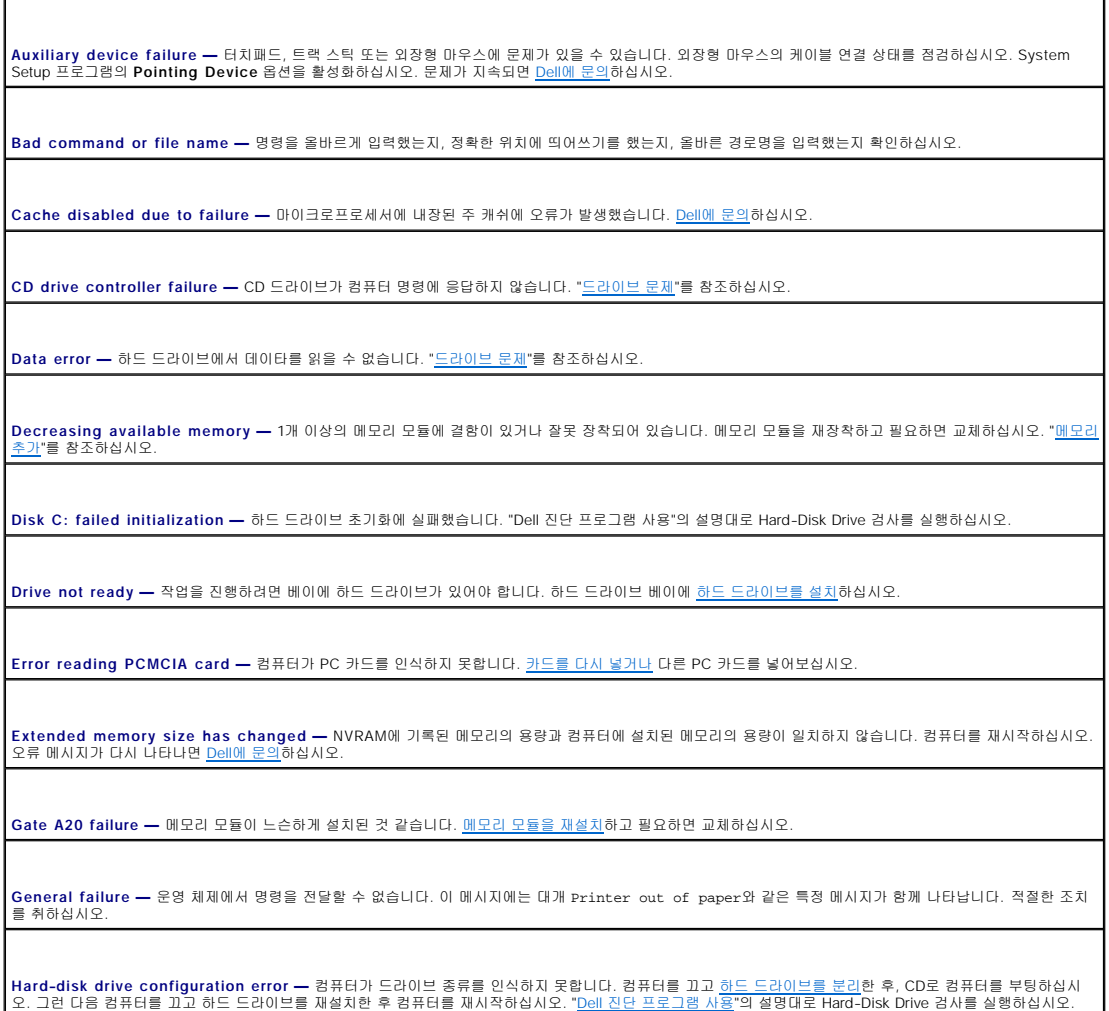

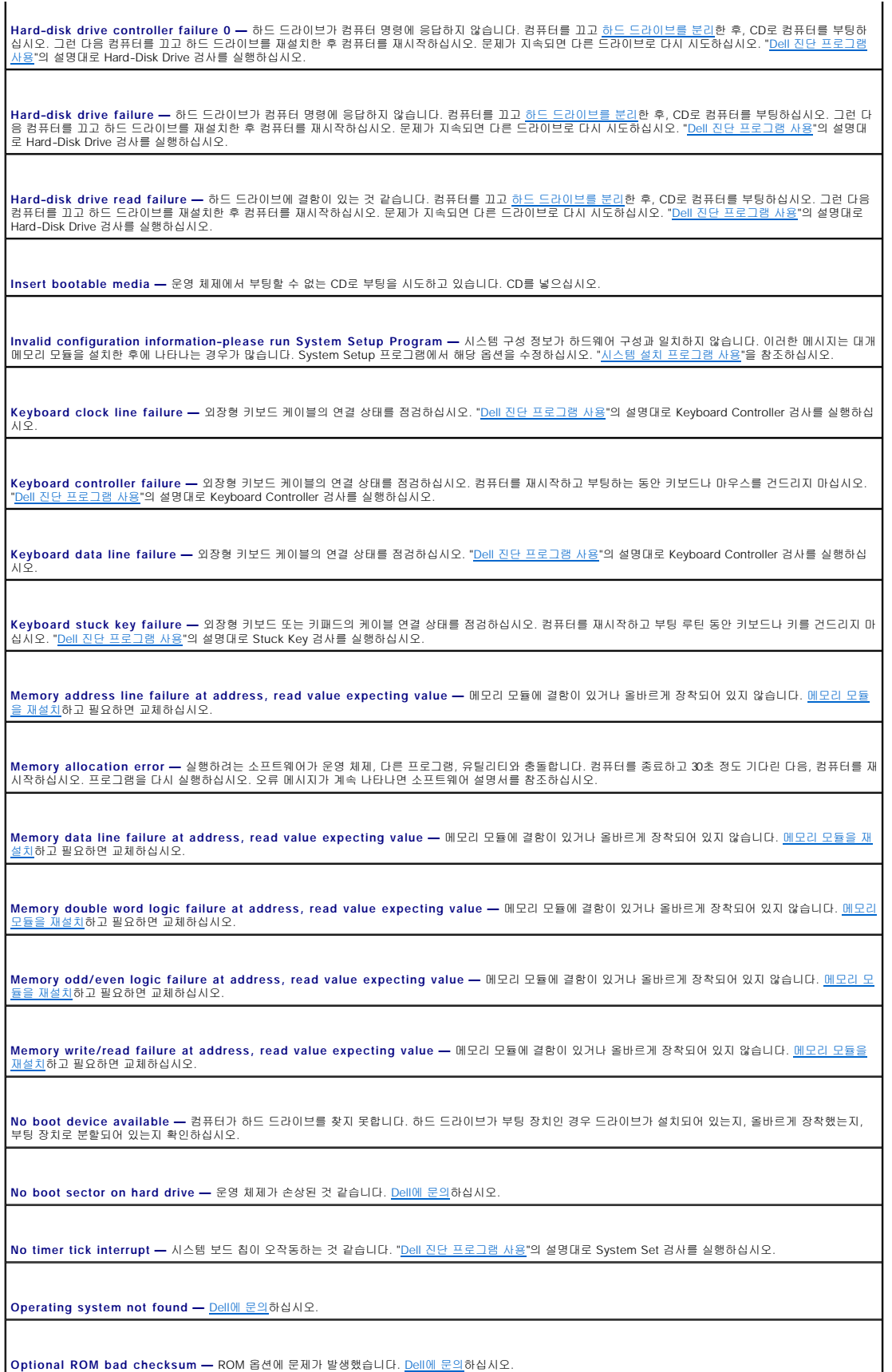

**A required .DLL file was not found —** 열려는 프로그램의 기본 파일이 누락되었습니다. 프로그램을 삭제하고 다시 설치하십시오.

**Microsoft**® **Windows**® XP

- 
- 1. **시 작** 단추를 클릭하고 **제어판**을 클릭하십시오.<br>2. **프로그램 추가 또는 제거**를 클릭하십시오.<br>3. 제거할 프로그램을 선택하십시오.
- 4. **제 거** 또는 **변 경/ 제 거**를 클릭하고 화면의 지침을 수행하십시오.<br>5. 설치 지침은 프로그램 설명서를 참조하십시오.
- 

**Windows 2000**

- 
- 1. **시작** 단추를 클릭하고 **설 정**을 지정한 다음 **제어판**을 클릭하십시오.<br>2. **프로그램 추가/제거** 아이콘을 더블 클릭하십시오.<br>3. 삭제하려는 프로그램을 선택하십시오.
- 프로그램 변경 또는 제거를 클릭하십시오.
- 5. 설치 지침은 프로그램 설명서를 참조하십시오.

**Sector not found —** 운영 체제에서 하드 드라이브의 섹터를 찾지 못합니다. 하드 드라이브의 섹터나 FAT이 손상된 것 같습니다. Windows 오류 점검 유틸리티를<br>실행하여 하드 드라이브의 파일 구조를 점검하십시오. 자세한 지침은 Windows **도움말**을 참조하십시오. 여러 섹터에 결함이 있는 경우, 데이타를 백업하고(가능한 경<br>우) 하드 드라이브를 다시 포맷하십시오.

**Seek error —** 운영 체제에서 하드 드라이브의 특정 트랙을 찾지 못합니다.

**Shutdown failure —** 시스템 보드의 칩이 오작동하는 것 같습니다. "Dell [진단 프로그램 사용](file:///C:/data/systems/wsM60/ko/ug/diag.htm#1108529)"의 설명대로 System Set 검사를 실행하십시오.

**Time-of-day clock lost power —** 시스템 구성 설정값이 손상되었습니다. 컴퓨터를 전원 콘센트에 연결하여 전지를 충전하십시오. 문제가 지속되면 System<br>Setup 프로그램을 실행하여 데이타를 복구하십시오. 그런 다음 즉시 프로그램을 종료하십시오. "<u>[시스템 설치 프로그램 사용](file:///C:/data/systems/wsM60/ko/ug/setup.htm#1110241)</u>"을 참조하십시오. 메시지가 다시 나타나면<br>Dell[에 문의](file:///C:/data/systems/wsM60/ko/ug/gethelp.htm#1107048)하십시오.

**Time-of-day clock stopped —** 시스템 구성 설정을 유지해주는 예비 전지가 소모된 것 같습니다. 컴퓨터를 전원 콘센트에 연결하여 전지를 충전하십시오. 문제 가 지속되면 Dell[에 문의](file:///C:/data/systems/wsM60/ko/ug/gethelp.htm#1107048)하십시오.

**Time-of-day not set-please run the System Setup program —** System Setup 프로그램에 저장된 시간 또는 날짜가 시스템 클럭과 일치하지 않습니다. **Date** 및 **Time** 옵션의 설정값을 수정하십시오. "[시스템 설치 프로그램 사용](file:///C:/data/systems/wsM60/ko/ug/setup.htm#1110241)"을 참조하십시오.

**Timer chip counter 2 failed —** 시스템 보드 칩이 오작동하는 것 같습니다. "Dell [진단 프로그램 사용](file:///C:/data/systems/wsM60/ko/ug/diag.htm#1108529)"의 설명대로 System Set 검사를 실행하십시오.

**Unexpected interrupt in protected mode —** [키보드 컨트롤러가 오작동하거나 메모리 모듈이 느슨하게 설치되어 있는 것 같습니다](file:///C:/data/systems/wsM60/ko/ug/diag.htm#1108529). "Dell 진단 프로그램 사 <mark>용</mark>"의 설명대로 System Memory 검사 및 Keyboard Controller 검사를 실행하십시오.

**x:\ is not accessible. The device is not ready —** 드라이브에 디스크를 넣고 다시 시도하십시오.

**Warning: Battery is critically low —** [전지가 거의 다 소모되었습니다](file:///C:/data/systems/wsM60/ko/ug/battery.htm#1042038). 전지를 교체하거나 컴퓨터를 전원 콘센트에 연결하십시오. 아니면 [최대 절전 모드](file:///C:/data/systems/wsM60/ko/ug/power.htm#1112160)를 실행 하거나 컴퓨터를 종료하십시오.

## <span id="page-75-0"></span>비디오 및 디스플레이 문제

수행한 점검사항을 <u>진단 점검사항</u>에 기입하십시오.

#### 디스플레이에 아무 것도 나타나지 않는 경우

**※ 주**: 컴퓨터에서 지원하는 것보다 높은 해상도가 필요한 프로그램을 사용하는 경우, 컴퓨터에 외장형 모니터를 연결하는 것이 좋습니다.

전지 점검 **—** 전지를 사용하여 컴퓨터에 전력을 공급하고 있는 경우 전지가 소모된 것 같습니다. AC 어댑터를 사용하여 컴퓨터를 전원 콘센트에 연결하고 컴퓨터를 켜십시오.

전원 콘센트 검사 **—** 스탠드와 같은 다른 장치를 사용하여 전원 콘센트가 올바르게 작동하는지 확인하십시오.

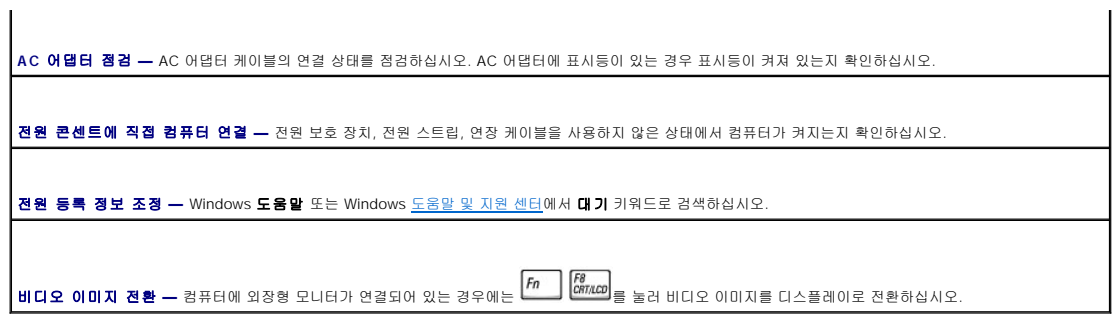

디스플레이가 희미한 경우

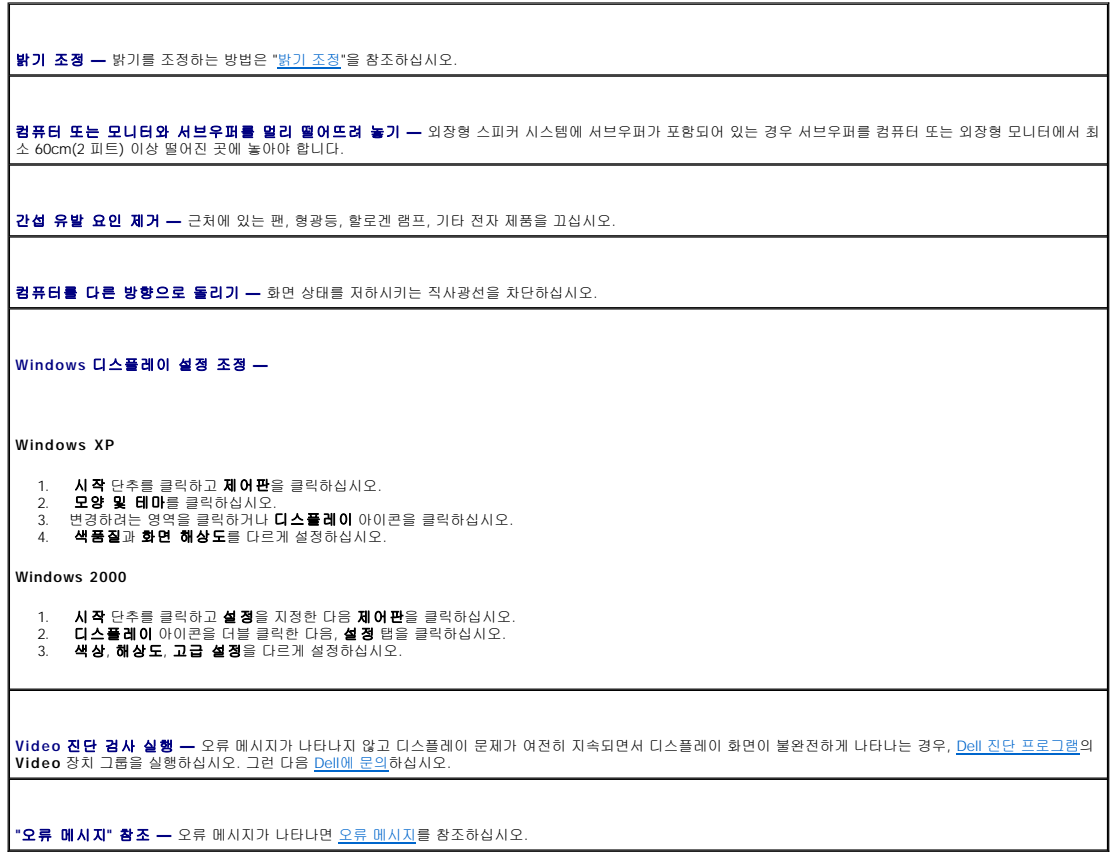

디스플레이에 일부분만 나타나는 경우

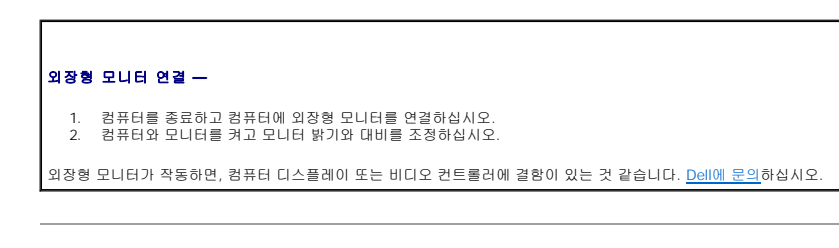

# <span id="page-76-0"></span>사운드 및 스피커 문제

수행한 점검사항을 <u>진단 점검사항</u>에 기입하십시오.

## 내장형 스피커에 문제가 있는 경우

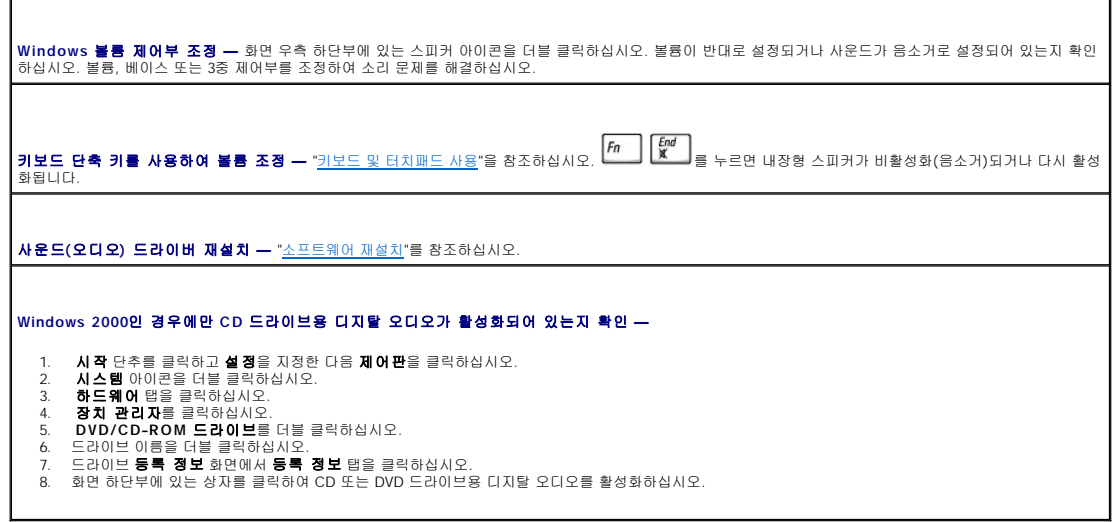

외장형 스피커에 문제가 있는 경우

주**:** 일부 MP3 플레이어의 볼륨 제어 기능은 Windows 볼륨 설정을 덮어씁니다. MP3 음악을 청취한 경우, 플레이어의 볼륨을 줄이거나 껐는지 확인하십시오.

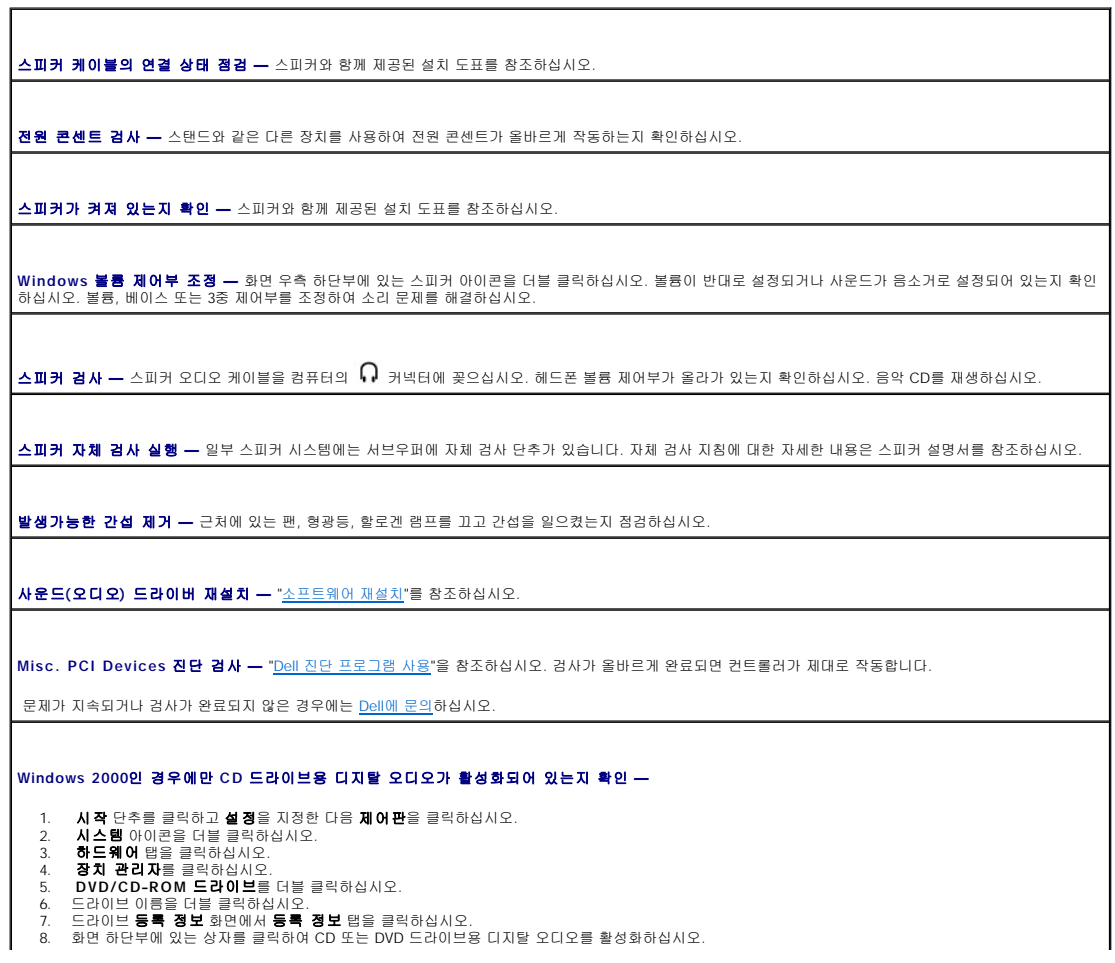

## <span id="page-78-0"></span>프린터 문제

수행한 여러 검사를 <u>[진단 점검사항](file:///C:/data/systems/wsM60/ko/ug/gethelp.htm#1103167)</u>에 기입하십시오.

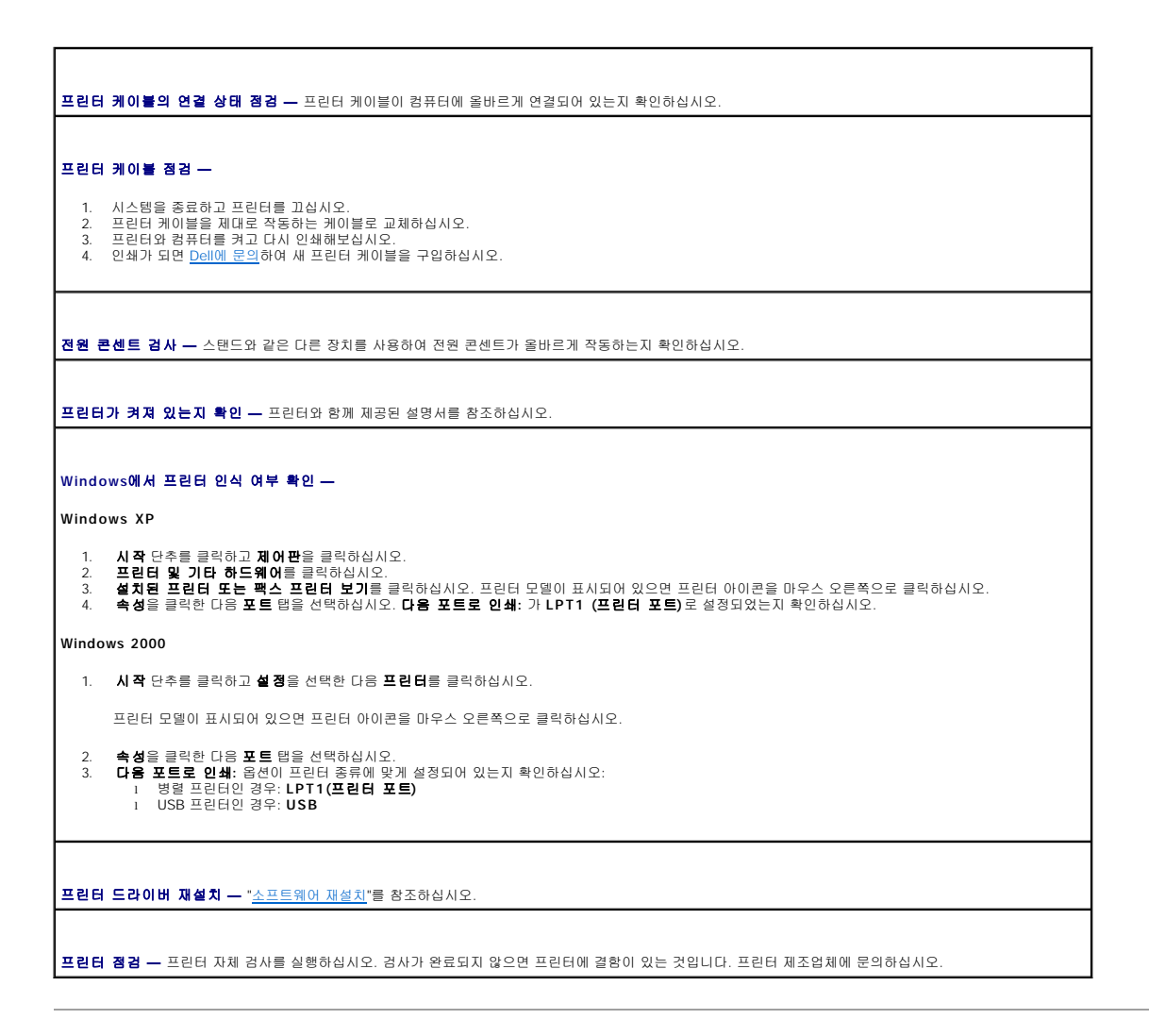

## <span id="page-78-1"></span>모뎀 및 인터넷 연결 문제

주의사항**:** 모뎀은 아날로그 전화 벽 잭에만 연결하십시오. 디지탈 전화 네트워크에 연결하면 모뎀이 손상될 수 있습니다.

주의사항**:** 모뎀과 네트워크 커넥터는 모양이 비슷합니다. 전화선을 네트워크 커넥터에 꽂지 마십시오.

수행한 점검사항을 <u>진단 점검사항</u>에 기입하십시오.

주**:** ISP(Internet Service Provider)에 연결할 수 있다면 모뎀이 올바르게 작동하는 것입니다. 모뎀이 올바르게 작동하는데도 문제가 여전히 나타나면 ISP에 문의하십시오.

**전화 벽 잭 점검 —** 전화선을 모뎀에서 분리하여 전화기에 연결하십시오. 신호음을 들어 보십시오. 버튼식 전화인지 확인하십시오. 모뎀을 다른 전화벽 잭에 연결하<br>십시오.

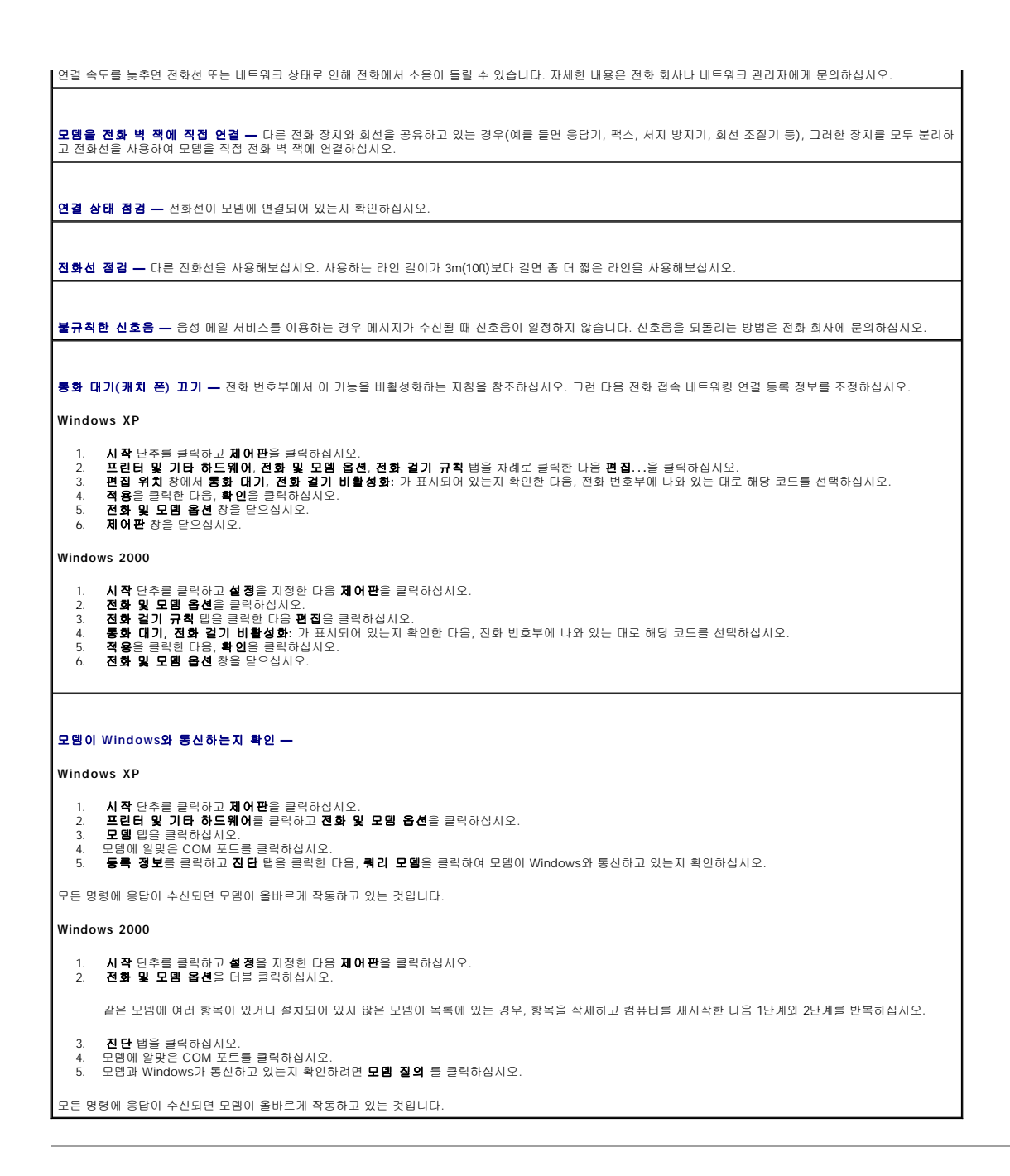

# <span id="page-79-0"></span>터치패드 또는 마우스 문제

수행한 여러 검사를 [진단 점검사항](file:///C:/data/systems/wsM60/ko/ug/gethelp.htm#1103167)에 기입하십시오.

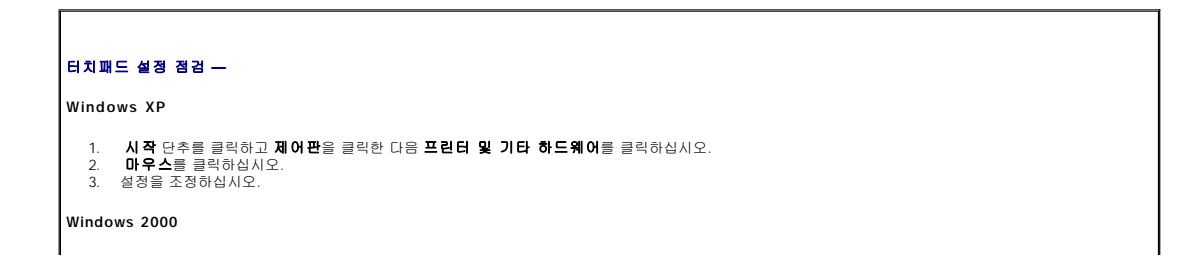

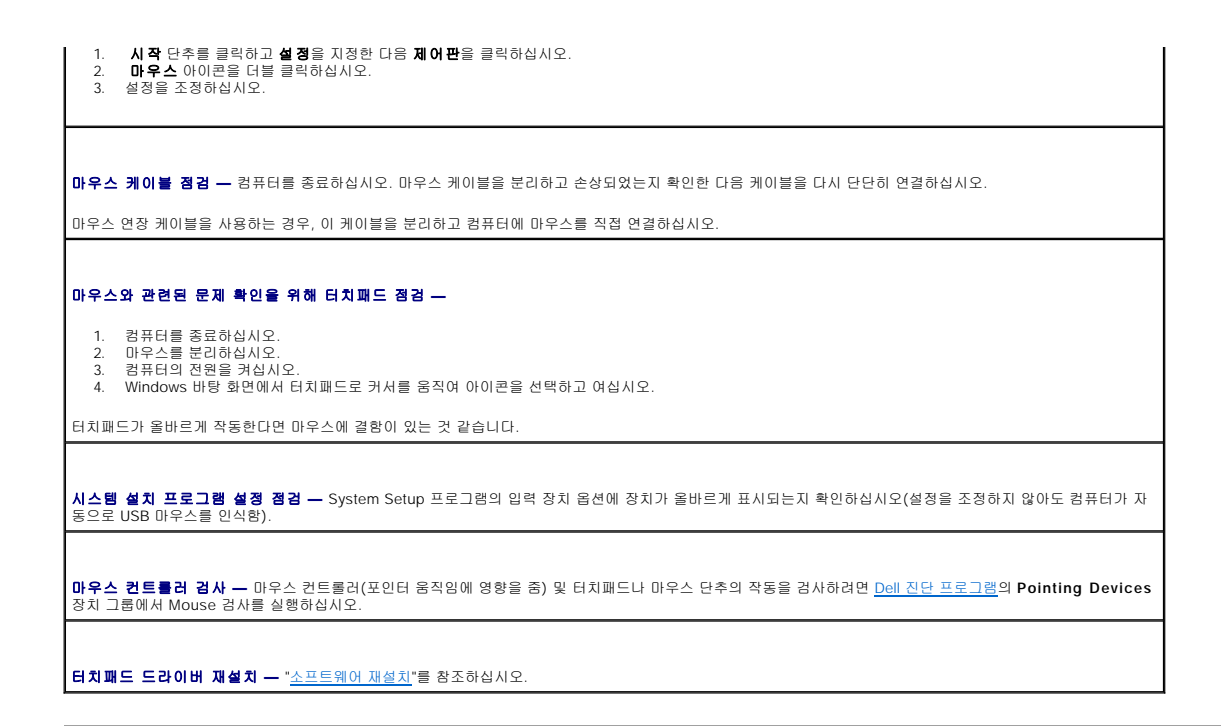

# <span id="page-80-0"></span>외장형 키보드 문제

수행한 여러 검사를 <u>[진단 점검사항](file:///C:/data/systems/wsM60/ko/ug/gethelp.htm#1103167)</u>에 기입하십시오.

**주**: MS-DOS® 모드나 Dell 진단 프로그램 또는 <u>시스템 설치 프로그램</u> 실행시 내장형 키보드를 사용하십시오. 외장형 키보드를 연결하여 사용하는 경우에도 내장형 키보드 기능은<br>모두 작동합니다.

키보드 케이블 점검 **—** 컴퓨터를 종료하십시오. 키보드 케이블을 분리하고 손상되었는지 확인한 다음 케이블을 다시 단단히 연결하십시오.

키보드 연장 케이블을 사용하는 경우, 케이블을 분리하고 키보드를 컴퓨터에 직접 연결하십시오.

#### 외장형 키보드 점검 **—**

- 
- 1. 컴퓨터를 끄고 1분 정도 기다린 다음 다시 켜십시오.<br>2. 키보드에 있는 숫자, 대문자, 스크롤 락 표시등이 부팅 루틴 동안 깜박거리는지 확인하십시오.<br>3. 에indows 바탕 화면에서 **시작** 단추를 클릭하고, **프로그램, 보조프로그램**을 차례로 지정한 다음 **메모장**을 클릭하십시오.<br>4. 외장형 키보드로 몇 개의 문자를 입력하여 화면에 나타나는지 확인하십시오.
- 

문자가 나타나지 않으면, 외장형 키보드에 결함이 있는 것입니다.

#### 외장형 키보드와 관련된 문제를 확인하기 위해 내장형 키보드 점검 **—**

- 1. 컴퓨터를 종료하십시오.
- 
- 2. 외장형 키보드를 분리하십시오.<br>3. 컴퓨터의 전원을 켜십시오.<br>4. Windows 바탕 화면에서 **시 작** 단추를 클릭하고, **프로그램, 보조프로그램**을 차례로 지정한 다음 **메모장**을 클릭하십시오.<br>5. 외장형 키보드로 몇 개의 문자를 입력하여 화면에 나타나는지 확인하십시오.

외장형 키보드를 사용하지 않았는데 문자가 나타나면 외장형 키보드에 결함이 있는 것입니다.

키보드 진단 검사 실행 **—** Dell [진단 프로그램의](file:///C:/data/systems/wsM60/ko/ug/diag.htm#1108529) PC-AT Compatible Keyboards 검사를 실행하십시오. 검사 결과 외장형 키보드 결함이 발견되면 Dell[에 문의하](file:///C:/data/systems/wsM60/ko/ug/gethelp.htm#1107048)십시 오.

#### <span id="page-80-1"></span>입력하지 않은 문자가 나타나는 경우

<mark>숫자 키패드 비활성화 —</mark> 문자 대신 숫자가 표시될 때 숫자 키패드를 비활성화하려면 <mark>(Mandk)</mark><br>호자 키패드 비활성화 — 문자 대신 숫자가 표시될 때 숫자 키패드를 비활성화하려면 (<sup>Mandk</sup>)를 누르십시오. 숫자 잠금 표시등이 꺼져 있는지 확인하십시오.

## <span id="page-81-0"></span>드라이브 문제

수행한 점검사항을 [진단 점검사항에](file:///C:/data/systems/wsM60/ko/ug/gethelp.htm#1103167) 기입하십시오.

**CD, CD-RW, DVD** 또는 **DVD+RW**를 재생할 수 없는 경우

주**:** 전세계 파일의 종류는 각기 다르기 때문에 모든 DVD 드라이브에서 모든 DVD를 실행할 수 있는 것은 아닙니다.

고속 CD 드라이브에서 진동이 발생하는 것은 정상이며 소음이 날 수도 있습니다. 이러한 소음은 드라이브나 CD의 결함을 의미하지는 않습니다.

**Windows의 <b>드라이브 인식 여부 확인 — Windows XP의 경우, 시작** 단추를 클릭한 다음 **내 컴퓨터**를 클릭하십시오. **다른 운영 체제의 경우, 내 컴퓨터**를 더 |<br>블 클릭하십시오. 드라이브가 표시되지 않으면 안티바이러스로 전체 검사를 하고 바이러스가 삭제되었는지 확인하십시오. 바이러스로 인해 Windows가 드라이브를 인 | 식하지 못할 수 있습니다. 부팅 디스크를 넣고 컴퓨터를 재시작하십시오. 다른 디스크 사용 **—** 다른 디스크를 넣어 기존의 디스크에 결함이 있는지 확인하십시오. W**indows <b>볼륨 제어부 조정 —** 화면 우측 하단부에 있는 스피커 아이콘을 더블 클릭하십시오. 볼륨이 반대로 설정되거나 사운드가 음소거로 설정되어 있는지 확인 \_\_<br>하십시오. 드라이브 재설치 1. 열려 있는 모든 파일을 저장하고 닫은 다음, 프로그램을 모두 종료하고 컴퓨터를 종료하십시오.<br>2. 드라이브를 분리하십시오. 지침사항은 "모듈 베이 사용"을 참조하십시오. 2. 드라이브를 분리하십시오. 지침사항은 "<u>[모듈 베이 사용](file:///C:/data/systems/wsM60/ko/ug/bay.htm#1112022)</u>"을 참조하십시오.<br>3. 드라이브를 재설치하십시오. 4. 컴퓨터의 전원을 켜십시오. 드라이브 또는 디스크 청소 **—** 지침사항은 "[컴퓨터 청소](file:///C:/data/systems/wsM60/ko/ug/cleaning.htm#1105927)"를 참조하십시오. 드라이브 오류 점검 드라이브 오류 메시지가 나타나면 "[오류 메시지](#page-73-0)"의 설명을 참조하십시오. Dell [진단 프로그램](file:///C:/data/systems/wsM60/ko/ug/diag.htm#1108529)의 설명대로 IDE Drives 검사를 실행하십시오.

## **CD, CD-RW, DVD** 또는 **DVD+RW** 드라이브의 트레이를 꺼낼 수 없는 경우

1. 컴퓨터가 종료되었는지 확인하십시오.<br>2. 클럽을 똑바로 펴서 드라이브 전면에 있는 배출 구멍에 넣고, 트레이가 나올 때까지 세게 누르십시오.<br>3. 트레이가 걸릴 때까지 부드럽게 당기십시오.

#### 긁히거나 삐걱거리는 이상한 소리가 나는 경우

l 프로그램을 실행할 때 나는 소리인지 확인하십시오. l 디스켓 또는 디스크를 올바르게 넣었는지 확인하십시오.

#### **CD-RW** 또는 **DVD+RW** 드라이브에 쓰기가 중단된 경우

**CD-RW**에 기록하기 전에 **Windows**의 대기 또는 최대 절전 모드 비활성화 **—** Windows 도움말 또는 Windows [도움말 및 지원 센터](file:///C:/data/systems/wsM60/ko/ug/windowxp.htm#1109157)에서 대기 또는 최대 절전 키워드로 검색하십시오.

쓰기 속도 낮추기 **—** CD 또는 DVD 작성 소프트웨어에 대한 자세한 내용은 도움말 파일을 참조하십시오.

열려 있는 다른 모든 프로그램 종료 **—** CD-RW 또는 DVD+RW에 기록하기 전에 열려 있는 다른 모든 프로그램을 닫으면 문제 발생 가능성을 줄일 수 있습니다.

#### 하드 드라이브와 관련된 문제가 발생한 경우

컴퓨터를 켜기 전에 과열된 컴퓨터 식히기 **—** 하드 드라이브가 과열되면 운영 체제가 시작되지 않습니다. 컴퓨터를 켜기 전에 실내 온도에 맞춰질 때까지 기다리십 시오. 드라이브 오류 점검  l Windows 오류 점검 도구를 실행하십시오: 1. **Windows XP의 경우, 시작** 단추를 클릭한 다음 **내 컴퓨터**를 클릭하십시오. **Windows 2000의 경우, 내 컴퓨터**를 더블 클릭하십시오.<br>2. 오류를 검색할 드라이브 문자(로컬 디스크)를 마우스 오른쪽 단추로 클릭한 다음 **속성**을 클릭하십시오.<br>3. **도쿠 핵 할**릭하십시오.<br>5. **시작을 클릭하십시오.** l Dell [진단 프로그램](file:///C:/data/systems/wsM60/ko/ug/diag.htm#1108529)의 설명대로 IDE Drives 검사를 실행하십시오.

#### <span id="page-82-0"></span>**PC** 카드 문제

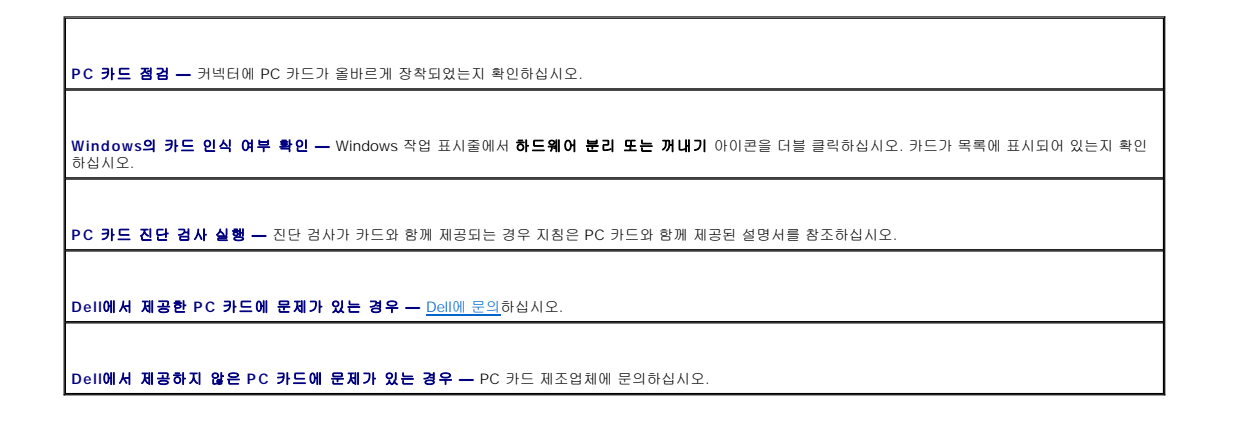

<span id="page-82-1"></span>스마트 카드 문제

스마트 카드 점검 **—** 스마트 카드가 스마트 카드 슬롯에 올바르게 장착되었는지 확인하십시오.

**Dell**에서 제공한 **PC** 카드에 문제가 있는 경우 **—** Dell[에 문의](file:///C:/data/systems/wsM60/ko/ug/gethelp.htm#1107048)하십시오.

**Dell**에서 제공하지 않은 스마트 카드에 문제가 있는 경우 **—** 스마트 카드 제조업체에 문의하십시오.

## <span id="page-82-2"></span>네트워크 문제

수행한 점검사항을 <u>진단 점검사항</u>에 기입하십시오.

## <span id="page-83-1"></span>**Dell™** 컴퓨터가 젖은 경우

소프트웨어와 관련된 문제인지 확인 **—** Dell [진단 프로그램에](file:///C:/data/systems/wsM60/ko/ug/diag.htm#1108529)서 System Board Devices 검사를 실행하십시오. 장치 그룹의 모든 검사가 완료되면 소프트웨어와 관 련된 문제입니다. 소프트웨어 설명서를 참조하십시오.

**"**[오류 메시지](#page-73-0)**"** 검토 **—** 메시지를 살펴보고 해당 조치를 취하십시오. 소프트웨어 설명서를 참조하십시오.

#### 오류 메시지가 나타나는 경우

올바르게 Windows 종료되지 않았기 때문에 청색 화면이 나타납니다. 시동하는 동안 ScanDisk가 자동으로 실행됩니다. 화면의 지시사항을 따르십시오.

**Windows 2000**

컴퓨터가 재시작됩니다.

**Windows XP**

**컴퓨터 끄기 —** 키를 누르거나 올바르게 종료해도 컴퓨터에서 응답하지 않는 경우, 컴퓨터가 꺼질 때까지 전원 단추를 누르십시오. 전원 단추를 다시 눌러 컴퓨터를<br>재시작하십시오.

청색 화면이 나타나는 경우

- 1. 을 동시에 누르십시오. 2. 응용 프로그램 탭을 클릭한 다음 응답하지 않는 프로그램을 선택하십시오. 3. 작업 종료를 클릭하십시오.
- 
- 프로그램 종료
- 프로그램이 응답하지 않는 경우

**소프트웨어 설명서 참조 —** 여러 소프트웨어 제조업체에서는 웹사이트를 운영하고 있으며 여기에는 문제를 해결하는데 유용한 내용이 포함되어 있습니다. 프로그램 █<br>을 올바르게 설치하고 구성했는지 확인하십시오. 필요한 경우, 프로그램을 재설치하십시오.

주**:** 소프트웨어에는 일반적으로 CD 또는 설명서에 설치 지침이 수록되어 있습니다.

프로그램이 충돌하는 경우

수행한 점검사항을 <u>진단 점검사항</u>에 기입하십시오.

컴퓨터 재시작 **—** 네트워크로 다시 로그온하십시오.

<span id="page-83-0"></span>일반적인 프로그램 문제

네트워크 관리자에게 문의 **—** 네트워크 설정이 올바른지, 네트워크가 작동하고 있는지 확인하십시오.

**네트워크 커넥터의 네트워크 표시등 점검 —** 녹색등이 켜지면 네트워크 연결이 작동되고 있음을 의미합니다. 상태 표시등이 녹색으로 켜지지 않으면 네트워크 케<br>이블을 교체하십시오. 황색이 켜지면 네트워크 어댑터 드라이버가 로드되어 있고 어댑터가 작동을 감지하고 있음을 의미합니다.

네트워크 케이블 커넥터 점검 **—** 네트워크 케이블 커넥터가 컴퓨터 커넥터와 네트워크 벽 잭에 단단히 연결되어 있는지 확인하십시오.

# 주의**:** 안전하다고 판단되는 경우에만 다음 절차를 수행하십시오**.** 컴퓨터가 전원 콘센트에 연결되어 있는 경우에는 전원 콘센트에서 전원 케이블을 분리하기 전에 회로 차단기의 **AC** 전원을 끄십시오**.** 작동 중인 전원에서 젖은 케이블을 분리할 때는 매우 조심해야 합니다**.**

- 1. 컴퓨터를 종료하고, 컴퓨터에서 AC 어댑터를 분리한 다음 전원 콘센트에서 AC 어댑터를 분리하십시오.
- 2. 연결되어 있는 외장형 장치를 끄고 전원에서 분리한 다음 컴퓨터에서 분리하십시오.
- 3. 컴퓨터 후면의 금속 커넥터를 만져 사용자 몸의 정전기를 제거하십시오.
- 4. [모듈 베이](file:///C:/data/systems/wsM60/ko/ug/bay.htm#1110811) 장치와 설치되어 있는 모든 PC 카드를 분리하고 습기가 없는 안전한 곳에 놓아 두십시오.
- 5. 전지를 꺼내십시오.
- 6. 전지를 닦고 건조시키기 위해 안전한 곳에 놓아 두십시오.
- 7. [하드 드라이브를 분리하십시오](file:///C:/data/systems/wsM60/ko/ug/rr.htm#1106489).
- 8. 메모리 모듈을 분리하십<u>시오</u>.
- 9. 디스플레이를 열고 오른쪽 면이 보이도록 컴퓨터를 돌린 다음, 책이나 다른 물건으로 받쳐 공기가 순환되게 하십시오. 컴퓨터가 마를 때까지 실내 온도에서 24시간 정도 두십시오.

주의사항**:** 빨리 건조시키기 위해 헤어 드라이어나 팬과 같은 인위적인 방법을 사용하지 마십시오.

#### 주의**:** 전기 충격을 받지 않으려면**,** 컴퓨터가 완전히 건조된 후 다음 과정을 수행하십시오**.**

- 10. 컴퓨터 후면의 금속 커넥터를 만져 사용자 몸의 정전기를 제거하십시오.
- 11. 메모리 모듈, 메모리 모듈 덮개, 나사를 다시 끼우십시오.
- 12. 하드 드라이브를 다시 끼우십시오.
- 13. 모듈 베이 장치와 분리했던 모든 PC 카드를 다시 끼우십시오.
- 14. 전지를 교체하십시오.
- 15. 컴퓨터를 켜고 올바르게 작동하는지 확인하십시오.

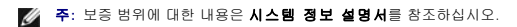

컴퓨터가 시작되지 않거나 어떤 구성요소가 손상되었는지 확인할 수 없는 경우, Dell[에 문의하](file:///C:/data/systems/wsM60/ko/ug/gethelp.htm#1107048)십시오.

#### <span id="page-84-0"></span>컴퓨터를 떨어뜨렸거나 손상된 경우

- 1. 열려 있는 모든 파일을 저장하고 닫은 다음, 프로그램을 모두 종료하고 컴퓨터를 종료하십시오.
- 2. 컴퓨터와 전원 콘센트에서 AC 어댑터를 분리하십시오.
- 3. 연결되어 있는 외장형 장치를 끄고 전원에서 분리한 다음 컴퓨터에서 분리하십시오.
- 4. 전지를 꺼냈다가 다시 설치하십시오.
- 5. 컴퓨터의 전원을 켜십시오.

주**:** 보증 범위에 대한 내용은 시스템 정보 설명서를 참조하십시오.

컴퓨터가 시작되지 않거나 어떤 구성요소가 손상되었는지 확인할 수 없는 경우, Dell[에 문의하](file:///C:/data/systems/wsM60/ko/ug/gethelp.htm#1107048)십시오.

## <span id="page-84-1"></span>기타 기술 문제 해결

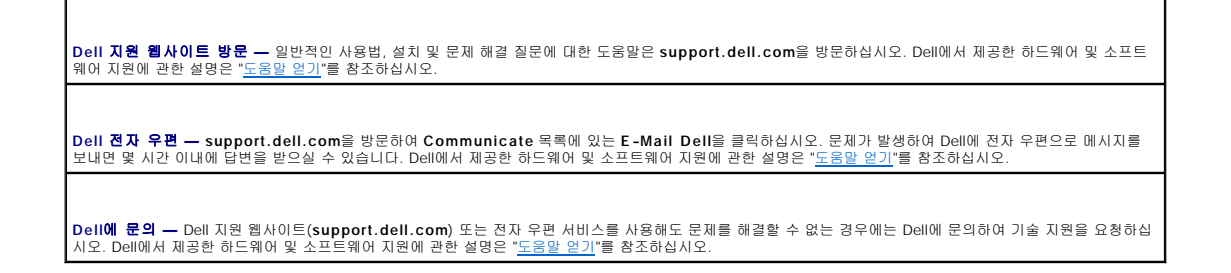

## **Dell™ QuickSet** 특징

**Dell Precision™ M60 Series Mobile Workstation** 사용 설명서

- <u>QuickSet [아이콘 클릭](#page-86-0)</u>
- QuickSet [아이콘 더블 클릭](#page-86-1)
- QuickSet [아이콘 오른쪽 클릭](#page-86-2)

Dell™ QuickSet은 작업 표시줄에 있는 <mark>①</mark> 0H이콘으로 실행하고, 이 아이콘을 클릭하거나 더블 클릭, 마우스 오른쪽 단추를 클릭하느냐에 따라 다르게 작동합니다.

## <span id="page-86-0"></span>**QuickSet** 아이콘 클릭

다음 작업을 수행하려면 $\overline{\mathbf{G}}$  아이콘을 클릭하십시오:

- l <mark>[전원 관리 마법사](file:///C:/data/systems/wsM60/ko/ug/power.htm#1112050)</mark>를 이용하여 전원 관리 설정 조정
- l 아이콘 및 도구 모음 크기 조정
- l <mark>[전원 관리 마법사](file:///C:/data/systems/wsM60/ko/ug/power.htm#1112050)</mark>에서 설정한 전원 구성표 선택
- l 프리젠테이션 모드 켜기 또는 끄기

## <span id="page-86-1"></span>**QuickSet** 아이콘 더블 클릭

**[전원 관리 마법사](file:///C:/data/systems/wsM60/ko/ug/power.htm#1110890)**를 사용하여 전원 관리 설정을 조정하려면 <mark>신</mark>장 아이콘을 더블 클릭하십시오.

## <span id="page-86-2"></span>**QuickSet** 아이콘 오른쪽 클릭

다음 작업을 수행하려면 아이콘을 마우스 오른쪽 단추로 클릭하십시오:

- l 화면의 <mark>[밝기 측정기](file:///C:/data/systems/wsM60/ko/ug/display.htm#1106604)</mark> 활성화 또는 비활성화
- l 화면의 <mark>[볼륨 측정기](file:///C:/data/systems/wsM60/ko/ug/bay.htm#1114211)</mark> 활성화 또는 비활성화
- l [무선 작동](file:///C:/data/systems/wsM60/ko/ug/power.htm#1112094) 켜기 또는 끄기
- l **Dell QuickSet** 도움말 보기
- l 컴퓨터에 설치된 QuickSet 프로그램 버전 및 저작권 날짜 보기

QuickSet에 관한 자세한 내용은 작업 표시줄에 있는 <mark>QS</mark> 아이콘을 마우스 오른쪽 단추로 클릭한 다음 **도움말**을 클릭하십시오.

[목차 페이지로 돌아가기](file:///C:/data/systems/wsM60/ko/ug/index.htm)

#### 부품 추가 및 교체

**Dell Precision™ M60 Series Mobile Workstation** 사용 설명서

- **[메모리 추가](#page-87-0)**
- 미니 PCI [카드 추가](#page-89-0)
- [모뎀 추가](#page-91-0)
- $\bigcirc$  [하드 드라이브 교체](#page-92-0)
- Bluetooth™ [카드 교체](#page-93-0)
- [컴퓨터에](#page-94-0) TV 연결

#### <span id="page-87-0"></span>메모리 추가

시스템 보드에 메모리 모듈을 설치하여 컴퓨터 메모리를 늘릴 수 있습니다. 컴퓨터에 사용할 수 있는 메모리에 대한 자세한 내용은 "<u>[사양](file:///C:/data/systems/wsM60/ko/ug/specs.htm#1119583)</u>"을 참조하십시오. 이 컴퓨터에서 사용할 수 있는 메모리 모듈만 설치하십시오.

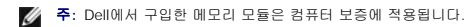

#### 주의**:** 컴퓨터의 내부 작업을 하기 전에 시스템 정보 설명서의 안전 지침을 읽어 보십시오**.**

- 1. 컴퓨터 덮개가 긁히지 않도록 평평하고 청결한 곳에서 작업하십시오.
- 2. 열려 있는 모든 파일을 저장하고 닫은 다음, 프로그램을 모두 종료하고 컴퓨터를 종료하십시오.
- 3. 컴퓨터가 도킹 장치에 연결(도킹)되어 있으면 도킹을 해제하십시오. 자세한 내용은 도킹 스테이션과 함께 제공된 설명서를 참조하십시오.
- 4. 전원 콘센트에서 컴퓨터를 분리하십시오.
- 5. 10초~20초 정도 기다린 다음 연결되어 있는 장치를 모두 분리하십시오.
- 6. 설치되어 있는 PC 카드, 전지, 모듈 베이 장치를 모두 분리하십시오.

주의사항**:** 구성요소와 카드를 다룰 때는 핀이나 접촉 부분을 만지지 말고 모서리를 잡으십시오. 컴퓨터 후면에 있는 금속 커넥터를 만져 정전기를 없애십시오. 이 과정을 수행하는 동안 주기적으로 사용자 몸의 정전기를 없애십시오.

7. 컴퓨터를 거꾸로 돌리고, 메모리 모듈 덮개의 조임 나사를 푼 다음 덮개를 분리하십시오.

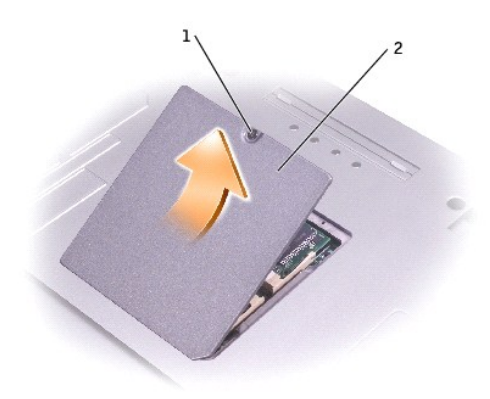

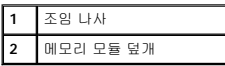

주의사항**:** 메모리 모듈 커넥터의 손상을 방지하려면 메모리 모듈 고정 클립을 벌릴 때 도구를 사용하지 마십시오.

8. 메모리 모듈을 교체하려면, 기존의 메모리 모듈을 분리하십시오:

- a. 모듈이 튀어 나올 때까지 손가락 끝으로 메모리 모듈 커넥터 양쪽에 있는 고정 클립을 조심스럽게 벌리십시오.
- b. 커넥터에서 모듈을 분리하십시오.

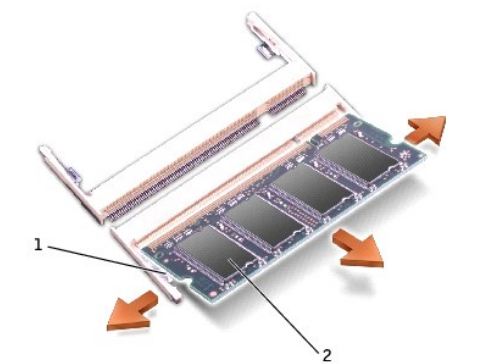

주의사항**:** 2개의 커넥터에 메모리 모듈을 설치해야 하는 경우, 먼저 "DIMM A"라고 표시되어 있는 커넥터에 메모리 모듈을 설치한 다음 "DIMM B"에 설치하십시오. 커넥터가 손상 되지 않도록 메모리 모듈을 45도 각도로 기울여 넣으십시오.

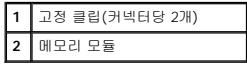

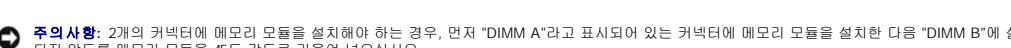

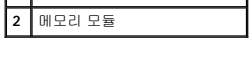

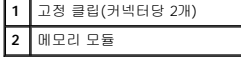

9. 사용자 몸의 정전기를 없애고 새 메모리 모듈을 설치하십시오:

- a. 모듈 에지 커넥터의 노치와 커넥터 슬롯의 탭을 맞추십시오.
- b. 모듈을 45도 각도로 슬롯에 단단히 끼우고 '딸각' 소리가 나면서 제자리에 고정될 때까지 모듈을 아래로 돌리십시오. 소리가 나지 않으면 모듈을 꺼냈다가 다시 끼우십시오.

주**:** 메모리 모듈이 제대로 설치되지 않으면 컴퓨터가 올바르게 부팅되지 않습니다. 이 경우에는 아무런 오류 메시지도 나타나지 않습니다.

주의사항**:** 덮개가 잘 닫히지 않으면 모듈을 분리했다가 다시 설치하십시오. 억지로 덮개를 닫으면 컴퓨터가 손상될 수 있습니다.

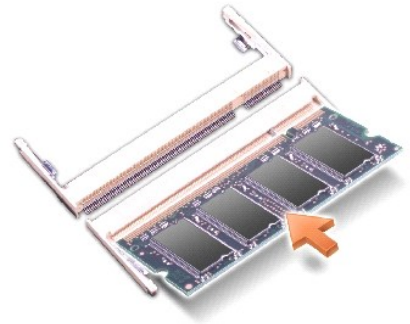

10. 덮개를 다시 끼우십시오.

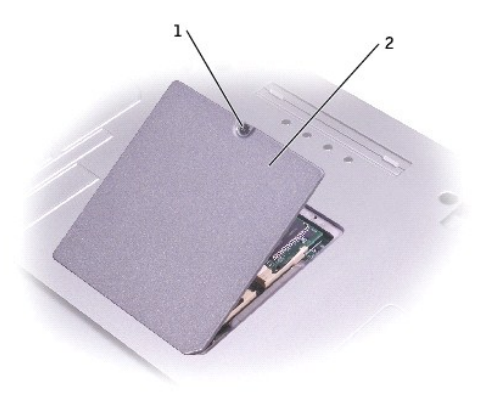

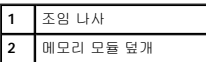

11. 전지 베이에 전지를 넣거나 컴퓨터에 AC 어댑터를 연결한 다음 전원 콘센트에 꽂으십시오.

12. 컴퓨터의 전원을 켜십시오.

컴퓨터가 부팅되면서 추가한 메모리를 감지하고 자동으로 시스템 구성 정보를 업데이트합니다.

컴퓨터에 설치된 메모리 용량을 확인하려면:

- l **Windows XP**의 경우, 시작 단추를 클릭하고, 도움말 및 지원을 클릭한 다음 컴퓨터 정보를 클릭하십시오.
- l **Windows 2000**의 경우, 바탕 화면에 있는 내 컴퓨터 아이콘을 마우스 오른쪽으로 클릭한 다음 일반 탭을 클릭하십시오.

### <span id="page-89-0"></span>미니 **PCI** 카드 추가

컴퓨터 구입시 미니 PCI 카드를 같이 주문한 경우, 컴퓨터에 카드를 설치하여 제공해 드립니다.

#### 주의**:** 컴퓨터의 내부 작업을 하기 전에 시스템 정보 설명서의 안전 지침을 읽어 보십시오**.**

- 1. 컴퓨터 덮개가 긁히지 않도록 평평하고 청결한 곳에서 작업하십시오.
- 2. 열려 있는 모든 파일을 저장하고 닫은 다음, 프로그램을 모두 종료하고 컴퓨터를 종료하십시오.
- 3. 컴퓨터가 도킹 장치에 연결(도킹)되어 있으면 도킹을 해제하십시오. 자세한 내용은 도킹 스테이션과 함께 제공된 설명서를 참조하십시오.
- 4. 전원 콘센트에서 컴퓨터를 분리하십시오.
- 5. 10초~20초 정도 기다린 다음 연결되어 있는 장치를 모두 분리하십시오.
- 6. 설치되어 있는 PC 카드, 전지, 모듈 베이 장치를 모두 분리하십시오.

주의사항**:** 구성요소와 카드를 다룰 때는 핀이나 접촉 부분을 만지지 말고 모서리를 잡으십시오. 컴퓨터 후면에 있는 금속 커넥터를 만져 정전기를 없애십시오. 이 과정을 수행하는 동안 주기적으로 사용자 몸의 정전기를 없애십시오.

- 7. 컴퓨터를 거꾸로 돌리십시오.
- 8. 미니 PCI 카드/모뎀 덮개에서 조임 나사를 풀어 덮개를 분리하십시오.

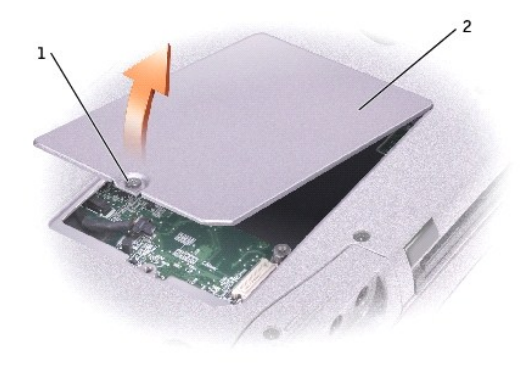

## **1** 조임 나사 **2** 미니 PCI 카드/모뎀 덮개

9. 미니 PCI 카드가 미리 설치되어 있지 않은 경우, 10[단계로](#page-90-0) 가십시오. 미니 PCI 카드를 교체하려면 기존의 카드를 분리하십시오:

- a. 연결되어 있는 모든 케이블과 미니 PCI 카드를 분리하십시오.
- b. 카드가 약간 튀어 나올 때까지 금속 고정 탭을 벌려서 미니 PCI 카드를 분리하십시오.
- c. 미니 PCI 카드를 커넥터에서 들어 올리십시오.

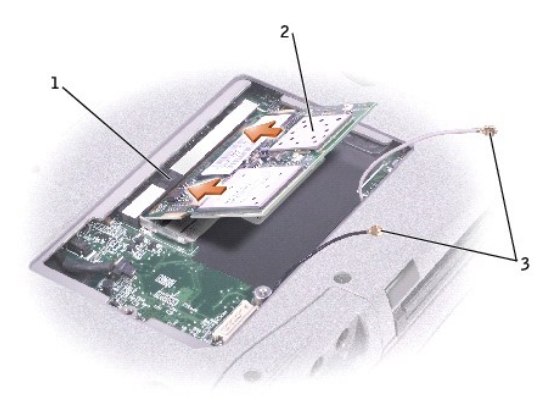

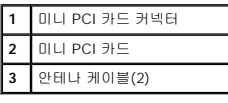

주의사항**:** 미니 PCI 카드의 손상을 방지하려면 카드 상단이나 아래쪽에 케이블을 절대로 놓지 마십시오.

- 주의사항**:** 커넥터는 해당 위치에 맞도록 제작되었습니다. 잘 맞지 않을 경우에는 커넥터를 확인해보고 카드를 다시 맞추십시오.
- <span id="page-90-0"></span>10. 미니 PCI 카드와 커넥터를 45도 각도로 맞추고 '딸각' 소리가 들릴 때까지 커넥터에 미니 PCI 카드를 끼워 넣으십시오.
- 11. 안테나 케이블을 미니 PCI에 연결하십시오.

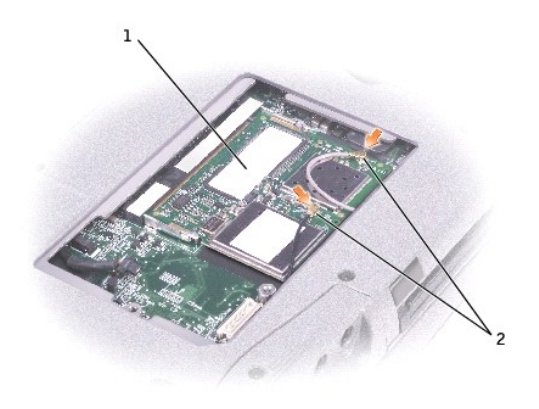

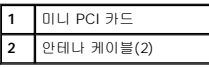

12. 덮개를 다시 끼우고 나사를 조이십시오.

## <span id="page-91-0"></span>모뎀 추가

컴퓨터 주문시 모뎀 옵션도 주문한 경우에는 Dell에서 직접 모뎀을 설치해 드립니다.

#### 주의**:** 컴퓨터의 내부 작업을 하기 전에 시스템 정보 설명서의 안전 지침을 읽어 보십시오**.**

주의사항**:** 구성요소와 카드를 다룰 때는 핀이나 접촉 부분을 만지지 말고 모서리를 잡으십시오.

- 1. 컴퓨터 덮개가 긁히지 않도록 평평하고 청결한 곳에서 작업하십시오.
- 2. 열려 있는 모든 파일을 저장하고 닫은 다음, 프로그램을 모두 종료하고 컴퓨터를 종료하십시오.
- 3. 컴퓨터가 도킹되어 있으면 도킹을 해제하십시오.
- 4. 전원 콘센트에서 컴퓨터를 분리하십시오.
- 5. 10초~20초 정도 기다린 다음 연결되어 있는 장치를 모두 분리하십시오.
- 6. 설치되어 있는 PC 카드, 전지, 장치를 모두 분리하십시오.
- 7. 컴퓨터 후면에 있는 금속 커넥터를 만져 정전기를 없애고 이 과정을 수행하는 동안에도 주기적으로 정전기를 제거하십시오.
- 8. 컴퓨터를 거꾸로 돌려 미니 PCI 카드/모뎀 덮개에서 조임 나사를 분리하십시오.

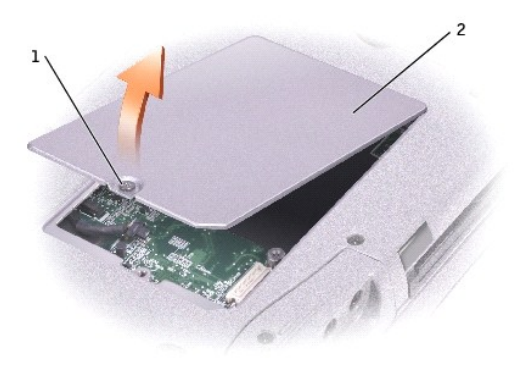

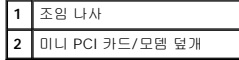

- 9. 모뎀이 설치되어 있지 않은 경우에는 10[단계로](#page-92-1) 가십시오. 모뎀을 교체하려면 기존의 모뎀을 분리하십시오:
	- a. 모뎀을 시스템 보드에 고정시켜주는 나사를 분리한 다음 옆에 놓아 두십시오.
	- b. 모뎀에 연결된 당김 탭을 똑바로 당겨 시스템 보드의 커넥터에서 모뎀을 들어 올린 다음 모뎀 케이블을 분리하십시오.

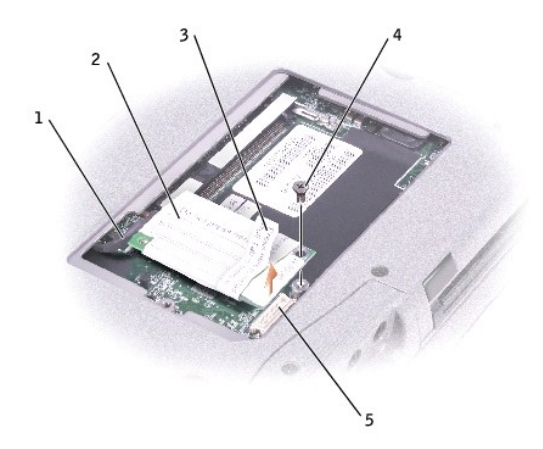

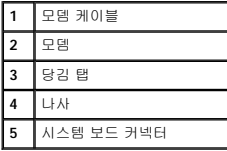

<span id="page-92-1"></span>10. 모뎀에 모뎀 케이블을 연결하십시오.

주의사항**:** 케이블 커넥터는 해당 위치에 맞도록 제작되었으므로 억지로 연결하지 마십시오.

- 11. 모뎀을 나사 구멍에 잘 맞추고 시스템 보드의 커넥터에 모뎀을 끼워 넣으십시오.
- 12. 나사를 조여 모뎀을 시스템 보드에 고정시키십시오.
- 13. 미니 PCI 카드/모뎀 덮개를 다시 끼우십시오.

## <span id="page-92-0"></span>하드 드라이브 교체

#### 주의**:** 드라이브가 과열된 상태에서 하드 드라이브를 분리하는 경우**,** 하드 드라이브의 금속 부분을 만지지 마십시오**.**

#### 주의**:** 컴퓨터의 내부 작업을 하기 전에 시스템 정보 설명서의 안전 지침을 읽어 보십시오**.**

주의사항**:** 데이타가 손실되지 않도록 방지하려면, 시스템을 종료한 다음 하드 드라이브를 분리하십시오. 컴퓨터가 켜져 있거나 대기 모드 또는 최대 절전 모드인 경우에는 하드 드 라이브를 분리하지 마십시오.

주의사항**:** 하드 드라이브는 충격에 약하므로 조심스럽게 다루십시오.

주**:** Dell은 자사에서 구입하지 않은 하드 드라이브는 지원하지 않으며 호환성도 보증하지 않습니다.

하드 드라이브 베이의 하드 드라이브를 교체하려면:

- 1. 컴퓨터 덮개가 긁히지 않도록 평평하고 청결한 곳에서 작업하십시오.
- 2. 열려 있는 모든 파일을 저장하고 닫은 다음, 프로그램을 모두 종료하고 컴퓨터를 종료하십시오.
- 3. 컴퓨터가 도킹 장치에 연결(도킹)되어 있으면 도킹을 해제하십시오. 자세한 내용은 도킹 스테이션과 함께 제공된 설명서를 참조하십시오.
- 4. 전원 콘센트에서 컴퓨터를 분리하십시오.
- 5. 10초~20초 정도 기다린 다음 연결되어 있는 장치를 모두 분리하십시오.
- 6. 설치되어 있는 PC 카드, 전지, 모듈 베이 장치를 모두 분리하십시오.

주의사항**:** 구성요소와 카드를 다룰 때는 핀이나 접촉 부분을 만지지 말고 모서리를 잡으십시오. 컴퓨터 후면에 있는 금속 커넥터를 만져 정전기를 없애십시오. 이 과정을 수행하는 동안 주기적으로 사용자 몸의 정전기를 없애십시오.

<span id="page-93-1"></span>7. 컴퓨터를 거꾸로 돌리고 하드 드라이브 나사를 분리하십시오.

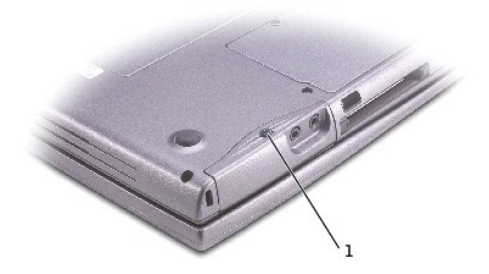

#### **1** 하드 드라이브 나사

**주의사항:** 하드 드라이브를 컴퓨터에 설치하지 않을 경우에는 정전기 방지 포장재로 포장하여 보관하십시오. 정전기 방전 지침은 **시스템 정보 설명서**에서 안전 지침을 참조하십<br>시오.

- 8. 하드 드라이브를 컴퓨터 바깥쪽으로 미십시오.
- 9. 새 드라이브의 포장을 벗기십시오.

하드 드라이브를 보관하거나 운반할 경우에 사용할 수 있도록 기존의 포장재를 보관하십시오.

- 주의사항**:** 조심스럽게 힘을 가하여 드라이브를 밀어 넣으십시오. 무리한 힘을 가하면 커넥터가 손상될 수도 있습니다.
- 10. 하드 드라이브가 제자리에 고정될 때까지 하드 드라이브를 베이에 밀어 넣으십시오.
- 11. 나사를 다시 끼워 조이십시오.
- 12. 운영 체제 CD를 사용하여 컴퓨터에 운영 체제를 설치하십시오.
- 13. 드라이버 및 유틸리티 CD를 사용하여 컴퓨터에 드라이버와 유틸리티를 설치하십시오.

## <span id="page-93-0"></span>**Bluetooth™** 카드 교체

컴퓨터 구입시 Bluetooth 카드를 같이 주문한 경우, 컴퓨터에 카드를 설치하여 제공해 드립니다.

#### 주의**:** 컴퓨터의 내부 작업을 하기 전에 시스템 정보 설명서의 안전 지침을 읽어 보십시오**.**

- 1. 컴퓨터 덮개가 긁히지 않도록 평평하고 청결한 곳에서 작업하십시오.
- 2. 열려 있는 모든 파일을 저장하고 닫은 다음, 프로그램을 모두 종료하고 컴퓨터를 종료하십시오.
- 3. 컴퓨터가 도킹 장치에 연결(도킹)되어 있으면 도킹을 해제하십시오. 자세한 내용은 도킹 장치와 함께 제공된 설명서를 참조하십시오.
- 4. 전원 콘센트에서 컴퓨터를 분리하십시오.
- 5. 10초~20초 정도 기다린 다음 연결되어 있는 장치를 모두 분리하십시오.
- 6. 설치되어 있는 PC 카드, 전지, 모듈 베이 장치를 모두 분리하십시오.

주의사항**:** 구성요소와 카드를 다룰 때는 핀이나 접촉 부분을 만지지 말고 모서리를 잡으십시오. 컴퓨터 후면에 있는 금속 커넥터를 만져 정전기를 없애십시오. 이 과정을 수행하는 동안 주기적으로 사용자 몸의 정전기를 없애십시오.

- 7. <u>[하드 드라이브](#page-93-1)</u>를 분리하십시오.
- 8. Bluetooth 카드 커넥터를 시스템 보드 커넥터에서 분리하십시오.
- 9. 케이블을 잡아 당겨 컴퓨터에서 Bluetooth 카드를 분리하십시오.

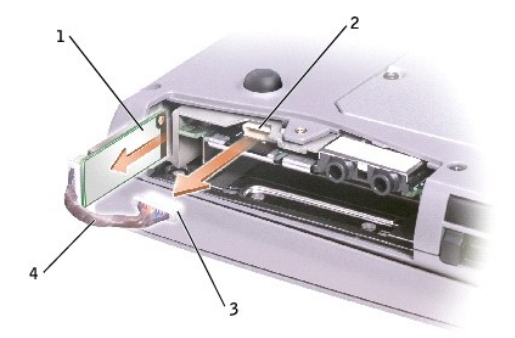

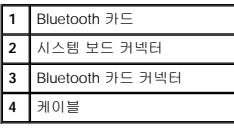

# <span id="page-94-0"></span>컴퓨터에 **TV** 연결

주**:** 컴퓨터를 TV에 연결할 수 있는 비디오 및 오디오 케이블은 컴퓨터와 함께 제공되지 않습니다. 이 케이블은 전자 제품 상점에서 구입할 수 있습니다.

컴퓨터에 S 비디오 TV 출력 커넥터가 있고 TV/디지탈 오디오 어댑터 케이블이 함께 제공된 경우에는 컴퓨터를 TV 또는 스테레오 오디오 장치에 연결하여 사용할 수 있습니다. TV/디지탈 오디오 어댑터 케이블은 S 비디오, 복합 비디오 및 S/PDIF 디지탈 오디오에 연결할 수 있습니다.

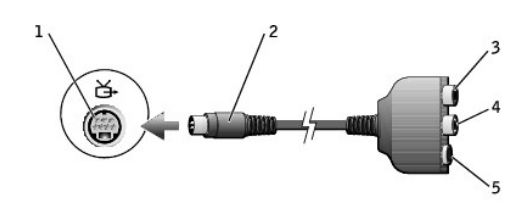

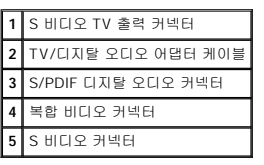

l S [비디오 및 표준 오디오](#page-94-1) l S [비디오 및 디지탈 오디오](#page-96-0) l [복합 비디오 및 표준 비디오](#page-97-0) l [복합 비디오 및 디지탈 오디오](#page-98-0)

<span id="page-94-1"></span>**S** 비디오 및 표준 오디오

S/PDIF 디지탈 오디오를 지원하지 않는 TV와 오디오 장치인 경우, TV 또는 오디오 장치에 컴퓨터를 연결하려면 컴퓨터 측면에 있는 오디오 커넥터를 사용할 수 있습니다.

케이블 연결이 완료되면 <u>"TV [디스플레이 설정 활성화](#page-99-1)</u>"를 참조하여 컴퓨터가 TV[를 인식하고 제대로 작동하는지 확인하십시오](#page-99-0). 또한 S/PDIF 디지탈 오디오를 사용할 경우, "<u>S/PDIF 디지탈</u><br>오디오 활성화"를 참조하십시오.

주**:** 사용 방법은 각 부절 시작 부분에 각 연결 조합 그림으로 설명되어 있습니다.

다음과 같은 케이블 조합 중 한 가지를 사용하여 컴퓨터에 비디오 및 오디오 케이블을 연결하는 것이 좋습니다:

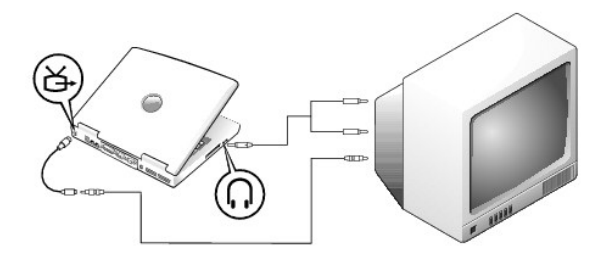

시작하기 전에 다음과 같은 케이블이 준비되어 있는지 확인하십시오:

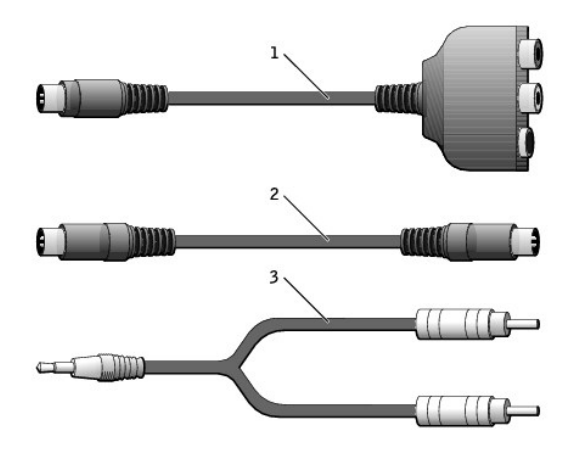

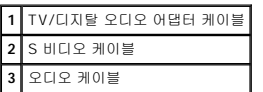

1. 연결하려는 컴퓨터, TV, 오디오 장치의 전원을 끄십시오.

주**:** TV 또는 오디오 장치가 S 비디오를 지원하지만 S/PDIF 디지탈 오디오를 지원하지 않는 경우, S 비디오 케이블은 비디오 어댑터 케이블이 없어도 컴퓨터에 있는 S 비디오 커넥 터에 직접 연결할 수 있습니다.

- 2. TV/디지탈 오디오 어댑터 케이블을 컴퓨터에 있는 S 비디오 TV 출력 커넥터에 연결하십시오.
- 3. S 비디오 케이블의 한쪽 끝을 TV/디지탈 오디오 어댑터 케이블에 있는 S 비디오 커넥터에 꽂으십시오.

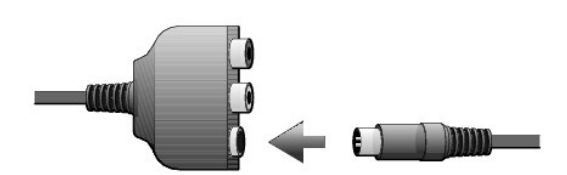

- 4. S 비디오 케이블의 다른쪽 끝을 TV에 꽂으십시오.
- 5. 오디오 케이블의 단일 커넥터 끝을 컴퓨터에 있는 헤드폰 커넥터에 꽂으십시오.

- 3. S 비디오 케이블의 한쪽 끝을 TV/디지탈 오디오 어댑터 케이블에 있는 S 비디오 커넥터에 꽂으십시오.
- 
- 2. TV/디지탈 오디오 어댑터 케이블을 컴퓨터에 있는 S 비디오 TV 출력 커넥터에 연결하십시오.
- 
- **1** TV/디지탈 오디오 어댑터 케이블 **2** S 비디오 케이블 **3** S/PDIF 디지탈 오디오 케이블

1. 연결하려는 컴퓨터, TV, 오디오 장치의 전원을 끄십시오.

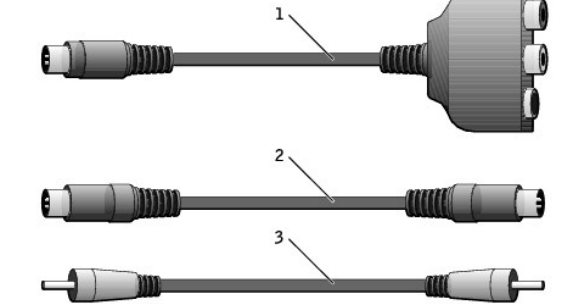

시작하기 전에 다음과 같은 케이블이 준비되어 있는지 확인하십시오:

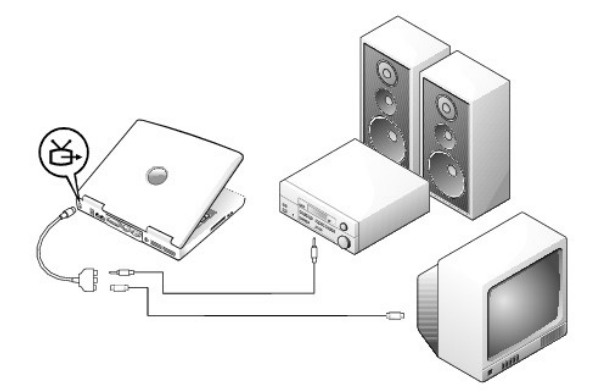

IJ

#### <span id="page-96-0"></span>**S** 비디오 및 디지탈 오디오

 $\bigcirc$ 

- 8. 컴퓨터가 TV를 인식하고 제대로 작동하는지 확인하려면 "<u>TV [디스플레이 설정 활성화](#page-99-1)</u>"를 참조하십시오.
- 
- 

6. 오디오 케이블의 다른쪽 끝에 있는 두 개의 RCA 커넥터를 TV 또는 다른 오디오 장치에 있는 오디오 입력 커넥터에 꽂으십시오.

 $\Box$ 

**Lime** 

- 
- 
- 
- 
- 
- 
- 
- 7. 연결한 TV와 모든 오디오 장치의 전원을 켠 다음 컴퓨터의 전원을 켜십시오.
- 
- 
- 

- 3. 복합 비디오 케이블의 한쪽 끝을 TV/디지탈 오디오 어댑터 케이블에 있는 복합 비디오 커넥터에 꽂으십시오.
- 
- 2. TV/디지탈 오디오 어댑터 케이블을 컴퓨터에 있는 S 비디오 TV 출력 커넥터에 연결하십시오.
- 
- 1. 연결하려는 컴퓨터, TV, 오디오 장치의 전원을 끄십시오.
- **3** 오디오 케이블
- **1** TV/디지탈 오디오 어댑터 케이블 **2** 복합 비디오 케이블

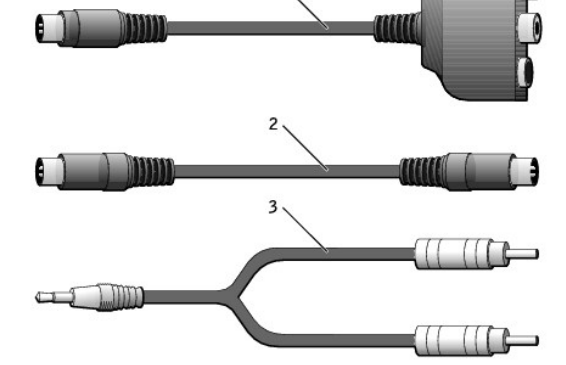

시작하기 전에 다음과 같은 케이블이 준비되어 있는지 확인하십시오:

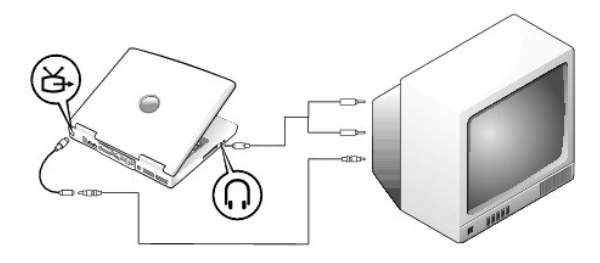

## <span id="page-97-0"></span>복합 비디오 및 표준 오디오

6. S/PDIF 디지탈 오디오 케이블의 다른쪽 끝을 TV 또는 다른 오디오 장치에 있는 오디오 입력 커넥터에 꽂으십시오.

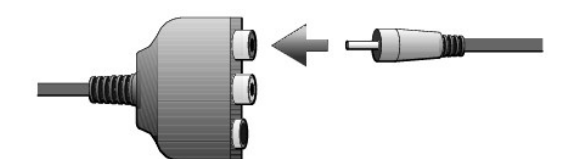

- 5. S/PDIF 디지탈 오디오 케이블의 한쪽 끝을 TV/디지탈 오디오 어댑터 케이블에 있는 디지탈 오디오 커넥터에 꽂으십시오.
- 4. S 비디오 케이블의 다른쪽 끝을 TV에 있는 S 비디오 커넥터에 꽂으십시오.

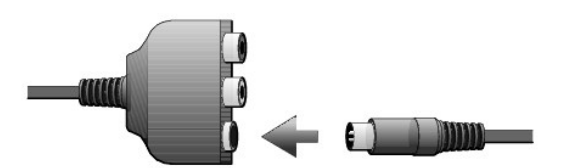

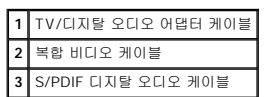

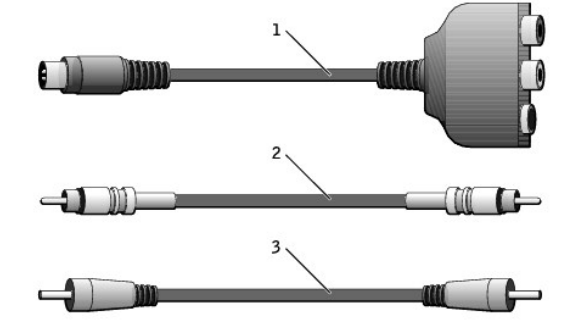

시작하기 전에 다음과 같은 케이블이 준비되어 있는지 확인하십시오:

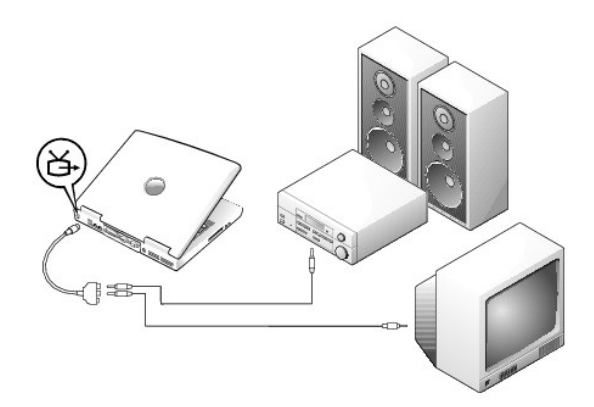

## <span id="page-98-0"></span>복합 비디오 및 디지탈 오디오

6. 오디오 케이블의 다른쪽 끝에 있는 두 개의 RCA 커넥터를 TV 또는 다른 오디오 장치에 있는 오디오 입력 커넥터에 꽂으십시오.

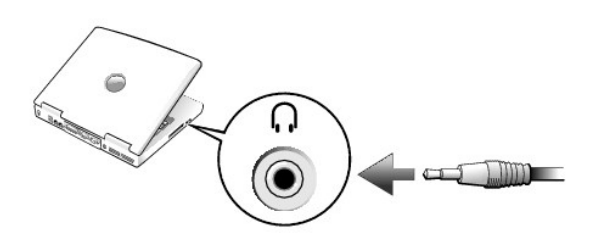

- 5. 오디오 케이블의 단일 커넥터 끝을 컴퓨터에 있는 헤드폰 커넥터에 꽂으십시오.
- 4. 복합 비디오 케이블의 다른쪽 끝을 TV에 있는 복합 비디오 커넥터에 꽂으십시오.

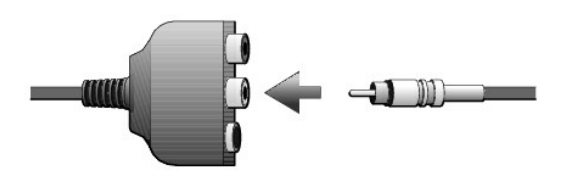

- 1. 연결하려는 컴퓨터, TV, 오디오 장치의 전원을 끄십시오.
- 2. TV/디지탈 오디오 어댑터 케이블을 컴퓨터에 있는 S 비디오 TV 출력 커넥터에 연결하십시오.
- 3. 복합 비디오 케이블의 한쪽 끝을 TV/디지탈 오디오 어댑터 케이블에 있는 복합 비디오 커넥터에 꽂으십시오.

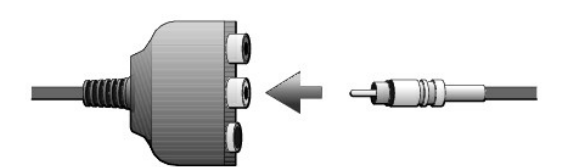

- 4. 복합 비디오 케이블의 다른쪽 끝을 TV에 있는 복합 비디오 커넥터에 꽂으십시오.
- 5. S/PDIF 디지탈 오디오 케이블의 한쪽 끝을 TV/디지탈 오디오 어댑터 케이블에 있는 S/PDIF 오디오 커넥터에 꽂으십시오.

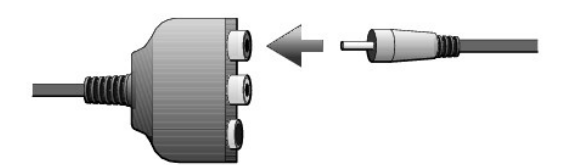

6. 디지탈 오디오 케이블의 다른쪽 끝을 TV 또는 다른 오디오 장치에 있는 S/PDIF 커넥터에 꽂으십시오.

#### <span id="page-99-1"></span>**TV** 디스플레이 설정 활성화

#### **NVIDIA** 비디오 컨트롤러

주**:** 디스플레이 설정을 활성화하기 전에 TV를 올바르게 연결했는지 확인하십시오.

1. 제어판 창을 여십시오.

**Windows XP**의 경우, 시작 단추를 클릭하고 제어판 아이콘을 클릭하십시오.

**Windows 2000**의 경우, 시작 단추를 클릭한 다음 설정을 지정하고, 제어판을 클릭하십시오.

2. 디스플레이 아이콘을 더블 클릭하고 설정 탭을 클릭한 다음 고급을 클릭하십시오.

- 3. **TwinView** 탭을 클릭하십시오.
- 4. 복제 단추를 클릭하여 TV를 활성화하십시오.

주**:** 여러 프로그램은 다양한 방식으로 하드웨어에 액세스합니다. DVD 재생 이외의 다른 작동을 할 때, 주 단추를 클릭해야 하는 경우가 있습니다.

- 5. 적용을 클릭하십시오.
- 6. 변경한 설정값을 확인하려면 확인을 클릭하십시오.
- 7. 새로운 설정값을 유지하려면 예를 클릭하십시오.
- 8. 확인을 클릭하십시오.

#### <span id="page-99-0"></span>**S/PDIF** 디지탈 오디오 활성화

DVD 재생을 위해 돌비 디지탈 5.1 오디오를 활성화하려면 "DVD [재생용 돌비 디지탈](#page-99-2) 5.1 오디오 활성화"를 참조하십시오.

#### <span id="page-99-2"></span>**DVD** 재생용 돌비 디지탈 **5.1** 오디오 활성화

컴퓨터에 DVD 드라이브가 설치되어 있는 경우, DVD 재생용 돌비 디지탈 5.1 오디오를 활성화할 수 있습니다.

1. Windows 바탕 화면에 있는 **InterVideo WinDVD** 아이콘을 더블 클릭하십시오.

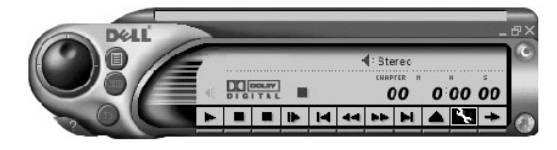

2. DVD를 DVD 드라이브에 넣으십시오.

DVD가 재생되기 시작하면 중지 단추를 클릭하십시오.

- 3. 등록 정보(렌치 모양) 아이콘을 클릭하십시오.
- 4. 오디오 탭을 클릭하십시오.
- 5. **S/PDIF** 출력 활성화를 클릭하십시오.
- 6. 적용을 클릭하십시오.

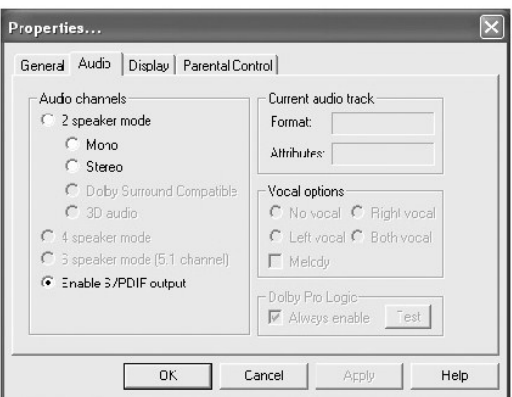

7. **확인**을 클릭하십시오.

#### **Windows** 오디오 드라이버의 **S/PDIF** 활성화

주**:** Windows의 S/PDIF를 활성화하면 헤드폰 커넥터에서 소리가 나지 않습니다.

- 1. Windows 알림 영역에 있는 스피커 아이콘을 더블 클릭하십시오.
- 2. **옵션** 메뉴를 클릭한 다음 **고급 제어**를 클릭하십시오.
- 3. **고급**을 클릭하십시오.

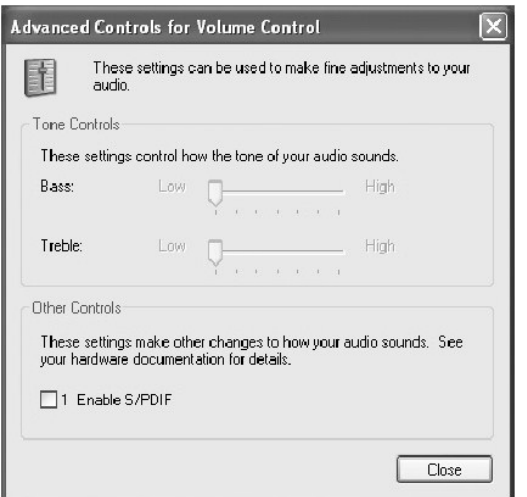

- 4. **S/PDIF** 활성화를 클릭하십시오.
- 5. 닫기를 클릭하십시오.
- 6. 확인을 클릭하십시오.

## 시스템 설치 프로그램 사용

**Dell Precision™ M60 Series Mobile Workstation** 사용 설명서

- $\bullet$  [개요](#page-102-0)
- [시스템 설치 프로그램 화면 보기](#page-102-1)
- [시스템 설치 프로그램 화면](#page-102-2)
- [공통적으로 사용하는 옵션](#page-102-3)

## <span id="page-102-0"></span>개요

**주**: 본 운영 체제는 System Setup 프로그램에서 사용되는 대부분의 옵션을 자동으로 구성하므로 System Setup 프로그램을 통해서 옵션을 변경할 수 있습니다(그러나 External<br>Hot Key 옵션은 예외이며 이 옵션은 System Setup 프로그램을 통해서만 활성화하거나 비활성화할 수 있음). 운영 체제의 기능을 구성하는 자세한 내용은 Microsoft Windows **도** 

다음과 같은 경우 System Setup 프로그램을 사용할 수 있습니다:

- l 컴퓨터 암호와 같이 사용자가 선택할 수 있는 기능을 설정하거나 변경하는 경우
- l 시스템 메모리 용량과 같이 컴퓨터의 현재 구성을 확인하는 경우

컴퓨터를 설정한 다음, System Setup 프로그램을 실행하여 시스템 구성 정보와 옵션 설정을 기억하십시오. 나중에 참고할 수 있도록 내용을 기록해 두는 것이 좋습니다.

System Setup 프로그램 화면에는 다음과 같이 컴퓨터의 현재 설정 내용 및 설정값이 표시됩니다:

- l 시스템 구성
- l 부팅 순서
- l 부팅(시동) 구성 및 도킹 장치 구성 설정
- l 기본 장치 구성 설정
- l 시스템 보안 및 하드 드라이브 암호 설정

주의사항**:** 숙련된 컴퓨터 사용자가 아니거나 Dell 기술 지원부에서 직접 지시하지 않은 경우에는 이 프로그램의 설정을 변경하지 마십시오. 설정을 변경할 경우, 컴퓨터가 제대로 작동하지 않을 수도 있습니다.

#### <span id="page-102-1"></span>시스템 설치 프로그램 화면 보기

- 1. 컴퓨터를 켜거나 재시작하십시오.
- 2. DELL™ 로고가 나타나면 즉시 를 누르십시오. 시간이 초과되어 Windows 로고가 나타나면 Windows 바탕 화면이 표시될 때까지 기다리십시오. 컴퓨터를 종료했다가 다시 시작해보십시오.

#### <span id="page-102-2"></span>시스템 설치 프로그램 화면

각 화면 왼쪽에는 System Setup 옵션 목록이 나타납니다. 각 옵션 오른쪽에는 해당 옵션의 설정이나 값이 표시됩니다. 화면에 흰색으로 표시되는 설정값은 변경할 수 있습니다. 어둡게 표 시된 옵션이나 값은 변경할 수 없습니다(이러한 옵션은 컴퓨터에서 지정됨).

화면 상단 오른쪽에는 현재 지정한 옵션의 도움말 정보가 표시되고, 화면 오른쪽 하단에는 컴퓨터 정보가 표시됩니다. System Setup 프로그램 키 기능은 화면 하단에 가로질러 표시되어 있습니다.

## <span id="page-102-3"></span>공통적으로 사용하는 옵션

일부 옵션들은 컴퓨터를 재부팅해야 새로운 설정이 적용됩니다.

#### 부팅 순서 변경

**boot sequence** 또는 **boot order**는 운영 체제를 시작할 때 필요한 소프트웨어를 찾을 수 있는 위치를 알려줍니다. System Setup 프로그램의 **Boot Order** 페이지를 사용하여 부팅 순서를 제어하고 장치를 활성화/비활성화할 수 있습니다.

주**:** 한 번만 부팅 순서를 변경하려면 "[한 번만 부팅 실행](#page-103-0)"을 참조하십시오.

**Boot Order** 페이지는 컴퓨터에 설치된 다음과 같은 일반 부팅 장치 목록을 표시해 줍니다:

- l 디스켓 드라이브
- l 모듈러 베이 **HDD**
- l 내장형 **HDD**
- l **CD/DVD/CD-RW** 드라이브

부팅 루틴을 수행하는 동안 컴퓨터는 운영 체제 시동 파일에 활성화된 각 장치 목록의 상위부터 검색합니다. 컴퓨터가 파일을 찾으면 검색을 멈추고 운영 체제를 시작합니다.

부팅 장치를 제어하려면 █<mark>↑☆</mark><br>부팅 장치를 제어하려면 █<mark>↑☆</mark> 및 또는 █<mark>↓♡</mark> 키를 눌러 장치를 선택한 다음 장치를 활성화하거나 비활성화하고, 목록에서 순서를 변경하십시오.

l 장치를 활성화하거나 비활성화하려면 항목을 선택하고 를 누르십시오. 활성화된 항목은 흰색으로 나타나고 왼쪽에 작은 삼각형 기호가 표시됩니다. 비활성화 된 항목은 청색이거나 희미하게 나타나고 삼각형 기호는 표시되지 않습니다.

l 목록에 있는 장치의 순서를 다시 조정하려면 장치를 선택하고  $\left[\begin{matrix} \bm{\theta}\end{matrix}\right]\mathbb{E}=\left[\begin{matrix}\mathbb{D}\end{matrix}\right]$ (대소문자를 구분하지 않음)를 눌러 상하로 움직여 장치를 선택하십시오.

부팅 순서를 변경하여 저장하고 System Setup 프로그램을 종료하면 변경사항이 적용됩니다.

#### <span id="page-103-0"></span>한 번만 부팅 실행

System Setup 프로그램을 실행하지 않고 부팅 순서를 한 번만 변경할 수 있습니다(하드 드라이브에 있는 Dell 진단 프로그램으로 부팅할 때 이 방법을 사용할 수도 있습니다).

- 1. 컴퓨터의 전원을 끄십시오.
- 2. 컴퓨터가 도킹 장치에 연결(도킹)되어 있으면 도킹을 해제하십시오. 자세한 내용은 도킹 장치와 함께 제공된 설명서를 참조하십시오.
- 3. 컴퓨터를 전원 콘센트에 연결하십시오.
- 4. 컴퓨터의 전원을 켜십시오. DELL 로고가 나타나면 즉시 를 누르십시오. 시간이 초과되어 Windows 로고가 나타나면 Windows 바탕 화면이 표시될 때까지 기다리십시오. 컴 퓨터를 종료했다가 다시 시작해보십시오.
- 5. 부팅 장치 목록이 표시되면 부팅하려는 장치를 선택하고 █<del>█ *Enter* a</del><br>- 동서식 우료 동서식 프리프리프 동서식 동서식 동서식 동서식

컴퓨터는 선택된 장치로 부팅됩니다.

컴퓨터를 다음번에 다시 재부팅하면 이전 부팅 순서로 복원됩니다.

#### 프린터 모드 변경

병렬 커넥터에 연결된 프린터 또는 장치의 유형에 따라 **Parallel Mode** 옵션을 설정하십시오. 장치와 함께 제공된 설명서를 참조하여 사용하는 데 적합한 모드를 선택하십시오.

**Parallel Mode**를 **Disabled**로 설정하면 병렬 포트와 포트의 LPT 주소가 비활성화되고 컴퓨터의 자원을 다른 장치에서 사용할 수 있게 됩니다.

#### **COM** 포트 변경

**Serial Port**를 사용하여 직렬 포트 COM 주소를 매핑하거나 직렬 포트와 주소를 비활성화할 수 있으며 컴퓨터의 자원을 다른 장치에서 사용할 수 있게 됩니다.

#### 적외선 센서 활성화

- 1. System Setup 프로그램을 시작하십시오:
	- a. 컴퓨터를 켜십시오.
	- b. DELL™ 로고가 나타나면  $\overline{\begin{bmatrix} F2 & \gamma_1 \\ \gamma_2 \end{bmatrix}}$ 를 누르십시오.
- 2. **Basic Device Configuration**에서 Infrared Data Port를 찾을 때까지  $\boxed{At}$   $\boxed{P_{-}}$ 을 누르십시오

주**:** 선택한 COM 포트가 직렬 커넥터에 지정된 COM 포트와 다른지 확인하십시오.

- 3. 하향 화살표 키를 눌러 **Infrared Data Port** 설정을 선택하고 오른쪽 화살표 키를 눌러 COM 포트로 설정을 변경하십시오.
- 4. 하향 화살표 키를 눌러 **Infrared Mode** 설정을 선택하고 오른쪽 화살표 키를 눌러 **Fast IR** 또는 **Slow IR**로 설정을 변경하십시오.

**Fast IR**을 사용하는 것이 좋습니다. 적외선 장치와 컴퓨터가 통신할 수 없는 경우에는 시스템을 종료하고, 1단계~5단계를 수행하여 설정을 **Slow IR**로 변경하십시오.

5. 를 누르고 Yes를 클릭하여 변경사항을 저장하고 System Setup 프로그램을 종료하십시오. 컴퓨터를 재시작하라는 메시지가 나타나면 **Yes**를 클릭하십시오.

- 6. 화면의 지시사항을 따르십시오.
- 7. 적외선 센서가 활성화된 후 **Yes**를 클릭하여 컴퓨터를 재시작하십시오.

주**:** Fast IR 또는 Slow IR이 작동되지 않으면 적외선 장치 제조업체에 문의하십시오.

적외선 센서를 활성화하면 적외선 장치로 연결할 수 있습니다. 적외선 장치를 설정하여 사용하려면 적외선 장치 설명서와 Microsoft® Windows® 도움말 및 지원 센터(Windows 2000의

경우, Windows  $\pmb{\mathsf{E}} \mathbf{\hat{s}} \mathbf{P}$ )를 참조하십시오.

[목차 페이지로 돌아가기](file:///C:/data/systems/wsM60/ko/ug/index.htm)

## 스마트 카드 사용

**Dell Precision™ M60 Series Mobile Workstation** 사용 설명서

- $\bullet$  [스마트 카드 정보](#page-105-0)
- [스마트 카드 설치](#page-105-1)

## <span id="page-105-0"></span>스마트 카드 정보

.스마트 카드는 작은 휴대용 신용 카드 모양이며 집적 회로가 내장된 장치입니다. 스마트 카드에는 메모리 및 마이크로프로세서형의 두 가지 유형이 있습니다. 메모리 스마트 카드는 데이타<br>를 저장하지만 정보를 처리할 수 없습니다. 마이크로프로세서 스마트 카드는 카드 메모리에 있는 정보를 추가, 삭제, 조정할 수 있습니다. 마이크로프로세서 스마트 카드 윗면의 금색 접촉<br>면 아래쪽에는 마이크로프로세서가

- l PC 및 네트워크에 대해 사용자의 안전한 로그온과 인증
- l 안전한 B2B(Business-to-Business) 및 B2C(Business-to-Consumer) 전자 상거래
- l 디지탈 인증서, 증명서, 암호 저장
- l 중요 데이타 암호화

**주**: 안전한 PC 로그온 및 인증, B2B 및 B2C 전자 상거래, 로컬 파일 암호화, 디지탈 인증서의 저장을 위해 스마트 카드를 사용하려면 추가 소프트웨어가 필요합니다. 안전한 네트<br>워크 로그온 및 인증, 파일 및 전자 우편 암호화, VPN(Virtual Private Network) 로그온을 위해 스마트 카드를 사용하려면 Microsoft® Windows® PKI 지원을 활성화해야 합니

집적 회로가 내장된 작은 스마트 카드는 안전하며 데이타 저장 및 특수 응용프로그램을 위한 유용한 도구입니다. 스마트 카드를 사용하려면 사용자만이 알 수 있는 PIN과 그밖에 스마트 카 드의 기능을 조합하여 이용해야 하므로 암호만 사용하여 사용자를 인증하는 것보다 시스템 보안성을 향상시킬 수 있습니다.

## <span id="page-105-1"></span>스마트 카드 설치

시스템이 실행 중인 경우에도 컴퓨터에 스마트 카드를 설치할 수 있습니다. 컴퓨터가 자동으로 카드를 감지합니다.

스마트 카드를 설치하려면:

- 1. 스카트 카드 슬롯에서 스마트 카드 블랭크를 제거하십시오.
- 2. 카드 윗면의 금색 접촉면이 보이도록 잡고, 스마트 카드 슬롯에 놓으십시오.

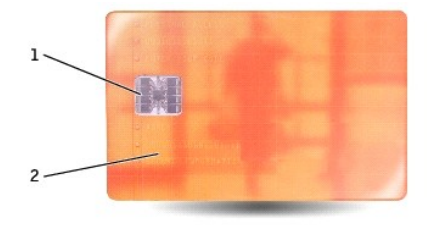

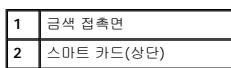

3. 카드가 커넥터에 완전히 장착될 때까지 스마트 카드 슬롯 안쪽으로 스마트 카드를 밀어 넣으십시오. 스마트 카드는 슬롯에서 약 1.27cm(0.5인치) 정도 튀어 나옵니다. 스마트 카드 슬롯은 PC 카드 슬롯 아래쪽에 있습니다.

카드가 잘 들어가지 않을 경우, 카드를 강제로 넣지 마십시오. 카드 방향을 확인하고 다시 해보십시오.

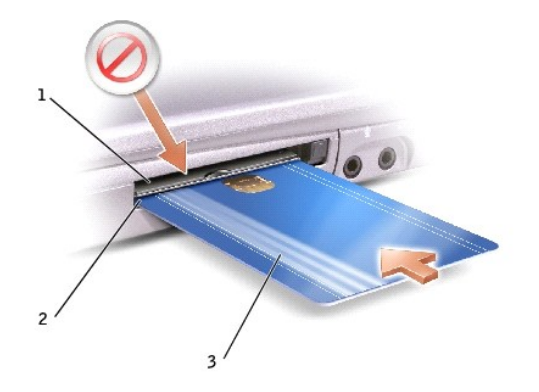

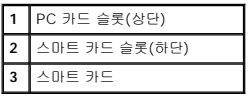

# 사양

**Dell Precision™ M60 Series Mobile Workstation** 사용 설명서

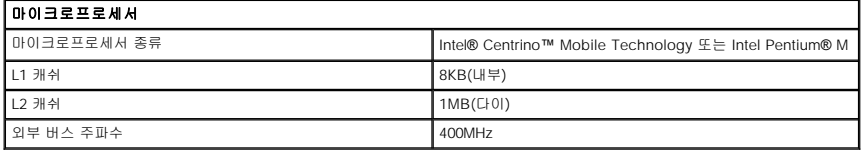

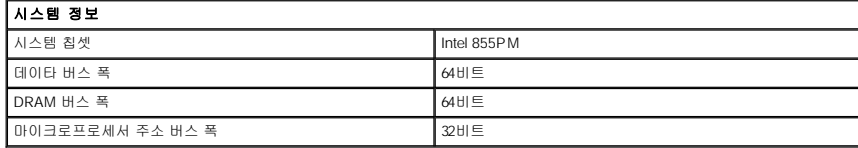

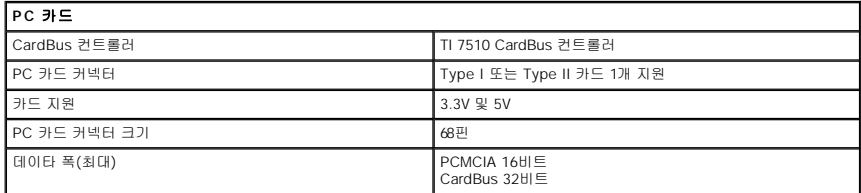

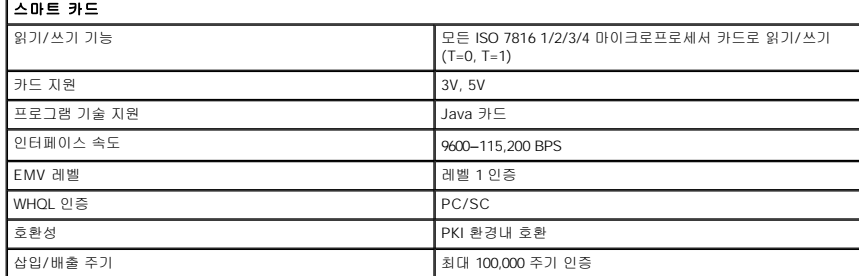

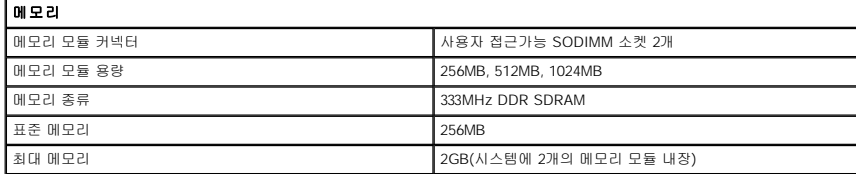

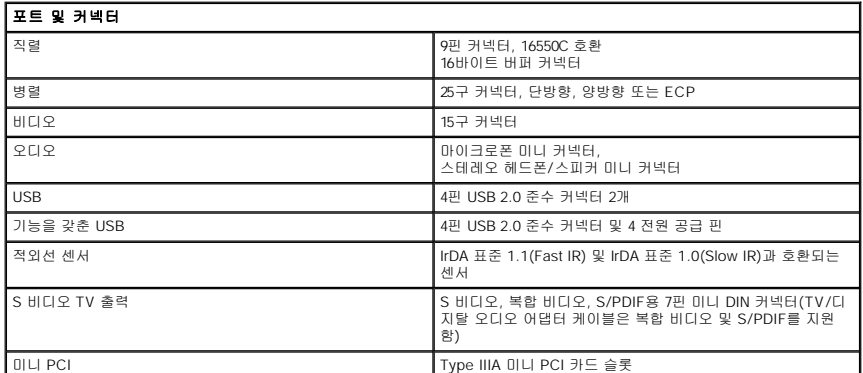
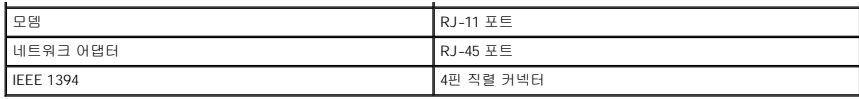

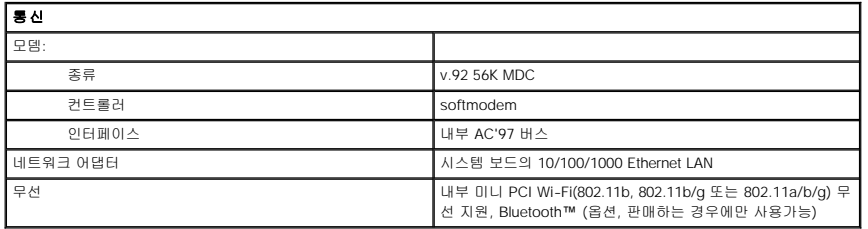

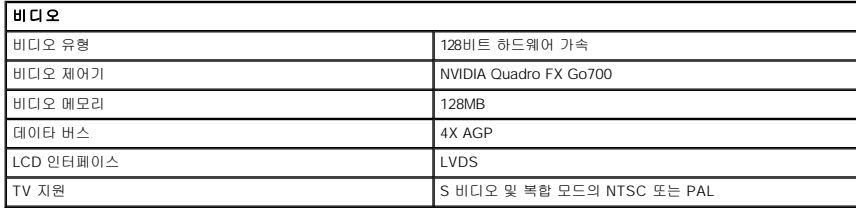

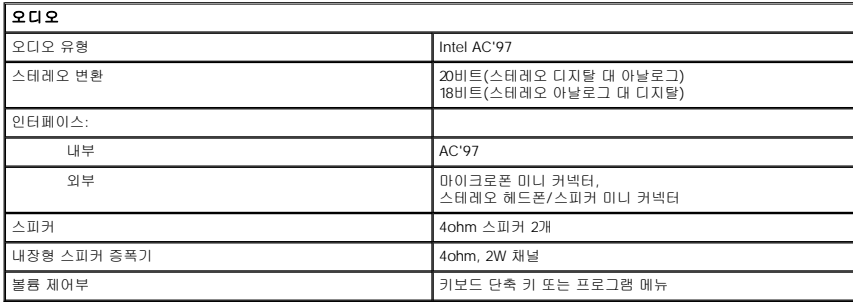

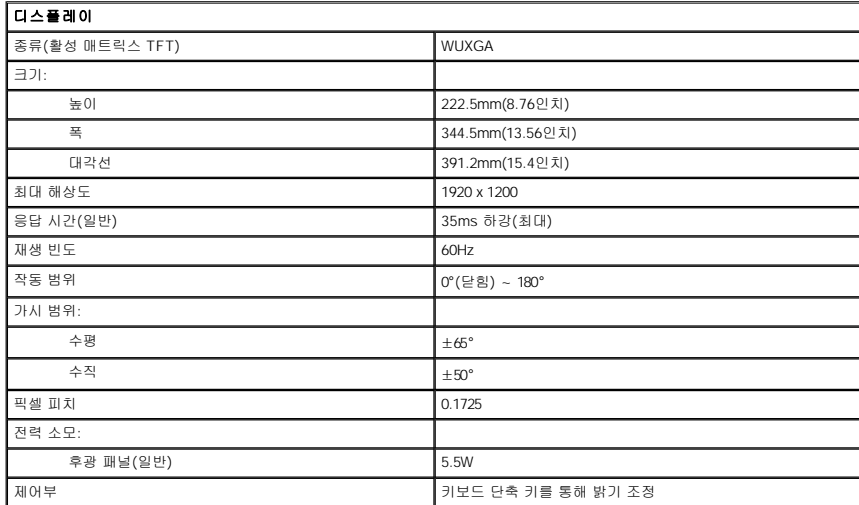

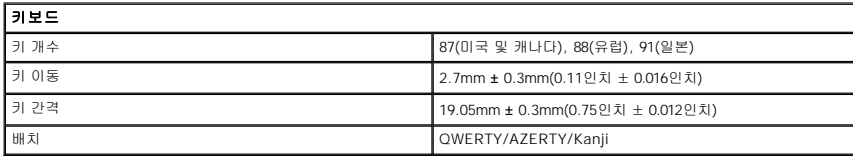

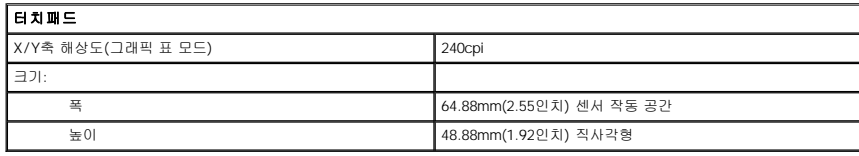

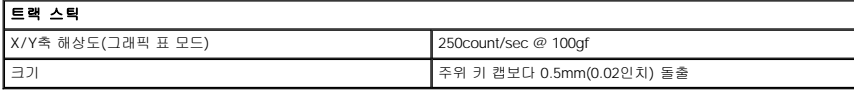

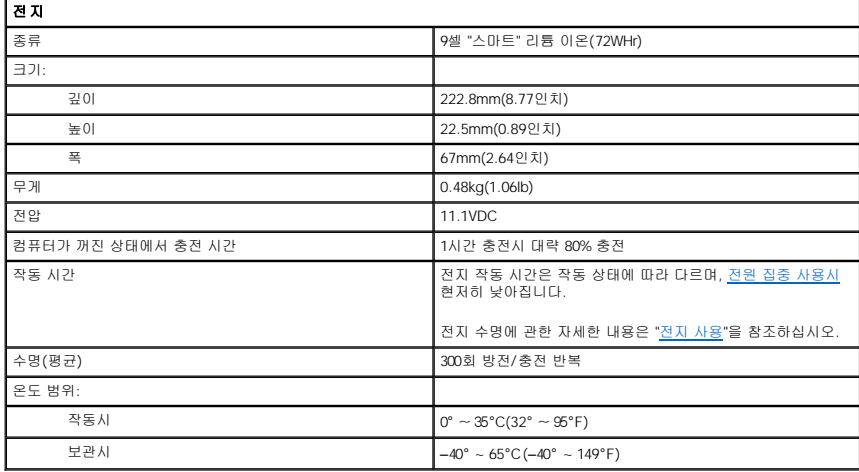

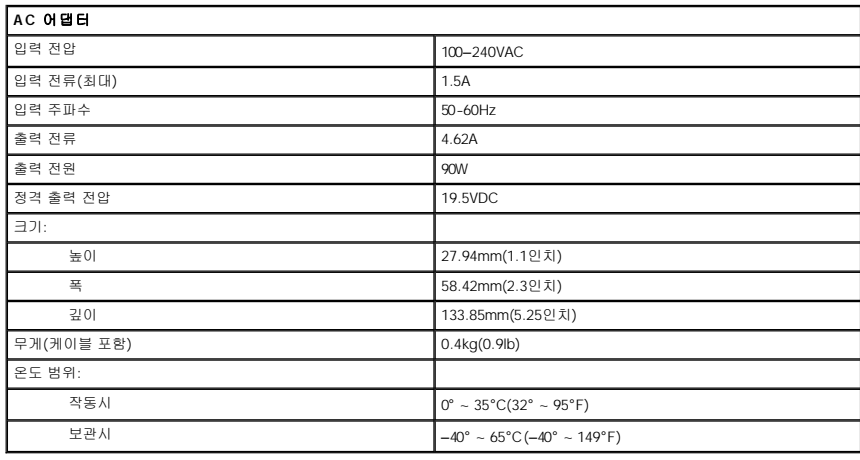

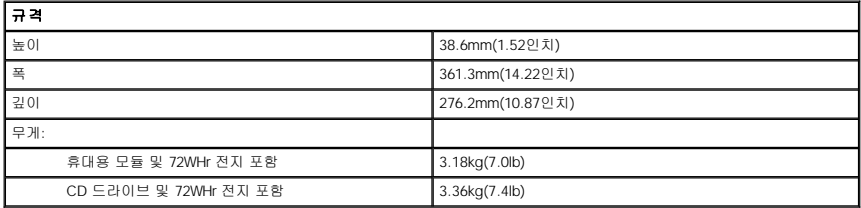

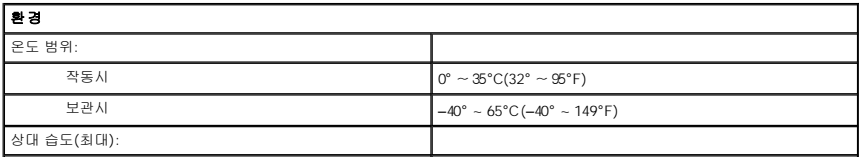

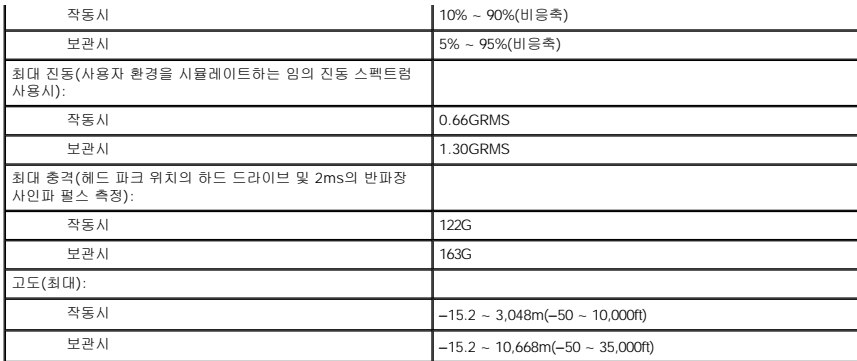

[목차 페이지로 돌아가기](file:///C:/data/systems/wsM60/ko/ug/index.htm)

#### [목차 페이지로 돌아가기](file:///C:/data/systems/wsM60/ko/ug/index.htm)

## 컴퓨터 휴대

**Dell Precision™ M60 Series Mobile Workstation** 사용 설명서

- $\bullet$  [컴퓨터 확인](#page-111-0)
- [컴퓨터 포장](#page-111-1)
- [휴대 관련 추가 정보](#page-111-2)

### <span id="page-111-0"></span>컴퓨터 확인

오.

- l 컴퓨터에 이름표나 명함 등을 붙여두십시오. 아니면 지워지지 않도록 표시해 두거나 스텐실을 이용하여 고유한 표시(예를 들면, 드라이버의 라이센스 번호)를 하십시오.
- l 서비스 태그를 기록해두고 컴퓨터나 휴대용 케이스와 별도로 안전한 곳에 보관하십시오. 분실 신고를 하거나 경찰 및 Dell에 도난 신고를 하는 경우 이 서비스 태그를 사용하십시
- <sup>l</sup> Microsoft® Windows® 바탕 화면에 **if\_found**라고 하는 파일을 작성하십시오. 이름, 주소 및 전화 번호와 같은 정보를 이 파일에 기록하십시오.
- l 신용 카드 회사에 코드화된 식별 태그를 제공하는지 문의하십시오.

## <span id="page-111-1"></span>컴퓨터 포장

- l 컴퓨터에 장착되어 있는 외장형 장치를 분리한 다음, 안전한 장소에 보관하십시오. 설치되어 있는 PC 카드에 연결된 모든 케이블을 분리하고 <u>확장 PC [카드도 분리](file:///C:/data/systems/wsM60/ko/ug/pccards.htm#1102175)</u>하십시오.
- <sup>l</sup> 컴퓨터를 가능한 가볍게 하려면 모듈 베이에 설치된 모든 장치를 Dell TravelLite™ 모듈로 교체하십시오.
- l 완전히 충전된 전지를 기본으로 준비하고 여분의 전지도 가져가십시오.
- l 컴퓨터를 종료하십시오.
- l AC 어댑터를 분리하십시오.
- 주의사항**:** 디스플레이를 닫을 때 키보드 또는 손목 보호대 위에 물건이 있으면 디스플레이가 손상됩니다.
- l 키보드와 손목 보호대 위에 물건이 있는 경우(예를 들면 클립, 펜, 종이 등), 모두 치운 다음 디스플레이를 닫으십시오.
- <sup>l</sup> Dell™ 운송 상자 옵션을 이용하여 컴퓨터 및 주변장치를 안전하게 포장하십시오.
- l 컴퓨터를 면도 크림, 화장품, 향수, 음식물 등과 분리해서 포장하십시오.
- l 컴퓨터, 전지, 하드 드라이브를 햇빛, 먼지, 액체 등에 노출되지 않도록 보호하고 온도가 너무 높거나 낮은 곳에 두지 마십시오.

주의사항**:** 컴퓨터를 온도 차이가 많이 나는 곳에 놓아 두었던 경우에는 전원을 켜기 전에 1시간 정도 실온에 적응시키십시오.

l 컴퓨터가 승용차 트렁크나 기차 짐칸에서 미끄러지지 않도록 잘 포장하십시오.

주의사항**:** 컴퓨터를 수하물로 신고하지 마십시오.

### <span id="page-111-2"></span>휴대 관련 추가 정보

주의사항**:** 광학 드라이브가 작동 중일 때는 컴퓨터를 움직이지 마십시오. 컴퓨터를 움직이면 데이타가 유실될 수 있습니다.

- l 전지를 최대한 오래 사용하려면 컴퓨터의 무선 작동 기능을 비활성화하십시오. 무선 작동 기능을 비활성화하려면 <mark> $\boxed{\mathit{fn}\quad [\mathcal{P}\ \mathbb{X}\ \mathbb{B}\ \mathbb{B}\ \mathbb{X}}$ </mark>
- l 전지를 최대한 오래 사용하려면 [전원 관리 옵션을](file:///C:/data/systems/wsM60/ko/ug/power.htm#1110890) 변경하십시오.
- l 해외로 여행하는 경우 본인 소유의 물품이라는 증명서(회사 소유인 경우에는 사용 허가증)를 준비하여 빠르게 세관을 통과할 수 있도록 하십시오. 방문할 국가의 관세 규정을 살펴<br>- 보고 정부에서 국제 무관세 허가증(또는 **상업 비자**라고도 함)을 승인받을 수 있는지 확인하십시오.
- l 방문할 국가에서 사용하는 전원 콘센트가 전원 어댑터와 맞는지 확인하십시오.
- l 신용 카드 회사에 연락하여 휴대용 컴퓨터 사용자에게 제공되는 비상 여행 지원 상품이 있는지 확인하십시오.

#### 기내 휴대

l 컴퓨터를 켜야 할 상황에 대비하여 전지가 완전히 충전되어 있는지 확인하십시오.

주의사항**:** 컴퓨터를 금속 탐지기에 통과시키지 마십시오. X 레이 장치로 컴퓨터를 검사하거나 직원에게 직접 검사 받으십시오.

l 기내에서 컴퓨터를 사용하기 전에 사용 가능 여부를 확인하십시오. 일부 항공사에서는 비행 중 전기 장치의 사용을 금지하고 있습니다. 비행기 이착륙시에는 모든 항공사에서 전기 장치의 사용을 금지하고 있습니다.

### 컴퓨터를 분실하거나 도난당한 경우

l 가까운 경찰서에 컴퓨터 분실 신고나 도난 신고를 하십시오. 컴퓨터에 대해 설명할 때 서비스 태그를 알려 주십시오. 사건 번호를 문의하여 기록해 두고 경찰서 이름, 주소, 전화 번 호도 기록해 두십시오. 가능하면 사건 담당자의 이름도 알아 두십시오.

<mark>∥ 주</mark>: 컴퓨터 분실 장소나 도난 장소를 알고 있는 경우, 인근 경찰서로 신고하십시오. 분실 장소를 모르는 경우, 거주 지역의 경찰서로 신고하십시오.

- l 회사 소유의 컴퓨터인 경우에는 회사 보안 담당자에게 알리십시오.
- l Dell 고객 지원부로 전화하여 컴퓨터 분실 사실을 알리십시오. 컴퓨터의 서비스 태그, 케이스 번호, 이름, 주소 및 분실한 컴퓨터를 신고한 경찰서의 전화 번호도 알려주십시오. 가 능하면 사건 담당자의 이름도 알려주십시오.

Dell 고객 서비스 지원부에서 신고를 접수하여 컴퓨터의 서비스 태그 아래에 기록하고 분실 또는 도난당한 컴퓨터라는 표시를 해둡니다. 누군가 Dell에 기술 지원을 요청하고 서비스 태그 를 알려주는 경우, 분실 또는 도난당한 컴퓨터인지 자동으로 식별됩니다. 지원부에서 전화한 사람의 전화 번호 및 주소를 확인한 다음, 컴퓨터 분실 신고를 접수한 경찰서로 연락합니다.

[목차 페이지로 돌아가기](file:///C:/data/systems/wsM60/ko/ug/index.htm)

#### [목차 페이지로 돌아가기](file:///C:/data/systems/wsM60/ko/ug/index.htm)

## **Microsoft® Windows® XP** 사용

**Dell Precision™ M60 Series Mobile Workstation** 사용 설명서

- $\bullet$  [도움말 및 지원 센터](#page-113-0)
- $9$  [클래식 보기로 전환](#page-113-1)
- $\bigcirc$  [바탕 화면 정리 마법사](#page-113-2)
- $\bigcirc$  [사용자 계정 및 빠른 사용자 전환](#page-114-0)
- $\no$  [파일 및 설정 전송 마법사](#page-114-1)
- $\bullet$  [프로그램 호환성 마법사](#page-114-2)
- $\bigcirc$  [가정 및 기업 네트워킹](#page-114-3)
- [인터넷 연결 방화벽](#page-115-0)
- 

## <span id="page-113-0"></span>도움말 및 지원 센터

도움말 및 지원 센터는 Windows XP 운영 체제 및 기타 지원과 교육 서비스 관련 도움말을 제공합니다. 도움말 및 지원 센터에 액세스하려면 **시작** 단추를 클릭한 다음 **도움말 및 지원**을 클릭하십시오.

## <span id="page-113-1"></span>클래식 보기로 전환

제어판, **시 작** 메뉴 및 Windows 바탕 화면의 모양을 이전 운영 체제의 **클래식 보기**로 변경할 수 있습니다.

#### 제어판

제어판은 작업 지향 범주로 정보를 나타낼 수 있습니다. 아이콘 지향의 예전 제어판을 사용하여 특정 작업을 수행하는 것에 익숙해져 있는 경우 예전 아이콘 형태로 전환할 수 있습니다.

- 1. 시작 단추를 클릭하고 제어판을 클릭하십시오.
- 2. 제어판 창 왼쪽 상단 부분에 있는 **클래식 보기로 전환** 또는 종류별 보기로 전환을 클릭하십시오.

#### 시작 메뉴

- 1. 작업 표시줄의 비어 있는 부분을 마우스 오른쪽으로 클릭하십시오.
- 2. 속성을 클릭하십시오.
- 3. 시작 메뉴 탭을 클릭하십시오.
- 4. 이전 시작 메뉴를 선택하고 확인을 클릭하십시오.

### 창과 단추 형태

- 1. 기본 바탕 화면의 아무 곳을 마우스 오른쪽으로 클릭하고 속성을 클릭하십시오.
- 2. 화면 배색 탭을 클릭하십시오.
- 3. 창 및 단추 드롭다운 메뉴에서 **Windows** 고전 스타일을 선택하십시오.
- 4. 색상, 글꼴, 기타 예전의 바탕 화면 옵션을 사용자 정의하려면 **고급**을 클릭하십시오.
- 5. 모양을 모두 선택했으면 확인을 클릭하십시오.

### <span id="page-113-2"></span>바탕 화면 정리 마법사

바탕 화면 정리 마법사는 기본적으로 컴퓨터를 처음 사용한 후 7일째와 그 이후 60일 마다 자주 사용하지 않는 프로그램 아이콘을 바탕 화면에서 지정된 폴더로 옮깁니다. 프로그램 아이콘<br>을 옮기면 **시 작** 메뉴의 모양이 변경됩니다.

바탕 화면 정리 마법사를 해제하려면:

- 1. 바탕 화면의 비어 있는 곳을 마우스 오른쪽으로 클릭하고 속성을 클릭하십시오.
- 2. 바탕 화면 탭을 클릭하고 바탕 화면 사용자 지정을 클릭하십시오.
- 3. 선택 표시를 삭제하려면 바탕 화면 정리 마법사를 **60**일 마다 실행을 클릭하십시오.
- 4. 확인을 클릭하십시오.

바탕 화면 정리 마법사를 아무때나 실행하려면:

- 1. 바탕 화면의 비어 있는 곳을 마우스 오른쪽으로 클릭하고 속성을 클릭하십시오.
- 2. 바탕 화면 탭을 클릭하고 바탕 화면 사용자 지정을 클릭하십시오.
- 3. 바탕 화면 정리 시작을 클릭하십시오.
- 4. 바탕 화면 정리 마법사가 나타나면 다음을 클릭하십시오.
- 5. 바로가기 목록에서 단축 키를 바탕 화면에 그대로 두려면 선택을 모두 해제하고 **다음**을 클릭하십시오.
- 6. 완료를 클릭하여 바로가기를 제거하고 마법사를 닫으십시오.

## <span id="page-114-0"></span>사용자 계정 및 빠른 사용자 전환

주**:** Windows XP Home Edition용 계정 옵션은 Windows XP Professional에서 사용할 수 있는 옵션과 다릅니다. Windows XP Professional에서 사용할 수 있는 옵션은 도메인에 컴퓨터가 연결되어 있는지에 따라 다릅니다.

Windows XP 설치 후, 관리자 또는 관리자 권한이 있는 사용자는 추가 사용자 계정을 만들 수 있습니다.

- 1. 시작 단추를 클릭하고 제어판을 클릭하십시오.
- 2. 제어판 창에서 사용자 계정을 클릭하십시오.
- 3. 작업 선택에서 새 계정 만들기를 클릭하십시오.
- 4. **새 계정 이름** 아래 상자에 새로운 사용자 이름을 입력하고 **다음**을 클릭하십시오.
- 5. 계정 종류 선택에서 다음 옵션 중 하나를 클릭하십시오:
	- <sup>l</sup> 컴퓨터 관리자 모든 컴퓨터 설정값을 변경할 수 있습니다.
	- <sup>l</sup> 제한 암호 같이 사용자 개인의 설정값만 변경할 수 있습니다. 프로그램을 설치하거나 인터넷을 사용할 수 없습니다.
- 6. 계정 작성을 클릭하십시오.

### 빠른 사용자 전환

주**:** 빠른 사용자 전환은 Windows XP Professional을 실행하고 컴퓨터 도메인 구성원이거나 컴퓨터 메모리가 128MB 이하인 경우에는 사용할 수 없습니다.

빠른 사용자 전환을 통해 이전 사용자가 로그 오프하지 않아도 여러 사용자들이 같은 컴퓨터를 사용할 수 있습니다.

- 1. 시작 단추를 클릭하고 로그 오프를 클릭하십시오.
- 2. **Windows** 로그 오프 화면이 나타나면 사용자 전환을 클릭하십시오.

빠른 사용자 전환을 사용하면 이전 사용자가 사용했던 프로그램은 여전히 실행되고 있기 때문에 컴퓨터 작동 속도가 느려질 수 있습니다. 빠른 사용자 전환 기능을 사용하면 게임 및 DVD<br>소프트웨어와 같은 멀티미디어 프로그램은 사용하지 못할 수도 있습니다. 자세한 내용은 Windows [도움말 및 지원 센터를](#page-113-0) 참조하십시오.

## <span id="page-114-1"></span>파일 및 설정 전송 마법사

파일 및 설정 전송 마법사는 구 컴퓨터가 이전의 운영 체제를 실행하고 있는 경우에도 파일과 설정사항을 한 컴퓨터에서 다른 컴퓨터로 이동시킬 때 사용합니다(새 컴퓨터를 업그레이드하<br>는 경우 등). 수집된 데이타 양에 따라 데이타를 모으고 전송하는 데 소요되는 시간이 달라집니다. 시간은 몇 분에서 몇 시간까지 걸릴 수 있습니다.

네트워크 또는 직접 직렬 연결을 통해 새 컴퓨터로 데이타를 전송할 수 있으며 플로피 디스크 또는 쓰기가능 CD와 같은 이동식 매체에 저장할 수 있습니다. CD 드라이브를 사용할 수 없는 경우 마법사를 이용하여 마법사 디스크를 작성하여 구 컴퓨터에서 실행할 수 있도록 해줍니다.

자세한 내용은 Windows [도움말 및 지원 센터](#page-113-0)를 참조하십시오.

## <span id="page-114-2"></span>프로그램 호환성 마법사

이전의 Windows 운영 체제에서 실행되도록 설계된 프로그램을 사용할 때 문제가 발생하는 경우, 프로그램 호환성 마법사를 사용하여 문제를 해결할 수 있습니다. 프로그램 호환성 마법사 를 사용하여 Windows 95, Windows 98, Windows Millennium Edition(Me), 서비스 팩 5가 설치된 Windows NT® 4.0 또는 Windows 2000 환경과 비슷하게 프로그램을 구성하여 실행할 수 있습니다.

운영 체제 또는 기타 프로그램을 설치한 후 문제가 발생하는 경우, [시스템 복원](file:///C:/data/systems/wsM60/ko/ug/drivers.htm#1104123) 기능을 사용하여 컴퓨터를 이전의 안정적인 상태로 되돌릴 수 있습니다.

자세한 내용은 Windows [도움말 및 지원 센터](#page-113-0)를 참조하십시오.

### <span id="page-114-3"></span>가정 및 기업 네트워킹

네트워크 설정 마법사에서는 가정 또는 기업 네트워크 설치에 대한 온라인 설명서 지원을 제공합니다. 새 마법사는 자동으로 개인용 방화벽을 활성화합니다("[인터넷 연결 방화벽](#page-115-0)" 참조).

네트워크 설정 마법사에는 가정 또는 기업간 컴퓨터의 자원(파일, 프린터, 인터넷 연결) 공유 과정을 전체적으로 안내해주는 점검사항과 단계가 포함되어 있습니다. 자세한 내용은 Windows [도움말 및 지원 센터](#page-113-0)를 참조하십시오.

# <span id="page-115-0"></span>인터넷 연결 방화벽

컴퓨터가 인터넷에 연결되면 인터넷 연결 방화벽에서는 권한이 없는 액세스에 대해 기본 보호 기능을 제공해줍니다. 네트워크 설정 마법사가 실행되면 방화벽은 자동으로 활성화됩니다.<br>방화벽이 네트워크 연결용으로 활성화되어 있는 경우 제어판의 **네트워크 연결** 부분에 붉은색의 배경 화면이 있는 방화벽 아이콘으로 나타납니다.

인터넷 연결 방화벽을 사용해도 바이러스 점검 소프트웨어는 필요합니다.

자세한 내용은 Windows [도움말 및 지원 센터](#page-113-0)를 참조하십시오.

[목차 페이지로 돌아가기](file:///C:/data/systems/wsM60/ko/ug/index.htm)